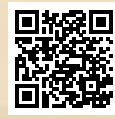

# **USER'S MANUAL**

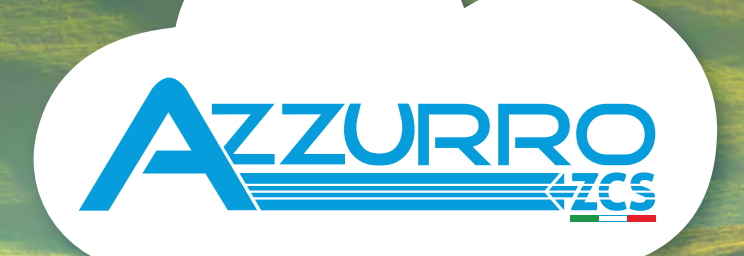

## **SINGLE-PHASE HYBRID STORAGE INVERTERS**

1PH HYD3000-HYD6000-ZP1

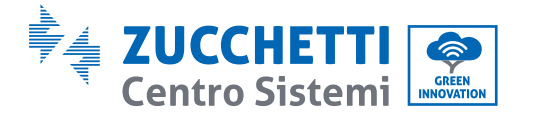

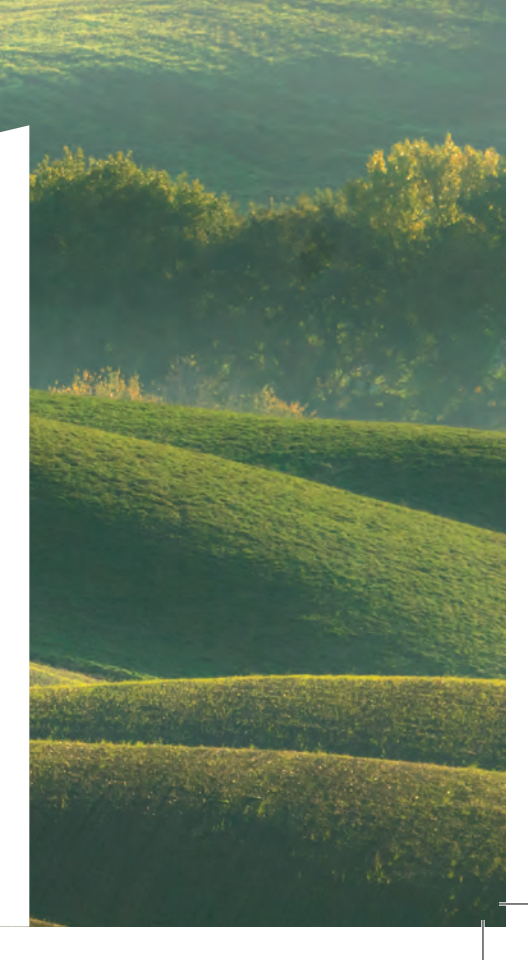

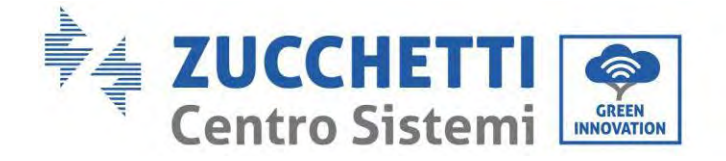

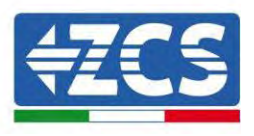

# **Inverter ibrido 1PH HYD3000-HYD6000-ZP1 Manuale utente**

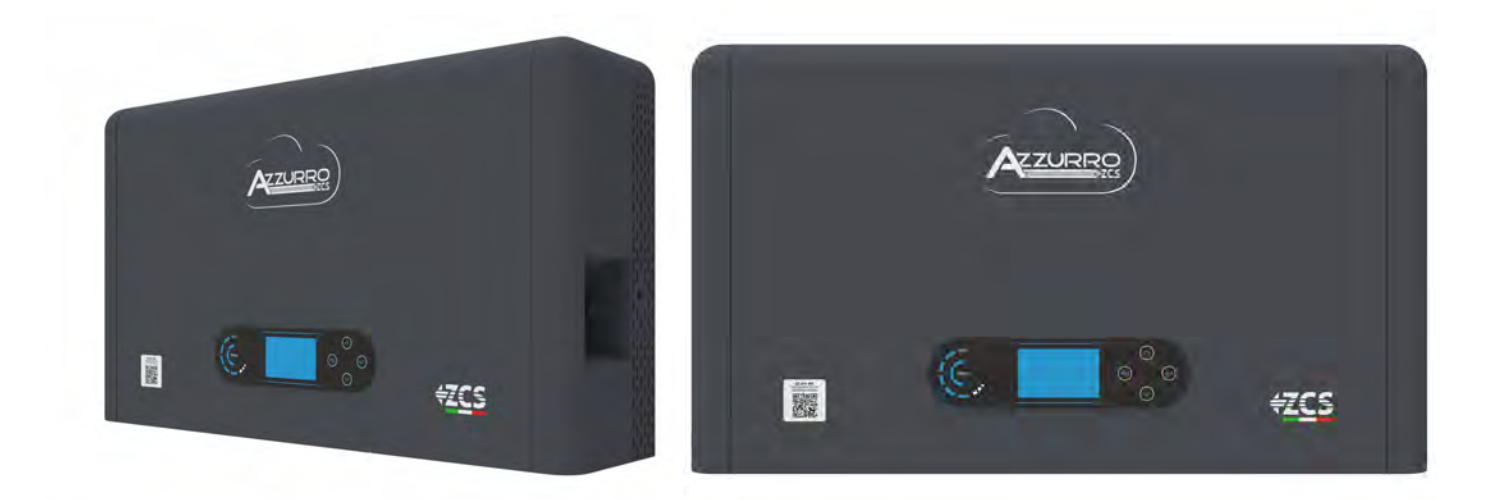

(Info Identificazione: MD-AL-GI-00 (Info **MD-AL-GI-00** 

Zucchetti Centro Sistemi S.p.A. - Green Innovation Division

Via Lungarno, 248 - 52028 Terranuova Bracciolini - Arezzo, Italia

tel. +39 055 91971 - fax. +39 055 9197515

innovation@zcscompany.com - zcs@pec.it – **www.zcsazzurro.com**

Rev. 1.2 del 12/04/2024 - Applicazione: 闽 Pile Reg. IT12110P00002965 - Capitale sociale € 100.000,00 I.V.<br>Reg. Impr. AR n. 03225010481 - REA AR 94189<br>Azienda Certificata ISO 9001 - Certificato n. 9151 - CNS0 - IT-17778 sistema)

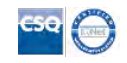

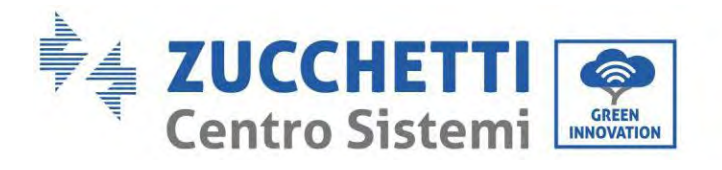

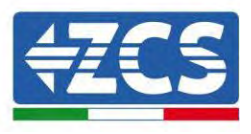

# Indice

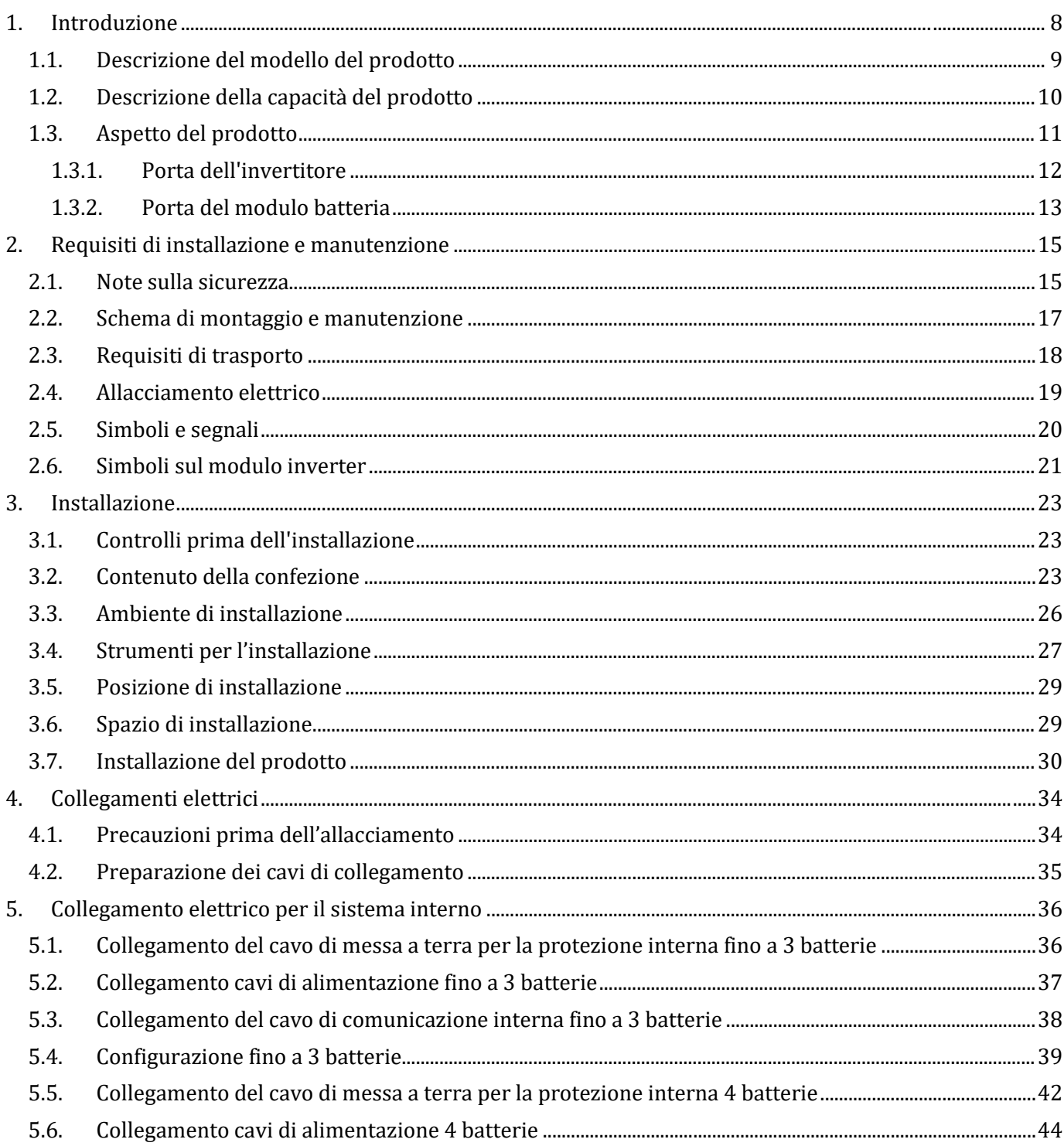

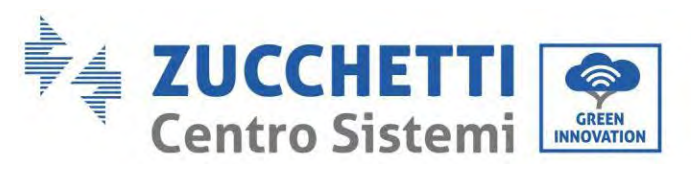

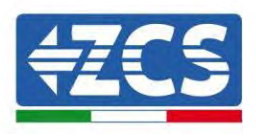

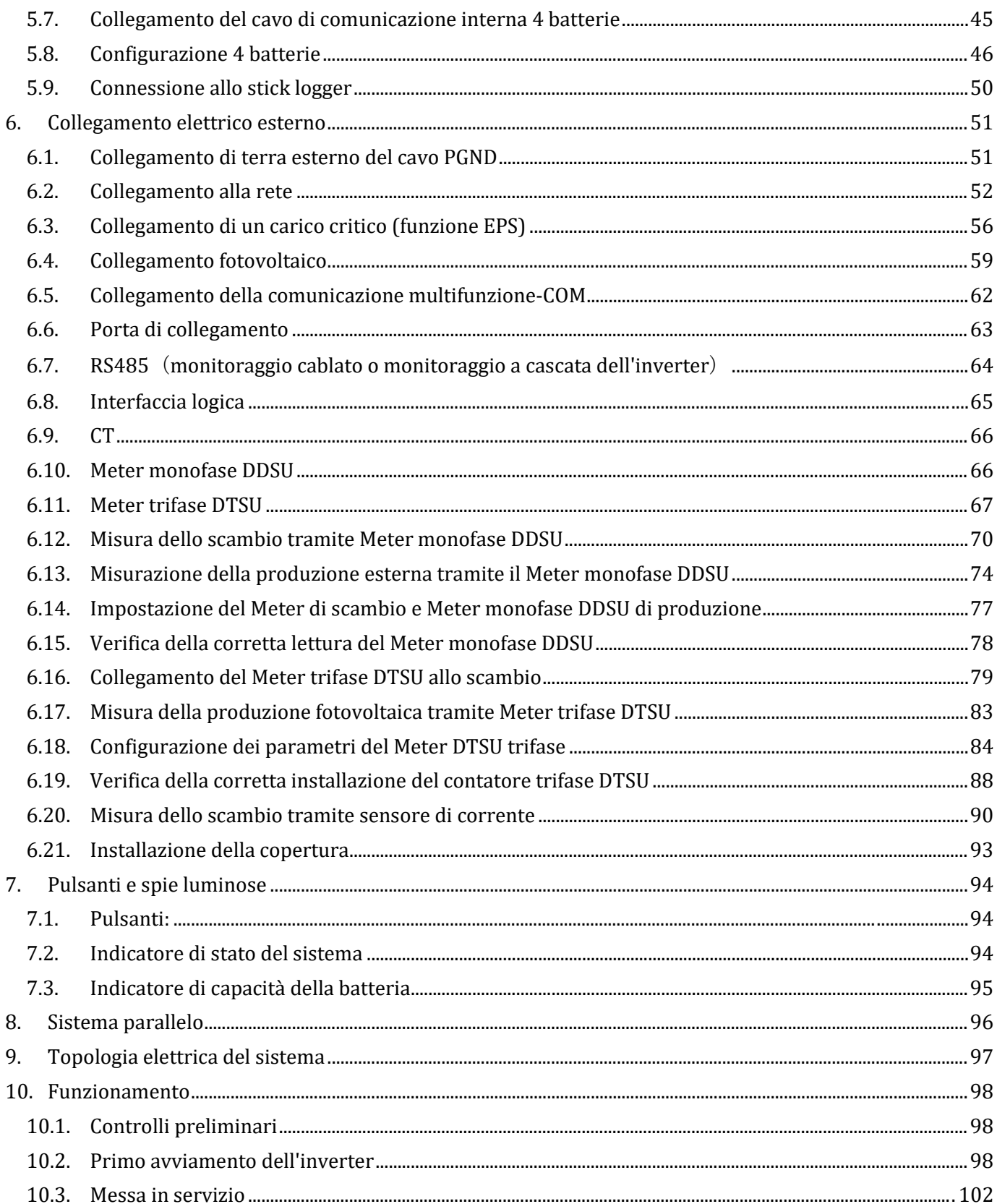

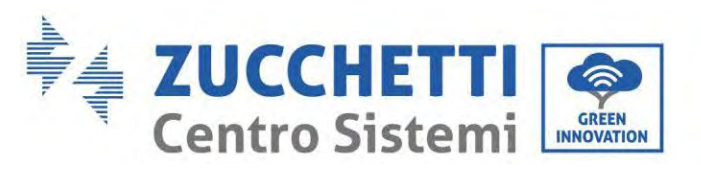

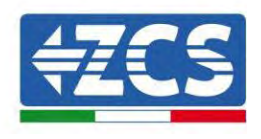

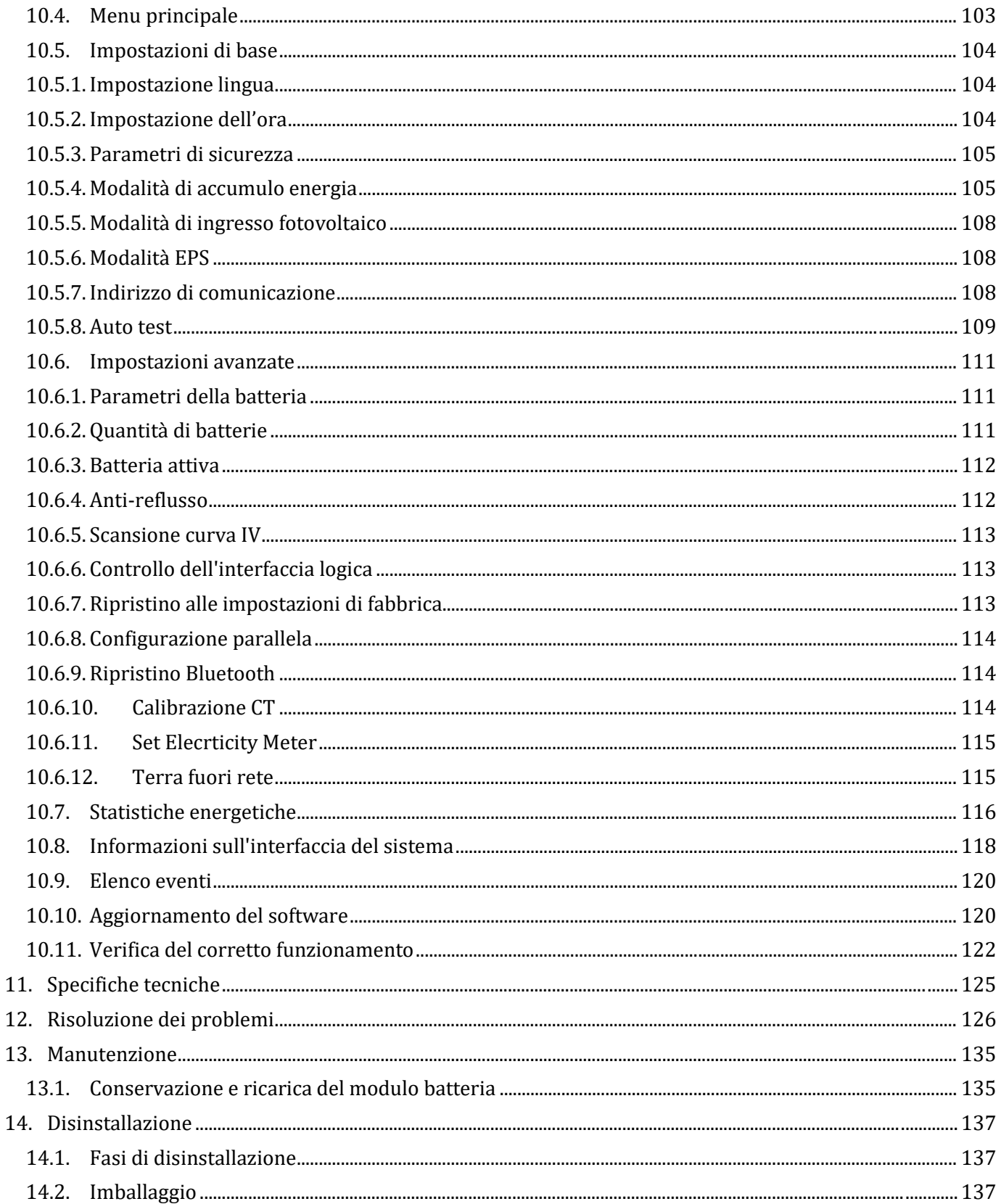

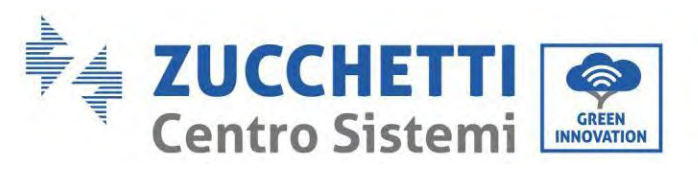

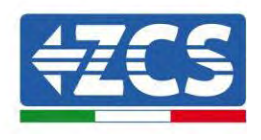

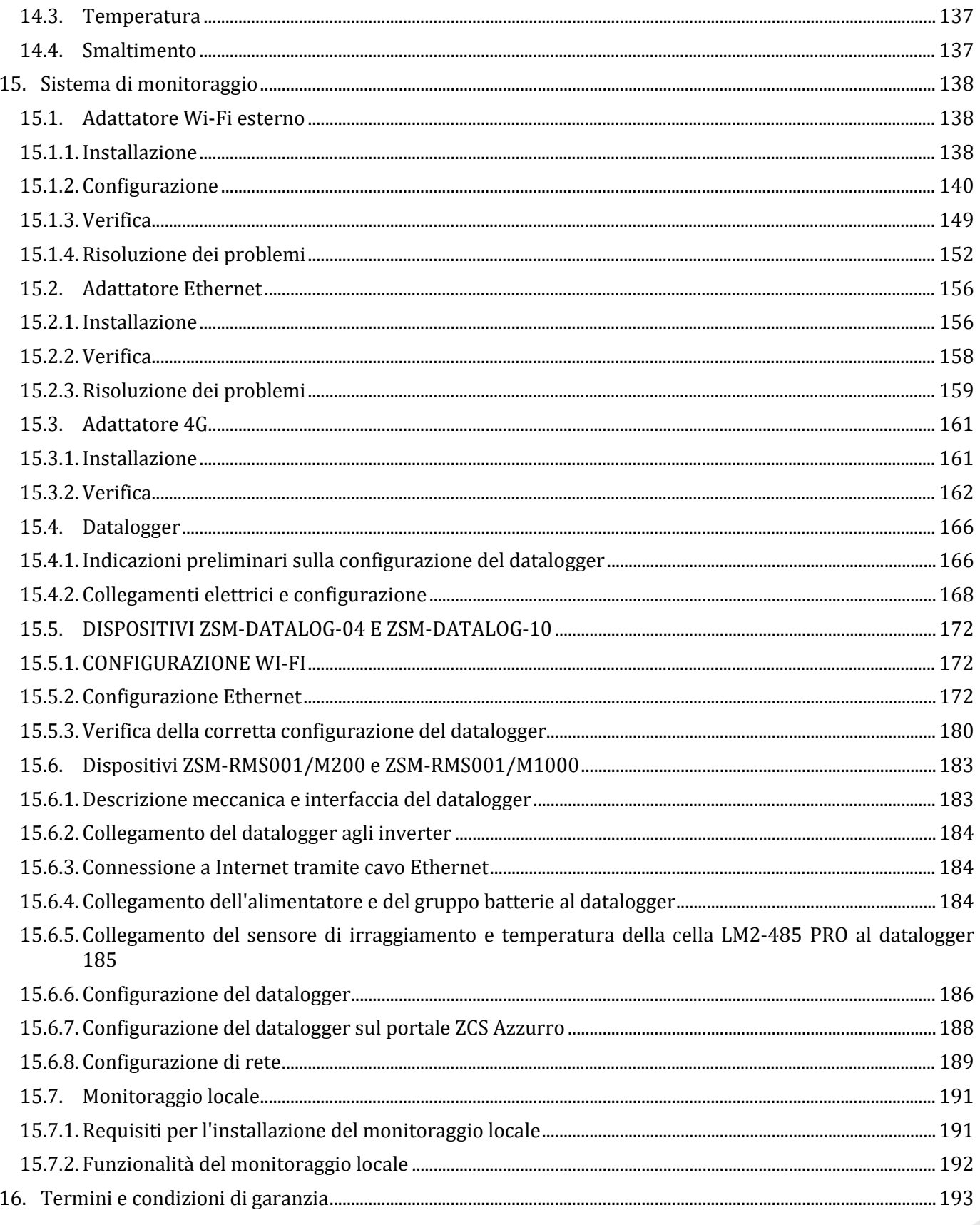

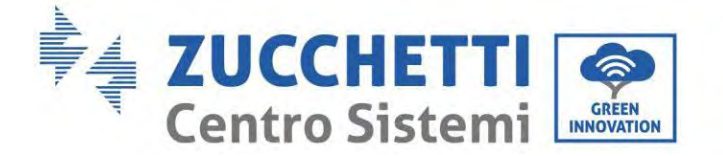

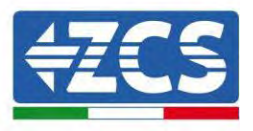

#### **Istruzioni generali**

Il presente manuale contiene importanti precauzioni relative alla sicurezza che devono essere seguite e rispettate durante l'installazione e la manutenzione dell'apparecchiatura.

#### **Conservare le presenti istruzioni!**

Il presente manuale deve essere ritenuto parte integrante dell'apparecchiatura e deve essere disponibile in qualsiasi momento per chiunque interagisca con tale apparecchiatura. Il manuale deve accompagnare sempre l'apparecchiatura, anche quando viene ceduta a un altro utente o trasferita su un altro impianto.

#### **Dichiarazione di copyright**

Il copyright del presente manuale appartiene a Zucchetti Centro Sistemi S.p.A. È vietato copiare, riprodurre o distribuire il presente manuale (compresi software, ecc.), in qualsiasi forma o mezzo senza il consenso di Zucchetti Centro Sistemi S.p.A. Tutti i diritti riservati. ZCS si riserva il diritto di interpretazione finale. Il presente manuale è soggetto a modifiche in base ai feedback di utenti, installatori o clienti. Consultare il nostro sito Web all'indirizzo [http://www.zcsazzurro.com](http://www.zcsazzurro.com/) per ottenere la versione più recente.

#### **Assistenza tecnica**

ZCS offre un servizio di assistenza e consulenza tecnica accessibile inviando una richiesta direttamente dal sito www.zcsazzurro.com

Per il territorio italiano è attivo il seguente numero verde: 800 72 74 64.

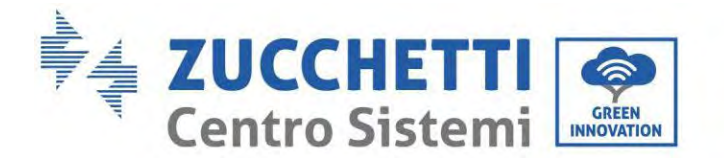

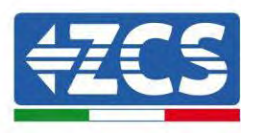

## **Prefazione Informazioni generali**

Leggere attentamente il presente manuale prima di procedere con le operazioni di installazione, funzionamento o manutenzione.

Il presente manuale contiene importanti precauzioni relative alla sicurezza che devono essere seguite e rispettate durante l'installazione e la manutenzione dell'apparecchiatura.

#### **Ambito di applicazione**

Il presente manuale descrive le operazioni di assemblaggio, installazione, allacciamento elettrico, messa in servizio, manutenzione e risoluzione dei problemi dell'inverter ibrido 1PH HYD3000-HYD6000-ZP1. Conservare il presente manuale in modo che sia accessibile in qualsiasi momento.

#### **Destinatari**

Il presente manuale è destinato al personale tecnico qualificato (installatori, tecnici, elettricisti, personale dell'assistenza tecnica o chiunque sia qualificato e certificato per operare in un impianto fotovoltaico), responsabile dell'installazione e dell'avviamento dell'inverter nell'impianto fotovoltaico e del sistema di accumulo, nonché agli operatori di tale impianto e dei sistemi di accumulo.

## **Simboli utilizzati**

Il presente documento contiene le seguenti precauzioni di sicurezza e informazioni generali:

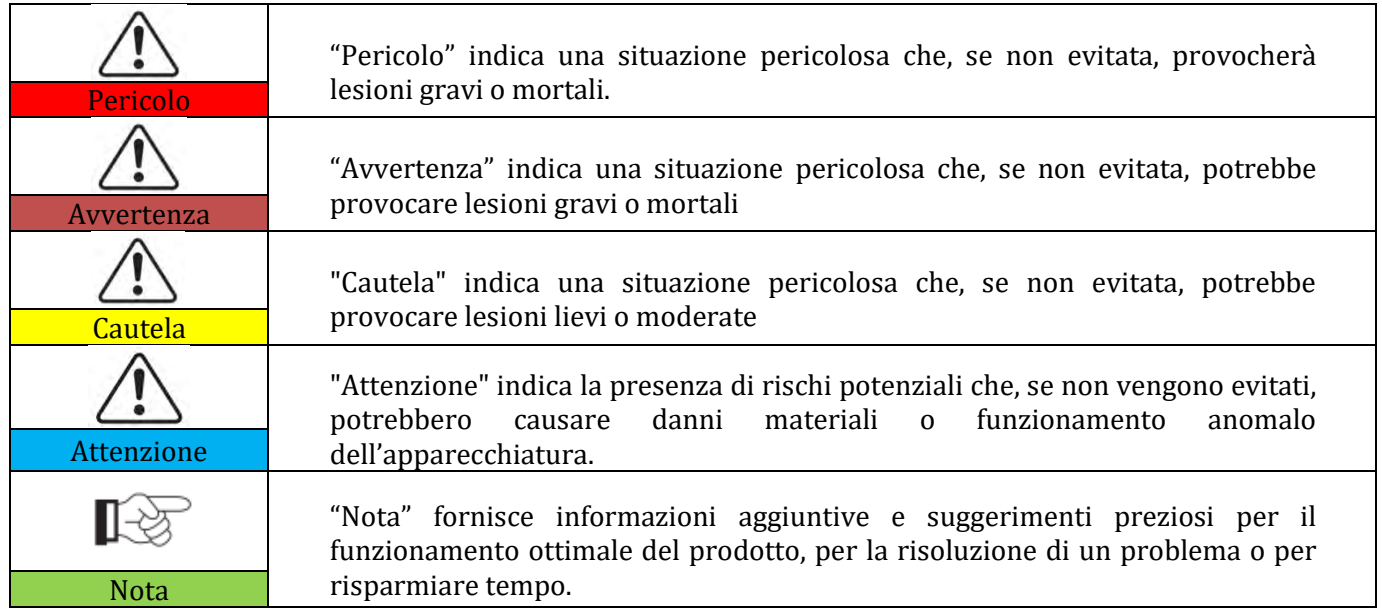

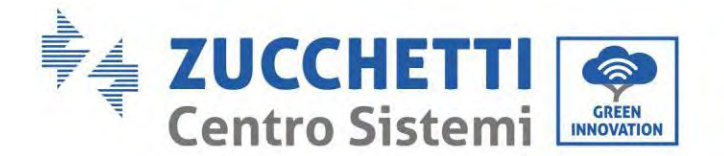

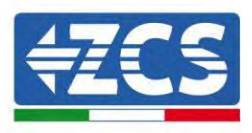

## <span id="page-8-0"></span>**1. Introduzione**

Il sistema di accumulo dell'energia domestica monofase con inverter ibrido 1PH HYD3000-HYD6000-ZSP1 è costituito da un modulo inverter e un modulo batteria al litio. Presenta un design modulare con la possibilità di impilare insieme a elementi costitutivi. La capacità della batteria varia da 5 a 20 kWh (in caso di 4 batterie è necessario acquistare il kit di estensione, codice ZZT-ZBT5K-EXT-KIT). Il sistema è in grado di gestire l'energia dell'impianto fotovoltaico, della batteria, della rete pubblica e del carico in base all'applicazione effettiva e realizzare la distribuzione ottimale dell'energia del sistema. Sono disponibili molteplici modalità operative per soddisfare varie esigenze.

In caso di mancanza di alimentazione (o con l'inverter in modalità fuori rete), l'inverter 1PH HYD3000-HYD6000- ZP1 può funzionare in modalità di alimentazione di emergenza (EPS). L'inverter 1PH HYD3000-HYD6000-ZP1 utilizzerà sia l'energia creata dai pannelli fotovoltaici che l'energia immagazzinata nella batteria per erogare energia al carico critico.

Le caratteristiche principali sono le seguenti:

- design integrato impilabile, installazione conveniente, semplice manutenzione;
- unità di gestione dell'equalizzazione del pacco batteria integrata per migliorare la capacità disponibile della batteria;
- corrente di ingresso massima fotovoltaica di 16 A, applicabile a moduli con corrente elevata e bifacciali;
- isolamento elettrico completo lato batteria, per una maggiore sicurezza del sistema;
- funzione EPS per garantire il funzionamento stabile del carico critico;
- possibilità di mischiare batterie nuove e vecchie;
- spegnimento della batteria tramite pulsante.

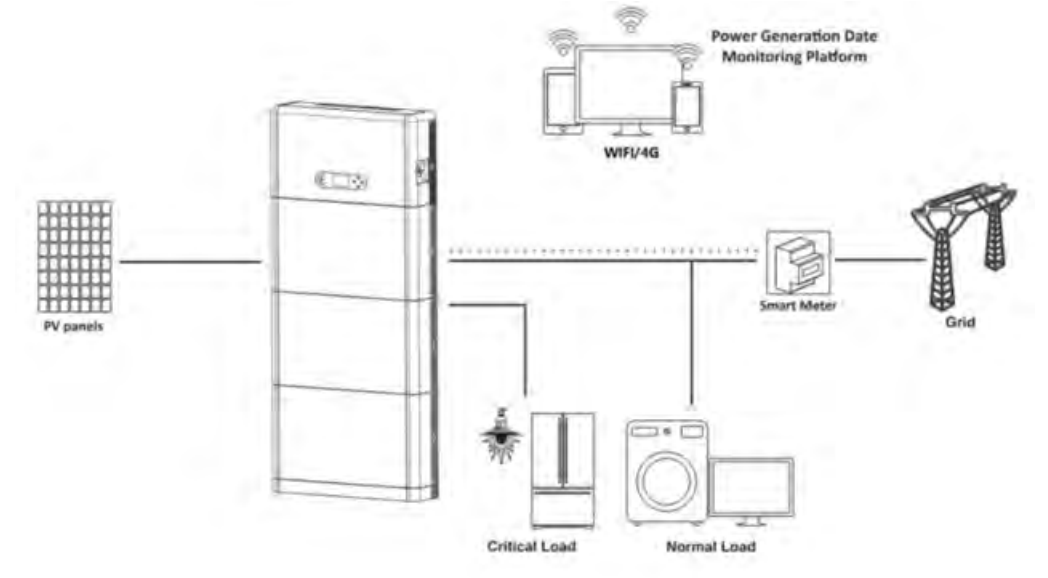

**Figura 1 - Schema di un impianto su cui è installato un inverter ibrido 1PH HYD3000-HYD6000-ZP1** 

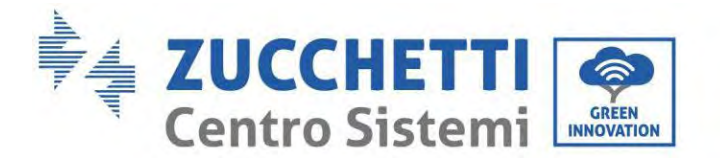

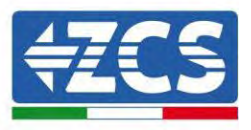

#### <span id="page-9-0"></span>**1.1. Descrizione del modello del prodotto**

Modello dell'inverter serie 1PH HYD3000-HYD6000-ZP1:

## ZZT-HYD6.0K-ZP1

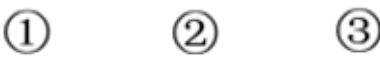

**Figura 2 – Identificatori del modello dell'inverter**

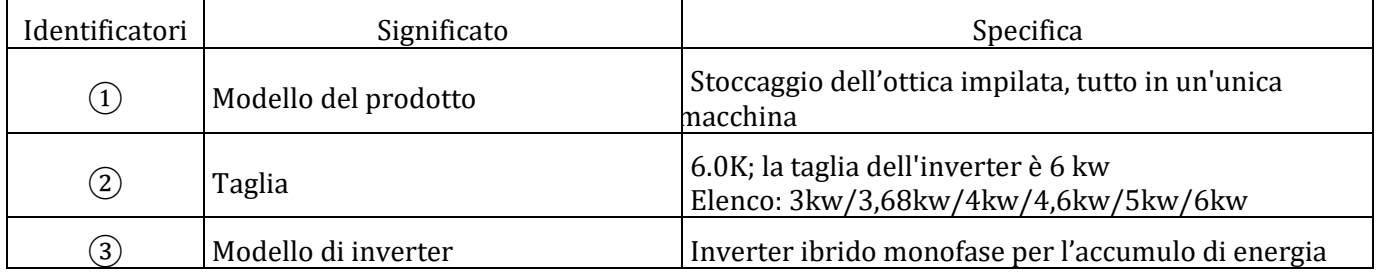

## ZZT-BAT-ZBT5K

#### ŵ  $\left( 2\right)$ **Figura 3 – Identificatori del modello**

Identificatori Significato Specifica ① Nome della serie del prodotto Nome del modulo batteria serie AZZURRO ZCS  $\Omega$   $\Box$  Grado energetico del modulo batteria  $\vert$  5K: L'energia del modulo batteria è di 5 kWh

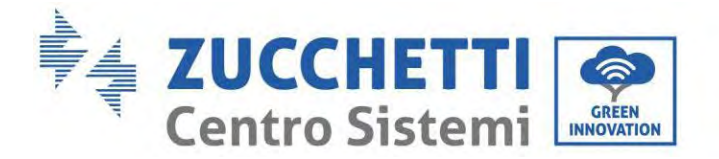

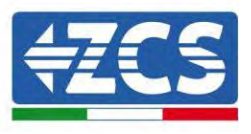

#### <span id="page-10-0"></span>**1.2. Descrizione della capacità del prodotto**

Il sistema di accumulo dell'energia residenziale serie 1PH HYD3000-HYD6000-ZP1 supporta l'espansione di potenza e capacità oltre a supportare fino a sei moduli inverter in parallelo. Un modulo inverter supporta fino a quattro moduli di espansione batteria (in caso di 4 batterie è necessario acquistare il kit di estensione, codice ZZT-ZBT5K-EXT-KIT).

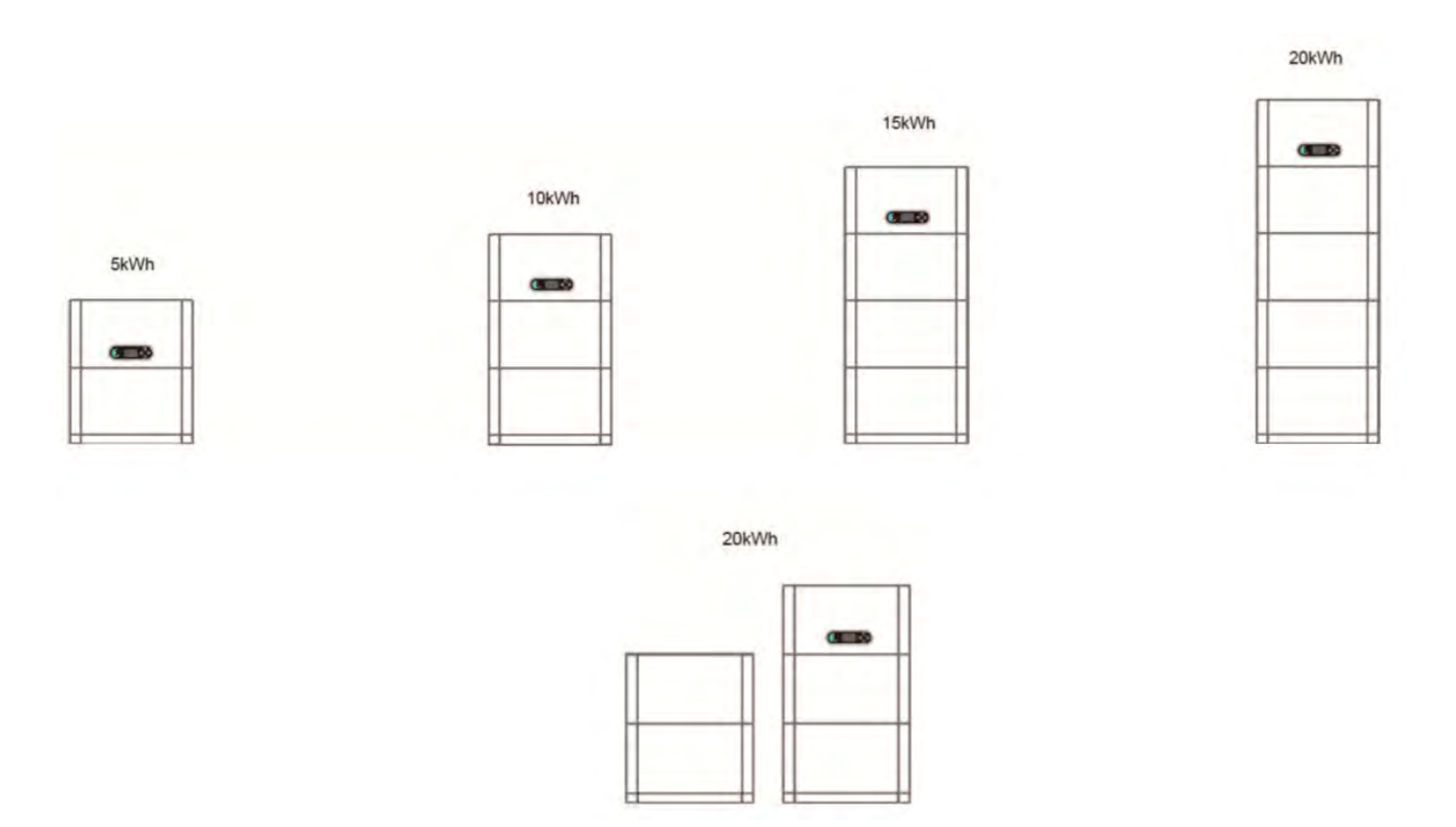

**Figura 4 – Descrizione della capacità di stoccaggio**

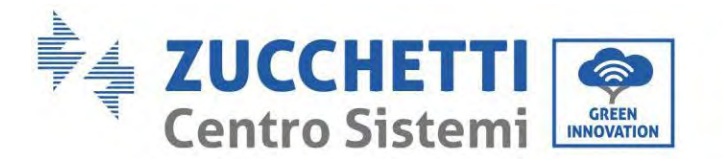

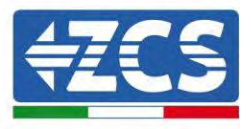

## <span id="page-11-0"></span>**1.3. Aspetto del prodotto**

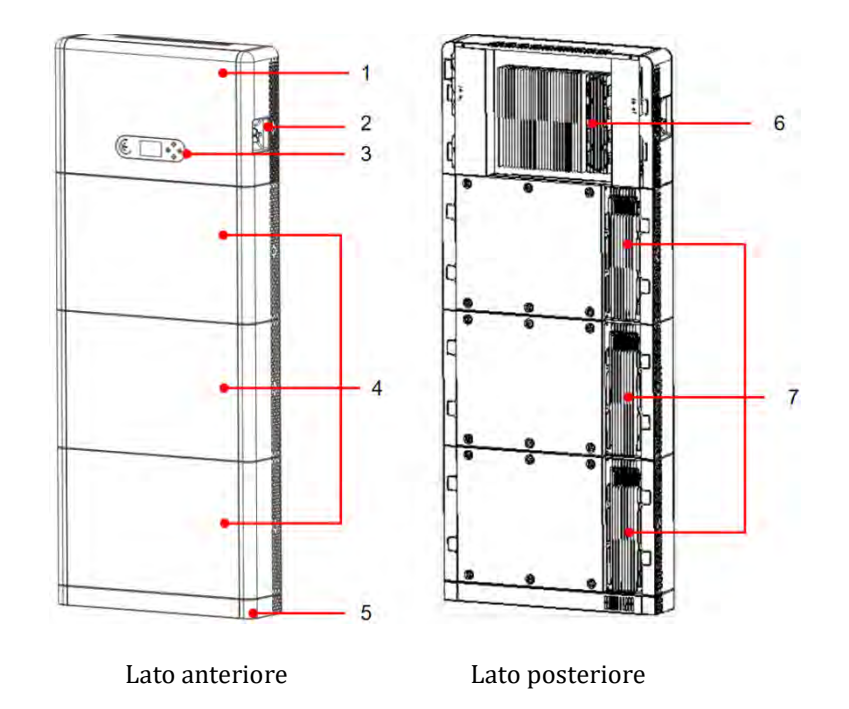

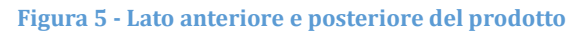

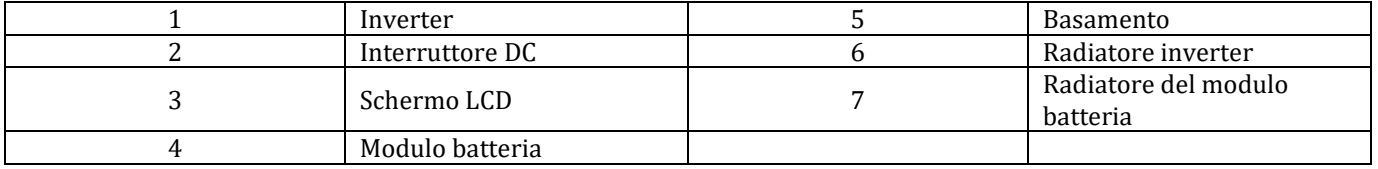

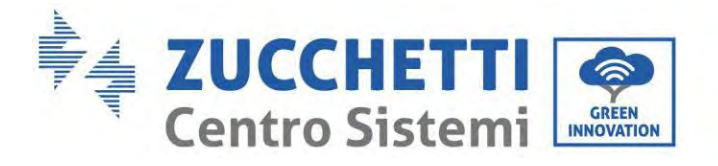

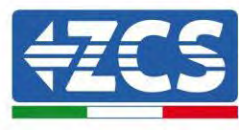

## <span id="page-12-0"></span>**1.3.1.Porta dell'invertitore**

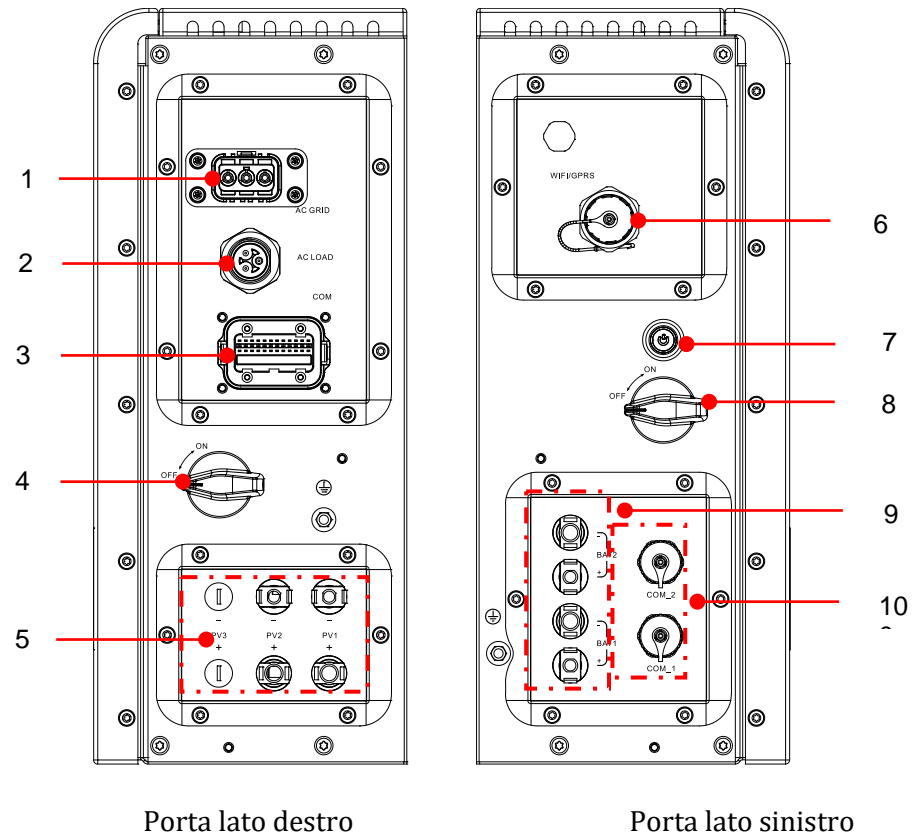

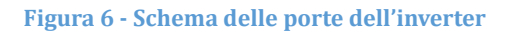

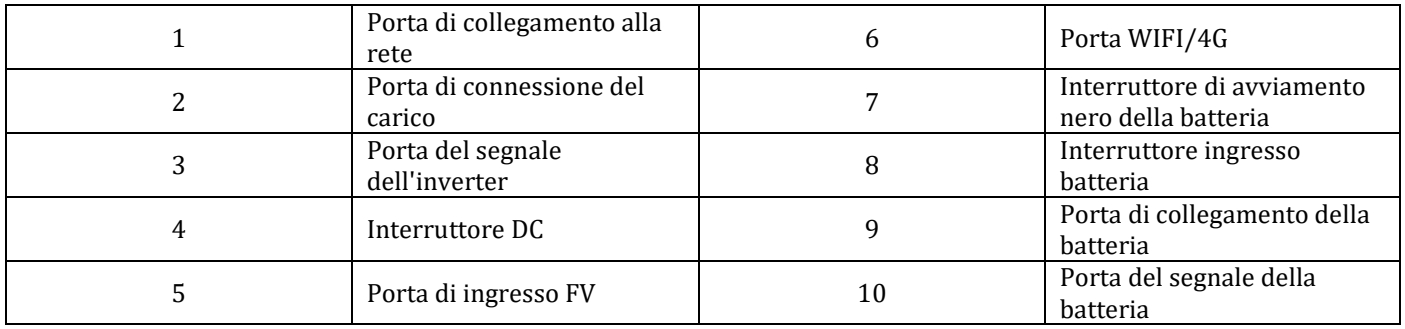

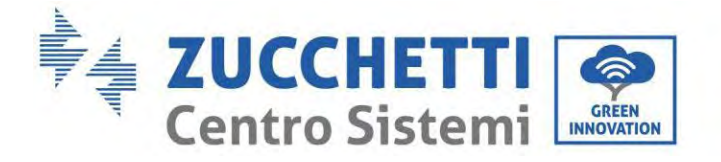

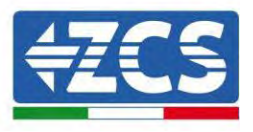

### <span id="page-13-0"></span>**1.3.2.Porta del modulo batteria**

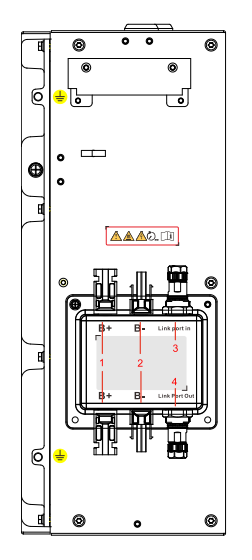

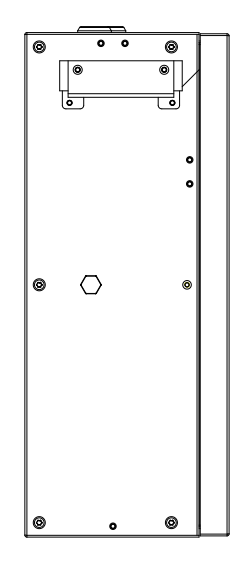

Porta lato sinistro della batteria electro destro della batteria

**Figura 7 – Schema delle porte del modulo batteria**

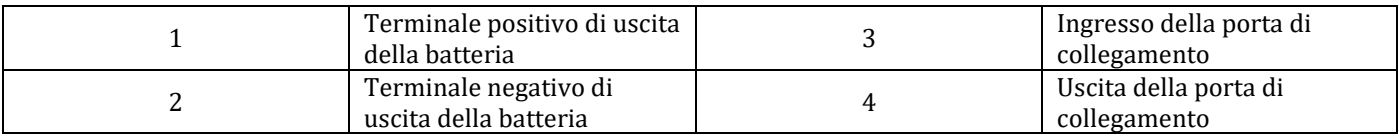

13/193

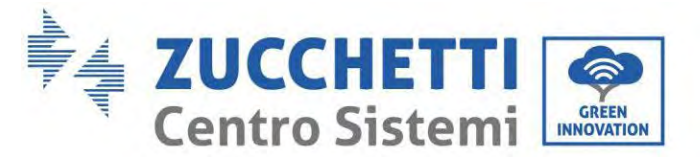

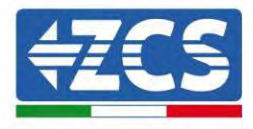

Etichetta del prodotto

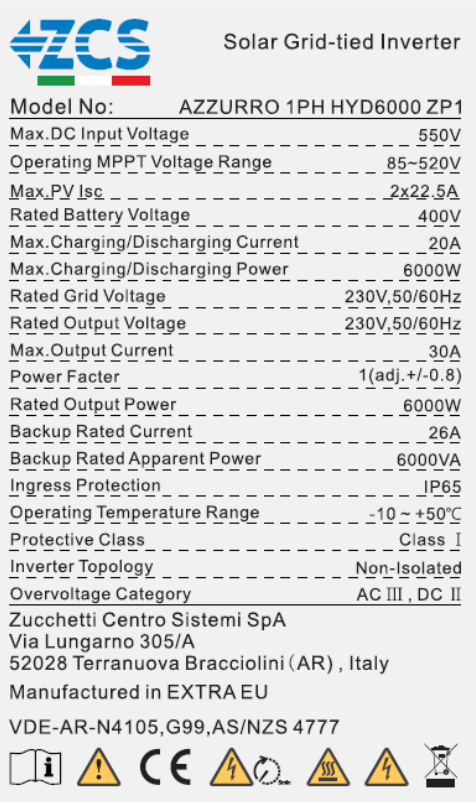

**Figura 8 – Schema delle porte del modulo batteria**

**Nota:** L'immagine è solo per riferimento, si prega di rendere l'oggetto come standard

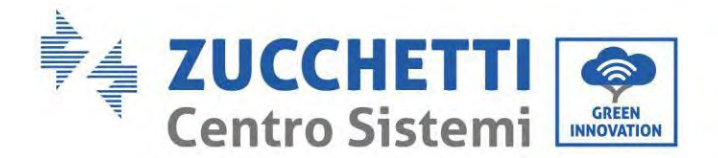

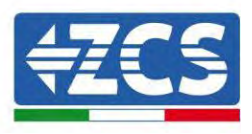

## <span id="page-15-0"></span>**2. Requisiti di installazione e manutenzione**

Prima dell'installazione, leggere attentamente il presente manuale e assicurarsi di averne compreso appieno il contenuto. L'inverter 1PH HYD3000-HYD6000-ZP1 rispetta rigorosamente le norme di sicurezza, progettazione e collaudo previste dalle normative nazionali.

Durante l'installazione, il funzionamento e la manutenzione, gli operatori sono tenuti a osservare scrupolosamente le norme locali in materia di sicurezza.

L'uso improprio può provocare scosse elettriche e lesioni, nonché danni all'apparecchiatura e ai suoi componenti. Contattare il centro di assistenza autorizzato più vicino per eventuali riparazioni o manutenzioni. Contattare il proprio distributore per informazioni sul centro di assistenza autorizzato più vicino. NON eseguire riparazioni in autonomia, poiché ciò potrebbe causare lesioni o danni.

Assicurarsi che l'operatore disponga delle competenze e della formazione necessarie per utilizzare l'apparecchiatura. Il personale addetto all'uso e alla manutenzione dell'apparecchiatura deve essere qualificato e in grado di svolgere le attività descritte, nonché avere adeguate conoscenze su come interpretare correttamente i contenuti del presente manuale. Per motivi di sicurezza, l'inverter può essere installato solo da un elettricista qualificato che disponga della formazione e/o delle competenze e delle conoscenze necessarie. Zucchetti Centro Sistemi S.p.A. declina ogni responsabilità per danni materiali o lesioni causati da un uso improprio del dispositivo. Installare e avviare l'inverter nel rispetto delle seguenti istruzioni. Posizionare l'inverter su supporti portanti idonei con capacità di carico sufficiente (come pareti o rack) e assicurarsi che l'inverter sia posizionato verticalmente. Scegliere un luogo adatto per l'installazione di apparecchiature elettriche. Assicurarsi che sia presente spazio sufficiente per la dispersione del calore e per la futura manutenzione. Mantenere un'adeguata ventilazione e assicurare una circolazione dell'aria sufficiente per il raffreddamento.

In caso di problemi con l'imballaggio che potrebbero danneggiare l'inverter o se si riscontrano danni visibili, avvisare immediatamente la compagnia di trasporto. Se necessario, richiedere l'assistenza di un installatore di impianti fotovoltaici o di Zucchetti Centro Sistemi SpA. Il trasporto dell'apparecchiatura, in particolare su strada, deve essere effettuato con veicoli idonei a proteggere i componenti (in particolare i componenti elettronici) da urti violenti, umidità, vibrazioni, ecc.

#### <span id="page-15-1"></span>**2.1. Note sulla sicurezza**

- Le operazioni di installazione elettrica e manutenzione dell'impianto devono essere eseguite da elettricisti qualificati e certificati secondo le normative nazionali.
- L'inverter 1PH HYD3000-HYD6000-ZP1 può essere installato esclusivamente da personale qualificato e da chiunque in possesso dell'apposita certificazione, come richiesto dalle autorità locali.
- NON posizionare materiali esplosivi o infiammabili (es. benzina, cherosene, olio, legno, cotone o simili) in prossimità delle batterie o dell'inverter 1PH HYD3000-HYD6000-ZP1.
- Prima della manutenzione, scollegare la connessione AC, quindi le batterie e l'impianto fotovoltaico (PV1 e PV2), attendere almeno 5 minuti (tempo di scarica del condensatore) per evitare scosse elettriche.
- L'inverter 1PH HYD3000-HYD6000-ZP1 deve essere completamente scollegato (BAT, PV e AC) durante la manutenzione.

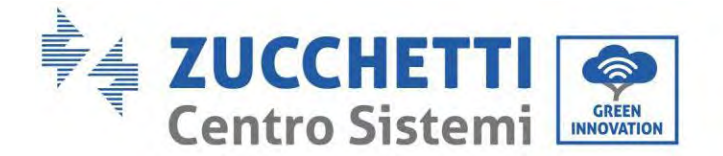

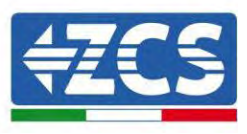

- L'inverter 1PH HYD3000-HYD6000-ZP1 può raggiungere temperature elevate e comprendere parti in movimento durante il funzionamento. Spegnere l'inverter 1PH HYD3000-HYD6000-ZP1 e attendere che si raffreddi prima di eseguire qualsiasi operazione di manutenzione.
- Tenere i bambini lontani dalle batterie e dall'inverter 1PH HYD3000-HYD6000-ZP1.
- Non aprire il coperchio frontale dell'inverter 1PH HYD3000-HYD6000-ZP1. L'apertura del coperchio frontale invalida la garanzia del prodotto.
- I danni causati da installazione/funzionamento impropri NON sono coperti dalla garanzia del prodotto.

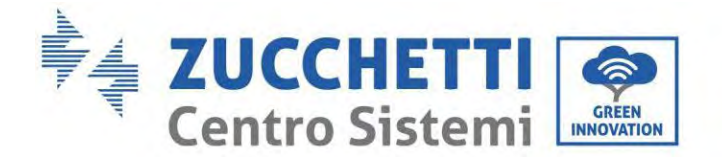

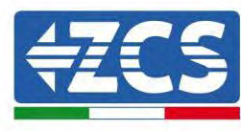

#### <span id="page-17-0"></span>**2.2. Schema di montaggio e manutenzione**

- La batteria deve essere protetta dai cortocircuiti durante il trasporto e l'installazione.
- L'inverter 1PH HYD3000-HYD6000-ZP1 o le batterie devono essere posizionati in aree ben ventilate. Non posizionare l'inverter 1PH HYD3000-HYD6000-ZP1 o le batterie in un armadio o in un luogo ermetico o poco ventilato. Ciò potrebbe risultare estremamente pericoloso per le prestazioni e la durata del sistema.
- Tenere l'inverter 1PH HYD3000-HYD6000-ZP1 e le batterie lontano dalla luce solare diretta. Non portare l'inverter 1PH HYD3000-HYD6000-ZP1 e le batterie in prossimità di forni, fiamme o altre fonti di calore poiché la batteria potrebbe prendere fuoco e causare un'esplosione.
- Utilizzare un multimetro per controllare la polarità e la tensione della batteria prima di accendere l'unità. Assicurarsi che i collegamenti siano effettuati secondo le istruzioni del presente manuale.
- Utilizzare il multimetro per controllare la tensione e la polarità FV prima di chiudere l'interruttore FV. Assicurarsi che i collegamenti siano effettuati secondo le istruzioni del presente manuale.
- Se si desidera conservare le batterie senza utilizzarle, scollegarle dall'inverter 1PH HYD3000-HYD6000- ZP1 e conservarle in un luogo fresco, asciutto e ben ventilato.
- Gli addetti alla manutenzione delle batterie devono disporre delle competenze e delle conoscenze necessarie per svolgere questa attività.
- L'inverter 1PH HYD3000-HYD6000-ZP1 non dispone di un trasformatore di isolamento, quindi le polarità positiva e negativa della stringa FV NON devono essere messe a terra, altrimenti l'inverter potrebbe danneggiarsi. Tutte le parti metalliche non sotto carico (come il telaio del modulo FV, il rack FV, l'alloggiamento della scatola di collegamento e l'alloggiamento dell'inverter) nel sistema di alimentazione fotovoltaica devono essere collegate a terra.
- Attenzione: Non smontare né rompere la batteria. Gli elettroliti nella batteria possono essere tossici e causare lesioni cutanee od oculari.
- Attenzione: durante l'installazione e la manutenzione del prodotto, attenersi alle regole seguenti.<br>a) Rimuovere orologi, anelli e altri oggetti metallici.
	-
	- a) Rimuovere orologi, anelli e altri oggetti metallici.<br>b) Utilizzare solo strumenti con impugnature isolate b) Utilizzare solo strumenti con impugnature isolate.<br>
	c) Indossare guanti e calzature in gomma.
	-
	- c) Indossare guanti e calzature in gomma.<br>d) Non posizionare strumenti od oggetti m d) Non posizionare strumenti od oggetti metallici sopra la batteria.<br>e) Spegnere l'inverter 1PH HYD3000-HYD6000-ZP1 e le batteri
	- e) Spegnere l'inverter 1PH HYD3000-HYD6000-ZP1 e le batterie prima di collegare/scollegare i terminali della batteria.
	- f) Entrambe le polarità positiva e negativa devono essere isolate da terra.
- Procedere all'installazione del prodotto come specificato nella sezione seguente. Collocare l'inverter in un oggetto con capacità portante adeguata (come un muro di mattoni solidi o una superficie di montaggio di pari resistenza, ecc.) e assicurarsi che sia posizionato verticalmente. Una posizione di installazione adeguata deve prevedere spazio sufficiente per l'accesso al motore per la manutenzione in caso di guasto. Assicurarsi che l'inverter sia installato in un ambiente ventilato a parete e che presenti un ciclo di raffreddamento ad aria sufficiente. L'umidità dell'aria deve essere inferiore al 90%.

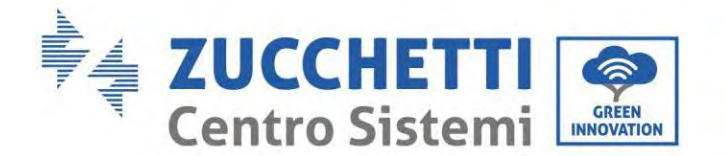

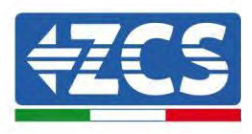

#### <span id="page-18-0"></span>**2.3. Requisiti di trasporto**

L'inverter si trova in buone condizioni elettriche e fisiche nel momento in cui viene spedito dalla fabbrica. Durante il trasporto, l'inverter deve essere riposto nel suo imballo originale o in altro imballo adeguato. La società di trasporto è responsabile di eventuali danni durante il periodo di trasporto.

Se si riscontrano problemi all'imballaggio che potrebbero causare danni all'inverter o danni visibili, informare immediatamente l'azienda di trasporto responsabile. È possibile richiedere assistenza al proprio installatore o a Zucchetti Centro Sistemi S.p.A., qualora necessario.

- Questo prodotto contiene un modulo batteria fino a UN38.3 e appartiene alla nona categoria di merci pericolose. Pertanto, il carico e lo scarico devono essere conformi alle leggi e ai regolamenti locali nonché agli standard di settore previsti per il trasporto. Operazioni di carico e scarico improprie possono causare cortocircuiti o danni alle batterie nei container, con conseguenti perdite, rotture, esplosioni o incendi delle batterie. La spedizione è conforme al codice IMDG, ovvero il codice marittimo per il trasporto internazionale di merci pericolose.
- Per il trasporto via terra, rispettare i requisiti di spedizione ADR o JT T617
- Soddisfare i requisiti normativi delle autorità di regolamentazione dei trasporti del paese di origine, passaggio e destinazione.

Rispettare le normative internazionali per il trasporto di merci pericolose e i requisiti di supervisione delle corrispondenti autorità nazionali in materia di regolamentazione dei trasporti.

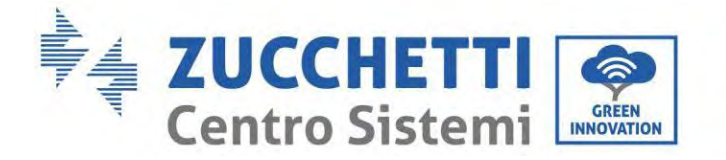

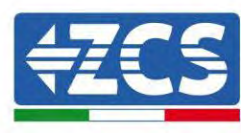

#### <span id="page-19-0"></span>**2.4. Allacciamento elettrico**

Attenersi a tutte le normative elettriche vigenti in materia di prevenzione degli infortuni durante la movimentazione dell'inverter.

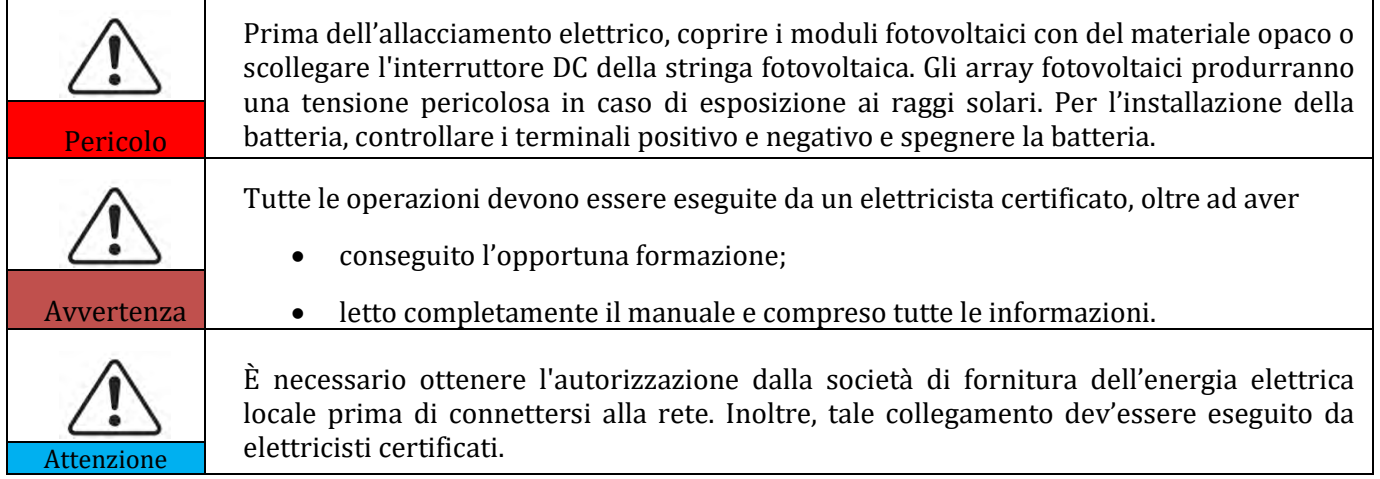

#### **Precauzioni operative**

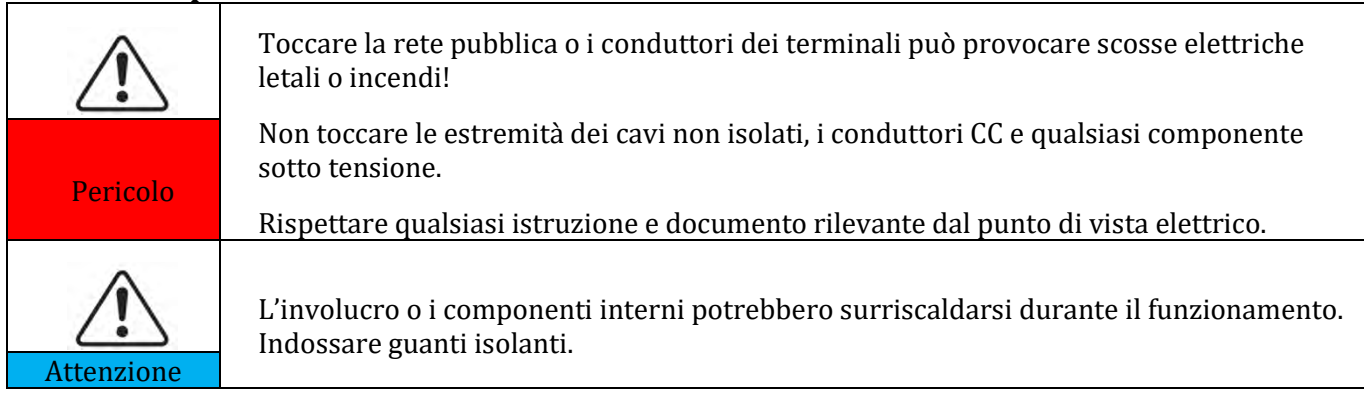

#### **Precauzioni per la manutenzione e la riparazione**

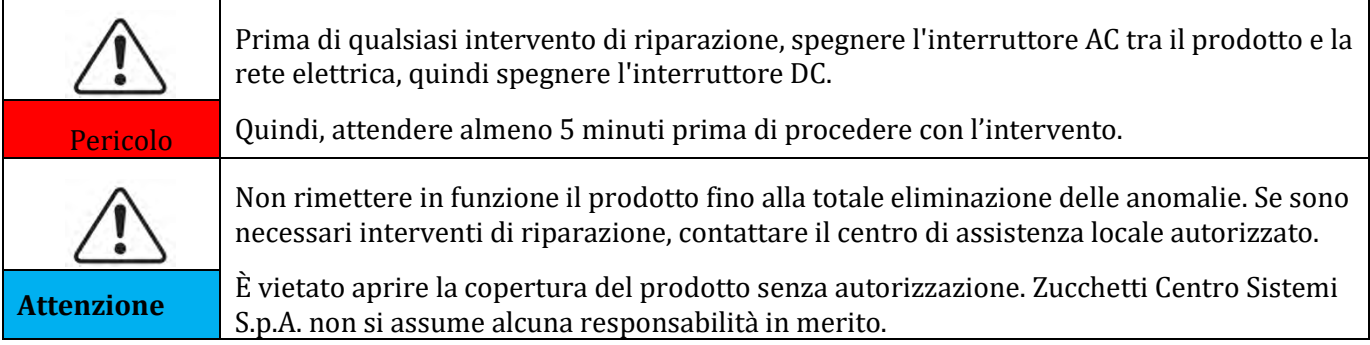

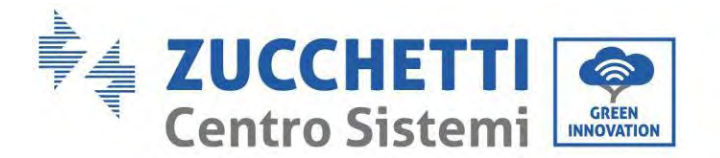

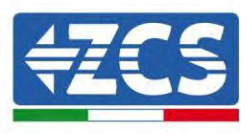

#### **CEM/livello di rumore**

La compatibilità elettromagnetica (CEM) si riferisce a quelle apparecchiature elettriche che funzionano in un dato ambiente elettromagnetico senza generare problemi o errori e senza influire in modo inaccettabile sull'ambiente. Pertanto, la CEM rappresenta i caratteri di qualità di un'apparecchiatura elettrica.

- Il carattere intrinseco dell'immunità al rumore: immunità al rumore elettrico interno
- Immunità ai disturbi esterni: immunità ai disturbi elettromagnetici del sistema esterno
- Livello di emissione di rumore: influenza dell'emissione elettromagnetica sull'ambiente

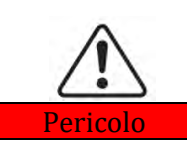

Le radiazioni elettromagnetiche del prodotto possono essere dannose per la salute! Non sostare in modo continuo a meno di 20 cm dal prodotto mentre questo è in funzione.

#### <span id="page-20-0"></span>**2.5. Simboli e segnali**

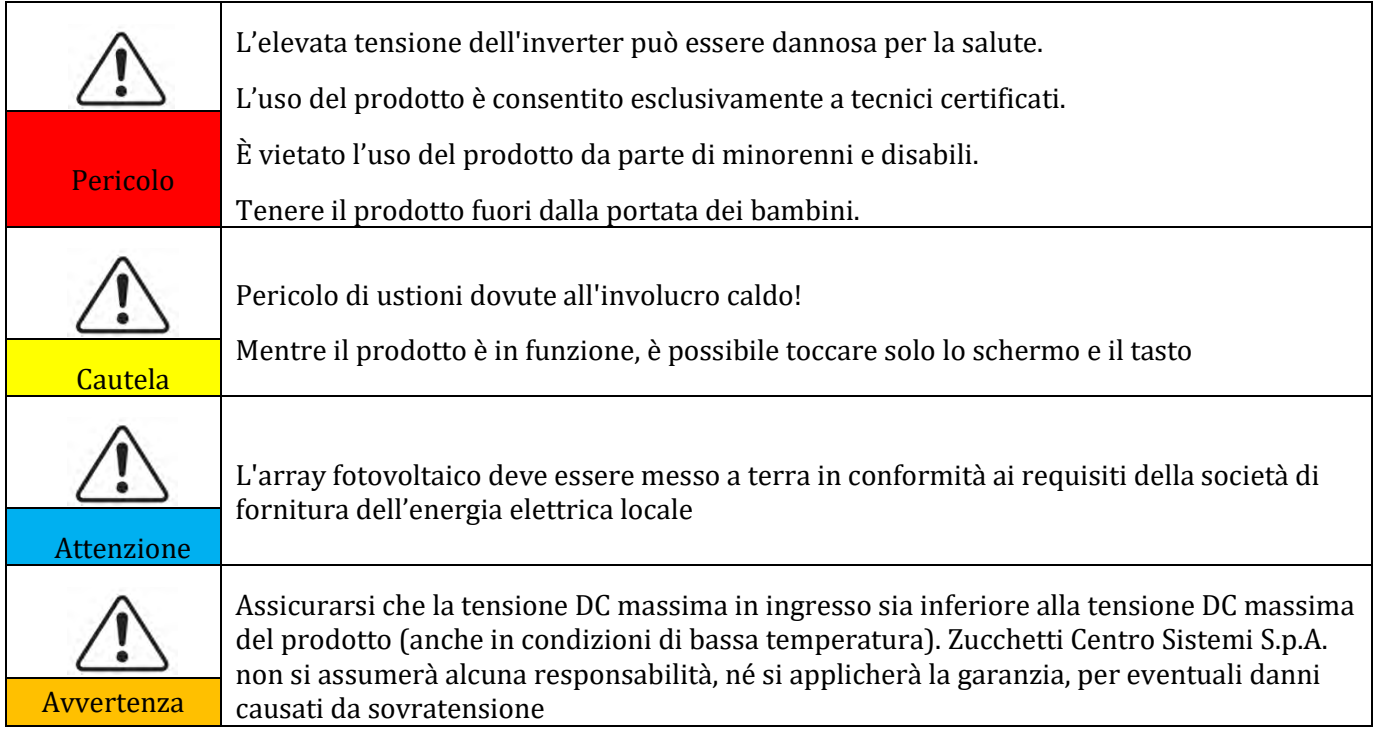

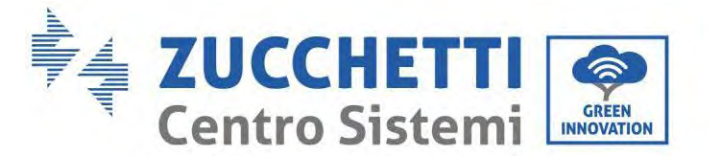

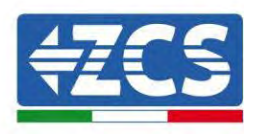

## <span id="page-21-0"></span>**2.6. Simboli sul modulo inverter**

Sull'inverter sono presenti alcuni simboli di sicurezza. Leggere e comprendere il contenuto dei simboli prima di installare l'inverter.

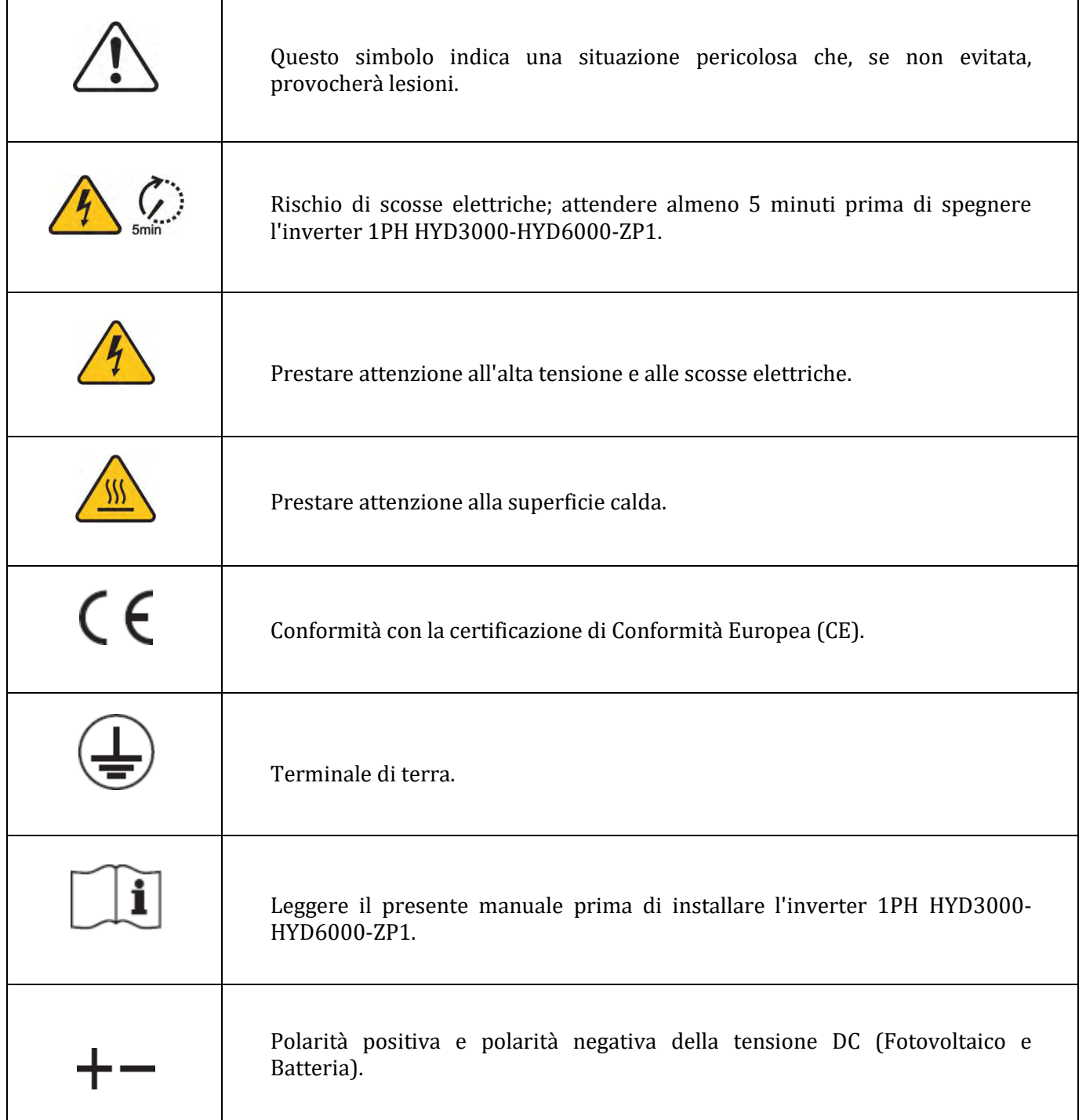

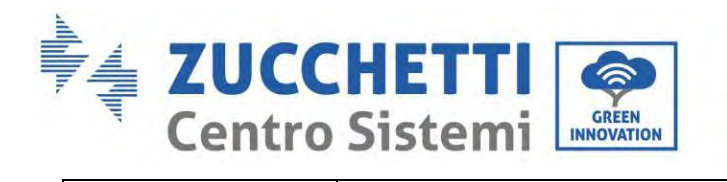

 $\lceil$ 

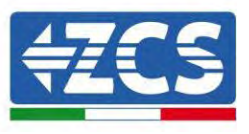

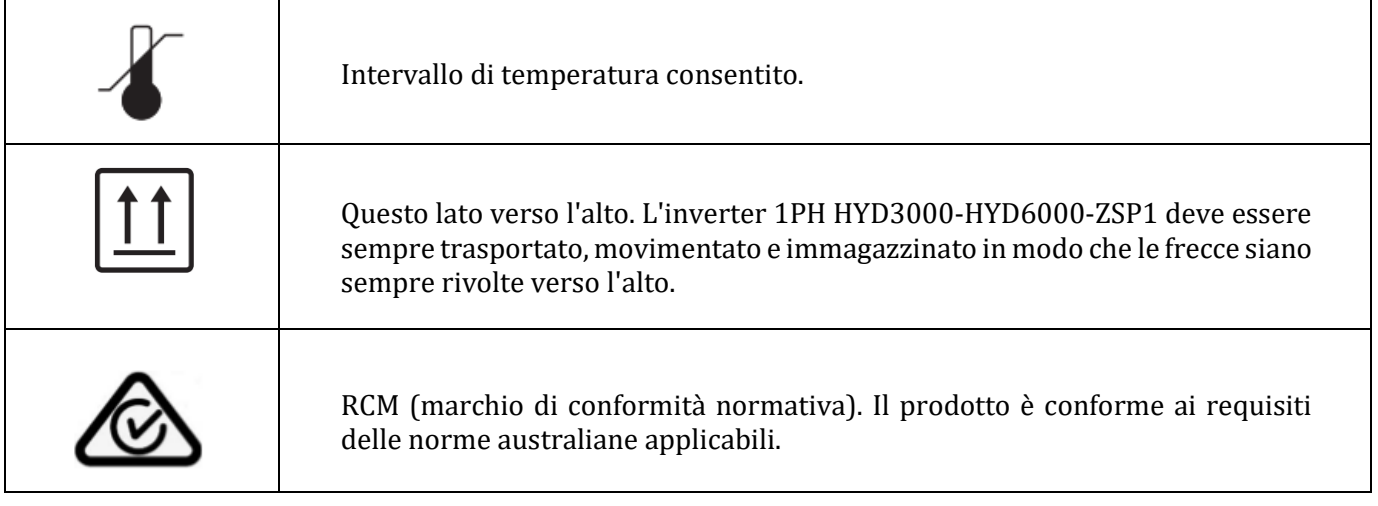

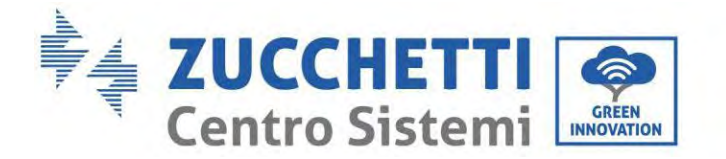

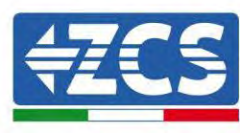

## <span id="page-23-0"></span>**3. Installazione**

#### <span id="page-23-1"></span>**3.1. Controlli prima dell'installazione**

Prima di aprire la confezione della batteria e dell'inverter, controllare se l'esterno dell'imballo presenta danni, come fori o crepe, e controllare il modello dell'inverter e della batteria. Se si riscontrano danni o il modello di inverter e batteria non corrisponde ai propri requisiti, non aprire la confezione e contattare il proprio distributore quanto prima.

#### <span id="page-23-2"></span>**3.2. Contenuto della confezione**

Ispezionare attentamente l'imballaggio e gli accessori prima dell'installazione. La confezione deve contenere i seguenti accessori:

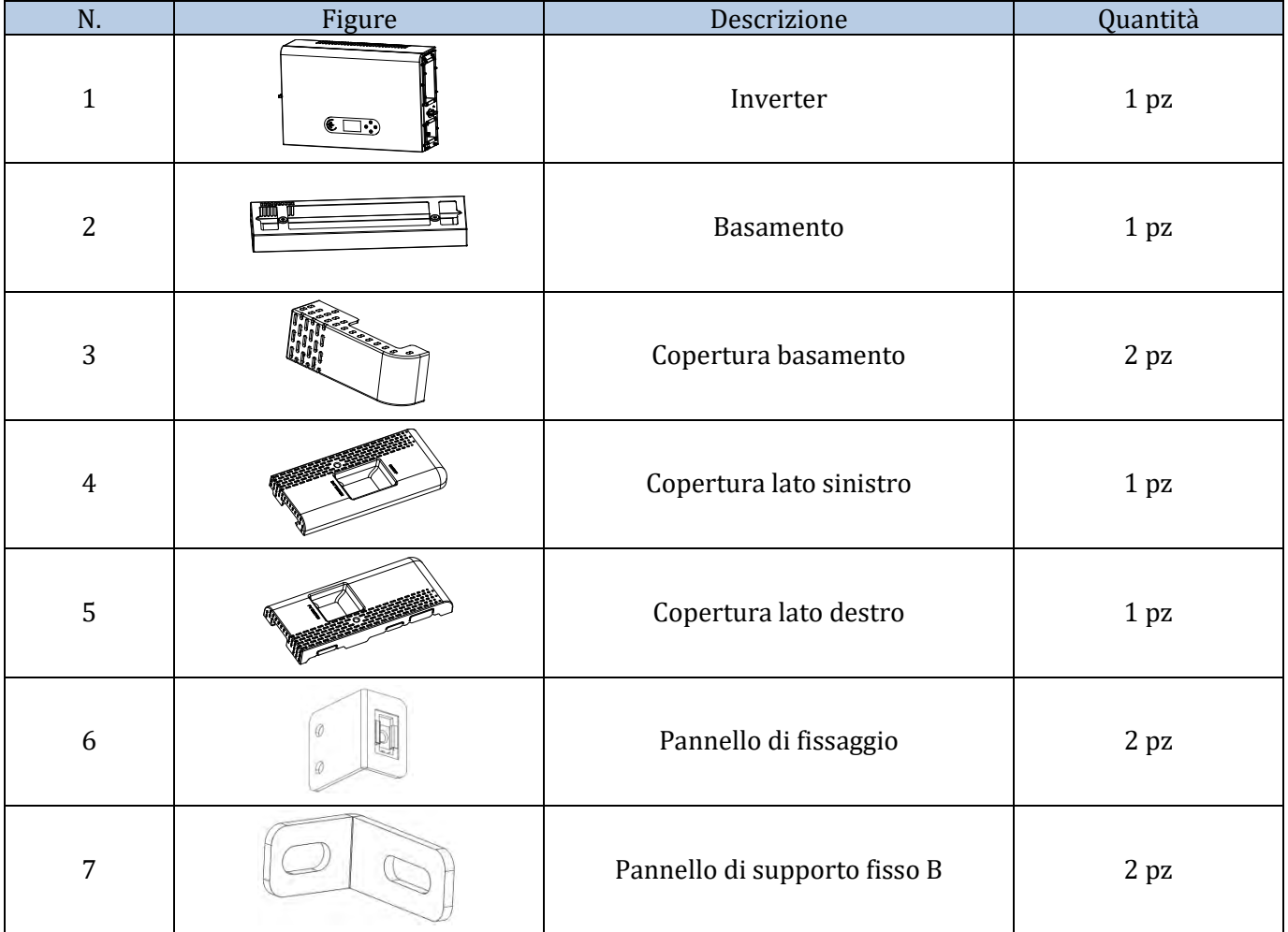

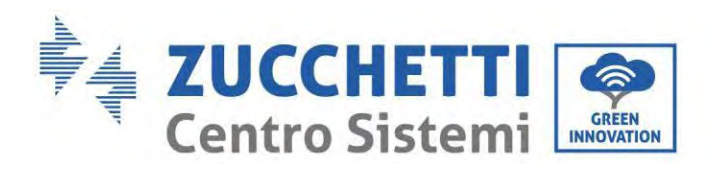

F

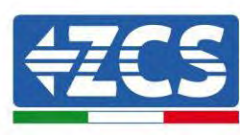

٦

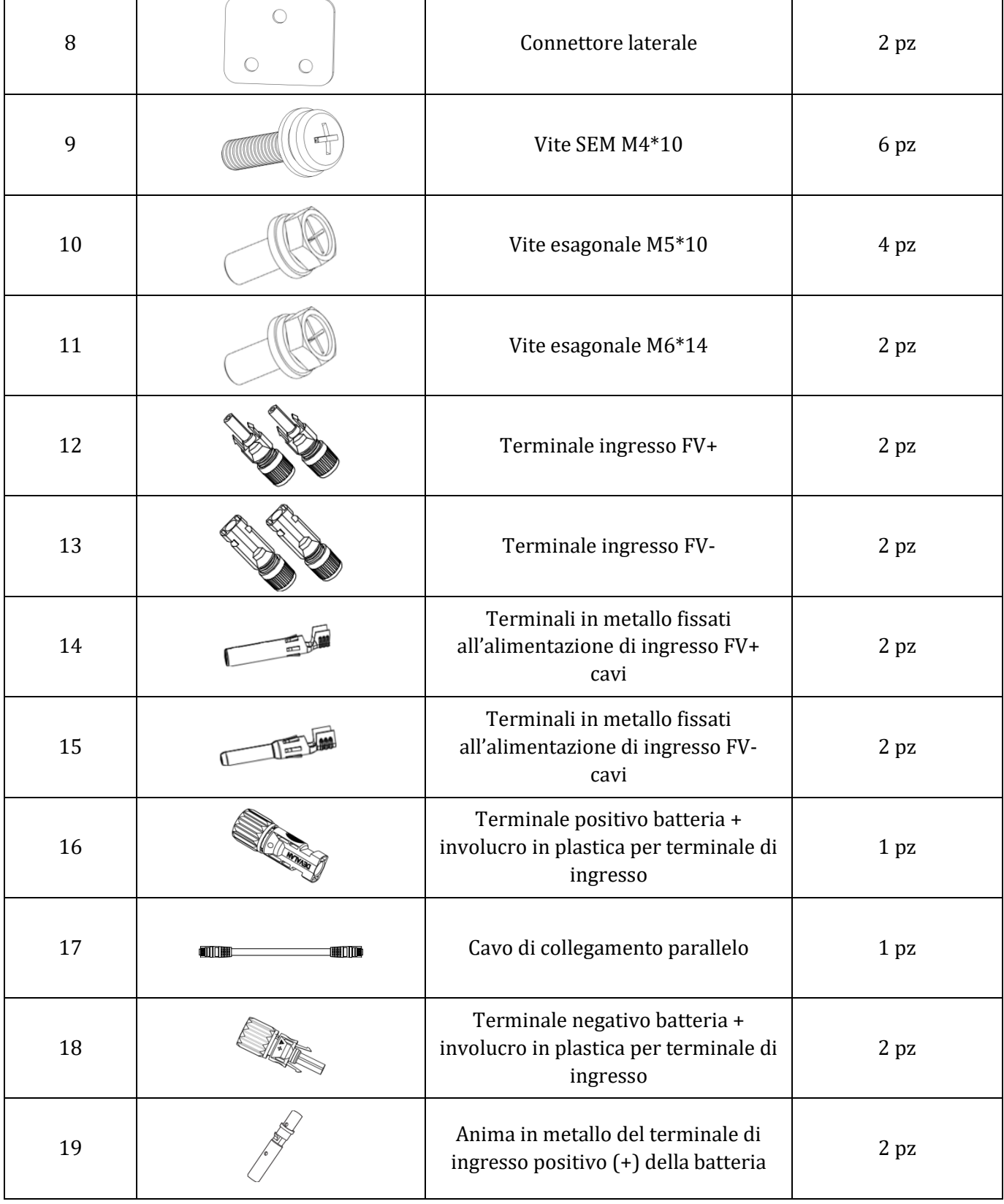

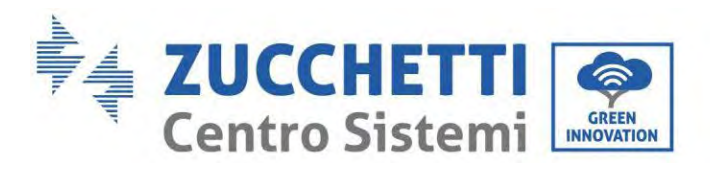

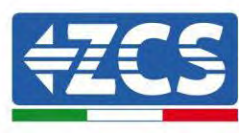

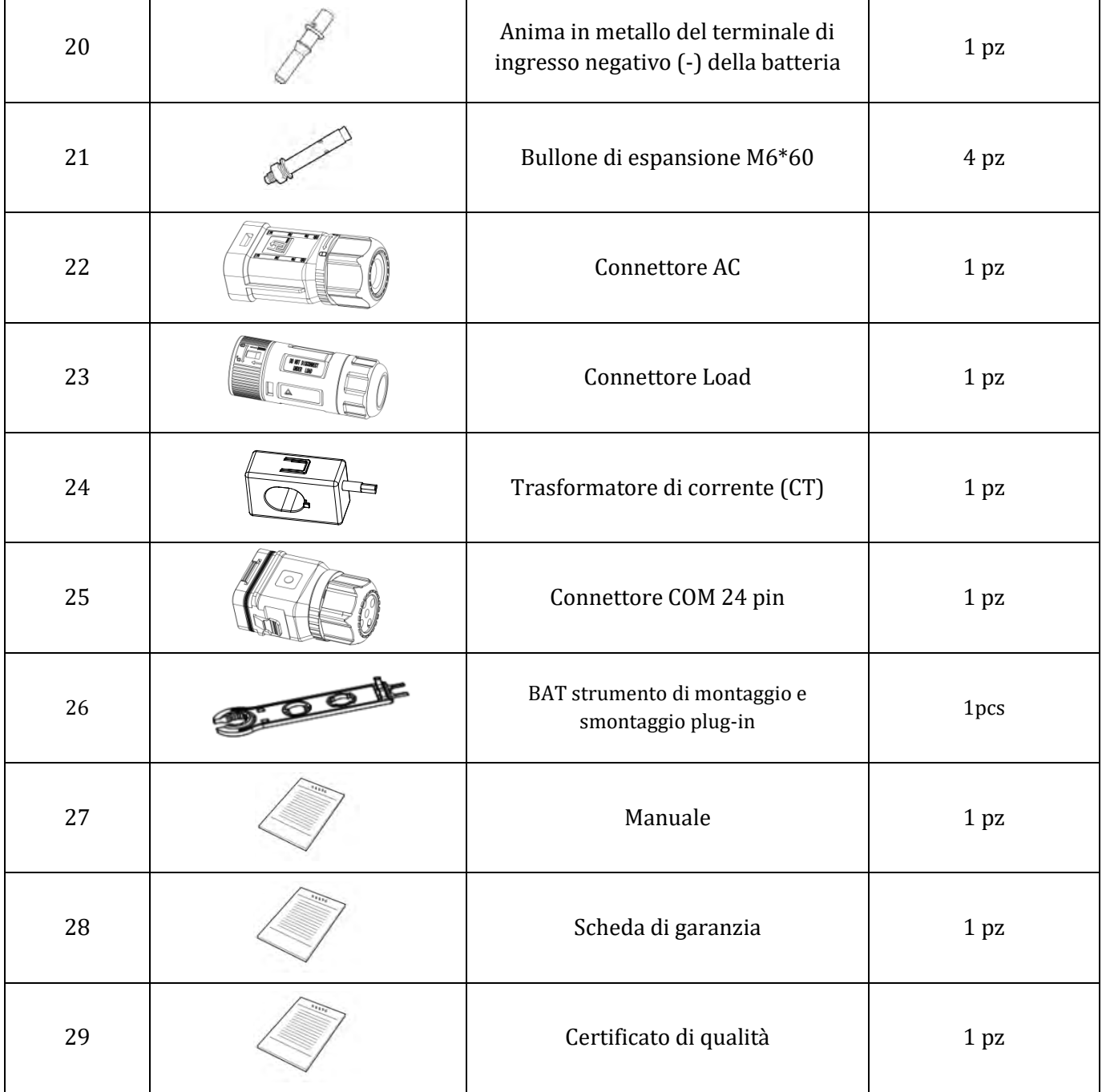

**Figura 9 – Componenti dell'inverter e accessori contenuti nella confezione**

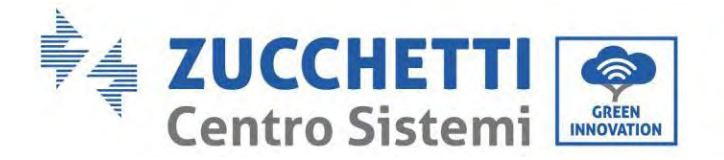

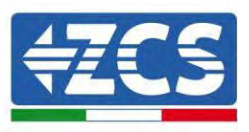

#### <span id="page-26-0"></span>**3.3. Ambiente di installazione**

- Scegliere un luogo asciutto, pulito e ordinato, adatto per l'installazione.
- Intervallo di temperatura ambiente: -10~50°C.
- Umidità relativa:  $5 \sim 95\%$  (senza condensa).
- Installare l'inverter 1PH HYD3000-HYD6000-ZP1 in un'area ben ventilata.
- Non posizionare materiali infiammabili o esplosivi in prossimità dell'inverter 1PH HYD3000-HYD6000- ZP1.
- La sovratensione AC dell'inverter 1PH HYD3000-HYD6000-ZSP1 appartiene alla Categoria III.
- Altitudine massima: 4000 m.

Per quanto riguarda la conformità dell'installazione, il grado IP65 non consente l'installazione all'esterno. Per garantire il mantenimento delle prestazioni nel tempo, il prodotto non deve essere esposto a temperature estreme.

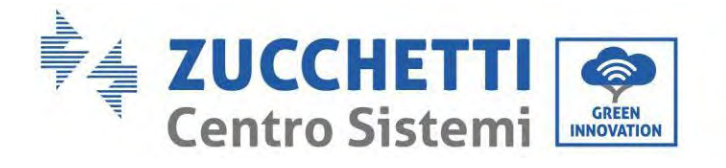

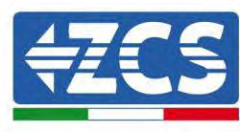

## <span id="page-27-0"></span>**3.4. Strumenti per l'installazione**

Preparare i seguenti strumenti prima dell'installazione:

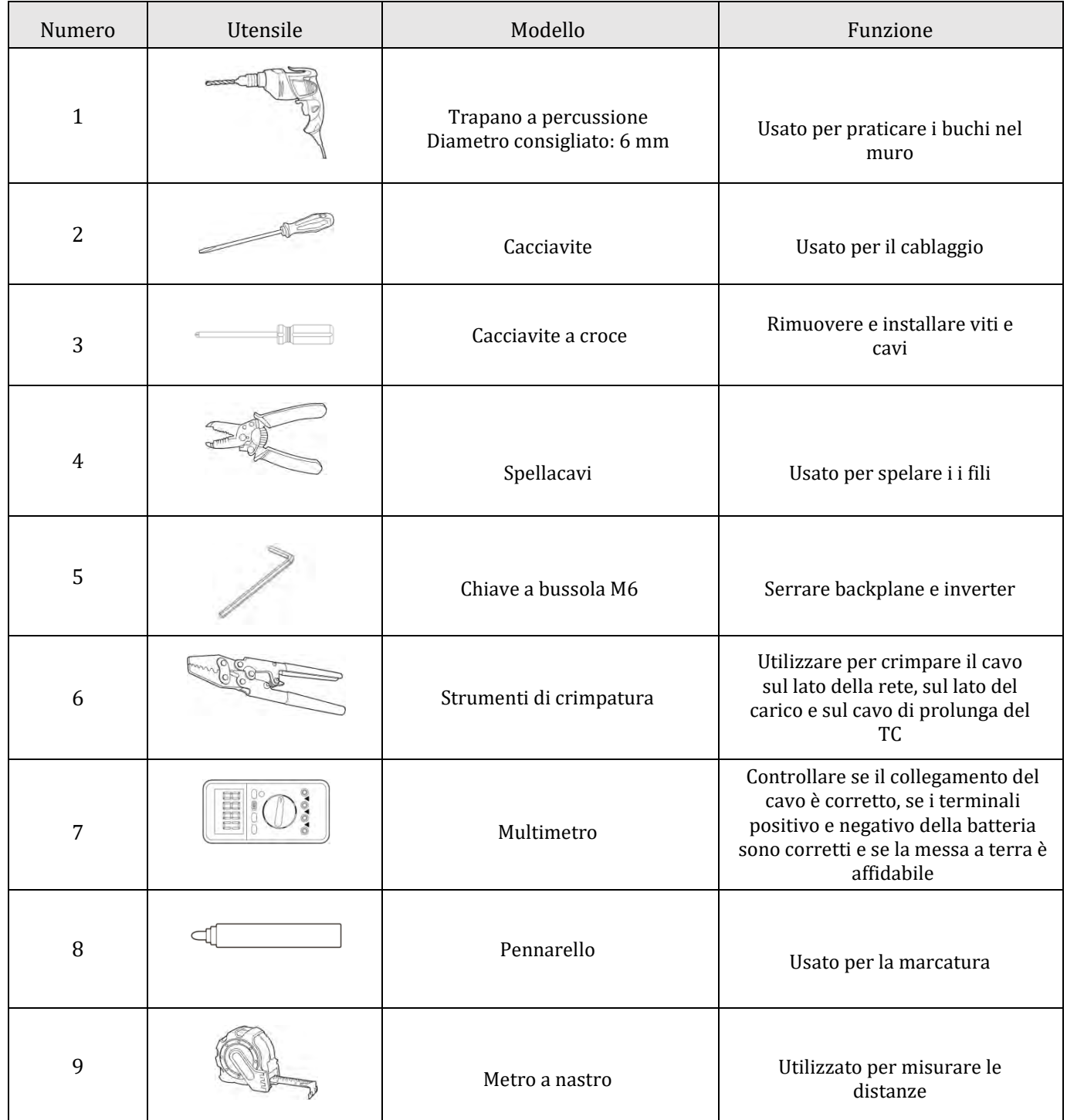

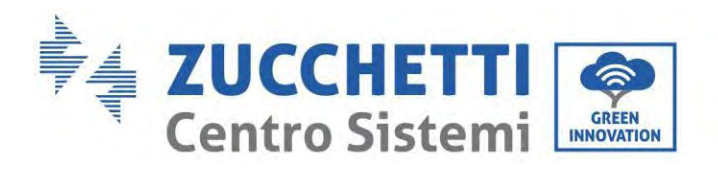

F

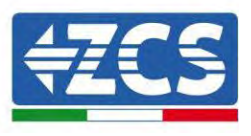

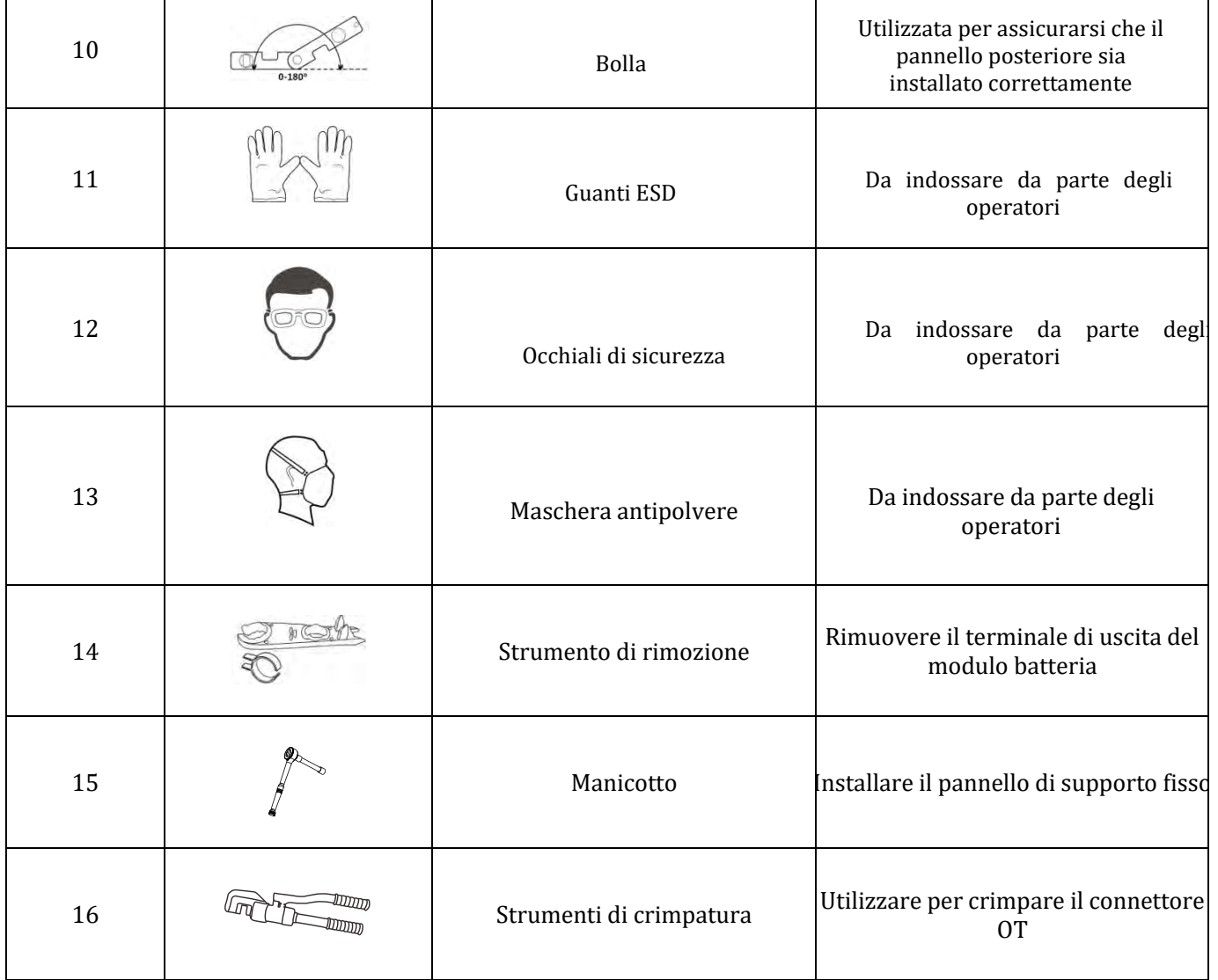

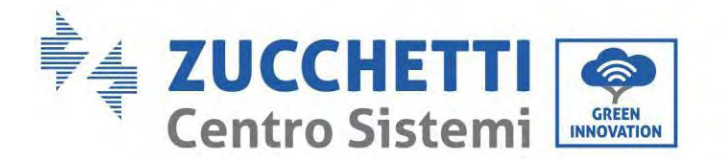

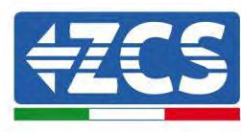

#### <span id="page-29-0"></span>**3.5. Posizione di installazione**

L'inverter 1PH HYD3000-HYD6000-ZP1 deve essere montato verticalmente (per garantire una rapida dissipazione del calore). Installare l'inverter 1PH HYD3000-HYD6000-ZP1 in un luogo protetto dalla luce solare diretta e da possibili accumuli di neve. Assicurarsi che la posizione di installazione sia ben ventilata. Per quanto riguarda la conformità dell'installazione, il grado IP65 non consente l'installazione all'esterno. Per garantire il mantenimento delle prestazioni nel tempo, il prodotto non deve essere esposto a temperature estreme.

#### <span id="page-29-1"></span>**3.6. Spazio di installazione**

Per garantire spazio sufficiente per l'installazione e la dissipazione del calore, riservare spazio sufficiente attorno all'inverter di accumulo dell'energia domestica 1PH HYD3000-HYD6000-ZP1. I requisiti sono i seguenti:

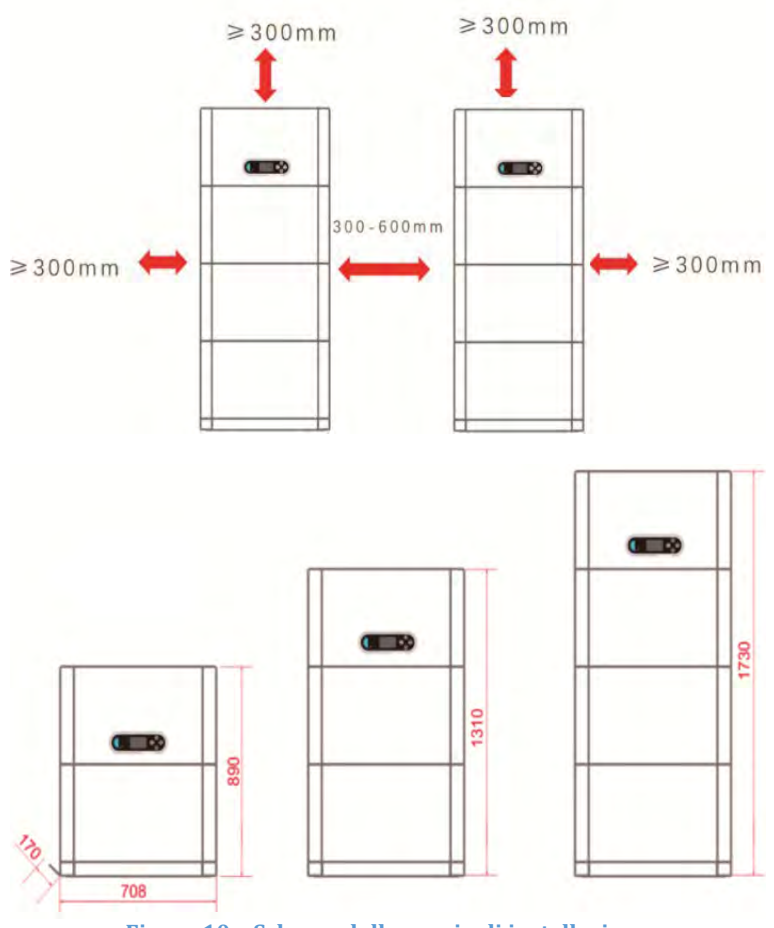

**Figura 10 – Schema dello spazio di installazione**

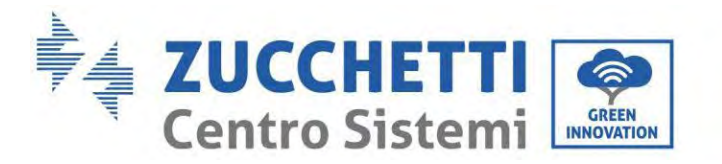

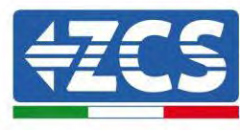

## <span id="page-30-0"></span>**3.7. Installazione del prodotto**

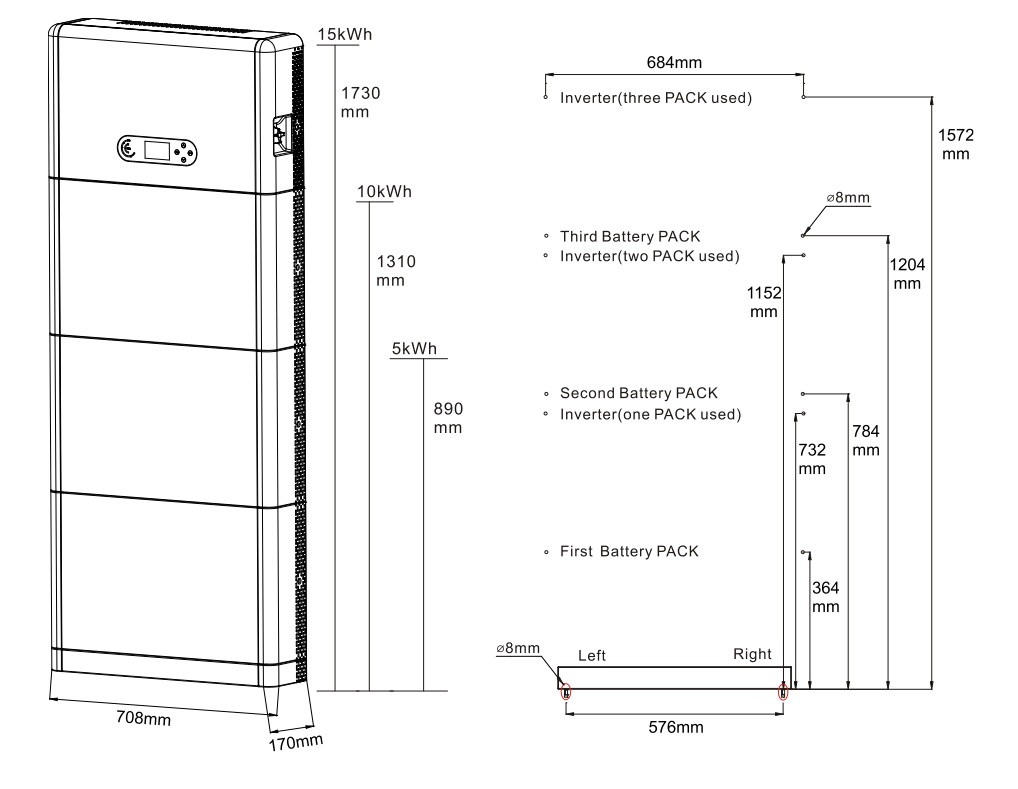

**Figura 11 – Schema delle dimensioni di installazione**

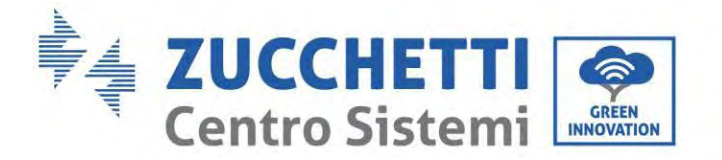

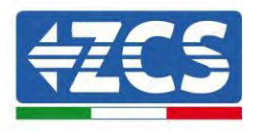

Installazione del basamento

Procedura:

**Fase 1:** Posizionare il basamento contro un muro, quindi distanziarlo di 10-25 mm dal muro. Regolare le posizioni dei fori utilizzando una livella e contrassegnarle utilizzando un pennarello.

**Fase 2:** Per installare il basamento, rimuoverlo, praticare i fori utilizzando un trapano a percussione (φ 8 mm, intervallo di profondità 60-65 mm) e serrare le viti di espansione per garantire una salda installazione.

**Fase 3:** Utilizzare un pennarello per contrassegnare i fori per il fissaggio dei moduli batteria e degli inverter in base alle quote mostrate nella figura seguente.

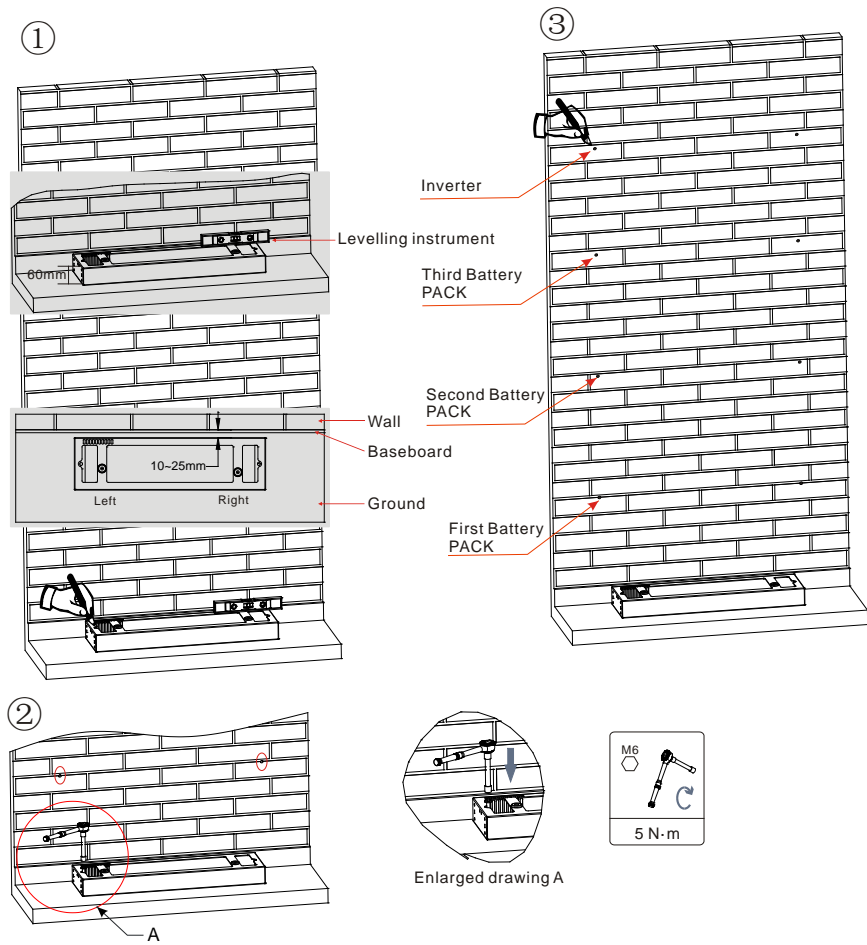

If holes cannot be drilled on the ground,the battery expansion modules must be secured on the wall

**Figura 12 – Installazione su basamento**

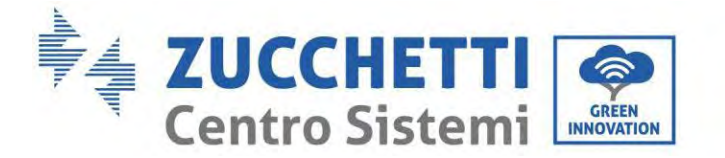

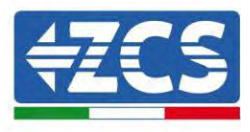

Installazione fissa tra moduli: Procedura: **Fase 1:** Allineare il primo modulo batteria al basamento.

**Fase 2:** Installare i connettori su entrambi i lati e serrare le sei viti utilizzando un cacciavite a croce.

**Fase 3:** Installare i rimanenti moduli batteria e inverter dal basso verso l'alto. (Prima di installare il modulo successivo, assicurarsi che le viti sui connettori laterali del modulo precedente siano saldamente serrate.)

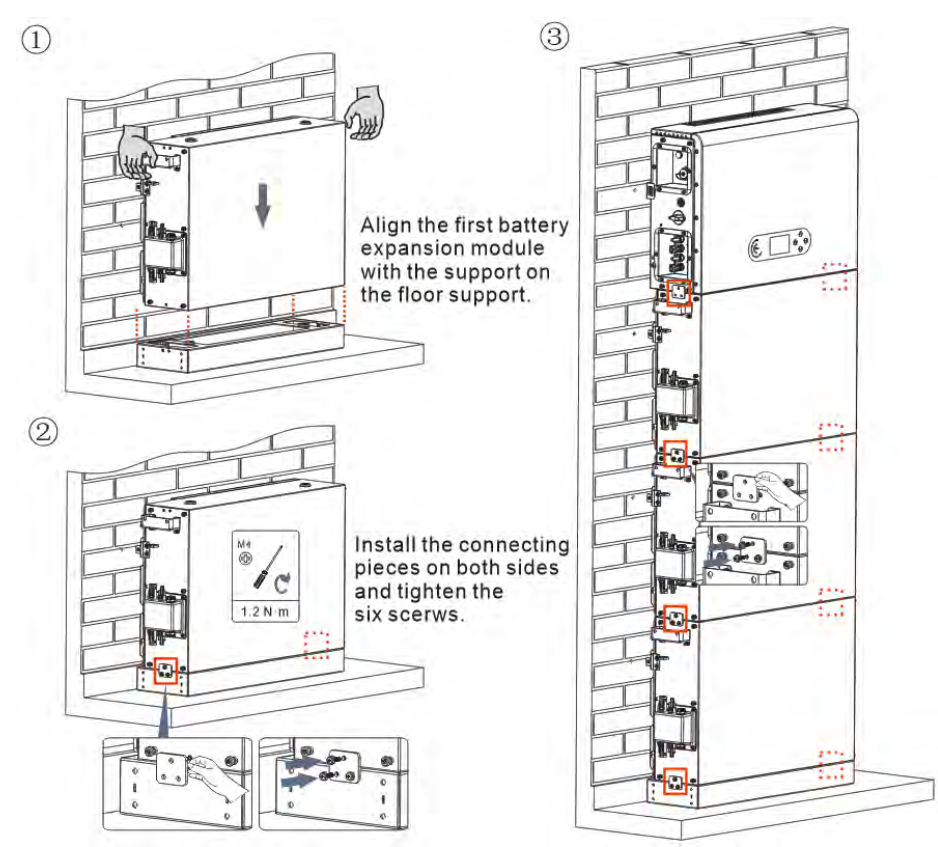

**Figura 13 – Schema di installazione del modulo batteria e dell'inverter**

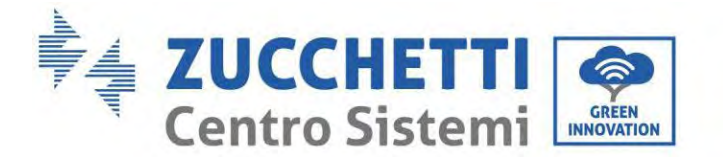

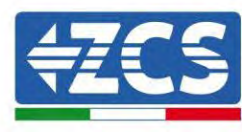

Installazione del pannello di supporto:

Procedura:

**Fase 1:** Praticare i fori con un trapano a percussione (φ 8 mm, profondità 60-65 mm). Riposizionare e praticare i fori, in caso di deviazione elevata.

**Fase 2:** Installare il pannello di supporto B sulla parete e fissare il bullone di espansione.

**Fase 3:** Regolare il pannello di supporto A, assicurandosi che i fori tra il pannello A e B corrispondano.

**Fase 4:** Collegare e fissare il pannello A e B con viti M6\*16.

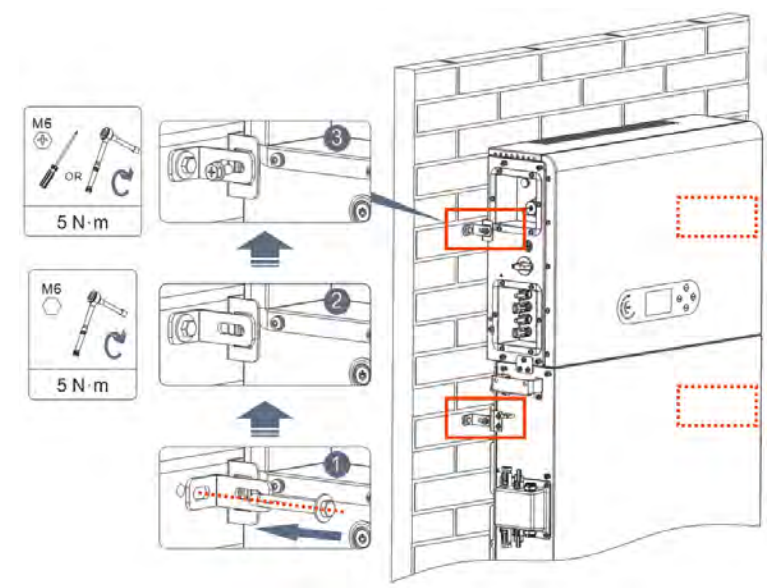

**Figura 14 – Schema dell'installazione con fissaggio a parete**

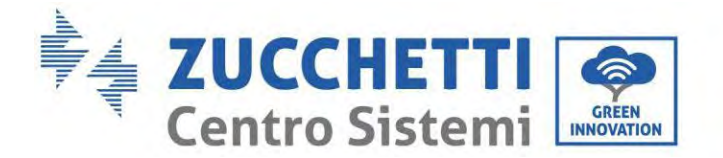

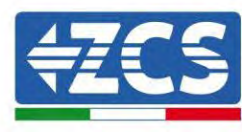

## <span id="page-34-0"></span>**4. Collegamenti elettrici**

- Valutare attentamente i rischi derivanti da scosse elettriche e pericoli chimici!
- Verificare con un multimetro la polarità DC della batteria e dei cavi prima di collegare l'alimentazione tra le batterie e l'inverter.
	- NOTA: un collegamento a polarità invertita può causare danni irreparabili all'inverter e alle batterie.
- Tra l'inverter 1PH HYD3000-HYD6000-ZP1 e la rete elettrica deve essere installato un dispositivo di sezionamento (interruttore automatico) da 25 A AC. Si consiglia inoltre di utilizzare un differenziale con soglia di scatto di 300 mA tra l'inverter 1PH HYD3000-HYD6000-ZP1 e la rete elettrica.
- Per la sicurezza e il corretto funzionamento dell'impianto, è importante utilizzare un cavo di tipo e dimensioni adeguate per i collegamenti elettrici.
	- Collegamento della batteria: cavo DC con sezione AWG8 o AWG6 (in dotazione).
	- Collegamento alla rete o al carico: cavo AC con sezione AWG12.

#### **NOTA**

Se è necessario aumentare la capacità di accumulo aggiungendo una o più batterie a un sistema esistente, assicurarsi che tutte le batterie (presenti e da installare) siano completamente cariche.

Per verificare lo stato di carica di ciascuna batteria, collegarle una alla volta all'inverter e visualizzare il livello di carica sul display (tutte le informazioni istantanee sono accessibili premendo il tasto "giù" dal menu principale). Le batterie possono essere ricaricate dalla produzione fotovoltaica in eccesso oppure utilizzando la modalità di carica forzata indicata nella sezione "modalità di carica in %" del presente manuale.

#### <span id="page-34-1"></span>**4.1. Precauzioni prima dell'allacciamento**

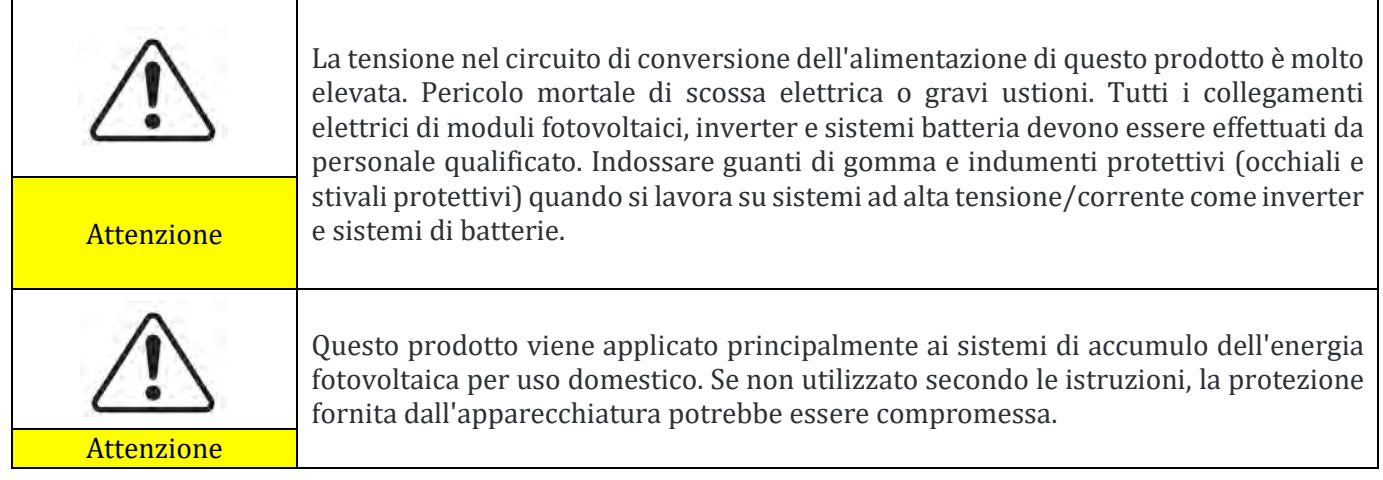

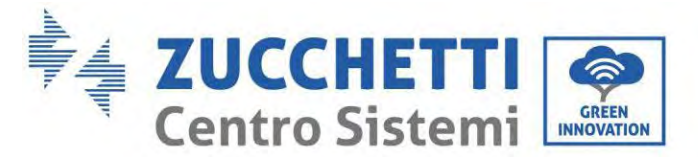

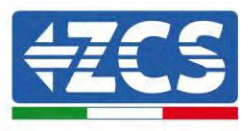

#### <span id="page-35-0"></span>**4.2. Preparazione dei cavi di collegamento**

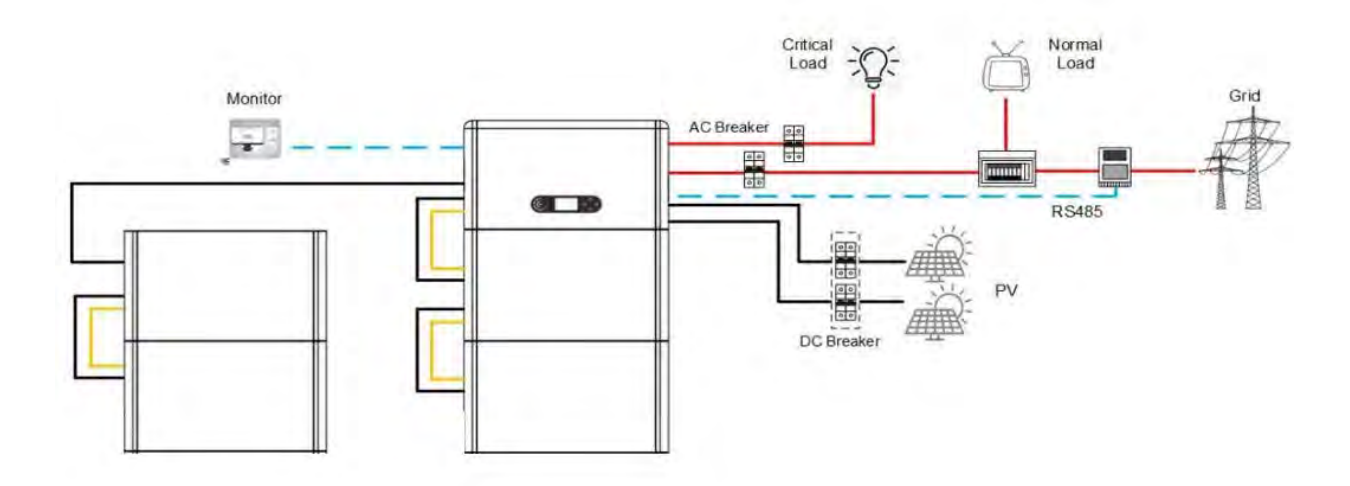

#### **Figura 15 – Schema di collegamento del sistema**

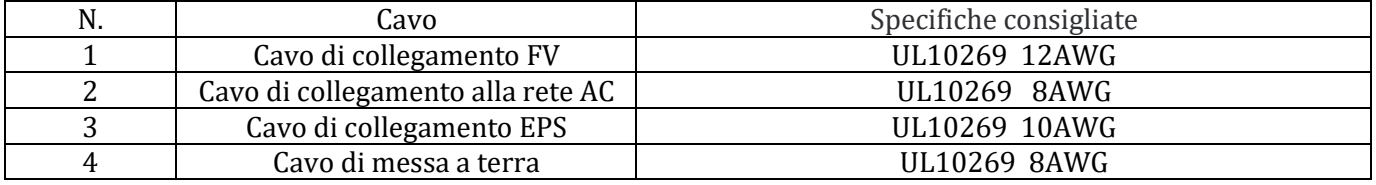
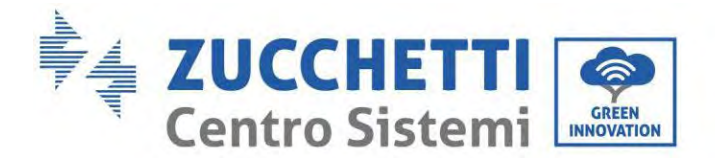

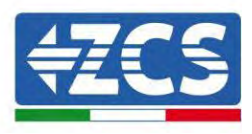

# **5. Collegamento elettrico per il sistema interno**

## **5.1. Collegamento del cavo di messa a terra per la protezione interna fino a 3 batterie**

Collegare i cavi di messa a terra del modulo batteria e dell'inverter come mostrato nella Figura seguente.

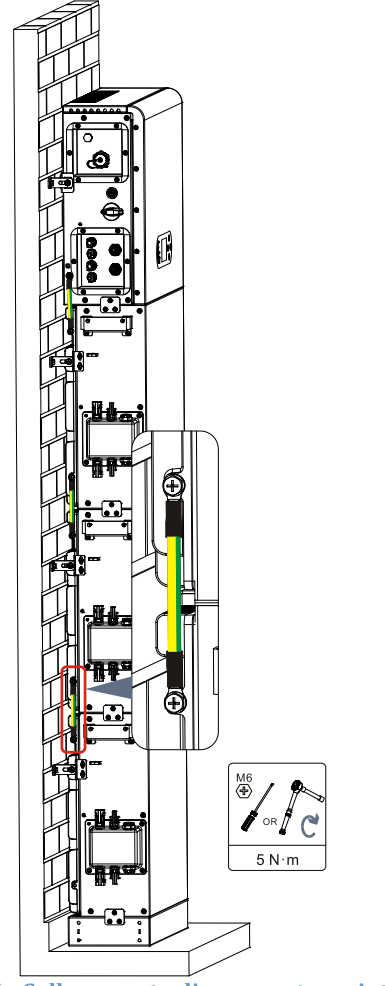

**Figura 16– Collegamento di messa a terra interno**

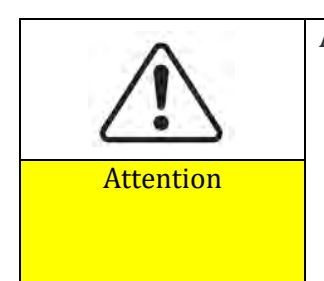

#### **Assicurarsi di aver collegato la terra per la safety**

- La messa a terra protettiva del guscio del telaio non può sostituire il cavo PGND della porta LOAD. Assicurarsi che i due cavi PGND siano collegati in modo affidabile;
- Quando sono installati più inverter, assicurarsi che i punti di protezione a terra di tutti gli inverter siano collegati in modo equipotenziale.

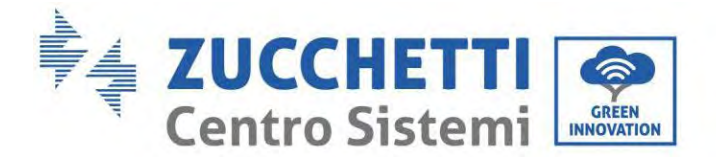

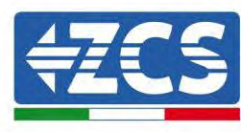

## **5.2. Collegamento cavi di alimentazione fino a 3 batterie**

Come mostrato nella figura seguente, collegare le porte di alimentazione (BAT+, BAT-) dell'inverter ai cavi di alimentazione positivo e negativo a cascata (B+,B -) del modulo batteria. Collegare i restanti moduli batteria dall'alto verso il basso e fissare i cavi con fascette. Assicurarsi che i cavi siano collegati saldamente. Nel dettaglio:

- **(BAT +, BAT -)** dell'**inverter** collegati in parallelo a **(B+, B-)** del modulo **batteria 1**.
- **(B+, B-)** del modulo **batteria 1** collegati in parallelo a **(B+, B-)** del modulo **batteria 2**.
- **(B+, B-)** del modulo **batteria 2** collegati in parallelo a **(B+, B-)** del modulo **batteria 3.**

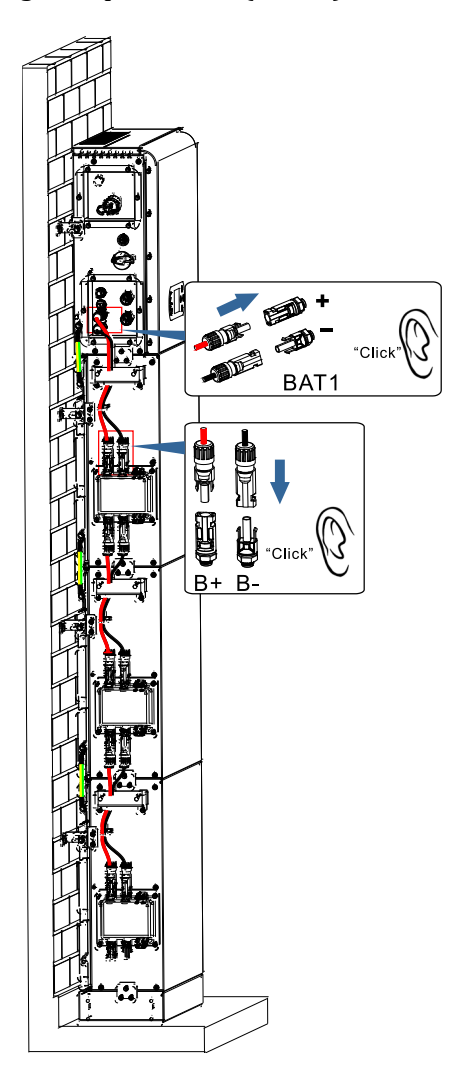

**Figura 17 – Collegamento del terminale DC interno della batteria**

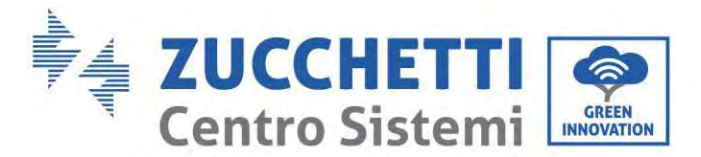

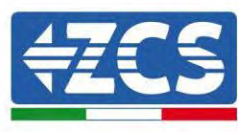

## **5.3. Collegamento del cavo di comunicazione interna fino a 3 batterie**

Collegare i terminali di comunicazione dell'inverter e del modulo batteria dall'alto verso il basso secondo la messa a terra di protezione interna nella figura seguente, quindi fissarli con fascette fermacavi. Inoltre, installare la resistenza di terminazione in dotazione sull'interfaccia di comunicazione dell'ultimo modulo batteria del sistema.

Nel dettaglio:

- **COM 1** dell'**inverter Link Port IN** del modulo **batteria 1**.
- **Link Port OUT** del modulo **batteria 1 Link Port IN** del modulo **batteria 2**.
- **Link Port OUT** del modulo **batteria 2 Link Port IN** del modulo **batteria 3**.
- Inserire la resistenza di terminazione su **Link Port OUT** del modulo **batteria 3**.

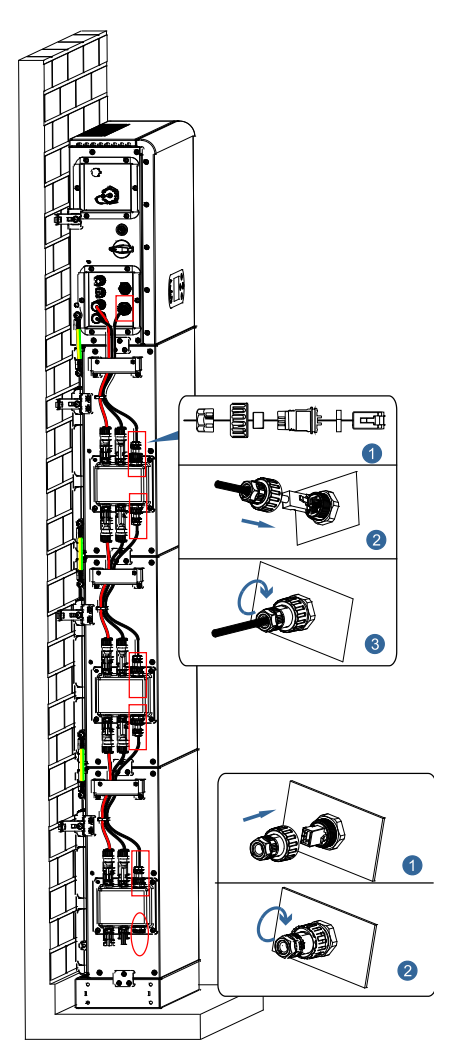

**Figura 18 – Collegamento del cavo del segnale interno**

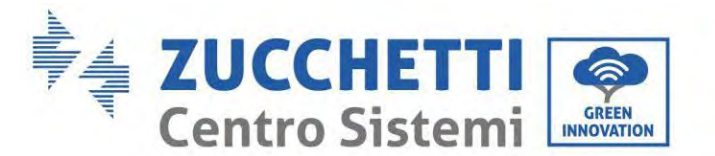

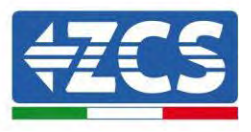

## **5.4. Configurazione fino a 3 batterie**

Per configurare correttamente i canali dell'inverter:

1. Premere il primo pulsante a sinistra del display:

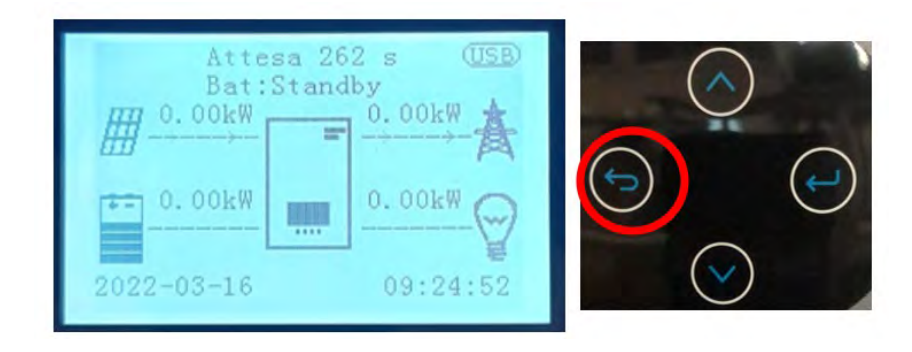

2. Premere l'ultima freccia a destra (invio) per accedere alle impostazioni di base:

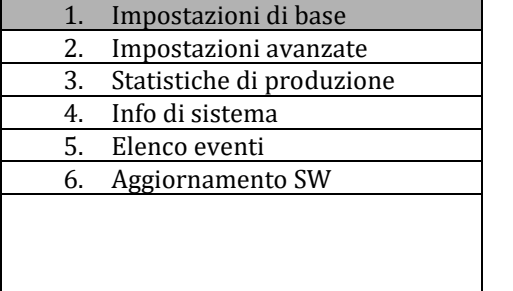

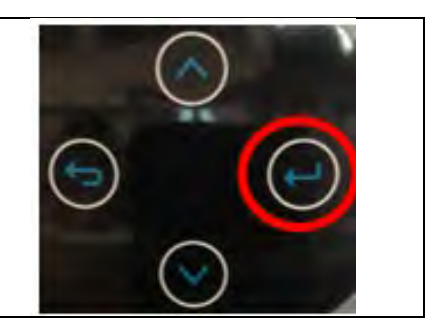

3. Accedere alle impostazioni avanzate premendo l'ultimo pulsante sulla destra dell'inverter (inserire password 0715):

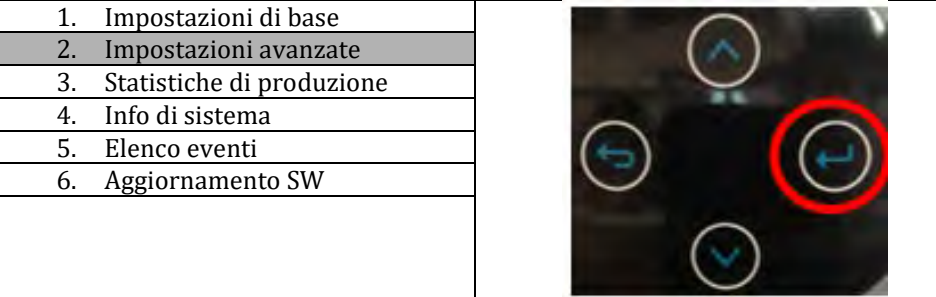

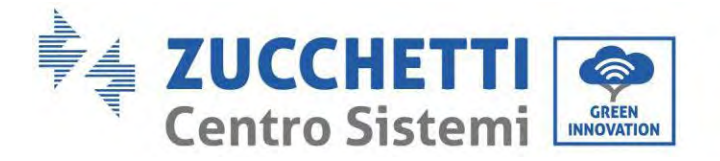

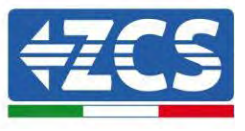

4. Accedere premendo l'ultimo pulsante a destra dell'inverter alla voce parametri batteria:

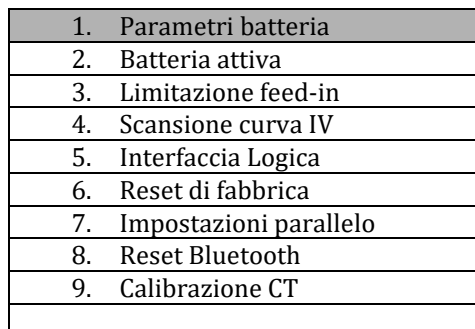

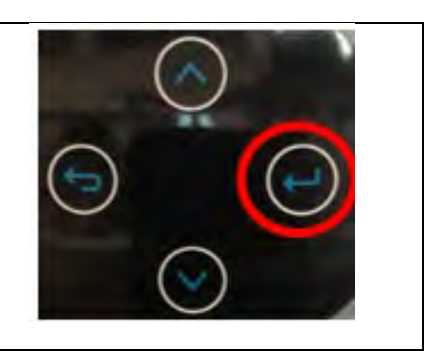

5. Accedere premendo l'ultimo pulsante a destra dell'inverter alla voce battery number:

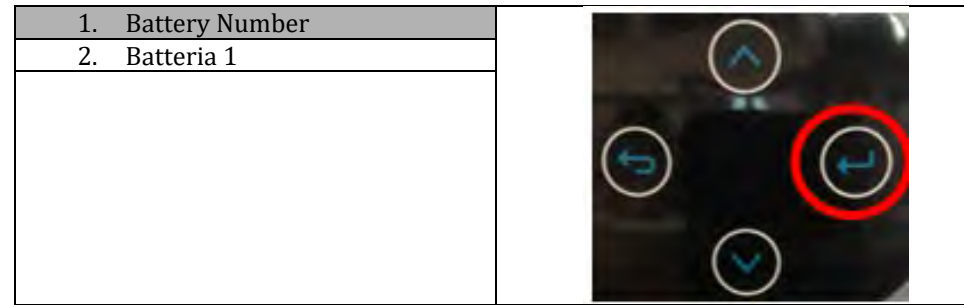

6. Accedere premendo l'ultimo pulsante a destra dell'inverter alla voce battery number:

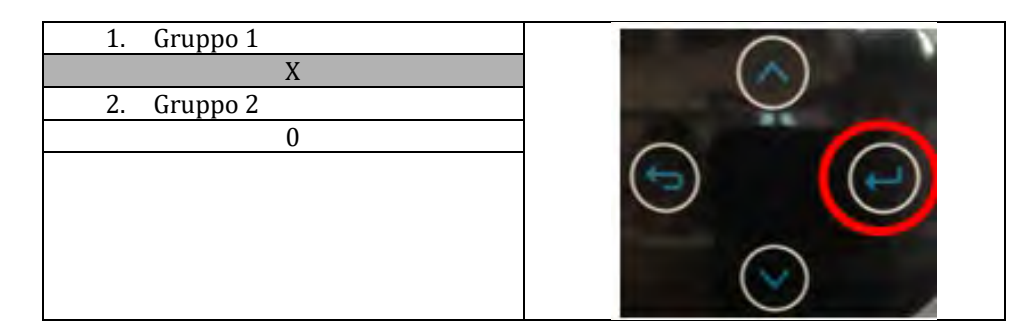

Impostare il numero di batteria collegate al canale 1 dell'inverter (massimo fino a 3) e controllare che sia impostato su 0 il Gruppo 2.

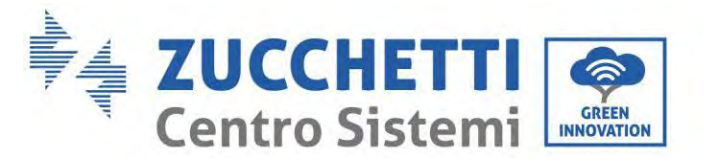

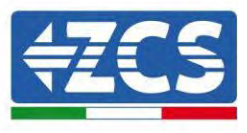

7. Accedere premendo l'ultimo pulsante a destra dell'inverter alla voce Batteria 1:

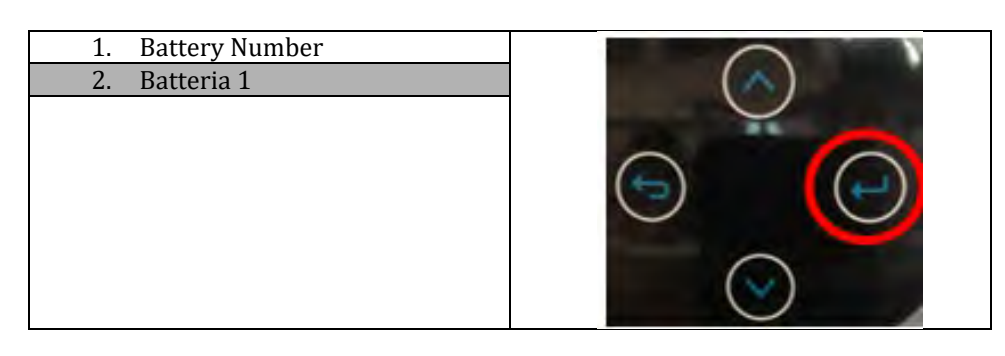

8. Accedere premendo l'ultimo pulsante a destra dell'inverter alla voce Profondità di scarica:

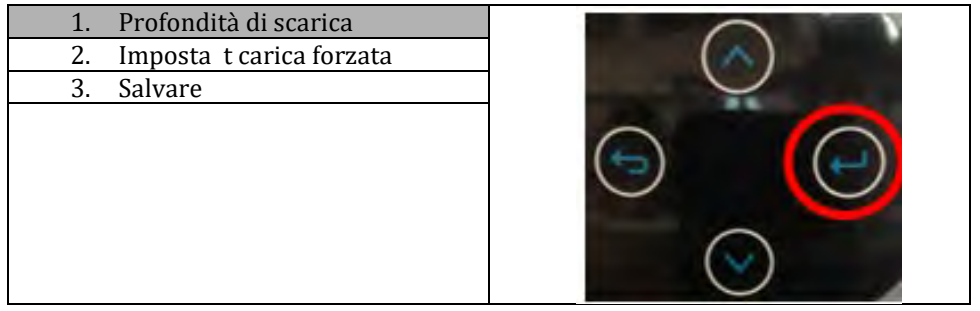

Impostare la Profondità di scarica e la profondità di scarica in EPS.

Ad esempio, se la profondità di scarica = 50% e la profondità di scarica EPS = 80%, mentre la rete è collegata: l'inverter non scarica la batteria quando il SOC è inferiore al 50%.

In caso di black out: l'inverter funzionerà in modalità EPS (se la modalità EPS è abilitata) e continuerà a scaricare la batteria finché il SOC della batteria non sarà inferiore al 20%.

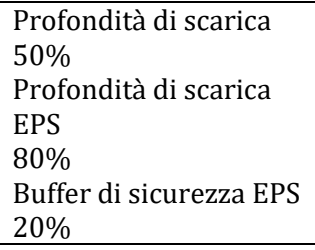

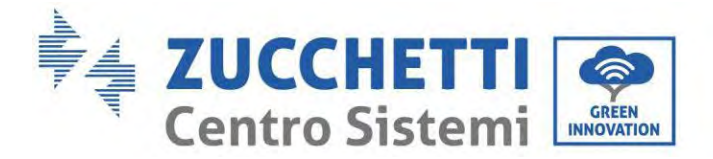

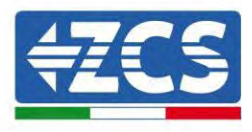

## **5.5. Collegamento del cavo di messa a terra per la protezione interna 4 batterie**

In caso di numero 4 batterie è necessario utilizzare entrambi i canali batteria dell'inverter e acquistare il kit di estensione, codice **ZZT-ZBT5K-EXT-KIT .**

Collegare i cavi di messa a terra del modulo batteria e dell'inverter come mostrato nelle figure seguenti.

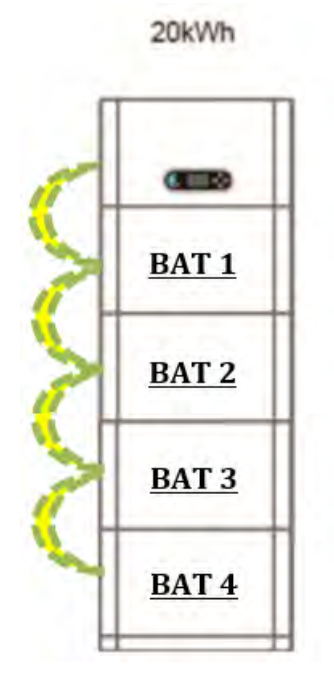

**Figura 19– Collegamento di messa a terra interno (singola colonna)**

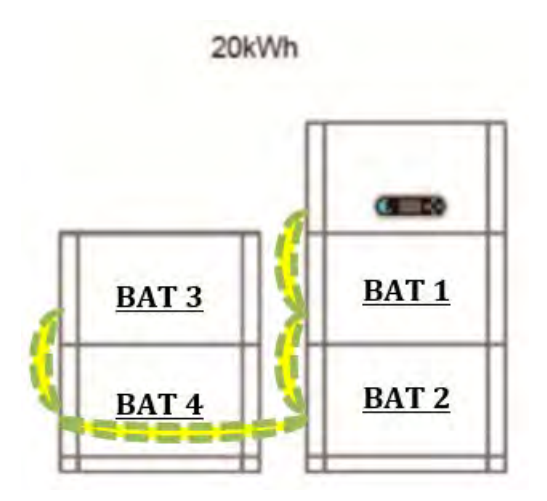

**Figura 20– Collegamento di messa a terra interno (doppia colonna)**

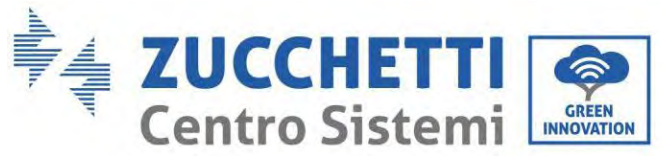

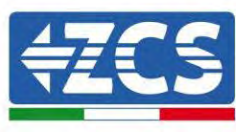

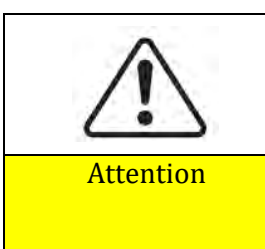

**Assicurarsi di aver collegato la terra per la safety**

- La messa a terra protettiva del guscio del telaio non può sostituire il cavo PGND della porta LOAD. Assicurarsi che i due cavi PGND siano collegati in modo affidabile;
- Quando sono installati più inverter, assicurarsi che i punti di protezione a terra di tutti gli inverter siano collegati in modo equipotenziale.

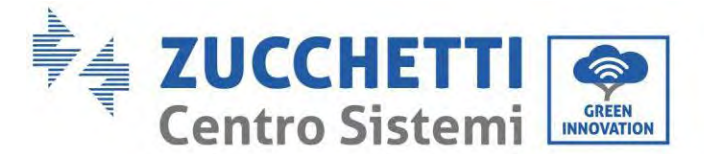

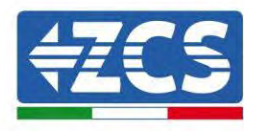

### **5.6. Collegamento cavi di alimentazione 4 batterie**

Come mostrato nella figura seguente, in caso di numero 4 batterie è necessario utilizzare entrambi i canali batteria dell'inverter e acquistare il kit di estensione, codice **ZZT-ZBT5K-EXT-KIT .**

Collegare le porte di alimentazione del canale 1 (BAT+, BAT-) dell'inverter ai cavi di alimentazione positivo e negativo a cascata (B+,B -) al primo modulo batteria. Collegare il primo modulo batteria al scondo dall'alto verso il basso e fissare i cavi con fascette.

Collegare le porte di alimentazione del canale 2 (BAT+, BAT-) dell'inverter ai cavi di alimentazione positivo e negativo a cascata (B+,B -) al terzo modulo batteria. Collegare il terzo modulo batteria al quarto dall'alto verso il basso e fissare i cavi con fascette.

Assicurarsi che i cavi siano collegati saldamente. Nel dettaglio:

- **Canale 1 (BAT +, BAT -)** dell'**inverter** collegati in parallelo a **(B+, B-)** del modulo **batteria 1**.

- **(B+, B-)** del modulo **batteria 1** collegati in parallelo a **(B+, B-)** del modulo **batteria 2**.
- **Canale 2 (BAT +, BAT -)** collegati in parallelo a **(B+, B-)** del modulo **batteria 3**.
- **(B+, B-)** del modulo **batteria 3** collegati in parallelo a **(B+, B-)** del modulo **batteria 4**.

20kWh

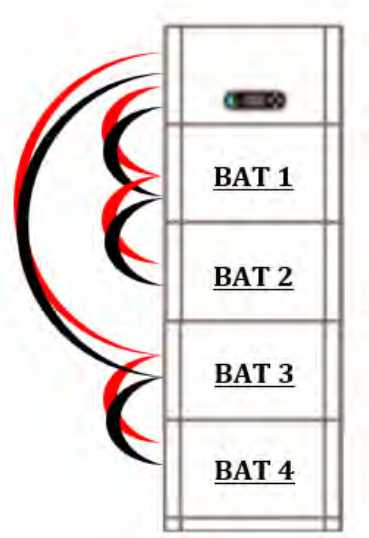

**Figura 21 – Collegamento del terminale DC interno della batteria (singola colonna)**

20kWh

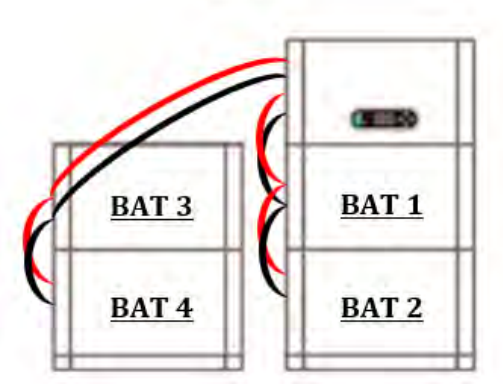

**Figura 22 – Collegamento del terminale DC interno della batteria (doppia colonna)**

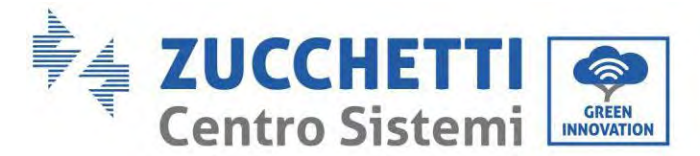

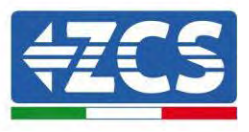

### **5.7. Collegamento del cavo di comunicazione interna 4 batterie**

Come mostrato nella figura seguente, in caso di numero 4 batterie è necessario utilizzare entrambi i canali batteria dell'inverter e acquistare il kit di estensione, codice **ZZT-ZBT5K-EXT-KIT .**

Collegare i terminali di comunicazione dell'inverter, canale 1 COM\_1 al primo modulo batteria dall'alto verso il basso secondo la figura seguente, quindi fissarli con fascette fermacavi. Collegare il secondo modulo batteria al primo e installare la resistenza di terminazione in dotazione sull'interfaccia di comunicazione del secondo modulo di comunicazione.

Collegare i terminali di comunicazione dell'inverter, canale 2 COM\_2 al terzo modulo batteria dall'alto verso il basso secondo la figura seguente, quindi fissarli con fascette fermacavi. Collegare il terzo modulo batteria al quarto e installare la resistenza di terminazione in dotazione sull'interfaccia di comunicazione del quarto modulo di comunicazione.

Nel dettaglio:

- **COM 1** dell'**inverter Link Port IN** del modulo **batteria 1**.

- **Link Port OUT** del modulo **batteria 1 Link Port IN** del modulo **batteria 2**.

- Inserire la resistenza di terminazione su **Link Port OUT** del modulo **batteria 2**.

- **COM 2** dell'**inverter Link Port IN** del modulo **batteria 3**.

- **Link Port OUT** del modulo **batteria 3 Link Port IN** del modulo **batteria 4**.
- Inserire la resistenza di terminazione su **Link Port OUT** del modulo **batteria 4**.

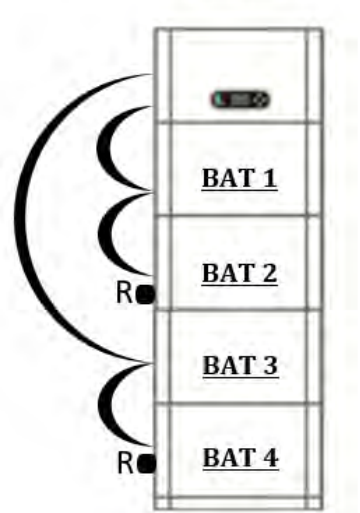

**Figura 23 – Collegamento del cavo del segnale interno (singola colonna)**

20kWh

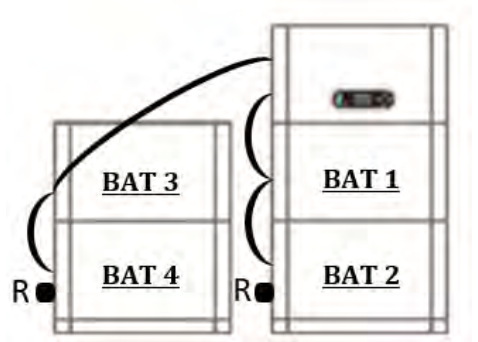

**Figura 24 – Collegamento del cavo del segnale interno (doppia colonna)**

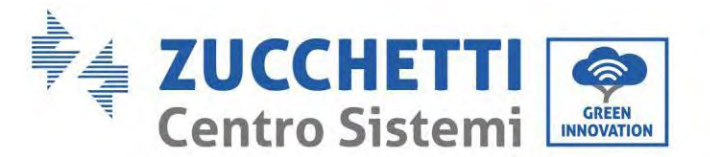

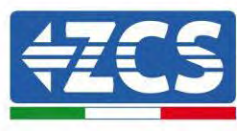

## **5.8. Configurazione 4 batterie**

Per configurare correttamente i canali dell'inverter:

1. Premere il primo pulsante a sinistra del display:

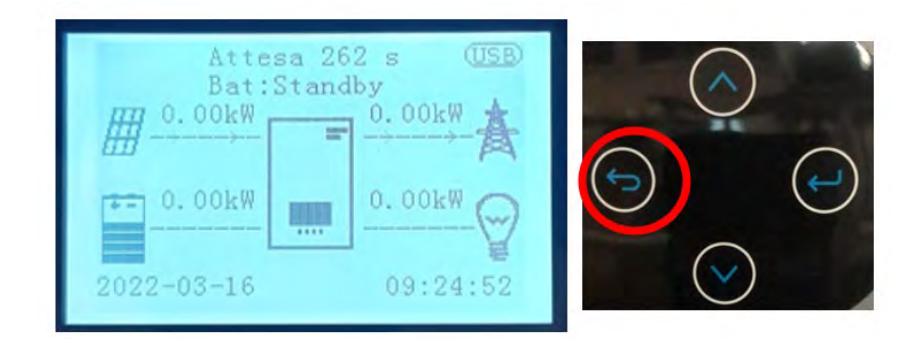

2. Premere l'ultima freccia a destra (invio) per accedere alle impostazioni di base:

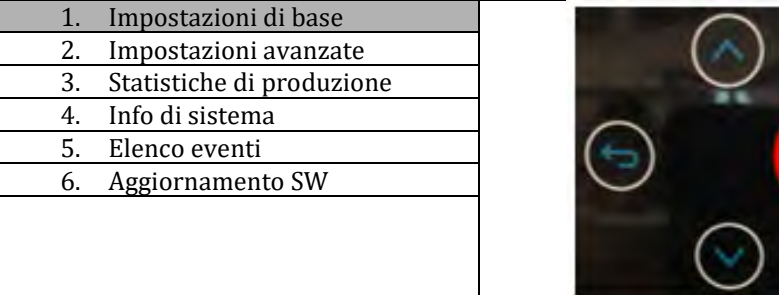

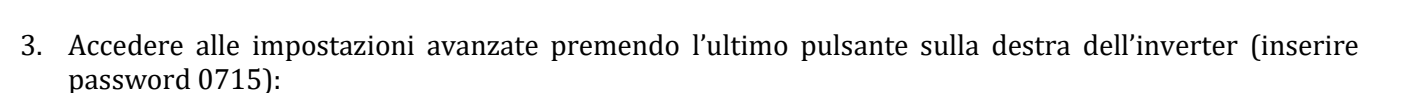

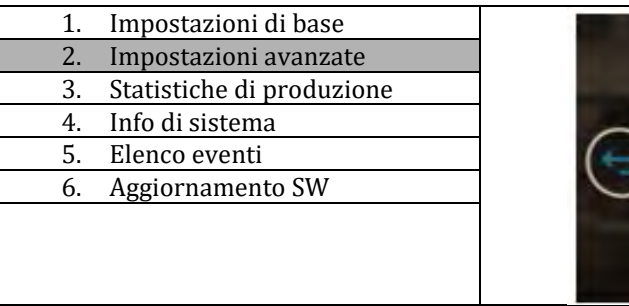

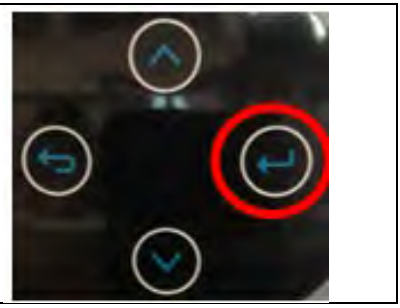

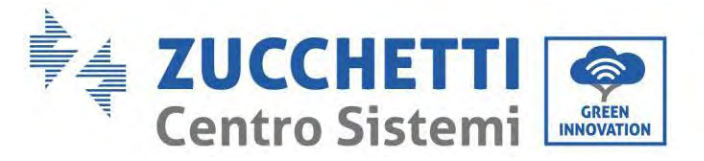

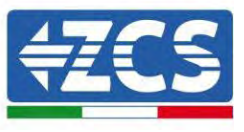

4. Accedere premendo l'ultimo pulsante a destra dell'inverter alla voce parametri batteria:

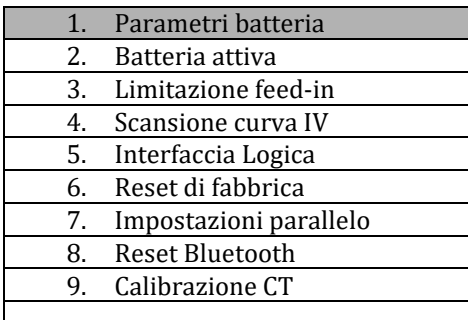

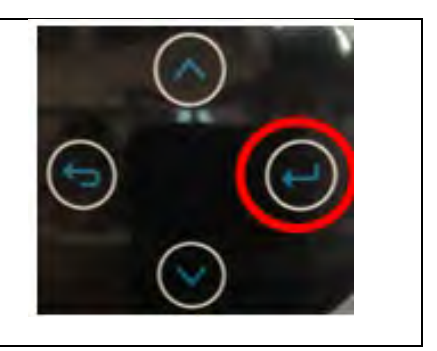

5. Accedere premendo l'ultimo pulsante a destra dell'inverter alla voce battery number:

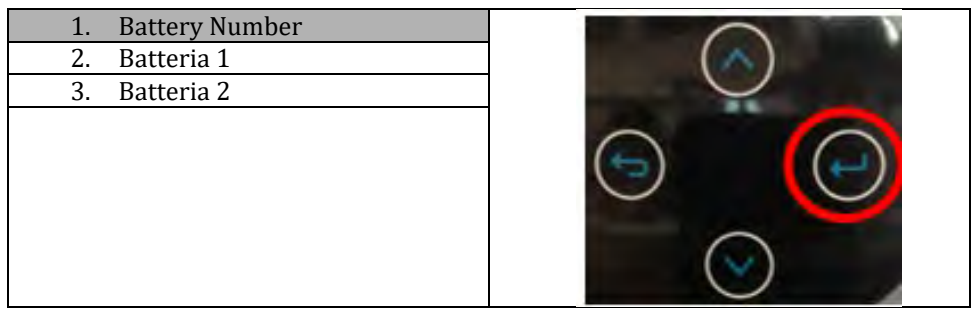

6. Accedere premendo l'ultimo pulsante a destra dell'inverter alla voce battery number:

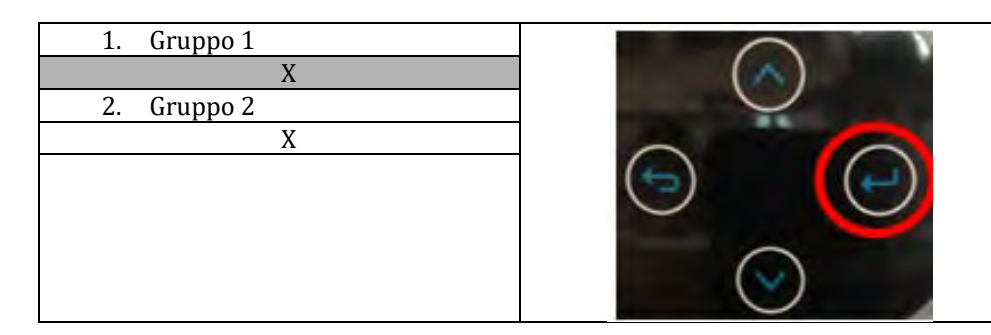

Impostare il numero di batteria collegate al canale 1 dell'inverter (in questo caso 2). Impostare il numero di batteria collegate al canale 2 dell'inverter (in questo caso 2).

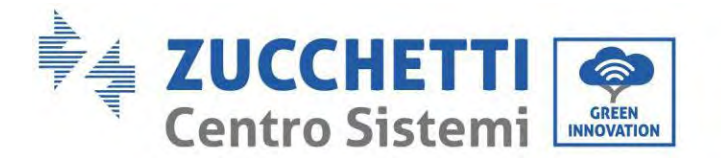

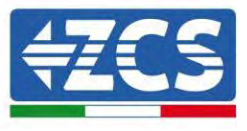

7. Accedere premendo l'ultimo pulsante a destra dell'inverter alla voce Batteria 1:

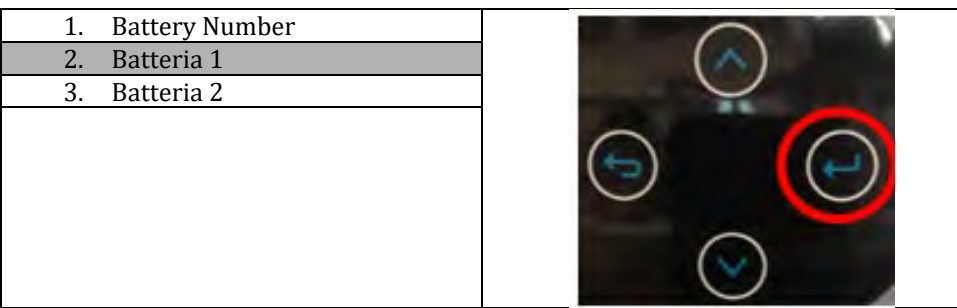

8. Accedere premendo l'ultimo pulsante a destra dell'inverter alla voce Profondità di scarica:

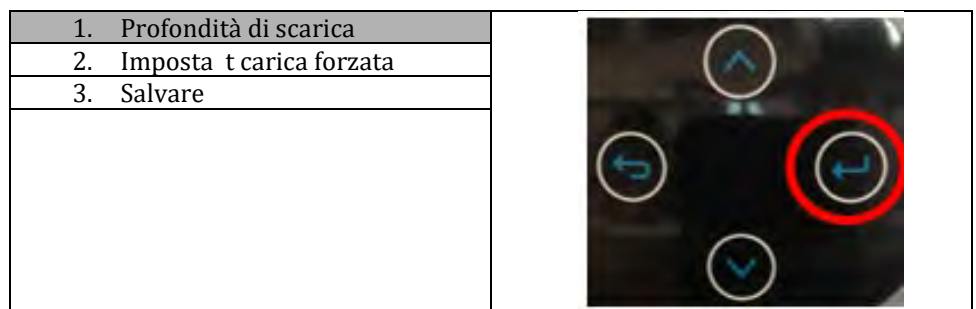

Impostare la Profondità di scarica e la profondità di scarica in EPS.

Ad esempio, se la profondità di scarica = 50% e la profondità di scarica EPS = 80%, mentre la rete è collegata: l'inverter non scarica la batteria quando il SOC è inferiore al 50%.

In caso di black out: l'inverter funzionerà in modalità EPS (se la modalità EPS è abilitata) e continuerà a scaricare la batteria finché il SOC della batteria non sarà inferiore al 20%.

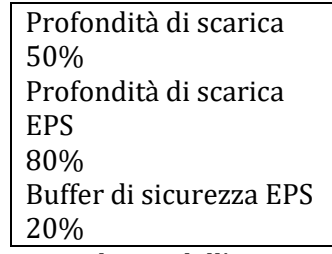

9. Accedere premendo l'ultimo pulsante a destra dell'inverter alla voce Batteria 1:

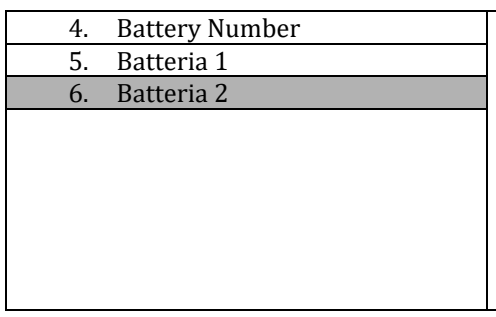

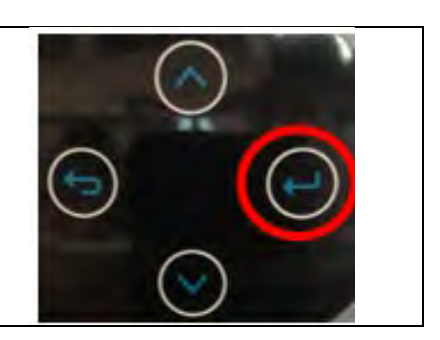

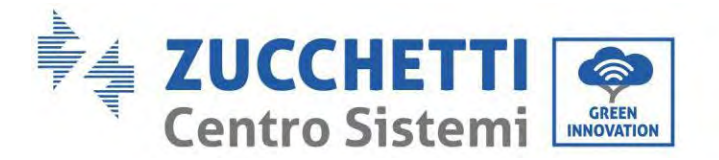

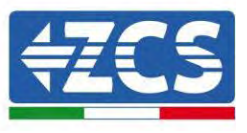

10. Accedere premendo l'ultimo pulsante a destra dell'inverter alla voce Profondità di scarica:

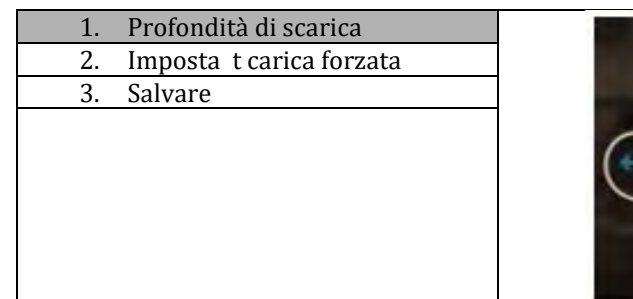

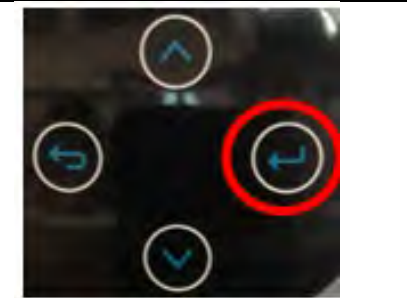

Impostare la Profondità di scarica e la profondità di scarica in EPS.

Ad esempio, se la profondità di scarica = 50% e la profondità di scarica EPS = 80%, mentre la rete è collegata: l'inverter non scarica la batteria quando il SOC è inferiore al 50%.

In caso di black out: l'inverter funzionerà in modalità EPS (se la modalità EPS è abilitata) e continuerà a scaricare la batteria finché il SOC della batteria non sarà inferiore al 20%.

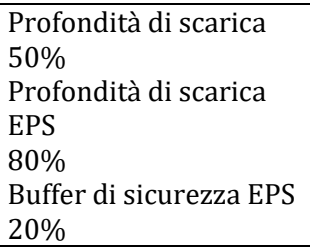

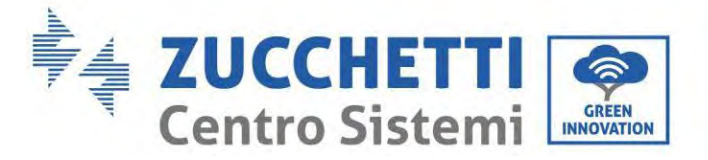

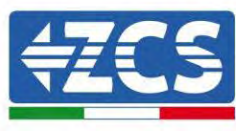

## **5.9. Connessione allo stick logger**

Collegare il connettore WIFI/4G standard in base a quanto indicato nella figura seguente.

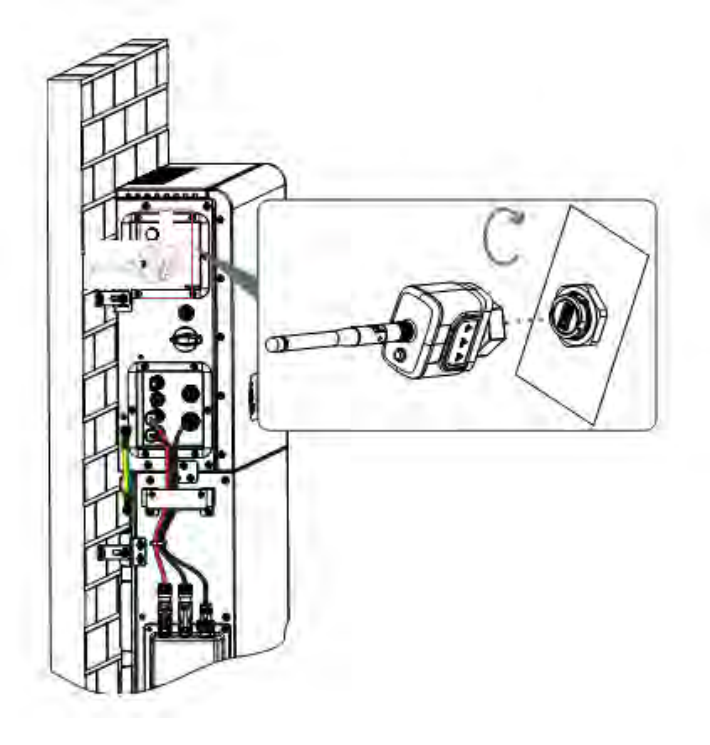

**Figura 25 – Collegamento WIFI/4G**

*Manuale utente 1PH HYD3000-HYD6000-ZP1 Rev. 1.2 12/04/2024* 

50/193

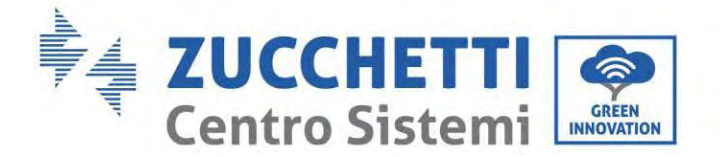

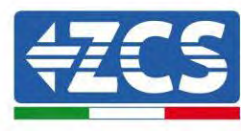

# **6. Collegamento elettrico esterno**

### **6.1. Collegamento di terra esterno del cavo PGND**

**Fase 1:** Crimpare i terminali OT Precauzioni:

- 1) Nello spelare il cavo, non graffiare l'anima.
- 2) La piastra di crimpatura del conduttore di un terminale OT viene pressata per formare una cavità che copre completamente l'anima del conduttore e lega saldamente il terminale OT.
- 3) La linea di crimpatura può essere ricoperta con guaina termorestringente o nastro isolante.

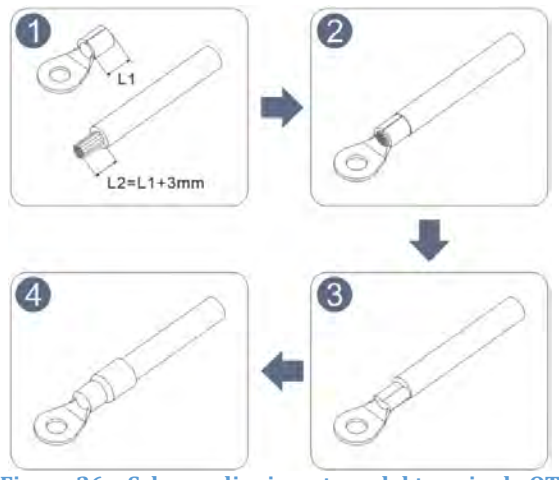

**Figura 26 – Schema di crimpatura del terminale OT**

**Fase 2:** Il terminale OT è crimpato correttamente e il cavo di terra è collegato nella posizione mostrata nella figura seguente.

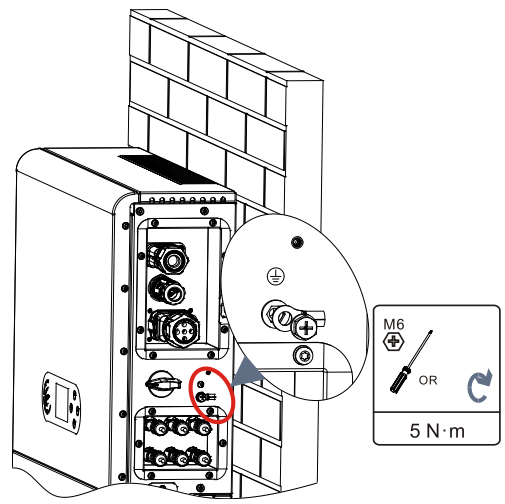

**Figura 27 – Collegamento del filo di terra**

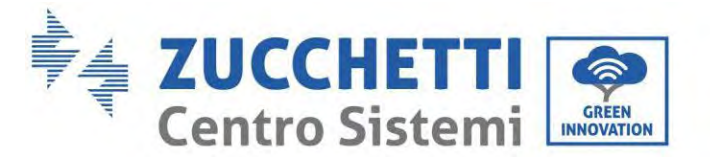

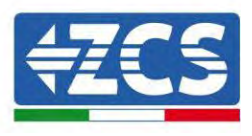

### **6.2. Collegamento alla rete**

#### **Installazione dei terminali del cablaggio AC**

Estrarre i terminali del cablaggio AC dalla scatola dell'inverter, spelare e installare i cavi secondo le specifiche appropriate

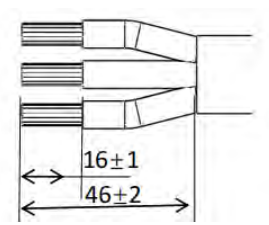

**Figura 28 – Misure di spelatura dei cavi**

**Fase 1:** Dopo aver rivettato il filo spellato al terminale isolante, infilarlo nel dado di bloccaggio del filo e nel corpo principale.

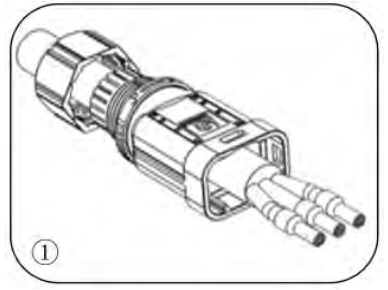

**Fase 2:** Inserire il cavo nell'anima in gomma rispettando la sequenza, allineare il terminale isolante con la superficie dell'anima in gomma e applicare la coppia di serraggio di 2,0± 0,1 Nm

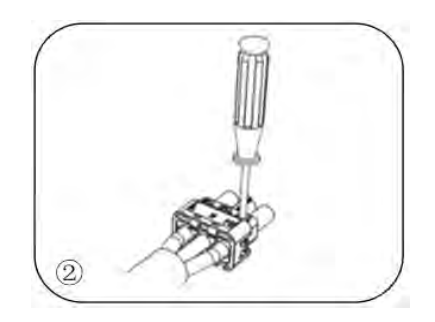

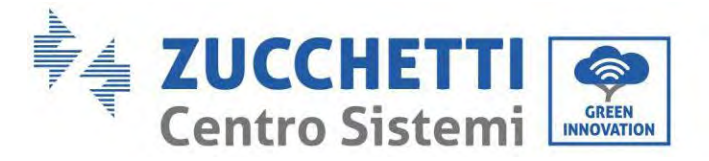

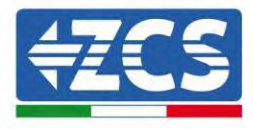

**Fase 3:** Il corpo viene inserito nell'anima fino ad avvertire un clic

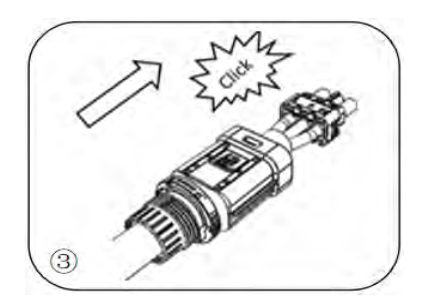

**Fase 4:** Serrare il dado con una chiave aperta fino ad avvertire un clic

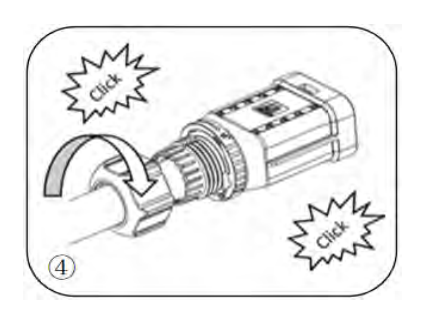

**Fase 5:** Inserire l'estremità femmina del filo nell'estremità maschio fino ad avvertire un clic

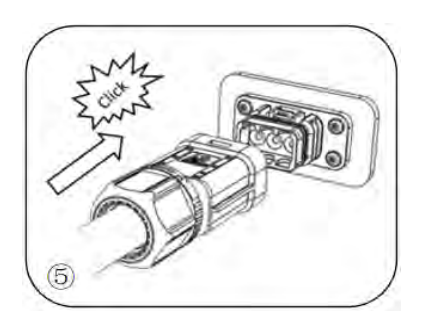

**Fase 6:** L'installazione è ora completata.

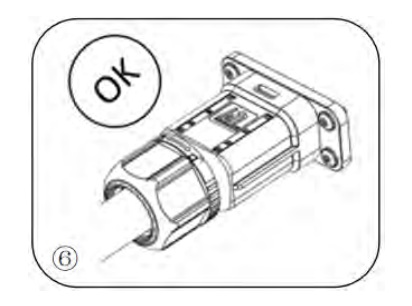

53/193

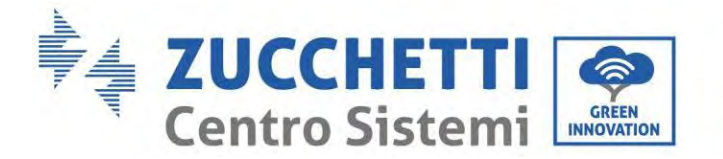

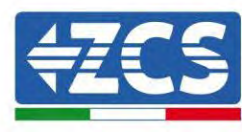

#### **Procedura di rimozione**

**Fase 1:** Utilizzare un cacciavite da puntare sulla posizione di sblocco, sorreggere il cavo e tirarlo indietro per separare l'attacco maschio e femmina

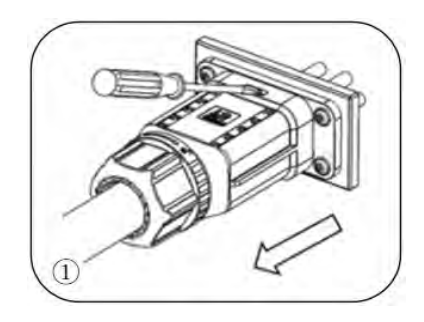

**Fase 2:** Utilizzare un cacciavite da puntare sulla posizione di sblocco, sorreggere il cavo e tirarlo indietro per separare l'attacco maschio e femmina

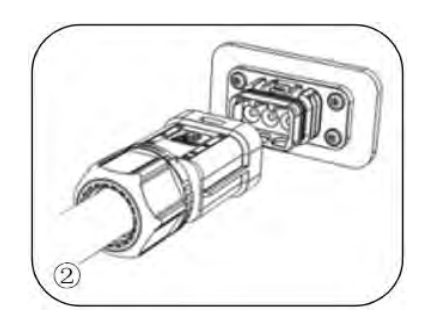

**Fase 3:** Tenere la fibbia di sblocco con una mano e ruotarla nella direzione indicata, mentre con l'altra si ruota il dado nella direzione opposta

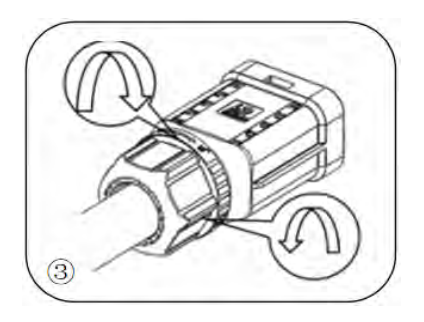

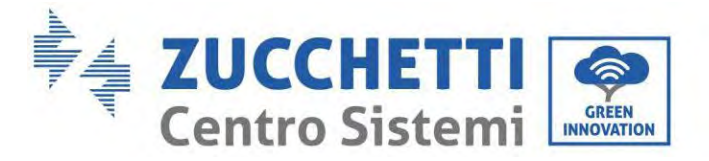

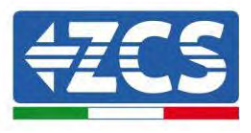

**Fase 4:** Rimuovere i cerchi rossi su entrambi i lati utilizzando un cacciavite

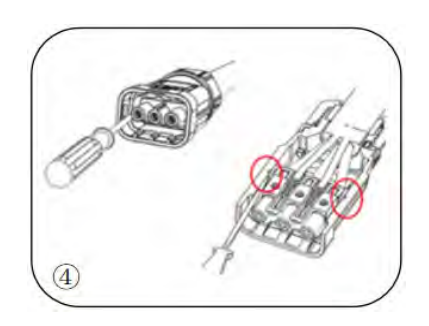

Collegare i terminali del cablaggio AC alle corrispondenti porte della rete AC, come mostrato nella figura seguente.

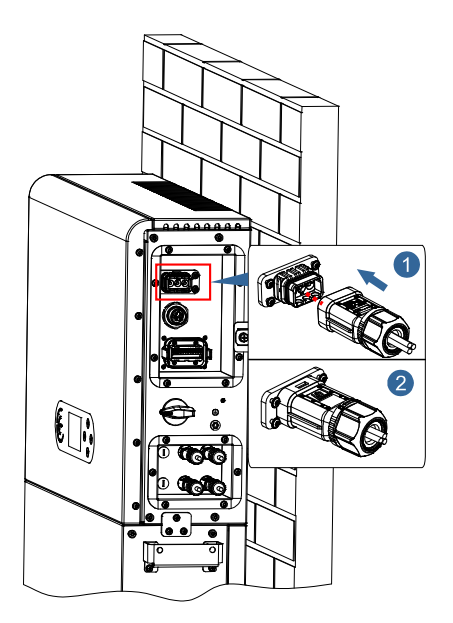

**Figura 29 – Collegamento alla rete**

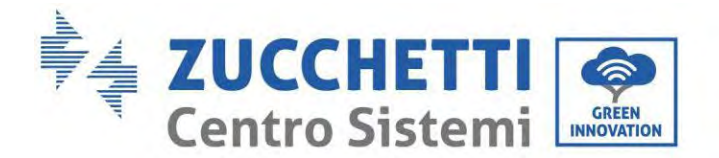

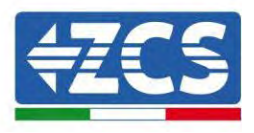

## **6.3. Collegamento di un carico critico (funzione EPS)**

Carico critico (LOAD): in caso di mancanza di alimentazione (o funzionamento in modalità fuori rete), se la funzione EPS è abilitata, l'inverter 1PH HYD3000-HYD6000-ZP1 funzionerà in modalità di alimentazione di emergenza (EPS), utilizzando l'energia immagazzinata nella batteria per fornire energia al carico critico tramite la porta di connessione LOAD.

La porta di connessione LOAD serve solo per il collegamento di carichi critici. La potenza dei carichi critici non deve superare i 3000/3680/4000/4600/5000/6000VA a seconda del modello di inverter.

La procedura per la connessione della porta LOAD è identica a quella per la connessione alla rete. È necessario inserire un commutatore tra l'uscita EPS dell'inverter e i carichi critici.

#### **Posizioni di commutazione**

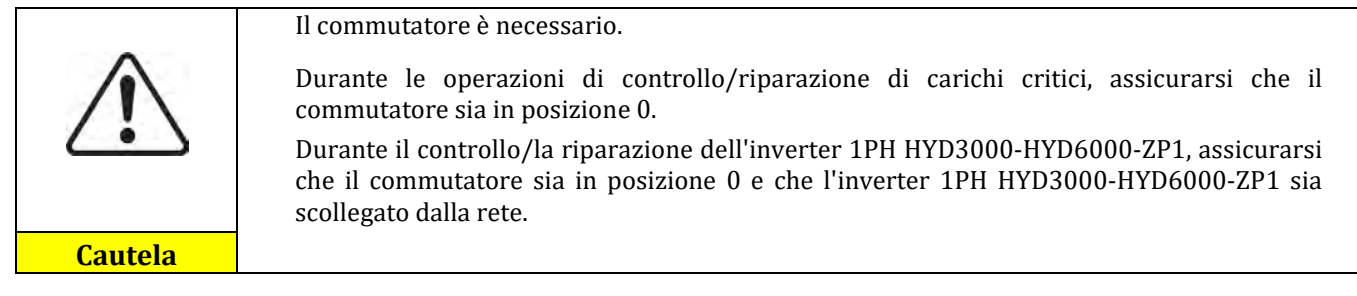

- In condizioni normali: il commutatore è in posizione 1. L'inverter 1PH HYD3000-HYD6000-ZP1 può fornire alimentazione a carichi critici in caso di interruzione di corrente.
- Se l'inverter 1PH HYD3000-HYD6000-ZP1 è difettoso, spostare manualmente l'interruttore in posizione 2. La rete fornirà energia al carico critico.

**Nota:** Se l'impianto è dotato di contatore di produzione, tenere presente che l'energia per il carico critico viene prelevata a monte del contatore, quindi tale energia, anche se prodotta da pannelli fotovoltaici, non viene conteggiata come energia prodotta. Se necessario, il progettista dell'impianto può utilizzare opportuni contattori di commutazione esterni per garantire che l'energia per il carico critico sia prelevata a valle del contatore di produzione durante il normale funzionamento della rete e che passi all'uscita EPS dell'inverter solo in caso di assenza di corrente.

In base alle specifiche del cavo fornite nella tabella seguente, pelare il cavo come mostrato nella figura seguente. Quindi installare il connettore EPS secondo quanto descritto nei capitoli precedenti. Infine, inserire il connettore EPS installato nella posizione corrispondente dell'inverter come mostrato nelle figure seguenti

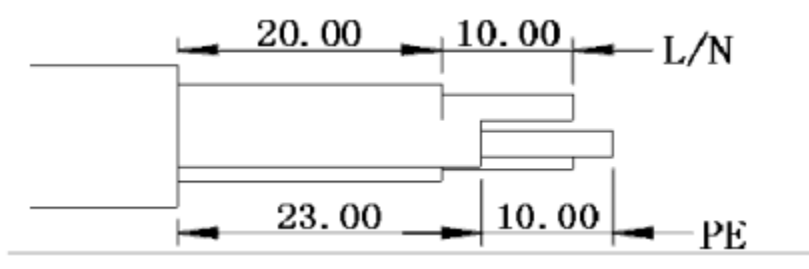

**Figura 30 – Diagramma di spelatura**

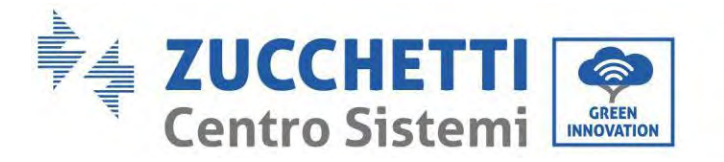

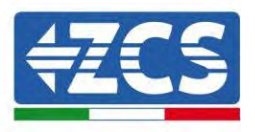

#### **Procedura di installazione**

**Fase 1:** Crimpare il terminale

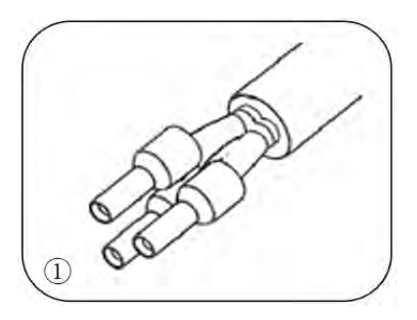

**Fase 2:** Inserire il cavo nel terminale crimpato

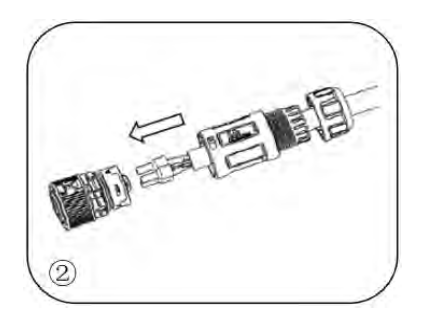

**Fase 3:** Crimpare il filo con un cacciavite a esagono incassato applicando una coppia di serraggio di 1,2± 0,1 Nm

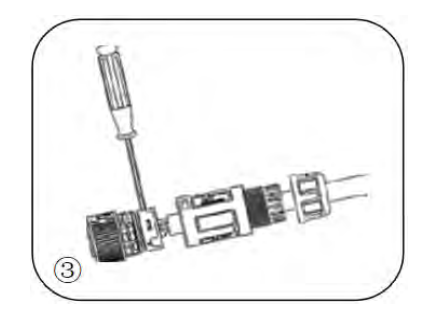

**Fase 4:** Inserire il terminale nell'apposita chiusura fino ad avvertire un clic

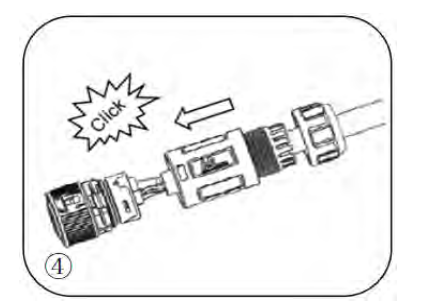

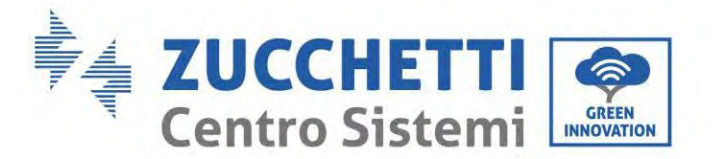

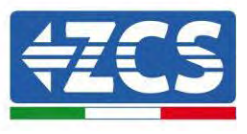

**Fase 5:** Avvitare il dado di bloccaggio nel corpo principale, applicando una coppia di 2,5± 0,5 Nm

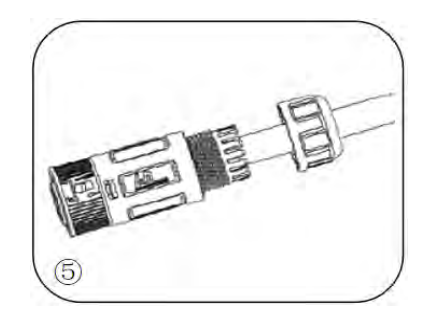

**Fase 6:** L'installazione è ora completata.

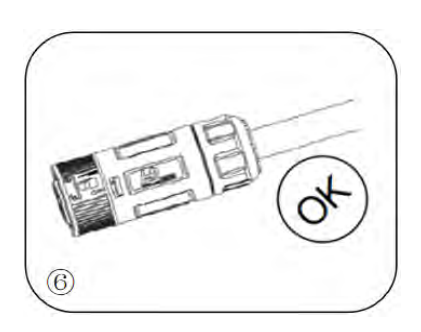

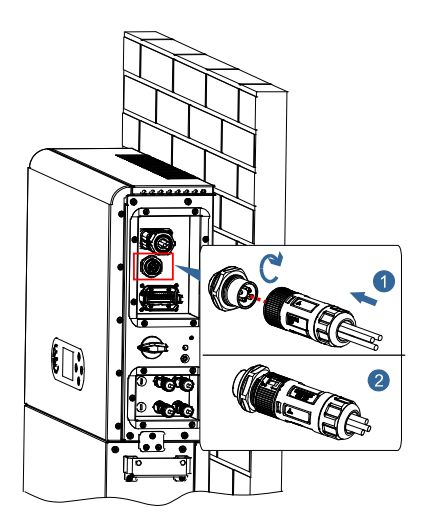

**Figura 31 – Collegamento EPS**

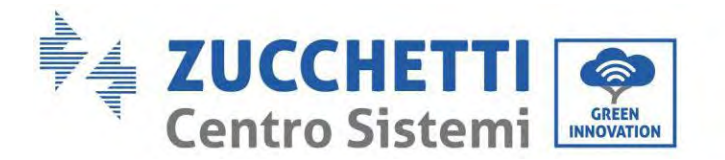

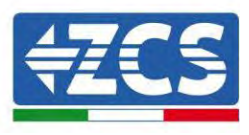

## **6.4. Collegamento fotovoltaico**

Specifiche consigliate per i cavi di ingresso DC

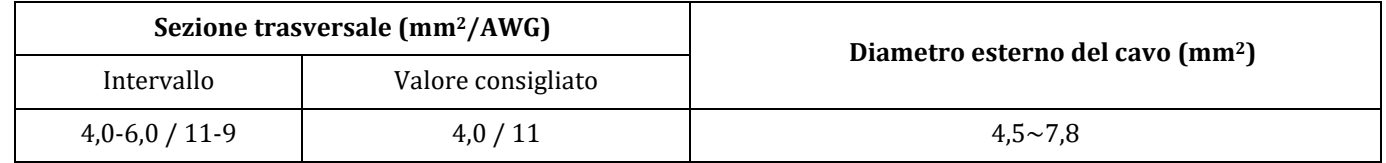

### **Procedura:**

**Fase 1:** Preparare i cavi fotovoltaici positivo e negativo.

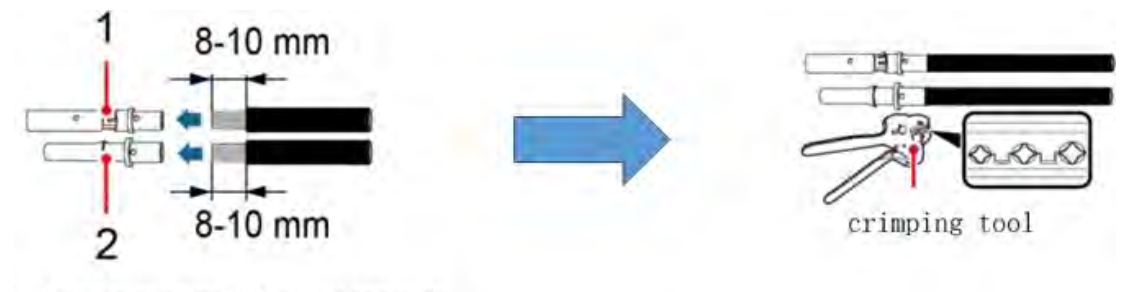

1. Contatto positivo 2. Contatto negativo

**Figura 32 – Preparazione dei cavi fotovoltaici positivo e negativo**

**Fase 2:** Inserire i cavi crimpati positivo e negativo nei corrispondenti connettori fotovoltaici.

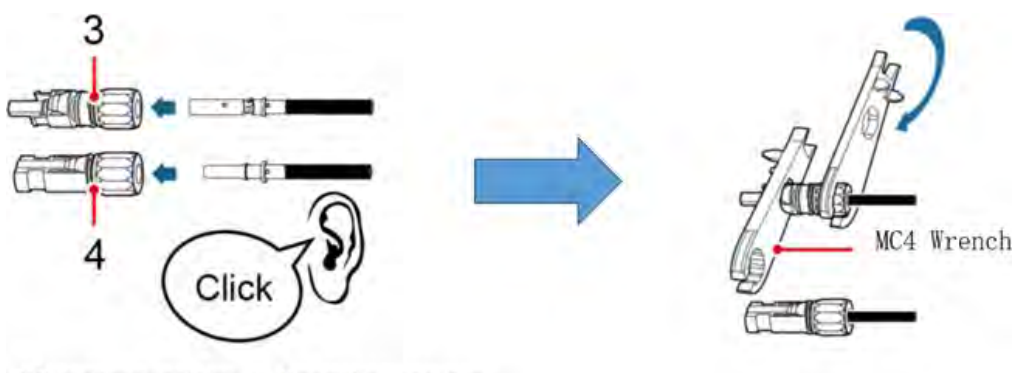

3. Connettore positivo 4. Connettore negativo

**Figura 33 – Preparazione dei connettori fotovoltaici positivo e negativo**

**Fase 3:** Assicurarsi che la tensione DC di ogni stringa fotovoltaica sia inferiore a 550 V DC e che le polarità dei cavi fotovoltaici siano corrette. Inserire i connettori positivo e negativo nell'inverter 1PH HYD3000-HYD6000-ZP1 fino a sentire un "clic" come mostrato nella Figura di seguito.

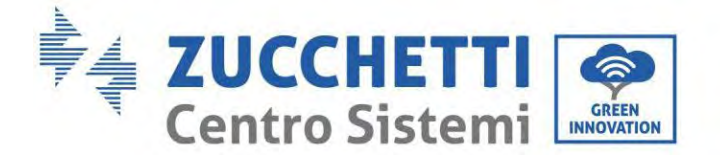

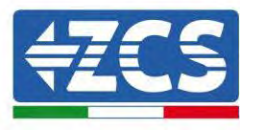

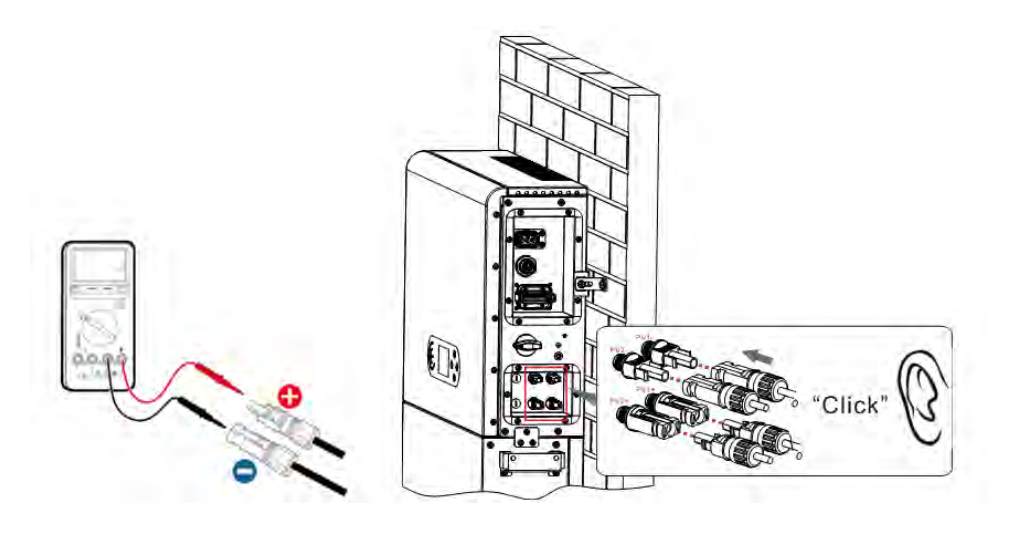

**Figura 34 – Collegamento dei connettori fotovoltaici**

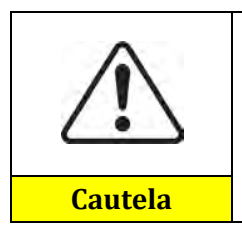

Prima di rimuovere i connettori positivo e negativo, assicurarsi che l'interruttore automatico DC sia APERTO.

### **Procedura di rimozione**

Utilizzare una chiave MC4 per scollegare i connettori fotovoltaici come mostrato nella Figura di seguito.

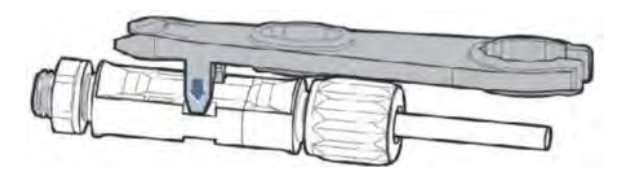

**Figura 35 – Scollegamento dei connettori fotovoltaici**

Collegare l'inverter 1PH HYD3000-HYD6000-ZP1 alle stringhe fotovoltaiche utilizzando cavi di alimentazione in ingresso DC.

Selezionare la modalità di ingresso: l'inverter 1PH HYD3000-HYD6000-ZP1 dispone di due MPPT, che possono funzionare in modo indipendente o in parallelo. L'utente può scegliere la modalità operativa MPPT appropriata in base alla progettazione del sistema.

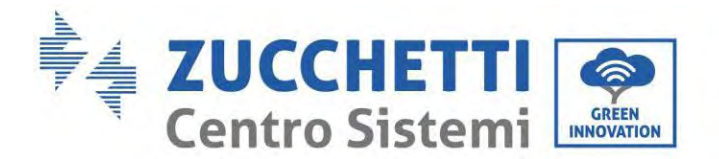

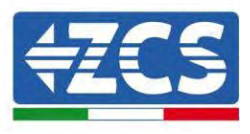

L'inverter è dotato di due MPPT, che possono funzionare indipendentemente o in parallelo. L'inverter riconosce in automatico la modalità operativa MPPT appropriata a seconda della progettazione del sistema.

#### **Modalità indipendente:**

Se le stringhe sono diverse (ad es. installate su due falde separate o composte da un numero diverso di pannelli), il modello di ingresso è indipendente.

#### **Modalità parallela:**

Se le stringhe sono collegate in parallelo.

#### **Nota:**

a seconda del tipo di inverter, selezionare gli accessori dell'inverter appropriati (cavi, portafusibili, fusibili, interruttori, ecc.). La tensione a circuito aperto dell'impianto fotovoltaico deve essere inferiore alla tensione di ingresso DC massima dell'inverter. La tensione in uscita delle stringhe deve essere compatibile con l'intervallo di tensione MPPT.

Le polarità positiva e negativa del pannello sull'inverter devono essere collegate separatamente. Il cavo di alimentazione deve essere idoneo per applicazioni fotovoltaiche.

#### **Nota:**

Entrambi gli ingressi MPPT dell'inverter devono essere popolati, anche se il sistema dispone di una sola stringa. Se le stringhe sono disposte in parallelo, si consiglia di utilizzare un cavo di collegamento a Y o T per raddoppiare le correnti di ingresso dal campo FV e per popolare entrambi gli ingressi MPPT dell'inverter, come mostrato in figura. Se la disposizione delle stringhe è indipendente, è sufficiente collegare le due stringhe ai due MPPT dell'inverter.

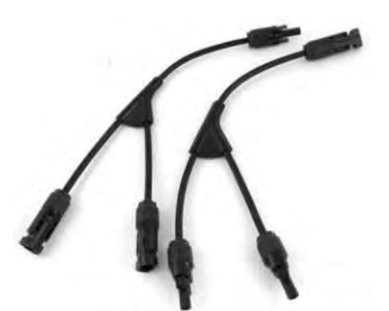

**Figura 36 - Cavo di collegamento a Y per pannelli solari**

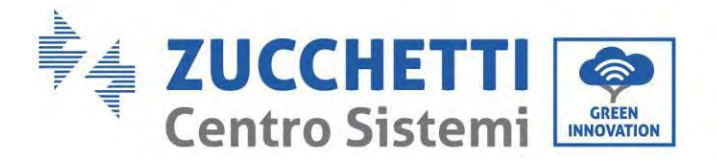

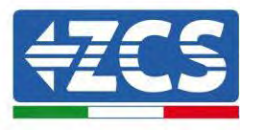

# **6.5. Collegamento della comunicazione multifunzione-COM**

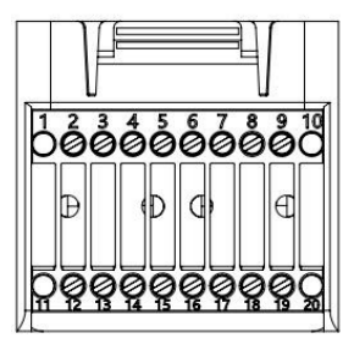

**Figura 37 – Schema della porta COM**

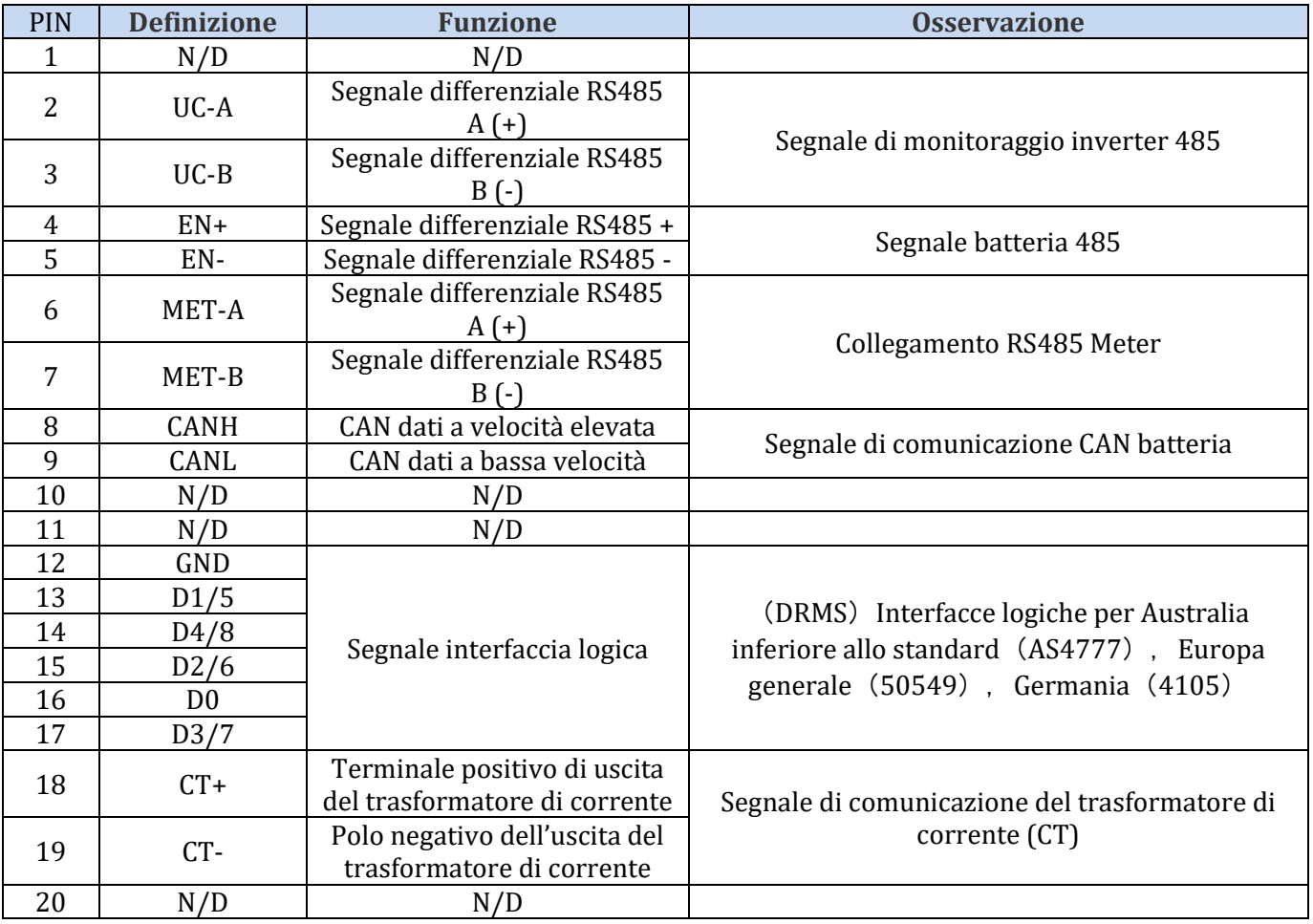

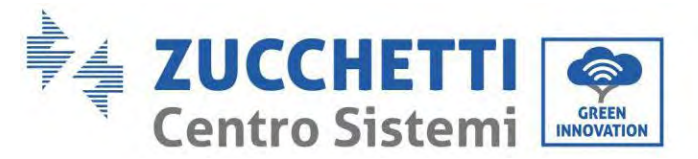

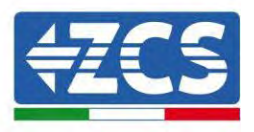

## **6.6. Porta di collegamento**

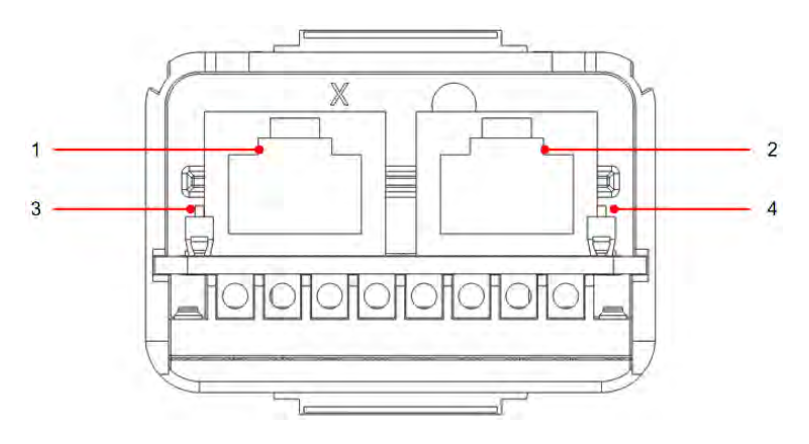

**Figura 38 - Schema della porta di collegamento**

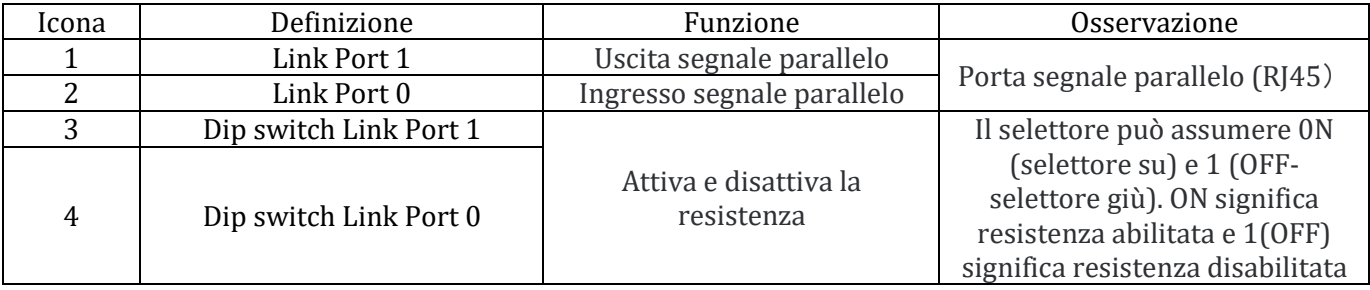

La spelatura dei cavi è divisa in 2-9 fori e 12-19 fori. La misura di spelatura del filo è definita in base alla posizione di connessione del cavo.

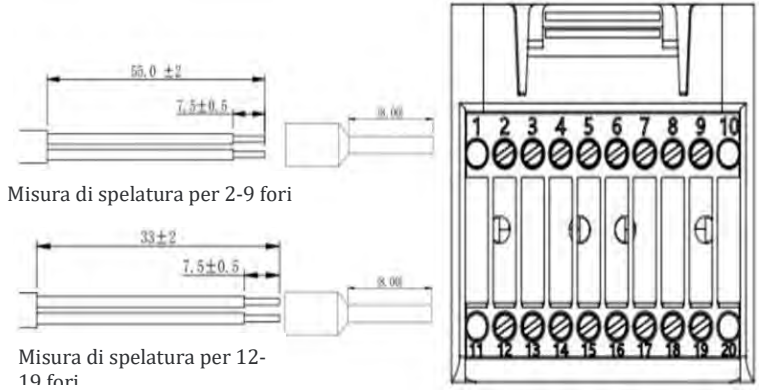

**Figura 39 - Schema della misura di spelatura dei cavi**

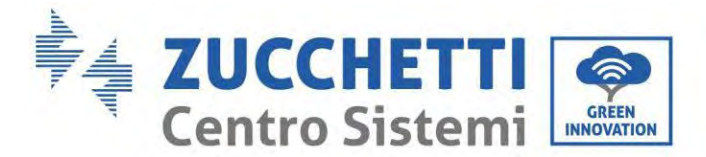

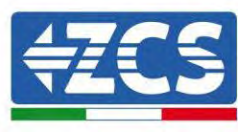

### **6.7. RS485**(**monitoraggio cablato o monitoraggio a cascata dell'inverter**)

Fare riferimento alla figura di seguito; collegare RS485+ e RS485- dell'inverter a TX+ e TX- dell'adattatore RS485 → USB e collegare la porta COM dell'adattatore al computer. (NOTA: la lunghezza del cavo di comunicazione RS485 deve essere inferiore a 1.000 m).

Collegare i pin come mostrato (2pin e 3pin).

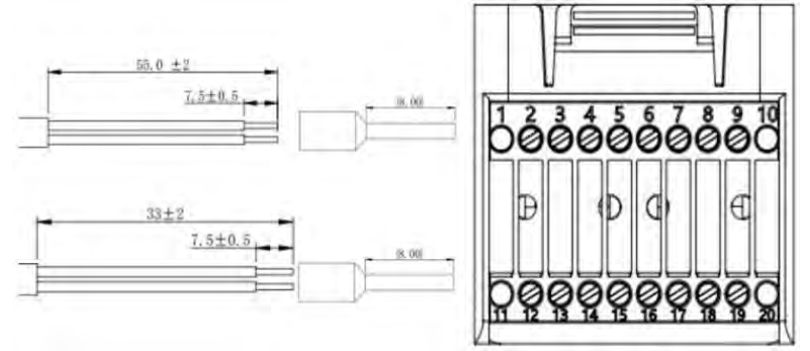

**Figura 40 - Schema di cablaggio RS 485**

I cavi RS485 sono collegati in parallelo tra gli inverter. NOTA: quando più inverter sono collegati tramite cavi RS485, impostare l'indirizzo di comunicazione per differenziare gli inverter facendo riferimento alla sezione. Impostazioni di sistema→Indirizzo di comunicazione> del presente manuale).

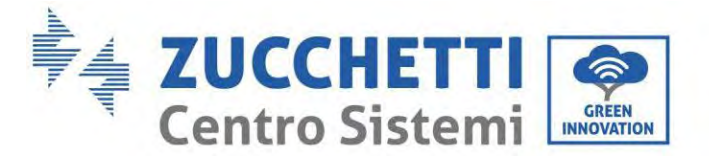

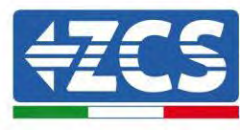

### **6.8. Interfaccia logica**

Le definizioni dei pin dell'interfaccia logica e le connessioni del circuito sono le seguenti: I pin dell'interfaccia logica sono definiti in base a diversi requisiti standard

(a)Interfaccia logica per AS/NZS 4777.2:2020, nota anche come modalità di risposta alla domanda dell'inverter (DRM).

L'inverter rileverà e avvierà una risposta a tutti i comandi di risposta alla domanda supportati entro 2 s. L'inverter continuerà a rispondere mentre la modalità rimane asserita.

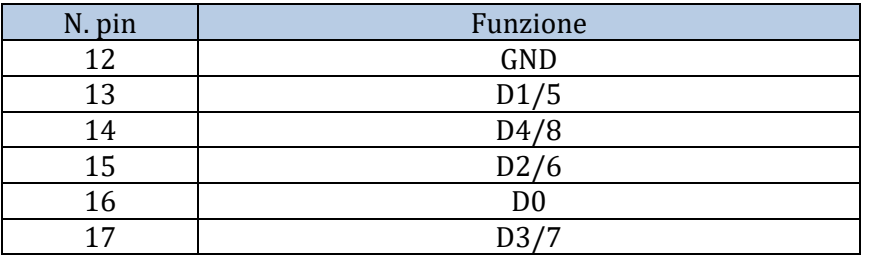

(b)L'interfaccia logica per EN50549-1:2019 serve a cessare l'erogazione di potenza attiva entro cinque secondi dalla ricezione di un'istruzione sull'interfaccia di ingresso.

L'inverter può essere collegato a un RRCR (Ricevitore Radio Ripple Control) per limitare dinamicamente la potenza in uscita di tutti gli inverter dell'impianto.

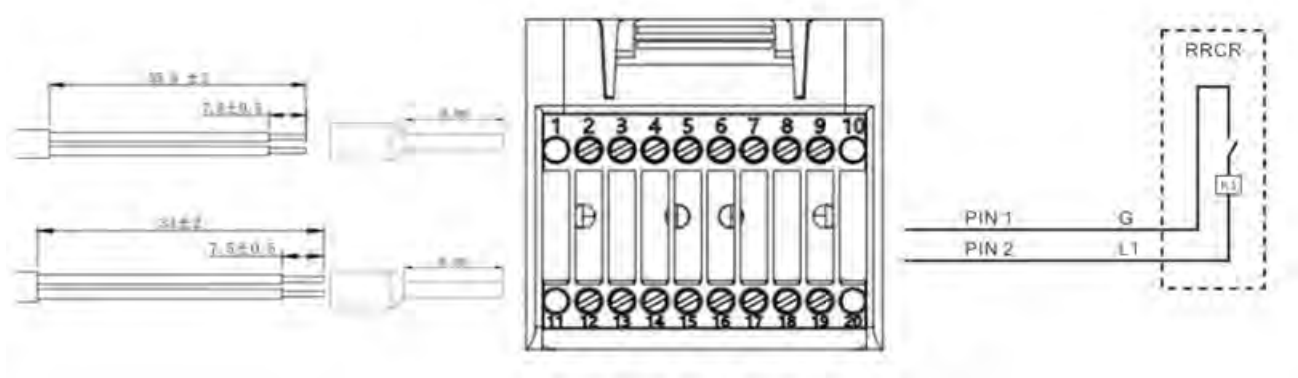

**Figura 41 - Schema elettrico di DRM**

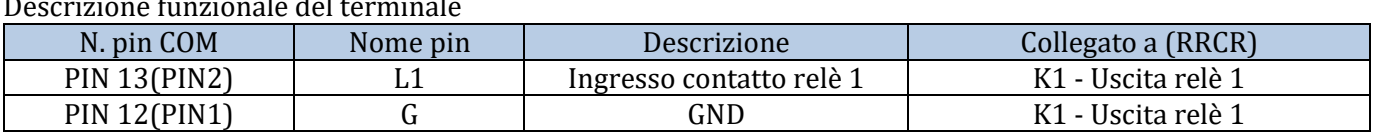

L'inverter è preconfigurato per i seguenti livelli di potenza RRCR; 1 è chiuso, 0 è aperto

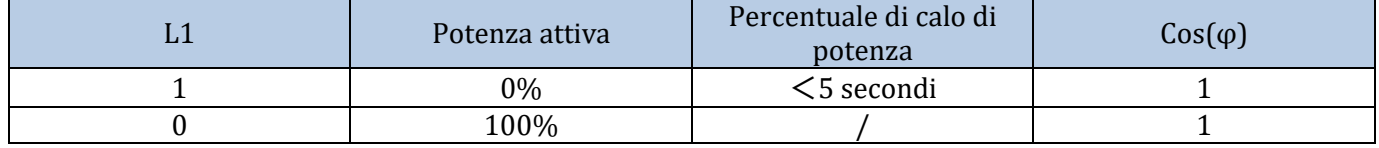

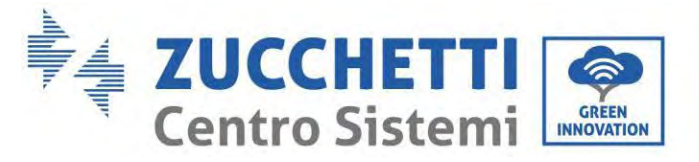

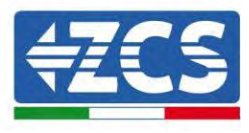

### **6.9. CT**

Se è necessario utilizzare solo CT, collegare CT al PIN18 e al PIN19. Esistono due modi per ottenere le informazioni sulla corrente di rete:<br>Schema A: CT (predefinito) Schema B: Meter Schema A: CT (predefinito)

### **6.10. Meter monofase DDSU**

I PIN6 e PIN7 servono per la comunicazione con il contatore; il contatore è mostrato in "Figura 1", i PIN6 e PIN7 sulla porta COM dell'inverter corrispondono rispettivamente ai punti 24 e 25 sul contatore elettrico, come mostrato nella "Figura 3".

La modalità di collegamento nel caso di lettura allo scambio è mostrata nella "Figura 2".

Nel caso di lettura della produzione esterna, il metodo di connessione è mostrato nella "Figura 4".

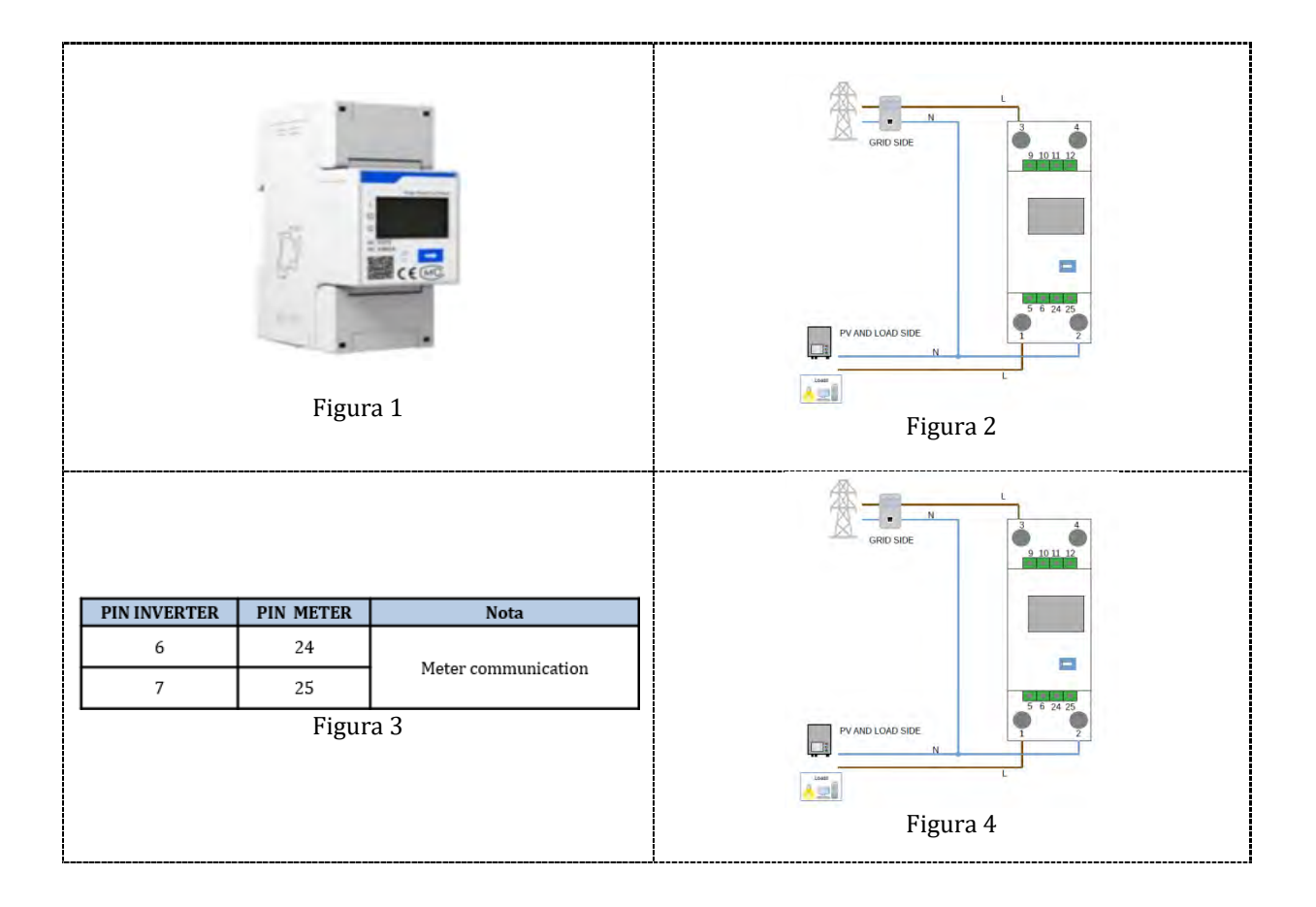

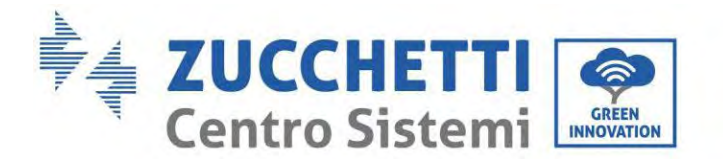

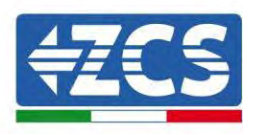

### **6.11. Meter trifase DTSU**

I PIN6 e PIN7 servono per la comunicazione con il contatore; il contatore è mostrato in "Figura 1", i PIN6 e PIN7 sulla porta COM dell'inverter corrispondono rispettivamente ai punti 24 e 25 sul contatore elettrico, come mostrato nella "Figura 3".

La modalità di collegamento nel caso di lettura allo scambio è mostrata nella "Figura 2".

Nel caso di lettura della produzione esterna, il metodo di connessione è mostrato nella "Figura 4".

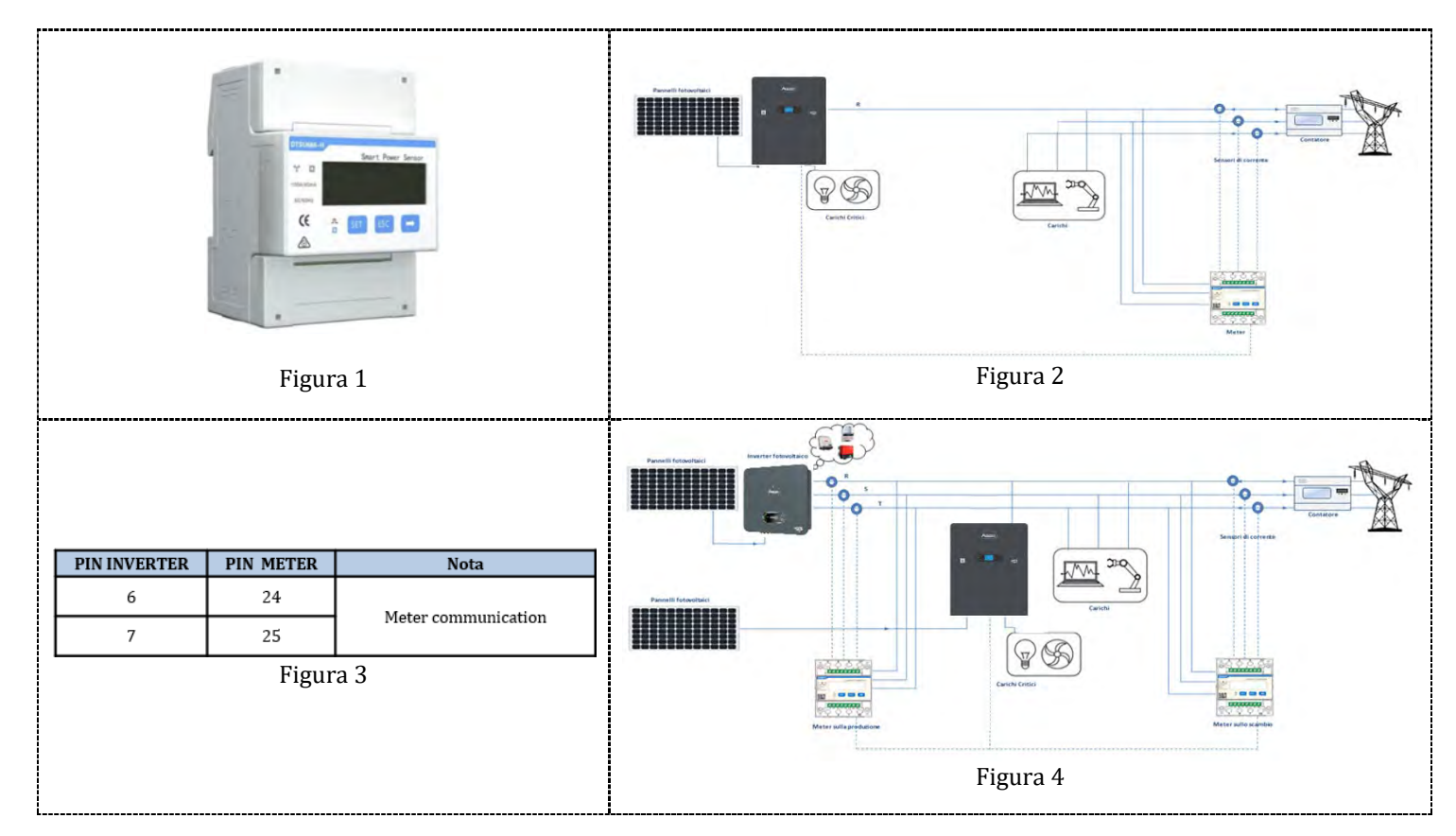

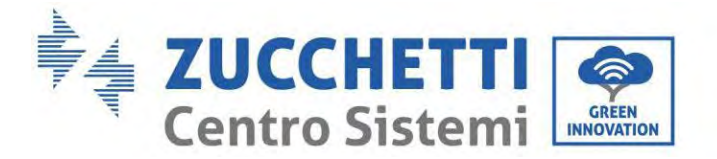

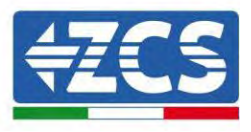

### **Procedura di installazione per il collegamento dei cavi COM**

**Fase 1:** Rimuovere la spina dalla presa e infilare il terminale nell'ordine mostrato

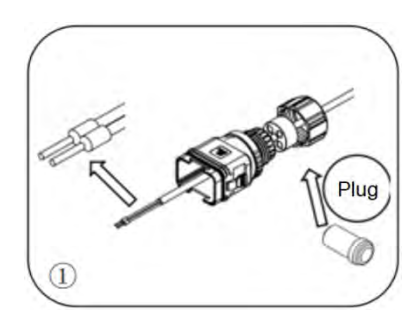

**Fase 2:** Inserire il filo nel terminale corrispondente

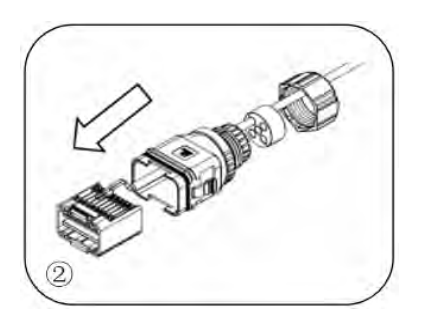

**Fase 3:** Crimpare il filo con un cacciavite a testa piatta applicando una coppia di 1,2± 0,1 Nm

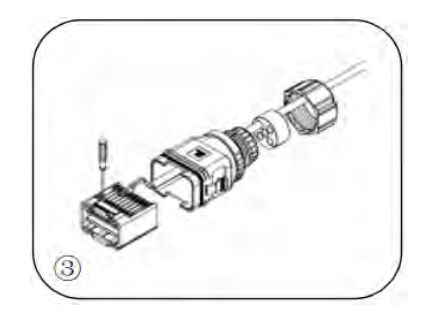

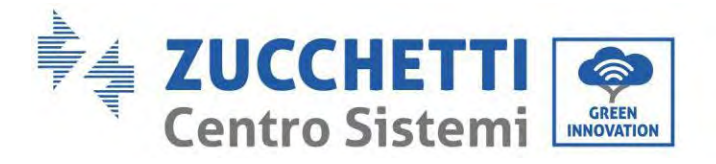

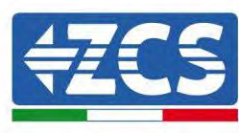

**Fase 4:** Allineare l'anima; l'area del nucleo in gomma non può mostrare il fenomeno della linea di guida; inserire l'anima in gomma nel corpo principale fino ad avvertire un clic.

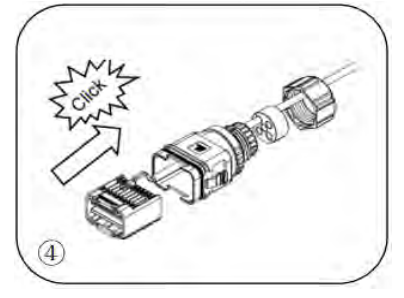

**Fase 5:** Inserire la spina nel corpo e tappare il foro non cablato

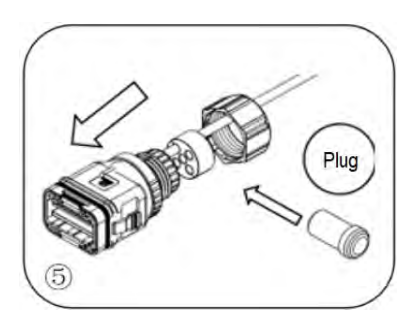

**Fase 6:** Avvitare il dado di bloccaggio nel corpo principale, applicando una coppia di 2,5 ± 0,1 Nm per completare l'installazione

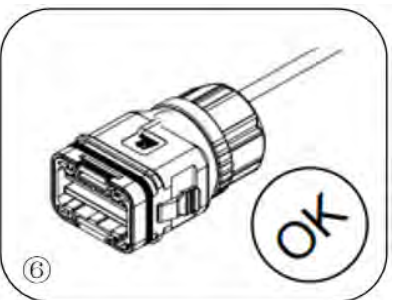

Inserire il connettore COM spelato nella porta corrispondente dell'inverter, come mostrato nella figura seguente.

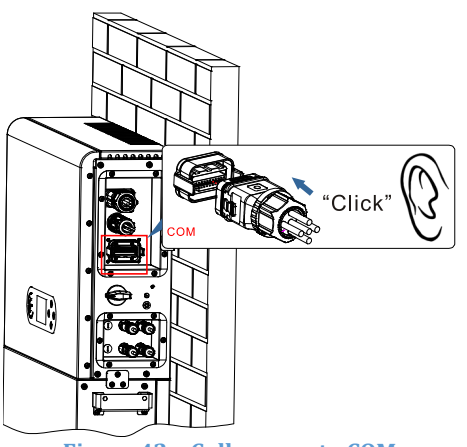

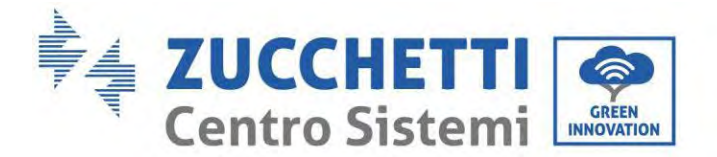

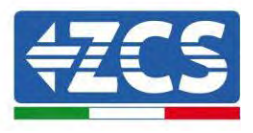

## **6.12. Misura dello scambio tramite Meter monofase DDSU**

Per poter leggere lo scambio tramite il Meter è necessario acquistare un Meter monofase a connessione diretta CHINT DDSU.

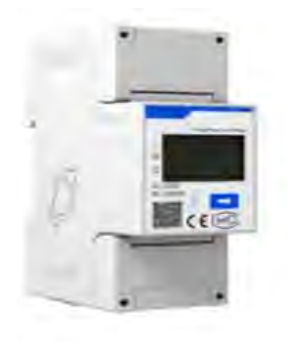

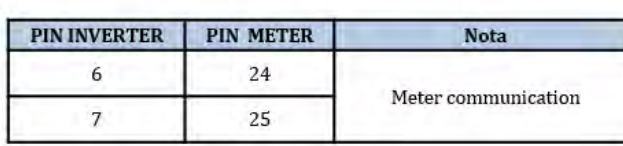

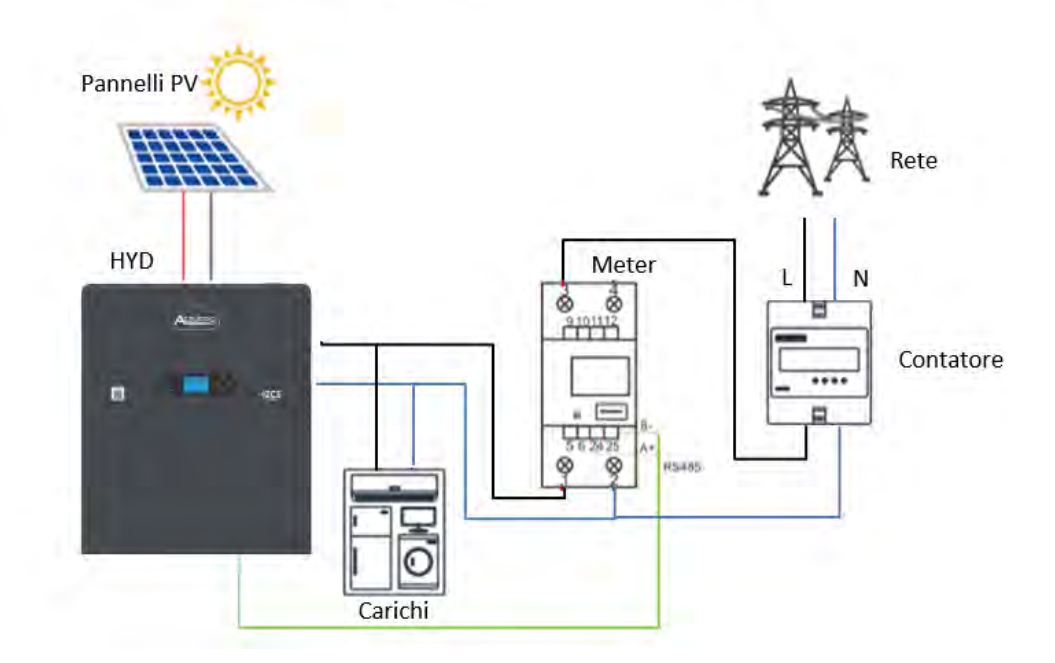

#### **Collegamenti del contatore:**

1. Collegare il Meter e l'inverter tramite la porta COM. Sul lato del Meter, collegarsi ai PIN 24 e 25 (come mostrato in tabella) Sul lato dell'inverter utilizzare la porta di connessione COM, collegandosi ai PIN 6 e 7 (come mostrato in figura).

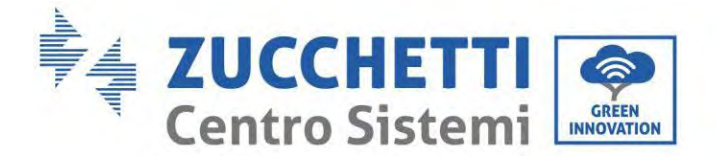

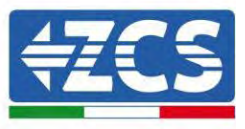

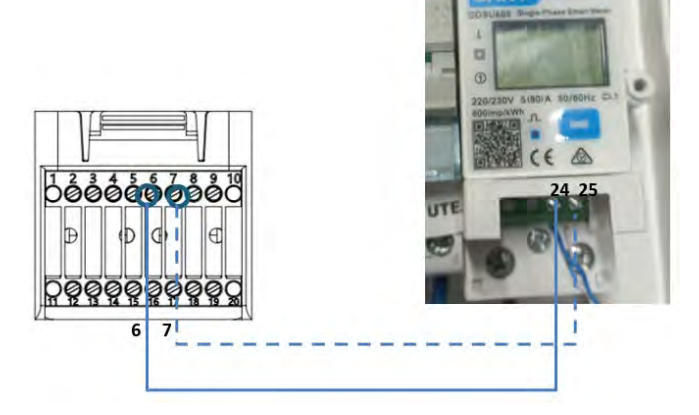

- 2. Collegare lo strumento in modalità "connessione diretta" e nello specifico:
	- $\checkmark$  Collegare il PIN 2 del contatore al cavo neutro (N);
	- $\checkmark$  Collegare il PIN 3 rispettivamente alla fase di direzione del contatore di scambio;
	- $\checkmark$  Collegare il PIN 1 al sistema fotovoltaico e alla fase di direzione dei carichi.

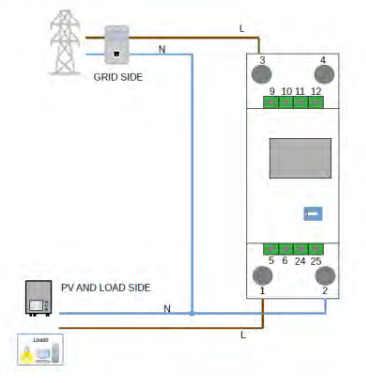

NOTA: Per distanze tra Meter e inverter ibrido **superiori a 100 metri**, si consiglia di collegare, lungo il collegamento a margherita 485, due resistenze da 120 Ohm: la prima all'inverter (tra i PIN 6 e 7 della porta COM dell'inverter), la seconda direttamente al contatore (PIN 24 e 25).

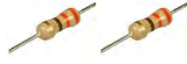
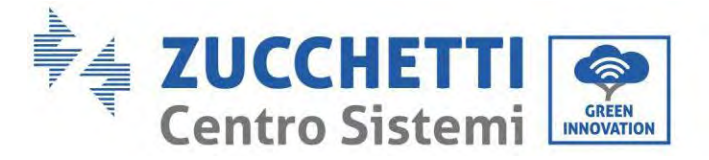

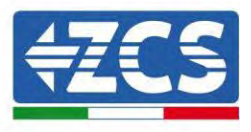

#### **Impostazione contatore sullo scambio**

- 1. Premere il pulsante **per verificare che l'indirizzo del contatore sia impostato su 001 e che il** protocollo sia impostato su **8n1**. Oltre a quanto descritto in precedenza, il display visualizza i seguenti valori:
	- $\checkmark$  Corrente
	- $\checkmark$  Tensione
	- $\checkmark$  Fattore di potenza
	- $\checkmark$  Energia

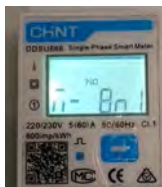

Protocollo

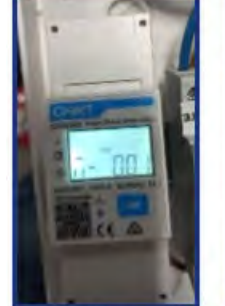

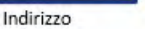

Corrente

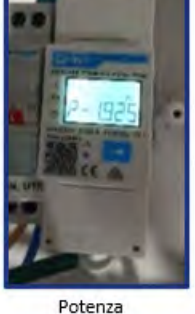

Tensione

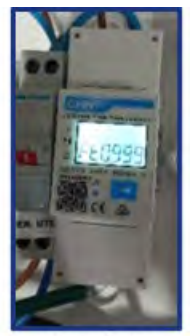

Power factor

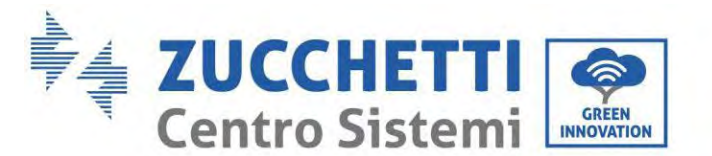

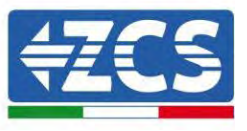

Per configurare la lettura del contatore sull'inverter:

1. Premere il primo pulsante a sinistra del display:

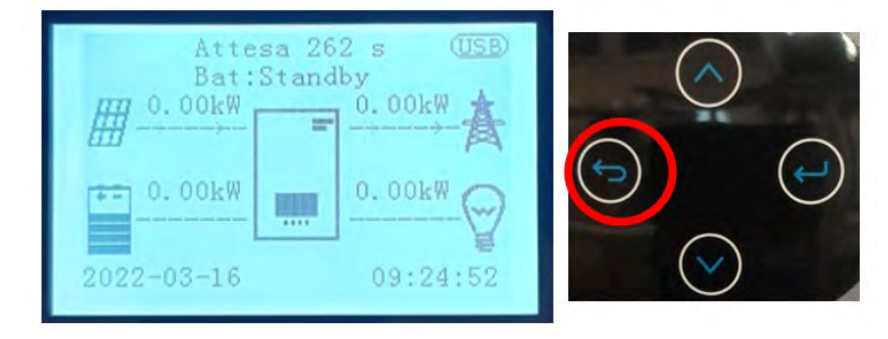

2. Premere l'ultima freccia a destra (invio) per accedere alle impostazioni avanzate (inserire la password 0715):

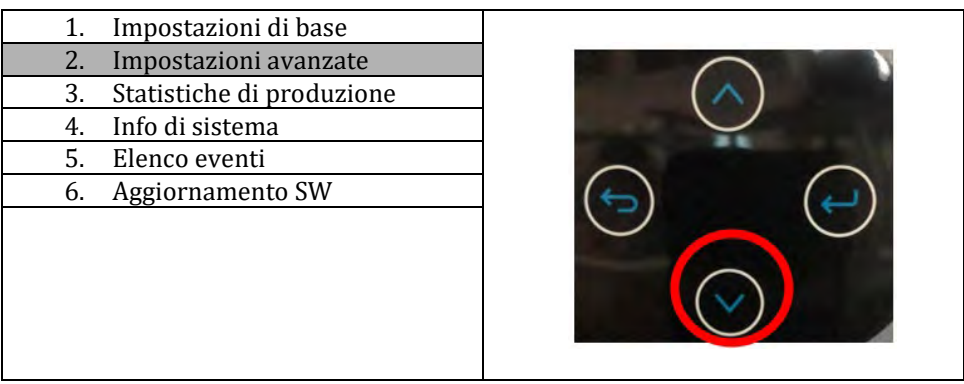

3. Ora premere l'ultima freccia a destra per accedere a Imposta contatore elettrico

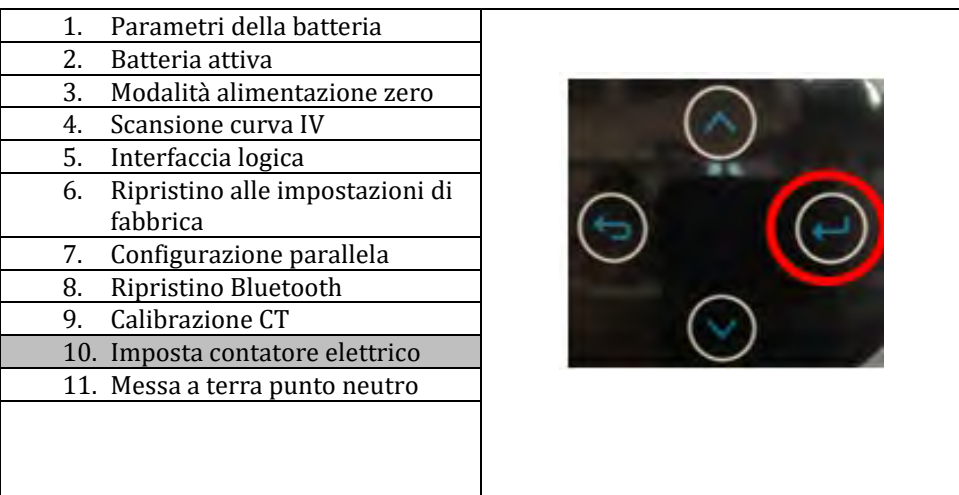

4. Ora premere l'ultima freccia per abilitare.

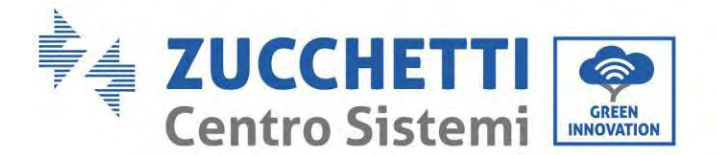

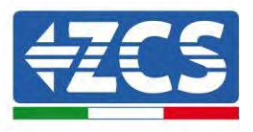

### **6.13. Misurazione della produzione esterna tramite il Meter monofase DDSU**

Per poter leggere la produzione esterna tramite il Meter è necessario acquistare un Meter monofase a connessione diretta CHINT DDSU.

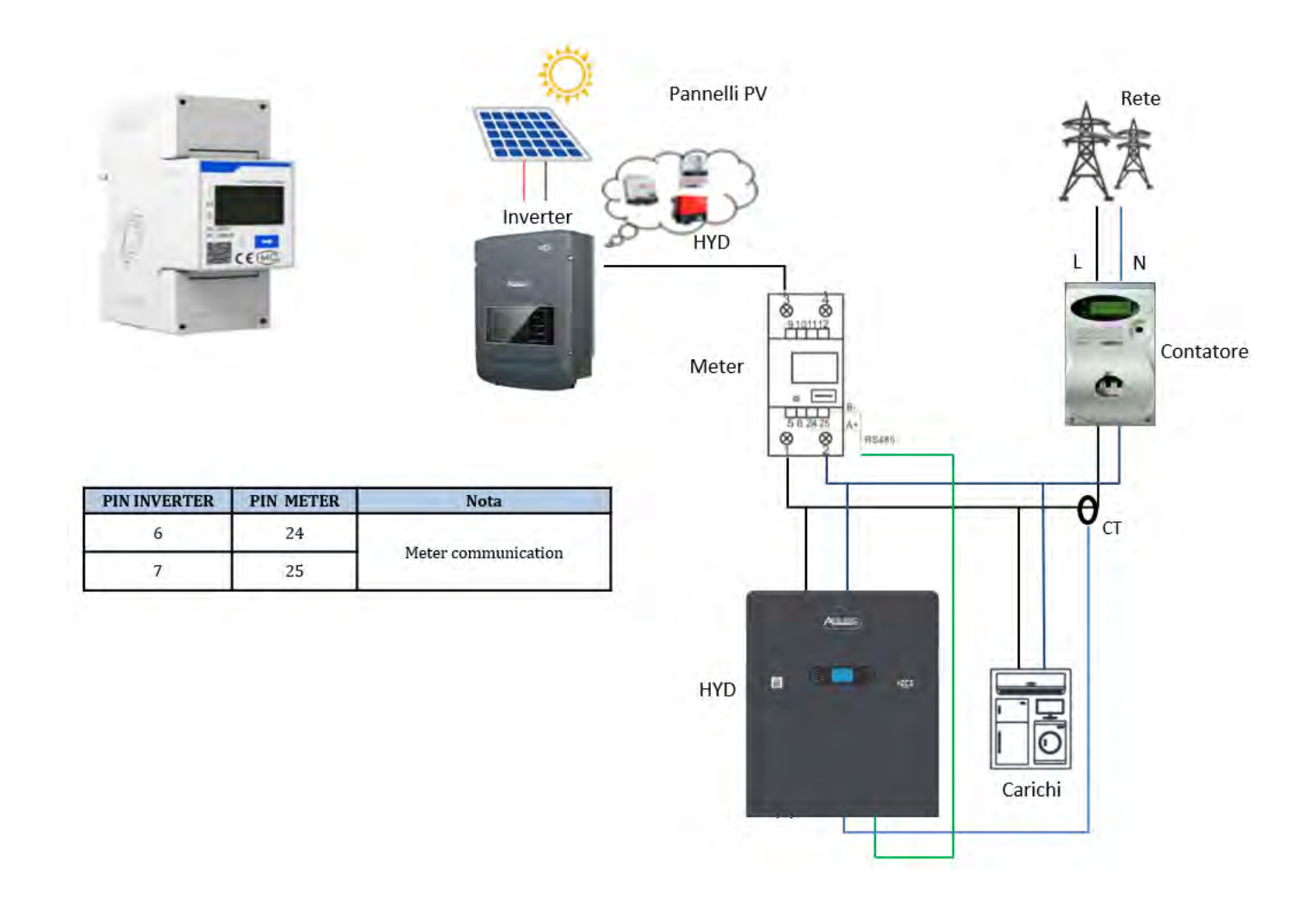

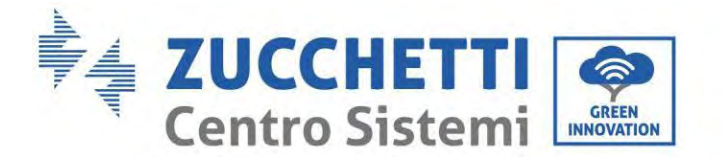

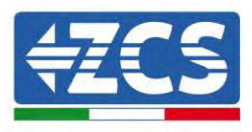

#### **Collegamenti del Meter:**

1. Collegare il Meter e l'inverter tramite la porta COM. Sul lato del Meter, collegarsi ai PIN 24 e 25. Sul lato dell'inverter, utilizzare la porta di connessione COM, collegandosi ai PIN 6 e 7 (come mostrato in figura).

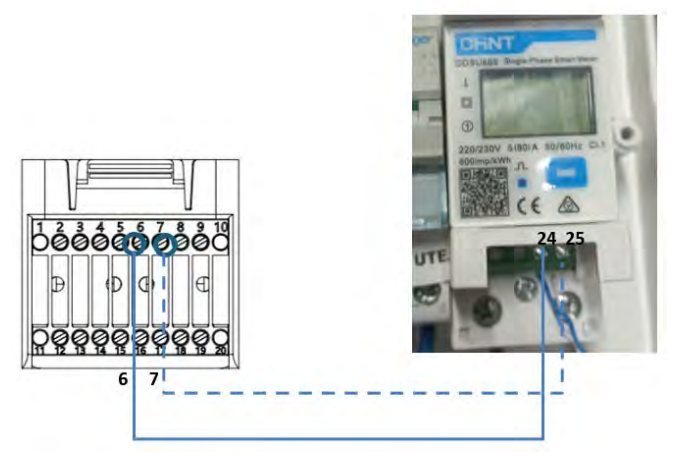

- 2. Collegare lo strumento in modalità "connessione diretta" e nello specifico:
	- $\checkmark$  Collegare il PIN 2 del contatore al cavo neutro (N);
	- $\checkmark$  Collegare il PIN 3 rispettivamente alla fase di direzione del contatore di scambio;
	- $\checkmark$  Collegare il PIN 1 al sistema fotovoltaico e alla fase di direzione dei carichi.

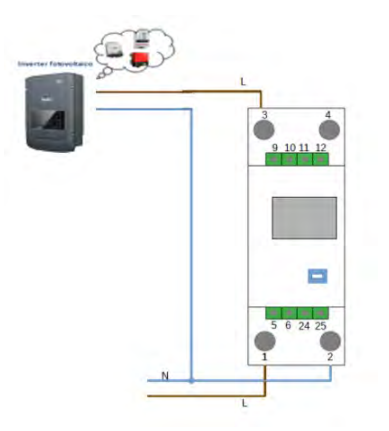

NOTA: Per distanze tra Meter e inverter ibrido **superiori a 100 metri**, si consiglia di collegare, lungo il collegamento a margherita 485, due resistenze da 120 Ohm: la prima all'inverter (tra i PIN 6 e 7 della porta COM dell'inverter), la seconda direttamente al contatore (PIN 24 e 25).

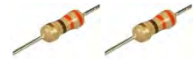

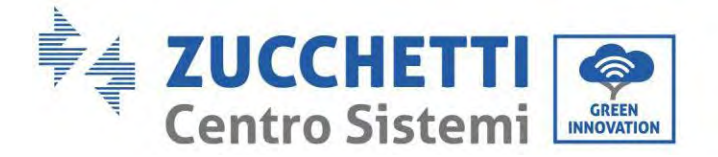

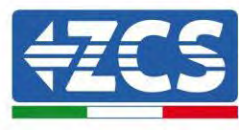

#### **Configurazione del Meter per la produzione esterna**

- 2. Premere il pulsante per verificare che l'indirizzo del Meter sia impostato su **002** e che il protocollo sia impostato su **8n1**. Oltre a quanto descritto in precedenza, il display visualizza i seguenti valori:
	- $\checkmark$  Corrente
	- $\checkmark$  Tensione
	- Fattore di potenza
	- $\checkmark$  Energia

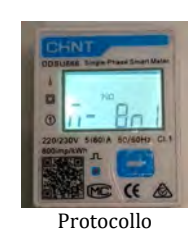

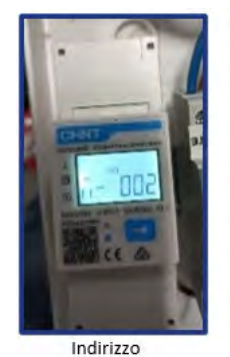

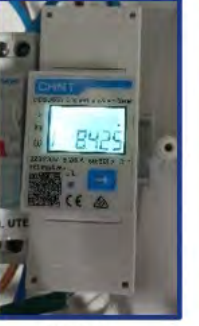

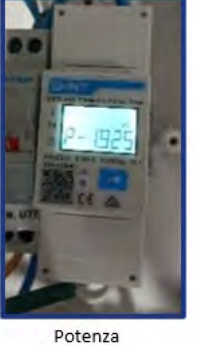

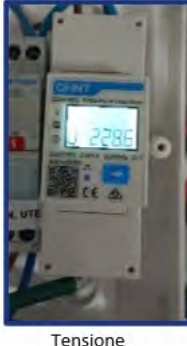

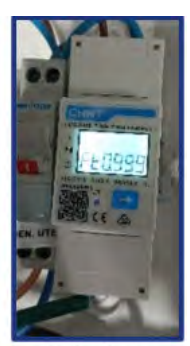

Corrente

Power factor

### Per modificare i parametri del contatore e impostarlo sulla produzione esterna:

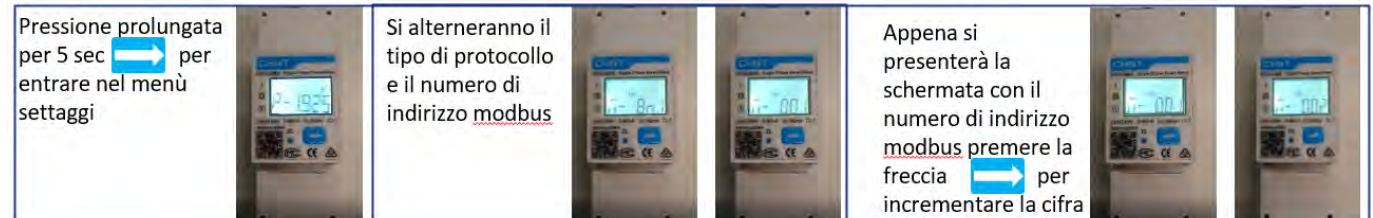

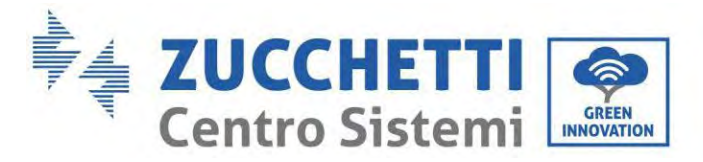

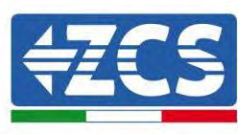

## **6.14. Impostazione del Meter di scambio e Meter monofase DDSU di produzione**

Per poter leggere lo scambio e la produzione esterna tramite il Meter, è necessario acquistare due Meter monofase a connessione diretta CHINT DDSU.

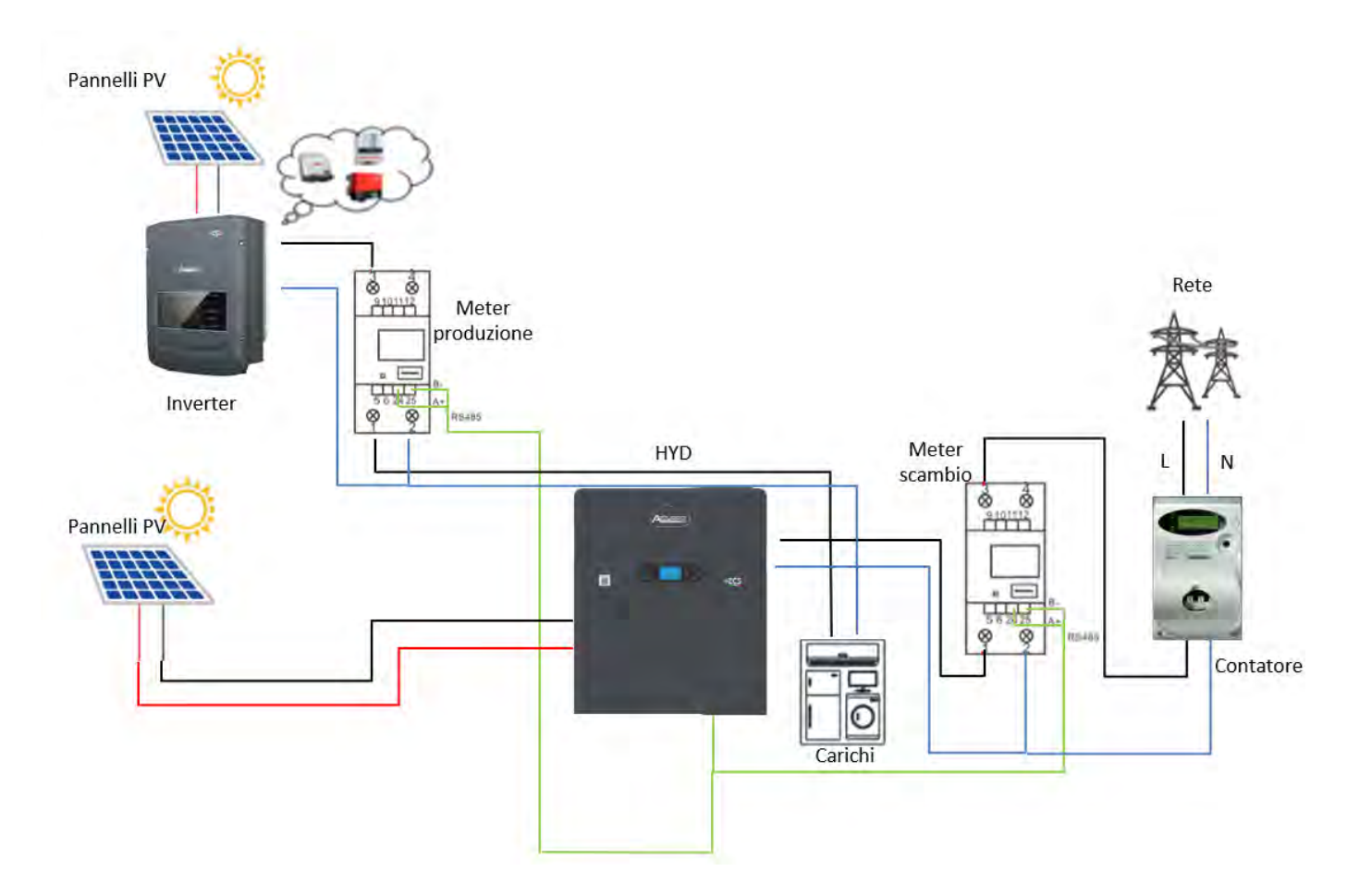

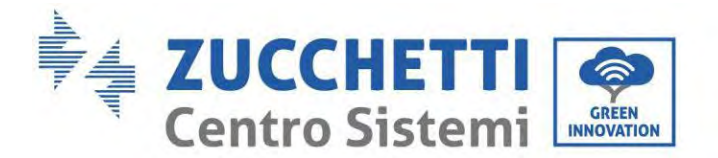

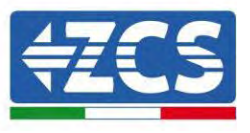

# **6.15. Verifica della corretta lettura del Meter monofase DDSU**

Per verificare la corretta lettura del contatore nello scambio, assicurarsi che l'inverter ibrido ed eventuali altre fonti di produzione fotovoltaica siano disattivate. Accendere carichi superiori a 1 kW. Posizionarsi di

fronte al contatore e, utilizzando il pulsante per scorrere le voci, verificare che P sia:

- 1. maggiore di 1 kW;
- 2. in linea con i consumi domestici;
- 3. con segno negativo (–) davanti a ciascun valore.

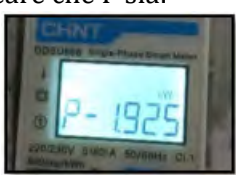

Nel caso di contatore per la lettura della produzione di impianti fotovoltaici esistenti, ripetere i passaggi precedenti:

- 1. P deve avere segno positivo per la potenza;
- 2. Accendere l'inverter Ibrido, lasciando l'interruttore FV sul lato DC in posizione OFF; verificare che il valore della potenza FV esterna totale (Pt) sia in linea con il valore visualizzato sul display dell'inverter.

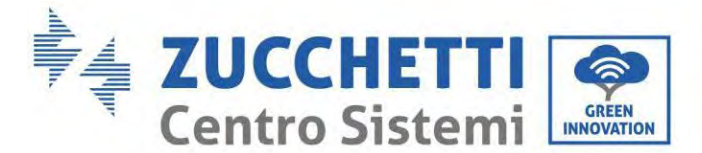

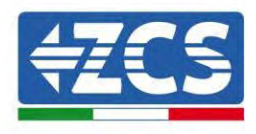

## **6.16. Collegamento del Meter trifase DTSU allo scambio**

In caso di installazione dell'inverter 1PH HYD3000-6000-ZSS-ZP1 su sistema trifase, oltre ai sensori, è possibile installare il contatore trifase DTSU come mostrato in figura.

Assicurarsi di posizionare le sonde in modo che ciascun toroide legga solo i flussi di corrente relativi allo scambio. Per procedere, è consigliabile posizionarle all'uscita del contatore di scambio.

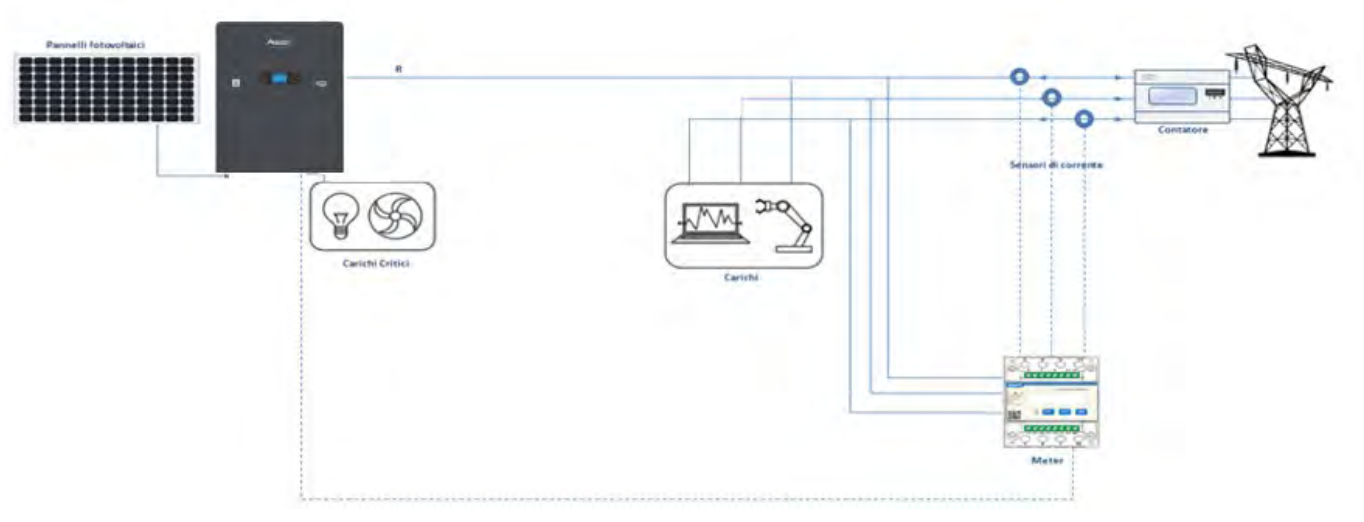

**Figura 43 - Schema di installazione ibrida con Meter sullo scambio**

L'utilizzo prevede il collegamento dei sensori al Meter DTSU e il collegamento di quest'ultimo all'inverter tramite la porta COM.

I sensori collegati al contatore non devono essere allungati per nessun motivo (utilizzare il cablaggio in dotazione).

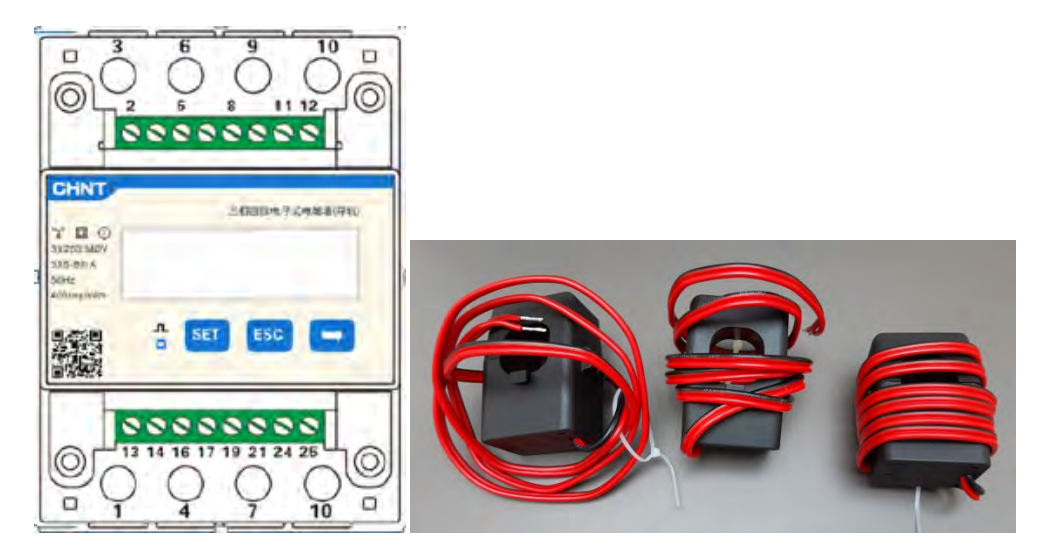

**Figura 44 - Meter (a sinistra) e sensori del TC (a destra)**

*Manuale utente 1PH HYD3000-HYD6000-ZP1 Rev. 1.2 12/04/2024* 

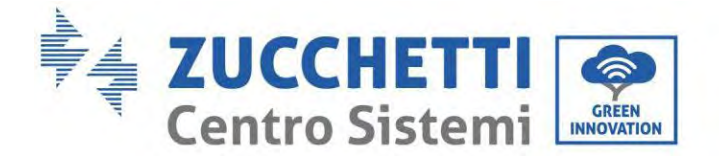

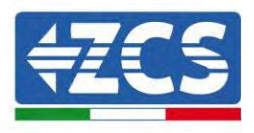

Il collegamento tra Meter e sensori viene effettuato applicando lo schema riportato nella figura seguente. Collegare il PIN 10 del contatore con il cavo neutro (N); collegare i PIN 2, 5 e 8 rispettivamente alle fasi R, S e T.

Per quanto riguarda i collegamenti con i CT, i terminali del sensore posizionato sulla fase R devono essere collegati al PIN 1 (filo rosso) e al PIN 3 (filo nero).

I terminali del sensore posto sulla fase S devono essere collegati al PIN 4 (filo rosso) e al PIN 6 (filo nero). I terminali del sensore posto sulla fase T devono essere collegati al PIN 7 (filo rosso) e al PIN 9 (filo nero). Posizionare con attenzione i sensori sul rilevatore (freccia).

AVVERTENZA: Collegare i CT alle fasi solo dopo aver eseguito il collegamento al Meter.

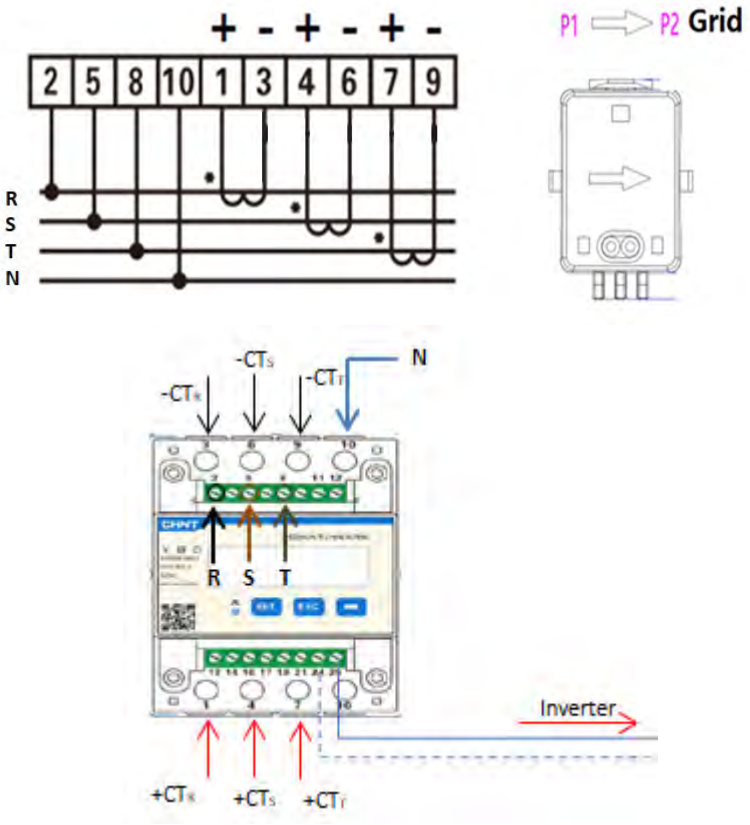

**Figura 45 – Collegamento del Meter e sensori del TC**

La connessione tra Meter e inverter avviene tramite la porta seriale RS485.

Sul lato del Meter, questa porta è identificata dai PIN 24 e 25.

Sul lato dell'inverter, viene utilizzata la porta di connessione identificata come "COM" collegando i PIN 6 e 7 come indicato nelle figure e tabelle seguenti.

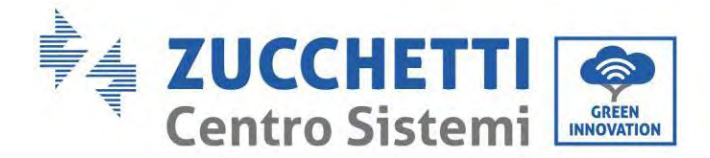

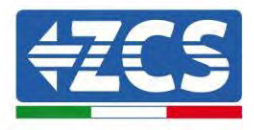

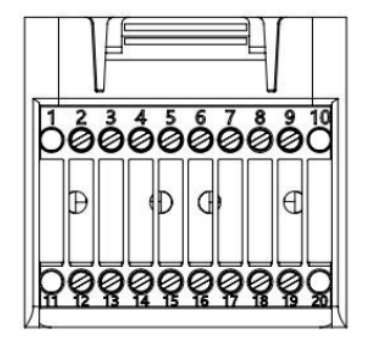

**Figura 46 – Interfaccia COM**

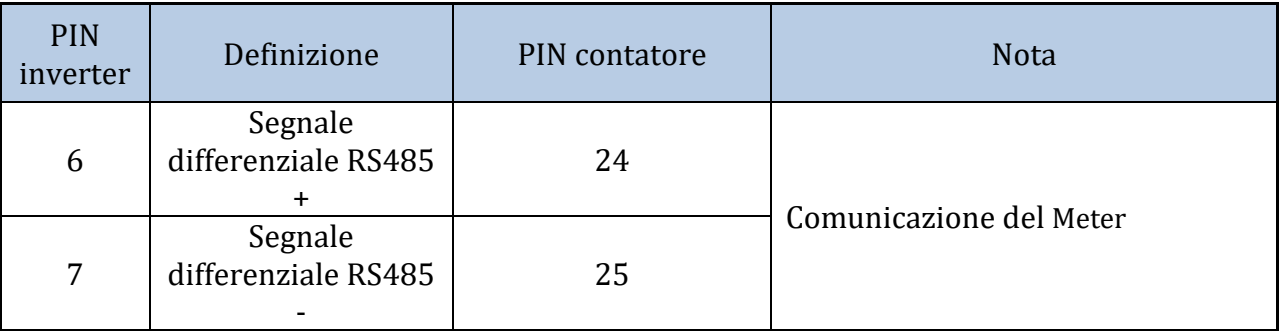

**Tabella 1 - Descrizione dell'interfaccia**

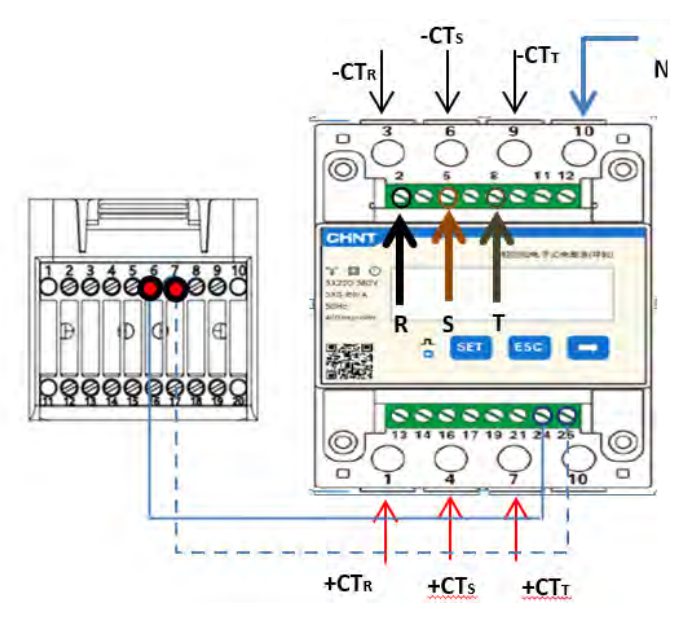

**Figura 47 - Collegamento porta seriale del Meter**

**NOTA:** Per distanze tra Meter e inverter ibrido superiori a 100 metri, si consiglia di collegare, lungo il collegamento a margherita 485, due resistenze da 120 Ohm: la prima all'inverter (tra i PIN 6 e 7 dell'interfaccia), la seconda direttamente al Meter (PIN 24 e 25).

*Manuale utente 1PH HYD3000-HYD6000-ZP1 Rev. 1.2 12/04/2024* 

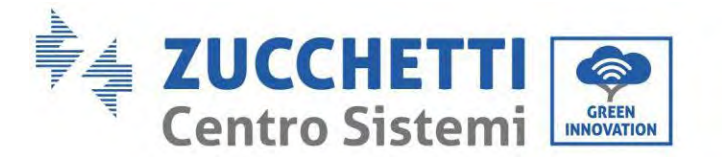

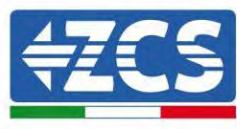

Per configurare la lettura del contatore sull'inverter:

1. Premere il primo pulsante a sinistra del display:

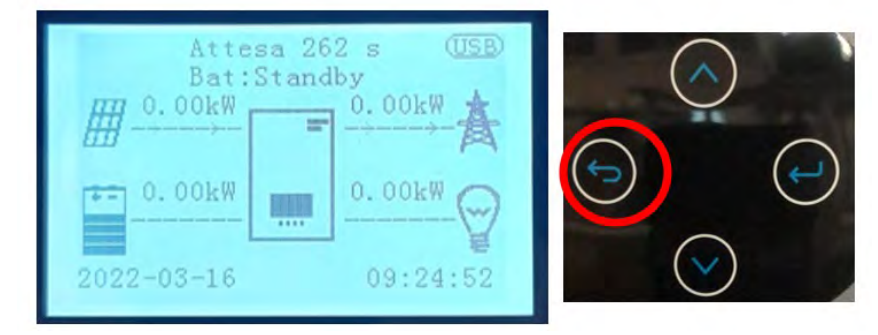

2. Premere l'ultima freccia a destra (invio) per accedere alle impostazioni avanzate (inserire la password 0715):

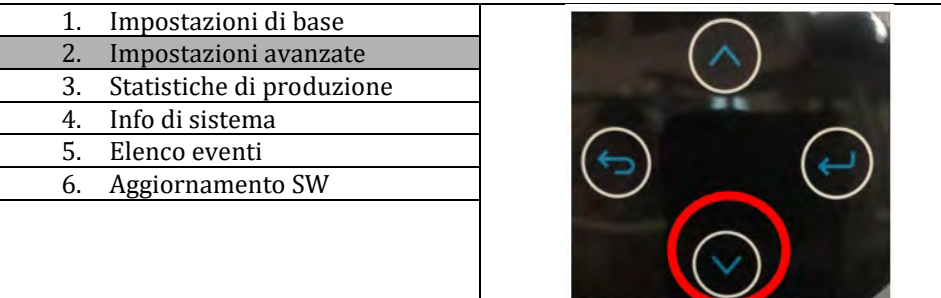

3. Ora premere l'ultima freccia a destra per accedere a Imposta contatore elettrico

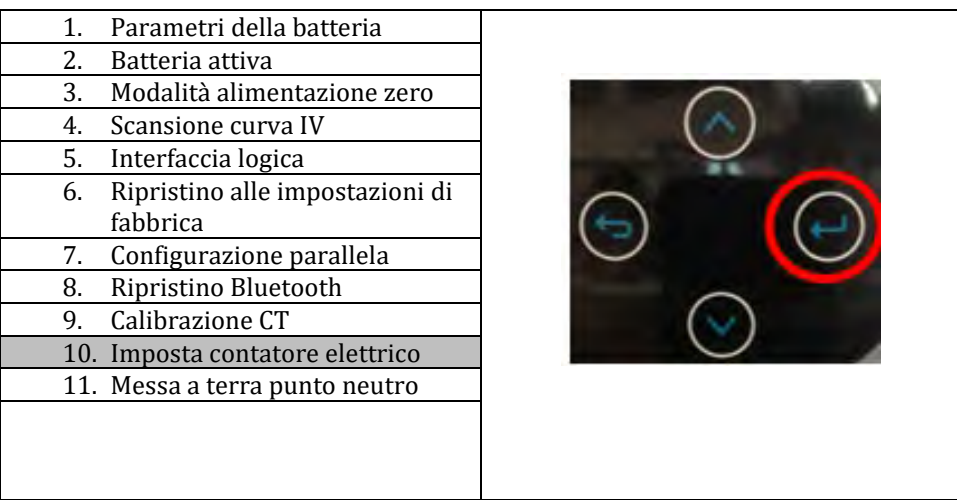

4. Ora premere l'ultima freccia per abilitare.

*Manuale utente 1PH HYD3000-HYD6000-ZP1 Rev. 1.2 12/04/2024* 

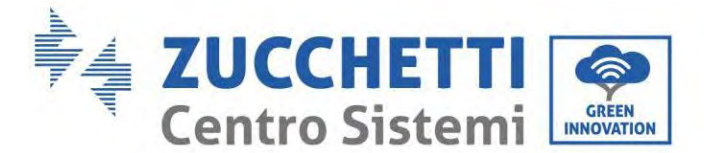

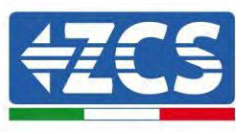

### **6.17. Misura della produzione fotovoltaica tramite Meter trifase DTSU**

Nel caso in cui nell'impianto siano già presenti uno o più inverter fotovoltaici trifase, il sistema Ibrido deve mostrare sul display non solo il contributo fotovoltaico dei pannelli collegati agli ingressi ma anche la potenza prodotta dall'impianto trifase fotovoltaico esterno, per far sì che il sistema lavori per l'accumulo nel modo corretto.

Tutto ciò dovrà essere realizzato grazie al collegamento di un secondo Meter DTSU trifase (o più, fino a un massimo di 3 alla lettura di una produzione esterna) posizionato in modo opportuno per la lettura dell'intera produzione dell'impianto fotovoltaico puro (ovvero al netto di quella dell'impianto ibrido).

Per quanto riguarda la comunicazione RS485 (Meter - HYD), tutti i contatori presenti devono essere collegati alla porta COM dell'inverter negli ingressi 6 e 7 della porta COM.

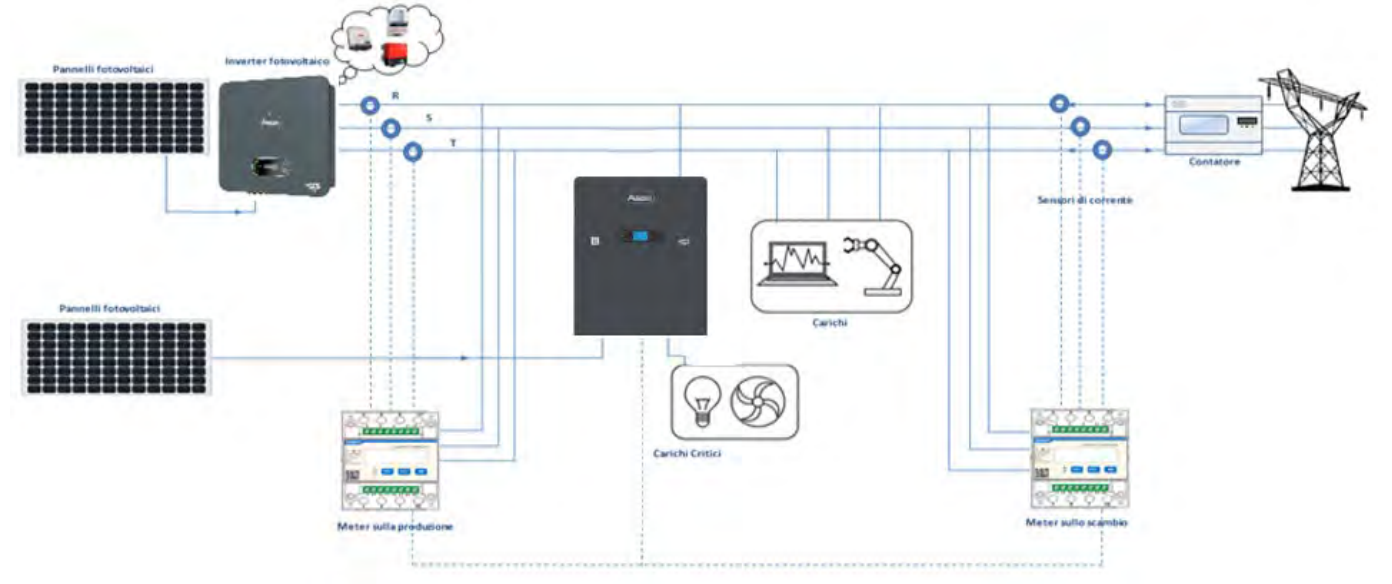

**Figura 48 - Schema di installazione ibrida con Meter DTSU trifase in scambio e produzione**

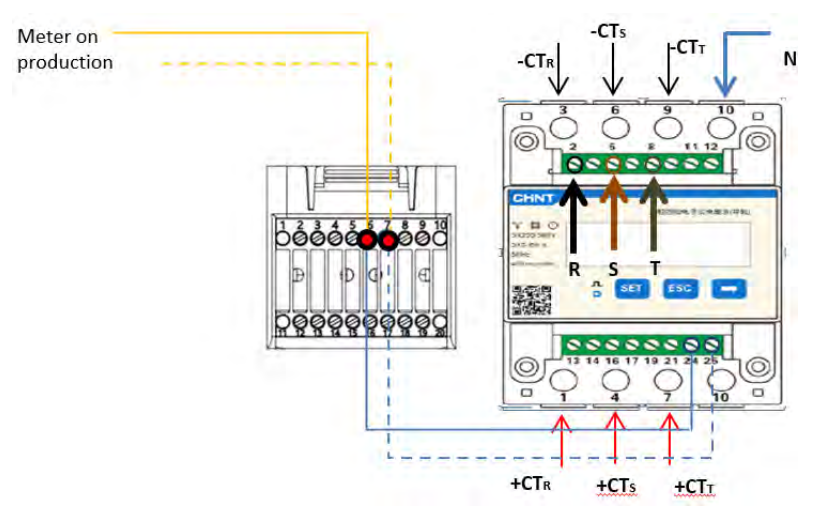

**Figura 49 - Connessione della porta seriale COM con più di un Meter DTSU**

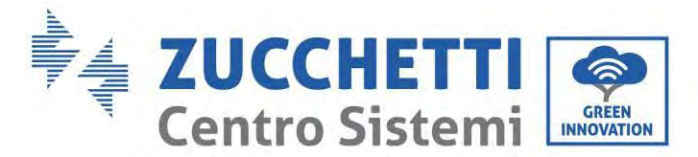

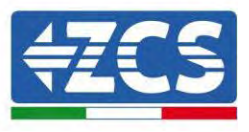

# **6.18. Configurazione dei parametri del Meter DTSU trifase**

Dopo aver collegato correttamente il cablaggio, è necessario impostare i parametri corretti dal display del Meter.

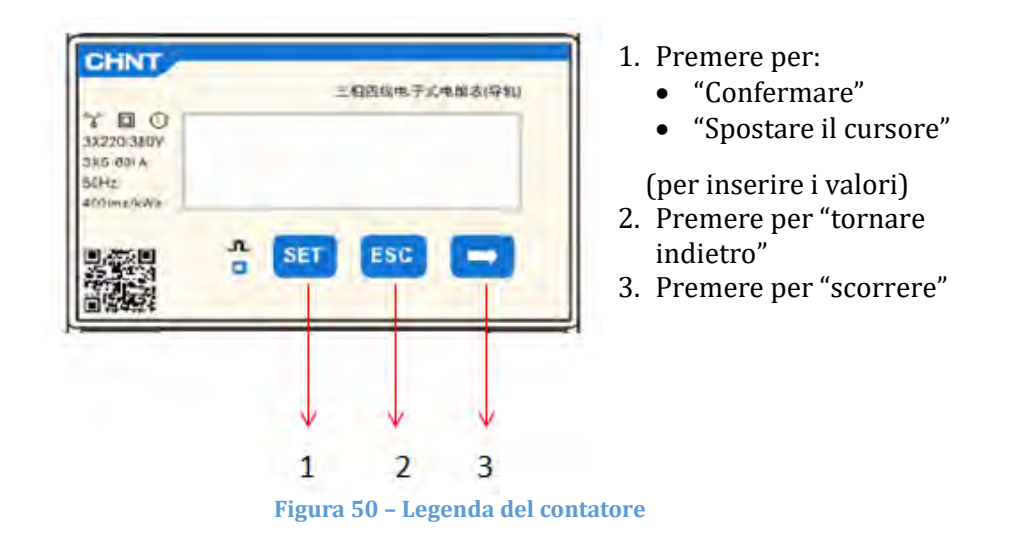

### **Configurazione del Meter DTSU trifase su scambio**

Per visualizzare il dispositivo in modalità di lettura sullo scambio, è necessario entrare nel menu impostazioni, come indicato di seguito:

1. Premere **SET**, apparirà la scritta **CODE**

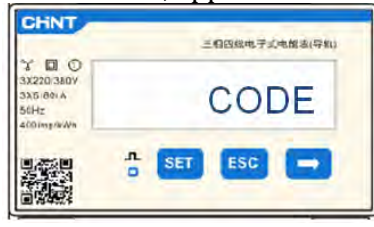

2. Premere **SET**, apparirà "600":

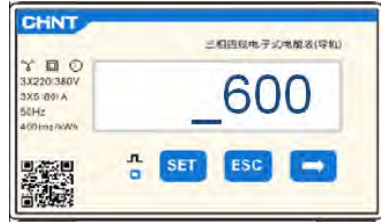

- 3. Scrivere "701":
	- a. Dalla prima schermata in cui appare il numero "600", premere una volta il tasto " per inserire il numero "601".
	- b. Premere due volte "SET" per spostare il cursore a sinistra per evidenziare "601";
	- c. Premere ancora una volta il tasto" " fino a inserire il numero "701" (701 è il codice di accesso alle impostazioni).

**Nota:** in caso di errore, premere "ESC" e poi ancora "SET" per ripristinare il codice richiesto.

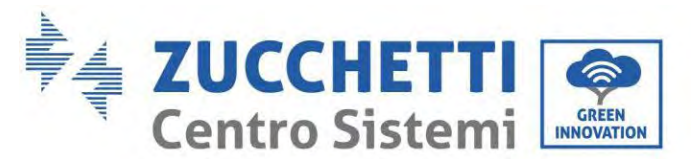

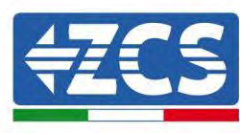

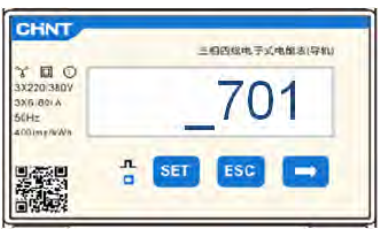

- 1. Confermare premendo **SET** fino ad accedere al menu delle impostazioni.
- 2. Entrare nei seguenti menu e impostare i parametri indicati:
	- d. **CT**:
		- i. Premere **SET** per accedere al menu
		- ii. Scrivere "40":
			- 1. Dalla prima schermata in cui appare il numero "1", premere ripetutamente " " finché non appare il numero "10".
			- 2. Premere una volta **SET** per spostare il cursore a sinistra per evidenziare "10";
			- 3. Premere più volte il pulsante "→" fino a inserire il numero "40"

**Nota:** in caso di errore, premere "SET" finché non viene evidenziato la cifra delle migliaia; successivamente premere " " finché non appare solo il numero "1". A questo punto, ripetere la procedura sopra descritta.

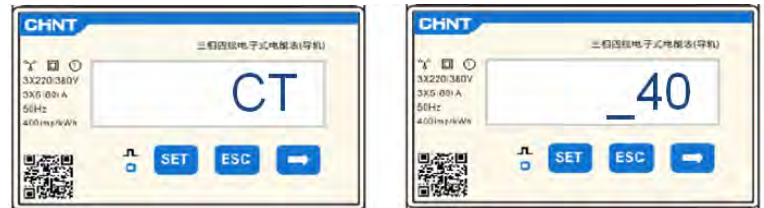

iii. Premere "ESC" per confermare, "→" per passare all'impostazione successiva

#### e. **ADDRESS:**

i. Lasciare l'indirizzo 01 (predefinito), in questo modo l'inverter assegnerà come potenza relativa allo scambio i dati inviati dal Meter.

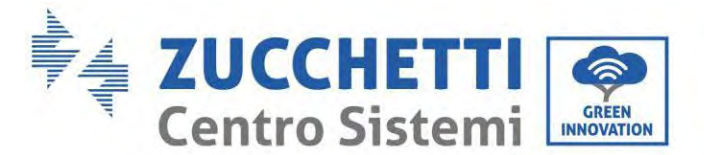

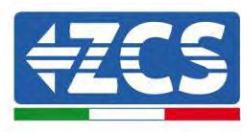

### **Configurazione del Meter DTSU trifase su scambio e produzione**

Per visualizzare il dispositivo in modalità di lettura sullo scambio, è necessario entrare nel menu impostazioni, come indicato di seguito:

4. Premere **SET**, apparirà la scritta **CODE**

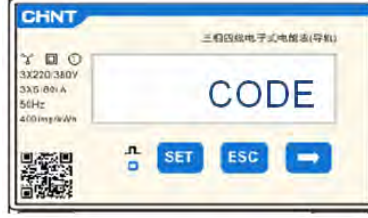

5. Premere **SET**, apparirà "600":

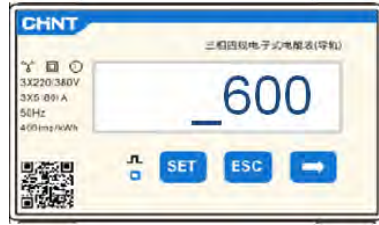

- 6. Scrivere "701":
	- a. Dalla prima schermata in cui appare il numero "600", premere una volta il tasto " per inserire il numero "601".
	- b. Premere due volte "SET" per spostare il cursore a sinistra per evidenziare "601";
	- c. Premere ancora una volta il tasto" " fino a inserire il numero "701" (701 è il codice di accesso alle impostazioni).

**Nota:** in caso di errore, premere "ESC" e poi ancora "SET" per ripristinare il codice richiesto.

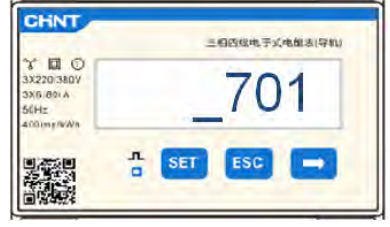

- 3. Confermare premendo **SET** fino ad accedere al menu delle impostazioni.
- 4. Entrare nei seguenti menu e impostare i parametri indicati:
	- d. **CT**:
		- i. Premere **SET** per accedere al menu
		- ii. Scrivere "40":
			- 1. Dalla prima schermata in cui appare il numero "1", premere ripetutamente " " finché non appare il numero "10".
			- 2. Premere una volta **SET** per spostare il cursore a sinistra per evidenziare "10";
			- 3. Premere più volte il pulsante "→" fino a inserire il numero "40"

**Nota:** in caso di errore, premere "SET" finché non viene evidenziato la cifra delle migliaia; successivamente premere " " finché non appare solo il numero "1". A questo punto, ripetere la procedura sopra descritta.

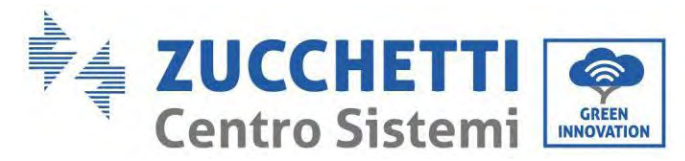

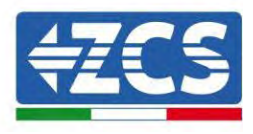

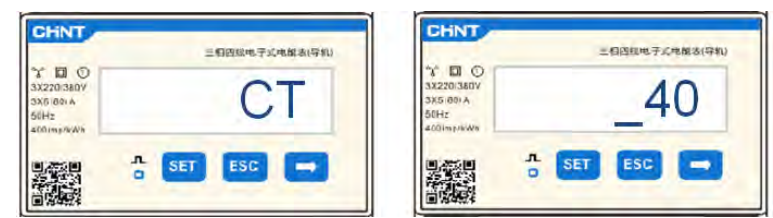

iii. Premere "ESC" per confermare, "→" per passare all'impostazione successiva

#### a. **ADDRESS**:

- i. Premere **SET** per accedere al menu.
- ii. Scrivere "02" (premere una volta "→" dalla schermata "01"). Con l'indirizzo 02, l'inverter assegnerà il dato inviato dal Meter come potenza relativa alla produzione. Possono essere impostati fino a un massimo di 3 contatori per la produzione (indirizzi 02 03 04).

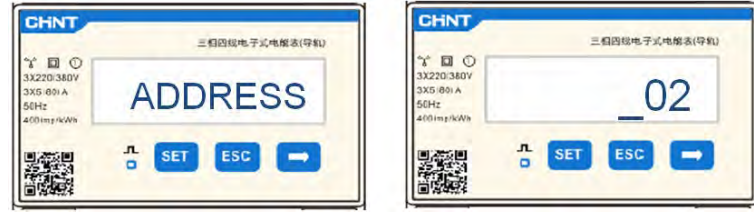

iii. Premere "ESC" per confermare.

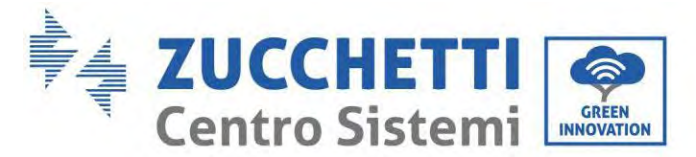

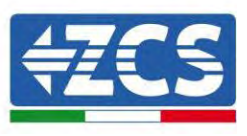

# **6.19. Verifica della corretta installazione del contatore trifase DTSU**

### **Verifica del Meter DTSU trifase allo scambio**

Per effettuare tale verifica è necessario:

- Accendere l'inverter ibrido solo in alternanza e spegnere ogni altra fonte di produzione fotovoltaica (se presente);
- Accendere carichi maggiori di 1 kW per ciascuna delle tre fasi dell'impianto;

Posizionarsi davanti allo strumento e, utilizzando i tasti " " per scorrere tra le voci ed "ESC" per tornare indietro, verificare che:

1. I valori del fattore di potenza per ciascuna fase Fa, Fb e Fc (offset tensione-corrente) sono compresi tra 0,8 e 1,0. In caso di valore inferiore, il sensore deve essere spostato in una delle altre due fasi fino a quando tale valore sia compreso tra 0,8 e 1,0.

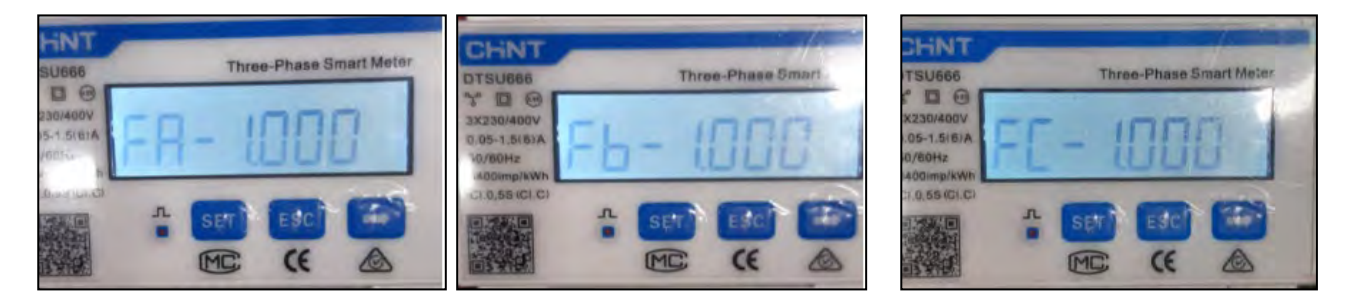

- 2. La potenza Pa, Pb e Pc dev'essere:<br>  $\bullet$  maggiore di 1 kW:
	- maggiore di 1 kW;
	- in linea con i consumi domestici;
	- con segno negativo (–) davanti a ciascun valore.

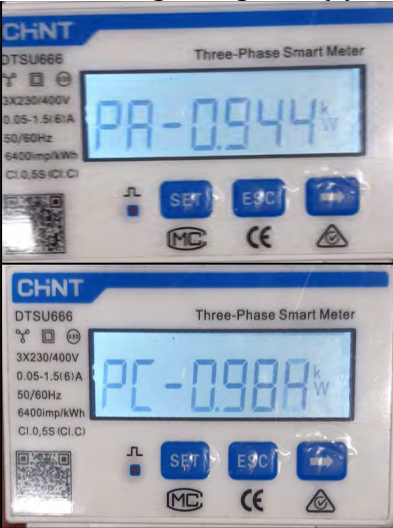

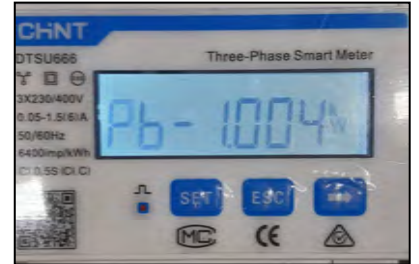

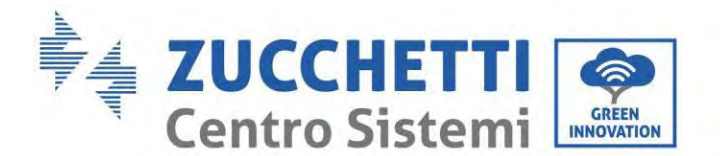

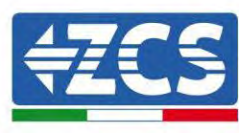

3. Accendere l'inverter FV tramite interruttore rotativo su ON e batterie, verificare che il valore della potenza totale Pt sia in linea con il valore visualizzato sul display dell'inverter

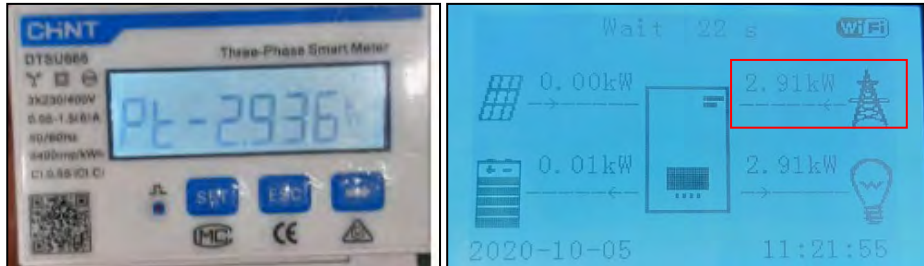

### **Verifica del contatore DTSU trifase nella produzione**

In caso di contatore in produzione, è necessario ripetere le operazioni precedenti:

- 1. Spegnere l'inverter ibrido e lasciare acceso solo il fotovoltaico puro.
- 2. Mettere in produzione il fotovoltaico puro.
- 3. Procedere alla verifica del fattore di potenza come descritto nel caso precedente.
- 4. I segni di potenza Pa, Pb e Pc devono essere concordi.
- 5. Accendere l'inverter ibrido e verificare che il valore della potenza totale Pt fotovoltaica sia in linea con il valore visualizzato sul display dell'inverter.

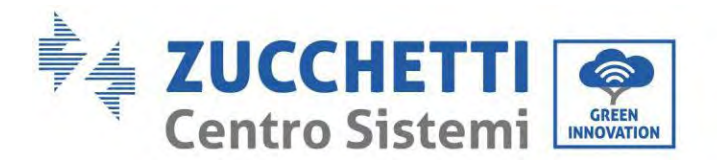

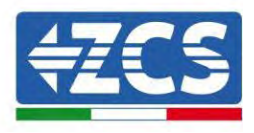

## **6.20. Misura dello scambio tramite sensore di corrente**

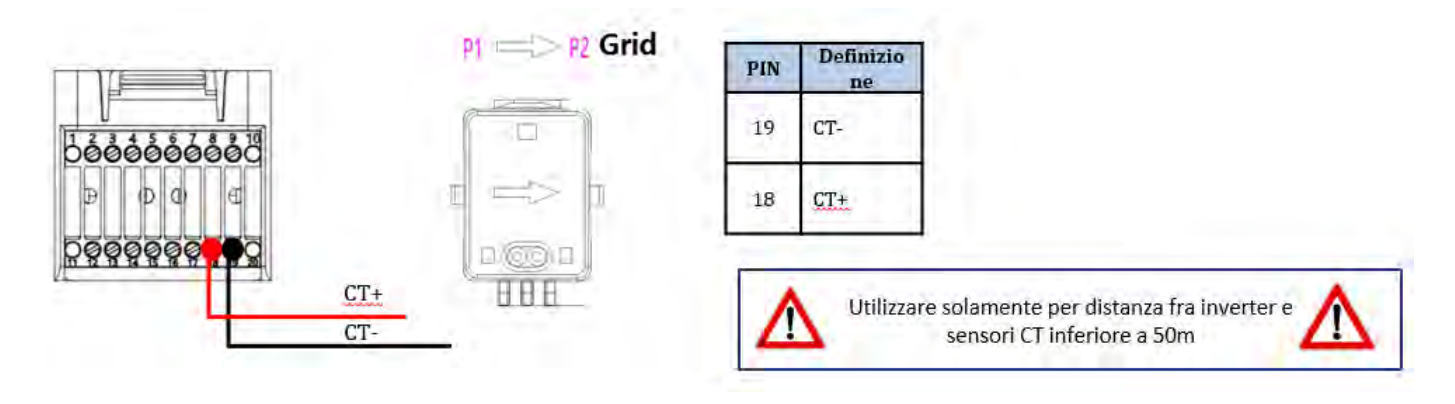

Collegare il negativo del sensore all'ingresso 19 del connettore COM Collegare il positivo del sensore all'ingresso 18 del connettore COM

Posizionare correttamente il sensore di corrente, nel dettaglio:

- $\checkmark$  CT (misura la corrente scambiata con la rete). Posizionato all'uscita del contatore di scambio in modo da poter leggere tutti i flussi di energia in entrata e in uscita, deve comprendere tutti i cavi di fase in entrata o in uscita dal contatore.
- $\checkmark$  La direzione del CT è indipendente dall'installazione e viene riconosciuta dal sistema durante la prima accensione, verificare sempre tramite prove che le letture siano corrette.

Utilizzare un cavo STP di categoria 6 a 8 pin come CAVO DI PROLUNGA; utilizzare tutti i perni colorati (blu-arancione-verde-marrone) per prolungare il cavo positivo del CT e tutti i pin bianchi/colorati (bianco/blu-bianco/arancione-bianco/verde/marrone) per prolungare il cavo negativo del CT. Lo schermo deve essere messo a terra su uno dei due lati. Per evitare la rottura dei cavi, si consiglia di utilizzare un cavo con conduttori flessibili e non rigidi.

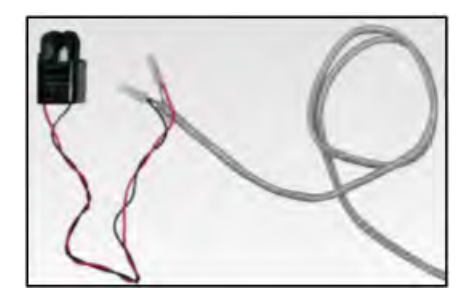

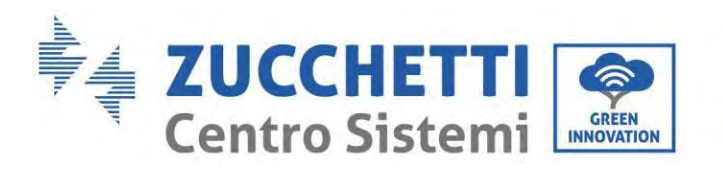

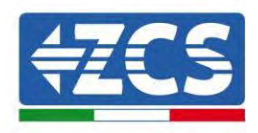

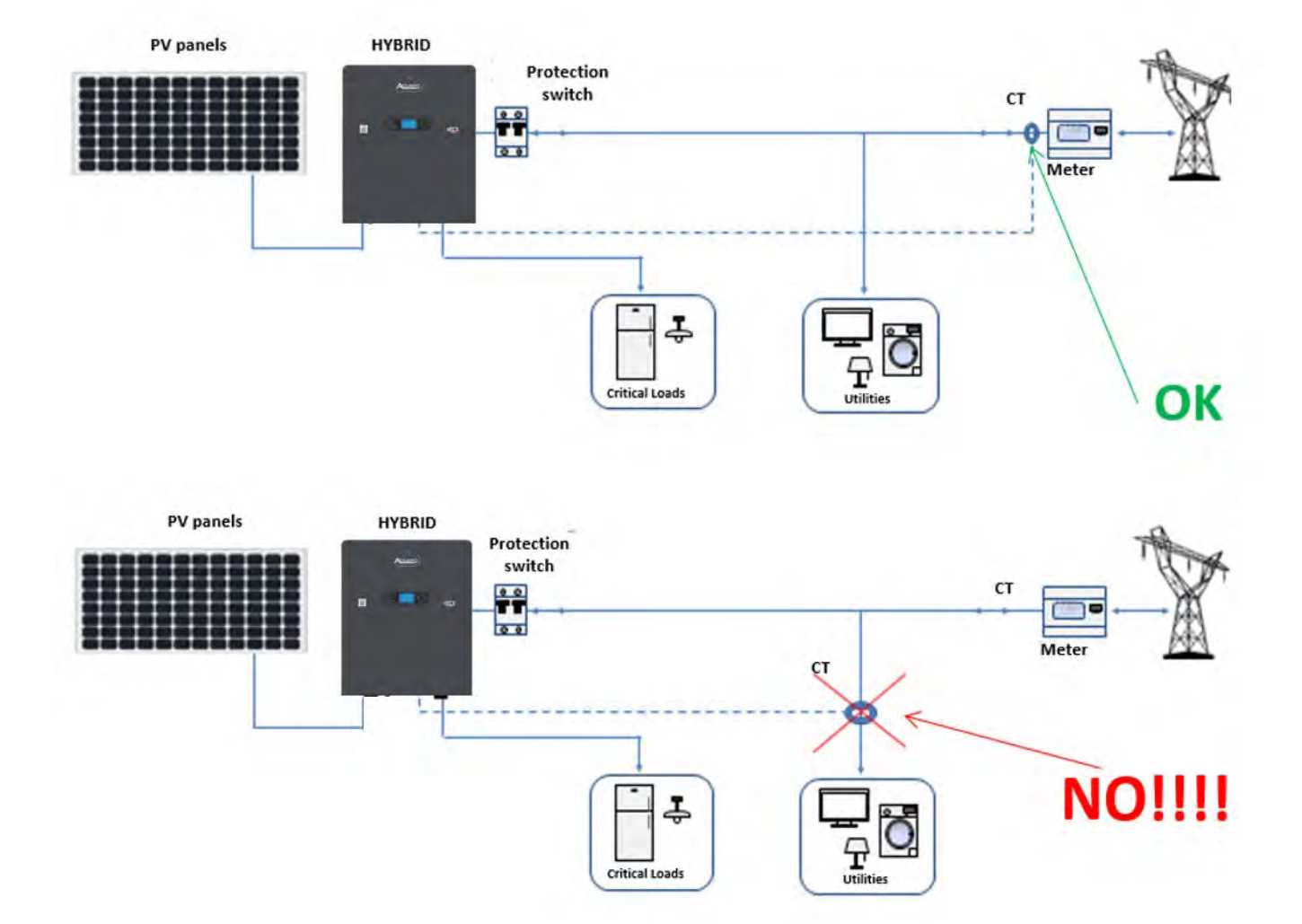

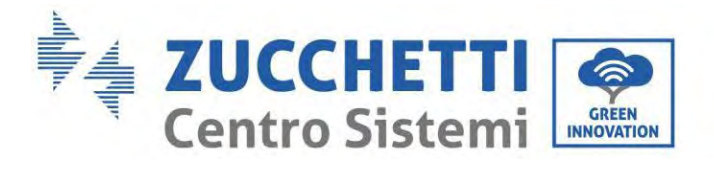

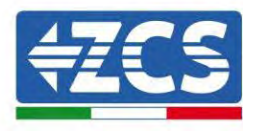

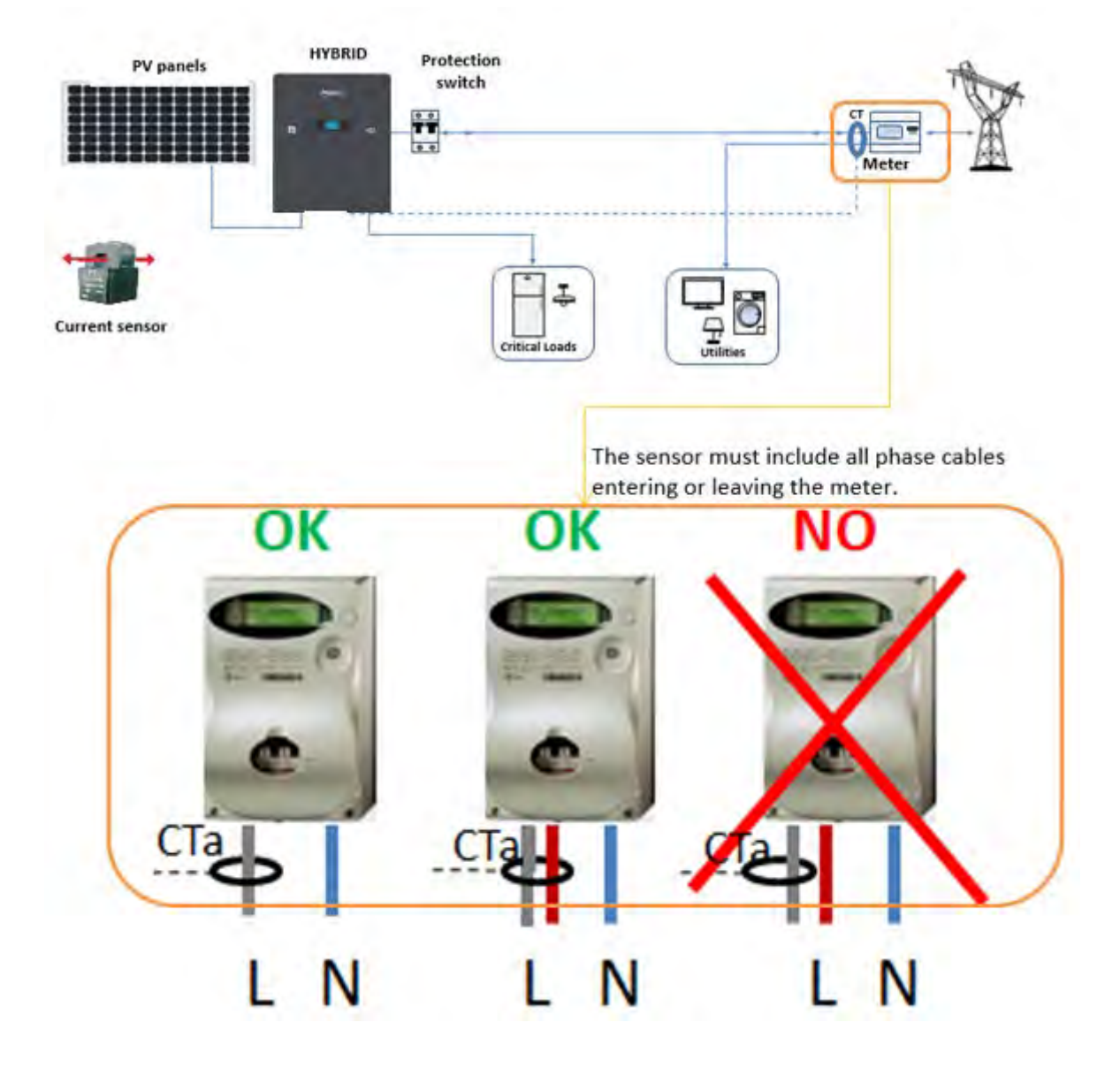

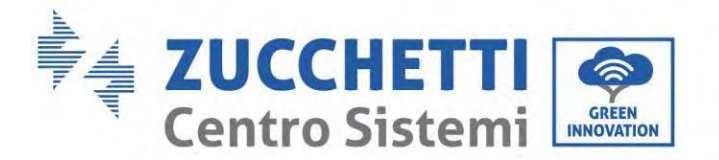

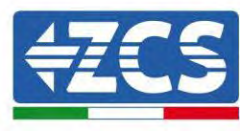

# **6.21. Installazione della copertura**

Una volta completati i collegamenti elettrici e accertato che i collegamenti dei cavi siano corretti e affidabili, installare la copertura protettiva esterna e fissarla tramite le viti.

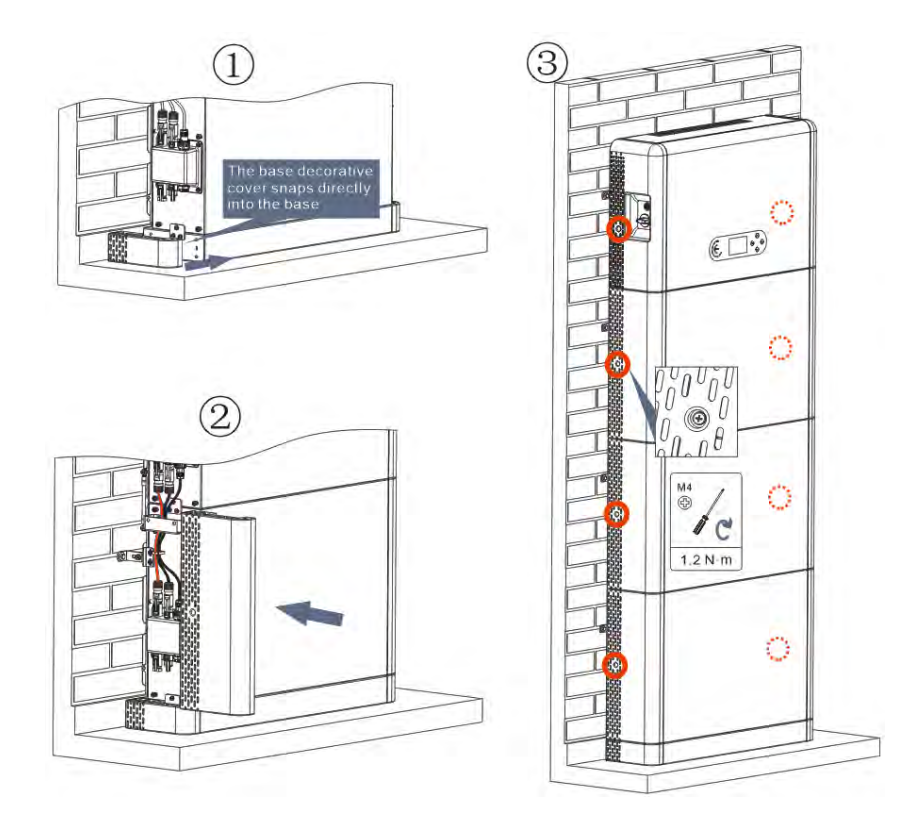

**Figura 51– Installazione della copertura**

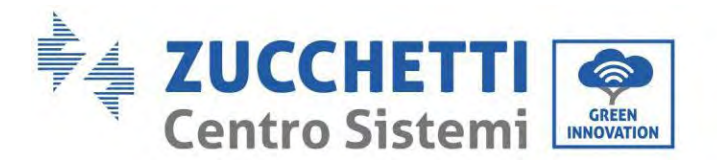

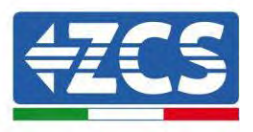

# **7. Pulsanti e spie luminose**

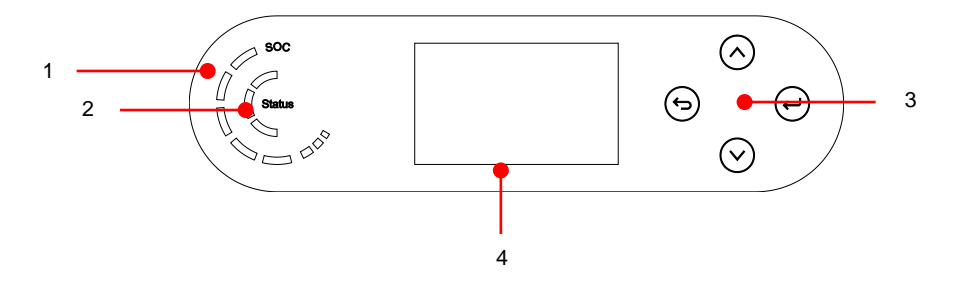

**Figura 52– Pulsanti e spie luminose**

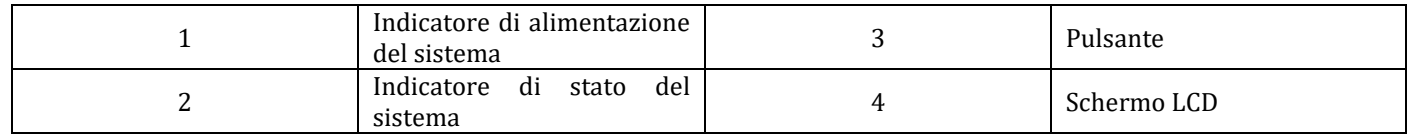

### **7.1. Pulsanti:**

- Premere <sup>(•</sup> "Indietro" per tornare alla schermata precedente o per accedere all'interfaccia principale.
- Premere  $\odot$  "Su" per entrare nel menu superiore o per aumentare il valore di 1.
- Premere  $\bigcirc$  "Giù" per entrare nel menu inferiore o per diminuire il valore di 1.
- Premere  $\Theta$  "OK" per selezionare l'opzione del menu corrente o per passare alla cifra successiva.

## **7.2. Indicatore di stato del sistema**

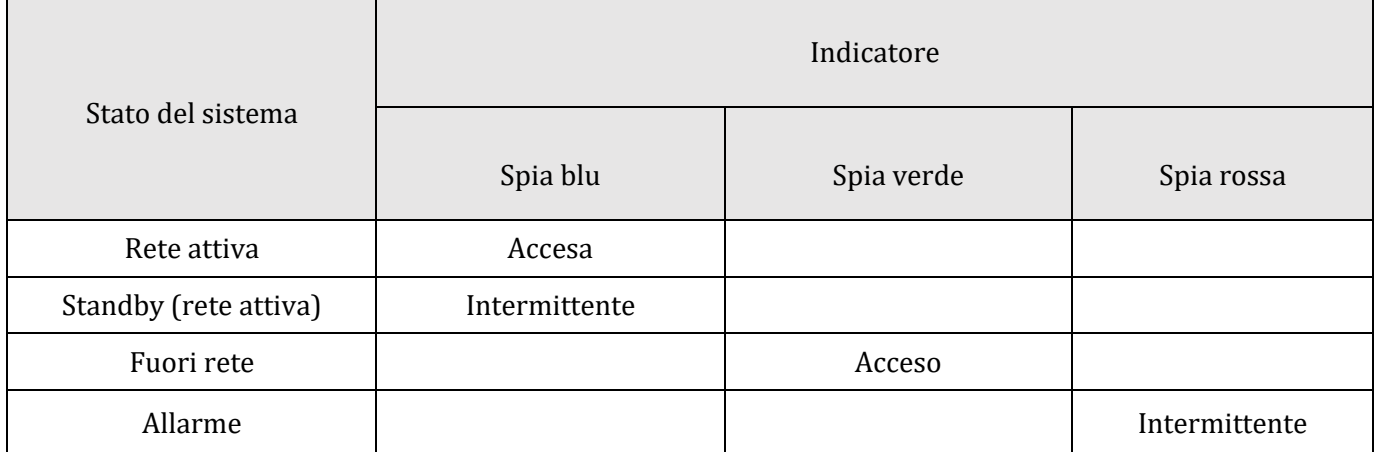

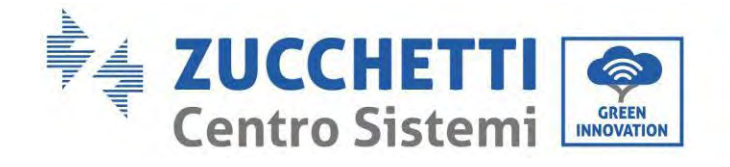

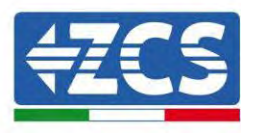

## **7.3. Indicatore di capacità della batteria**

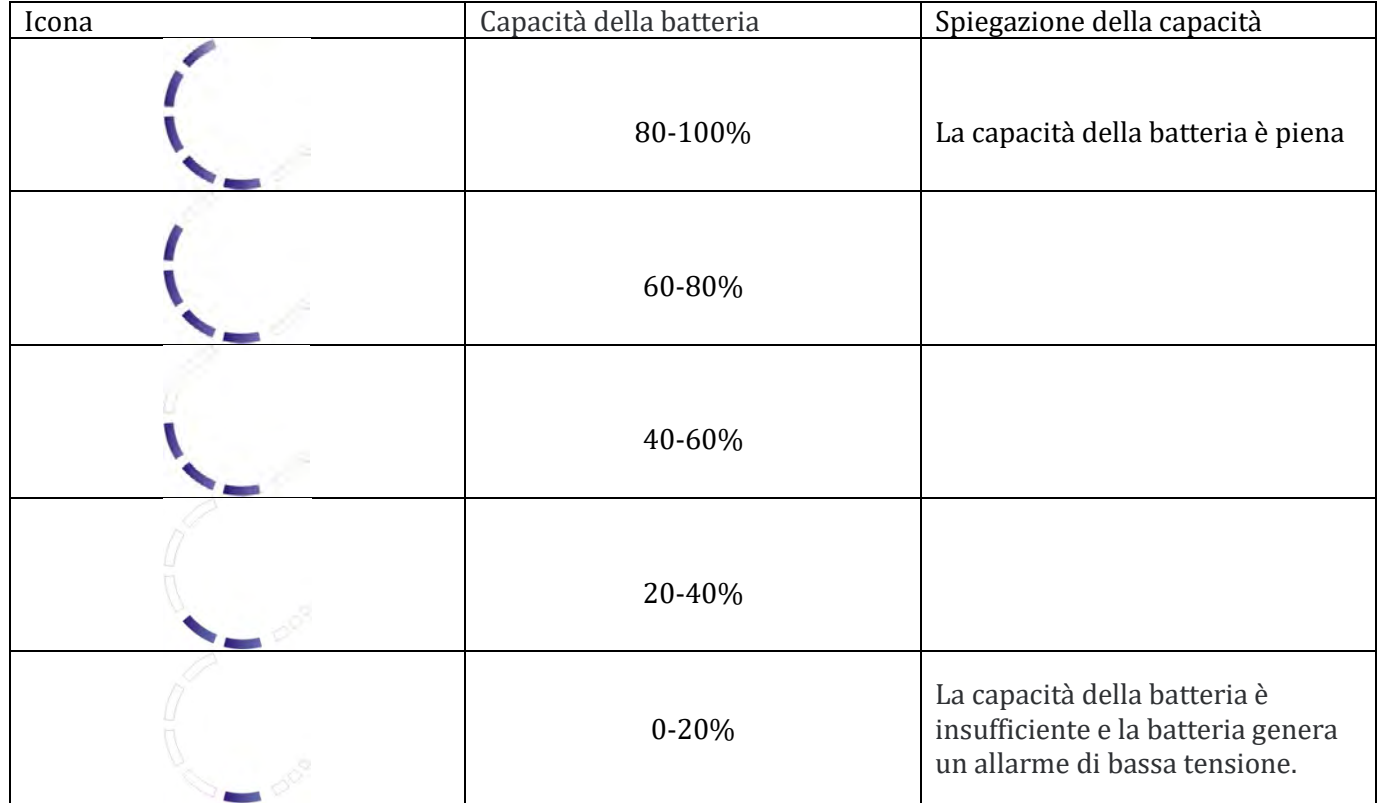

gi<br>Vie Zucchetti Centro Sistemi S.p.A. - Green Innovation Division<br>The Via Lungarno, 248 - 52028 Terranuova Bracciolini - Arezzo, Italia<br>The La39 055 91971 - fax La39 055 9197515 Via Lungarno, 248 - 52028 Terranuova Bracciolini - Arezzo, Italia

tel. +39 055 91971 - fax. +39 055 9197515

innovation@zcscompany.com - zcs@pec.it – **www.zcsazzurro.com**

— ⊕ Pile Reg. IT12110P00002965 - Capitale sociale € 100.000,00 I.V.<br><u>@ </u>[1] Reg. Impr. AR n. 03225010481 - REA AR 94189<br><u>25 ≳</u> Azienda Certificata ISO 9001 - Certificato n. 9151 - CNS0 - IT-17778<br>*∰ @* Rev. 1.2 del 12/04/2024 - Applicazione:

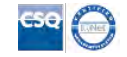

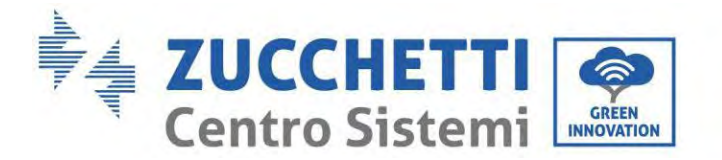

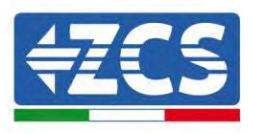

# **8. Sistema parallelo**

Fare riferimento alla figura seguente e collegare il sistema in parallelo in modalità master/slave (fino a 6 unità). I dip switch devono essere configurati come in figura, nel dettaglio:

- $\checkmark$  Link port 0 Inverter master DIP ON;
- $\checkmark$  Link port 1 ultimo Inverter slave DIP ON;

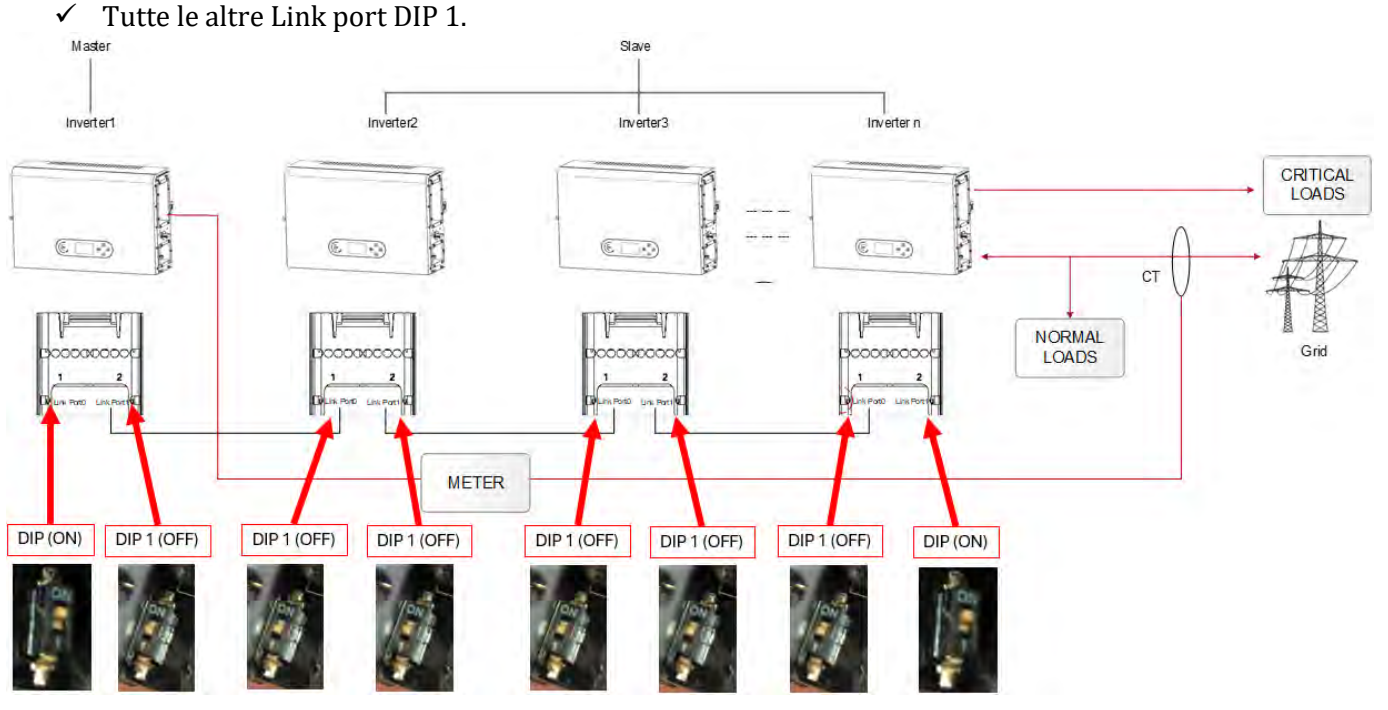

**Figura 53– Diagramma del sistema parallelo**

Identificazione: MD-AL-GI-00 (Info sistema) Rev. 1.2 del 02/04/2024 - Applicazione: GID

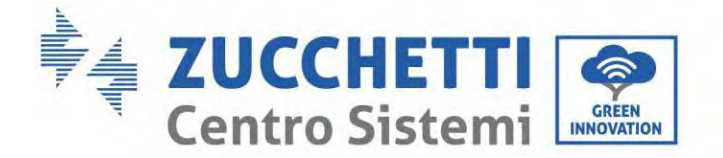

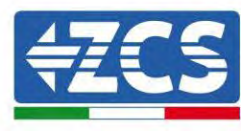

# **9. Topologia elettrica del sistema**

Zucchetti Centro Sistemi S.p.A. ha già integrato una RCMU (unità di monitoraggio della corrente residua) all'interno dell'inverter. Se è richiesto un RCD esterno, si suggerisce un RCD di tipo A con corrente residua nominale di 100mA o superiore.

Il sistema inverter di accumulo dell'energia domestica 1PH HYD3000-HYD6000-ZP1 è composto principalmente da moduli fotovoltaici, moduli batteria Azzurro, inverter, interruttori AC, unità di carico e distribuzione, contatori smart/CT e rete elettrica.

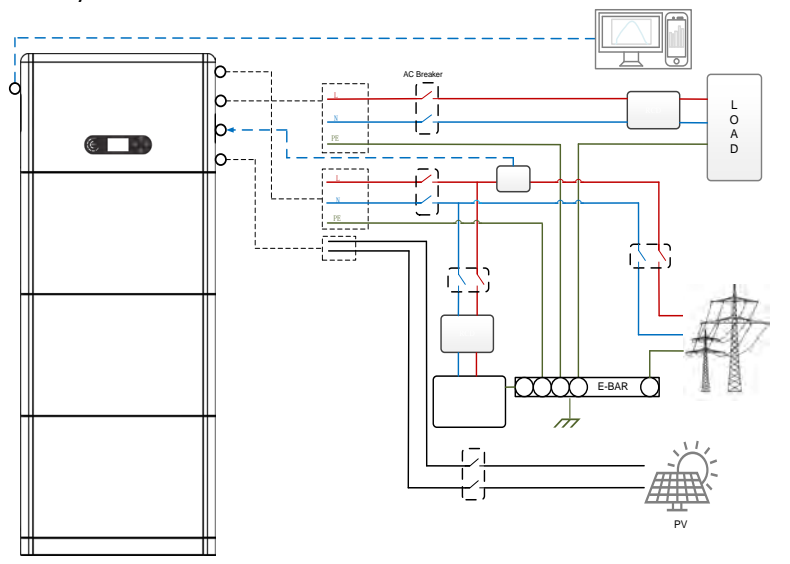

**Figura 54 - Topologia elettrica del sistema (generale)**

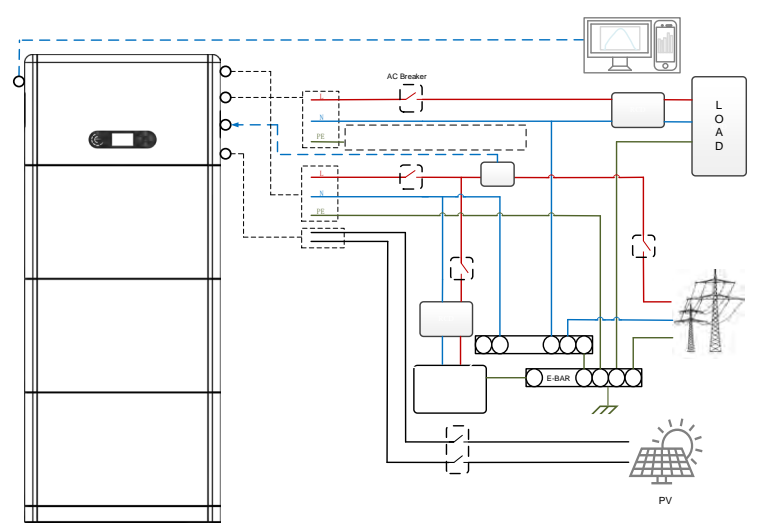

**Figura 55 - Topologia elettrica del sistema (versione australiana)**

Nota: se è necessario selezionare una modalità di connessione via cavo in base al sistema di distribuzione dell'alimentazione, impostare la modalità di connessione sul display LCD. Nelle Impostazioni avanzate, seleziona la messa a terra fuori rete per impostare la modalità di connessione. Se la modalità di connessione è impostata in modo errato, potrebbero verificarsi errori di messa a terra.

*Manuale utente 1PH HYD3000-HYD6000-ZP1 Rev. 1.2 12/04/2024* 

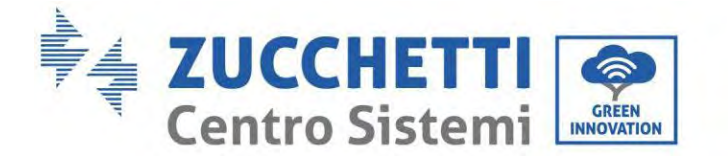

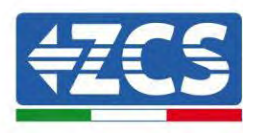

# **10. Funzionamento**

### **10.1. Controlli preliminari**

Prima di avviare il sistema, verificare che:

- 1. L'inverter 1PH HYD3000-HYD6000-ZP1 è fissato saldamente alla staffa di montaggio e il collegamento con la parete deve essere serrato e stabile;
- 2. I cavi PV+/PV- devono essere collegati saldamente, la polarità e la tensione devono essere corrette e la tensione dev'essere in linea con l'intervallo accessibile;
- 3. I cavi BAT+/BAT- devono essere collegati saldamente, la polarità e la tensione devono essere corrette e la tensione deve rientrare nell'intervallo accessibile;
- 4. I cavi GRID/LOAD siano collegati saldamente/correttamente
- 5. L'interruttore AC sia correttamente collegato tra la porta GRID dell'inverter 1PH HYD3000-HYD6000- ZP1 e la rete e l'interruttore sia spento
- 6. L'interruttore AC sia correttamente collegato tra la porta LOAD dell'inverter 1PH HYD3000-HYD6000- ZP1 e il carico critico e l'interruttore sia spento
- 7. Il cavo di comunicazione per le batterie al litio sia stato collegato correttamente.

### **10.2. Primo avviamento dell'inverter**

- 1. Assicurarsi che l'interruttore lato AC dell'inverter sia abbassato in modo che non venga erogata alimentazione al dispositivo
- 2. Assicurarsi che il sezionatore rotante sia in posizione OFF

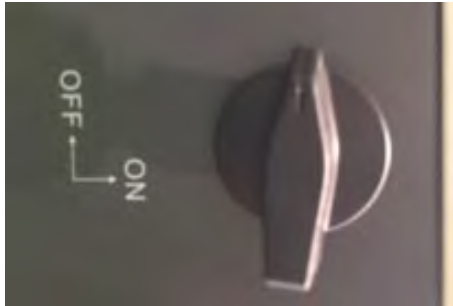

**Figura 56 - Sezionatore fotovoltaico**

3. Assicurarsi che l'utenza abbia un consumo di almeno 200 W. I carichi consigliati per questa operazione sono asciugacapelli (800 W < P < 1600 W), resistenze elettriche (1000 W < P < 2000 W) e forni (P > 1500 W). Altri tipi di carichi, come lavatrici o pompe di calore, pur caratterizzati da un elevato consumo energetico, possono impiegare del tempo per raggiungere questo livello di assorbimento dopo l'avviamento.

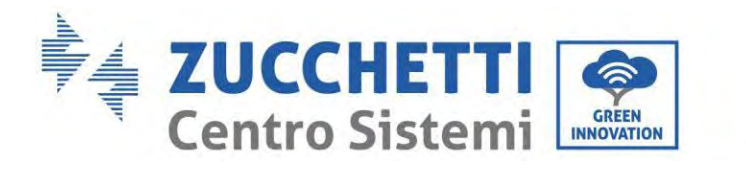

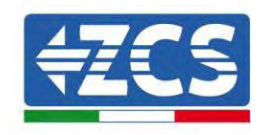

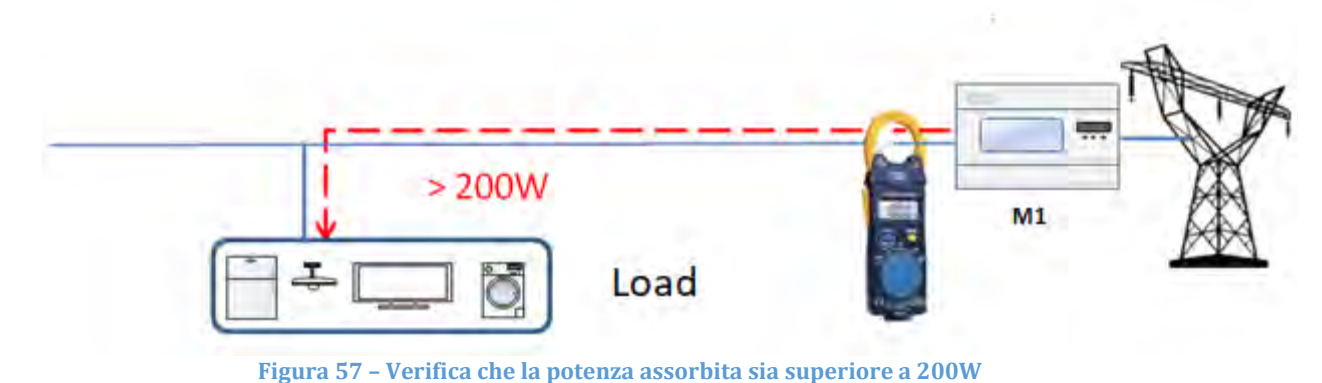

- 4. Fornire alimentazione DC all'inverter accendendo correttamente le batterie.
- 5. Fornire alimentazione AC tramite l'interruttore di protezione dedicato dell'inverter di accumulo. Se è presente più di un interruttore a protezione dell'inverter (es. un interruttore automatico e un interruttore differenziale), devono essere tutti impostati su ON per consentire il collegamento dell'inverter alla rete.

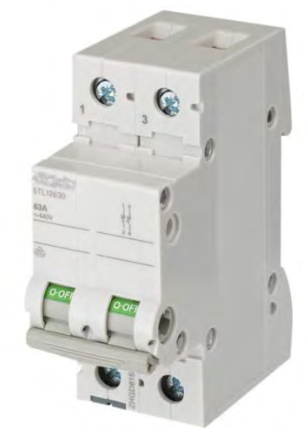

**Figura 58 – Esempio di interruttore AC a protezione dell'inverter**

I seguenti parametri devono essere configurati prima di far funzionare l'inverter 1PH HYD3000-HYD6000- ZP1.

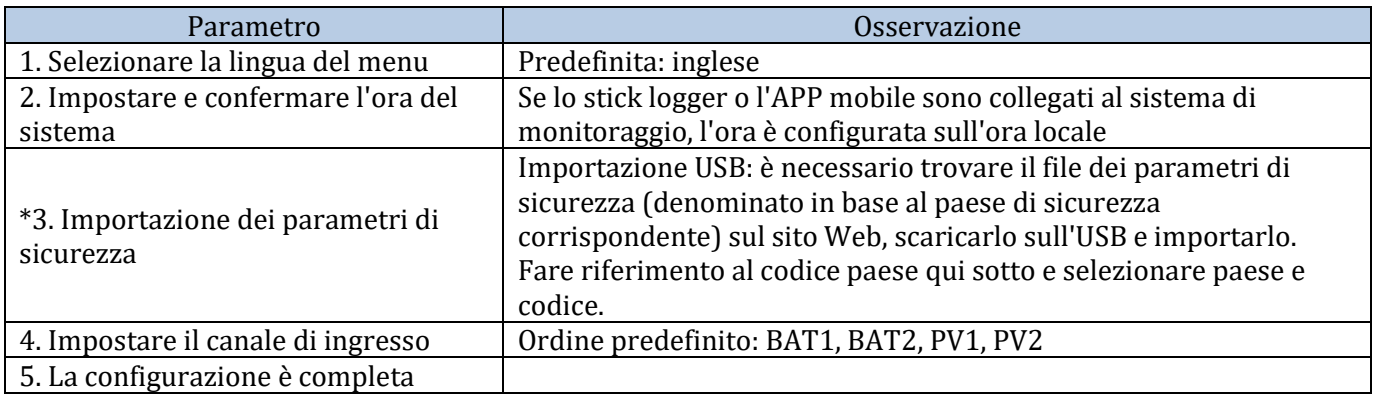

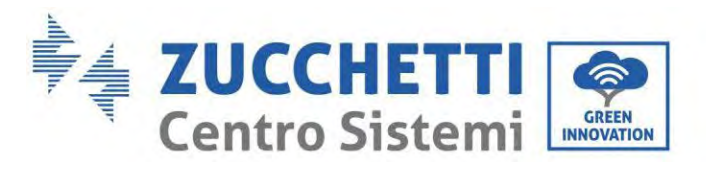

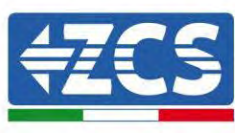

#### • Parametro di sicurezza

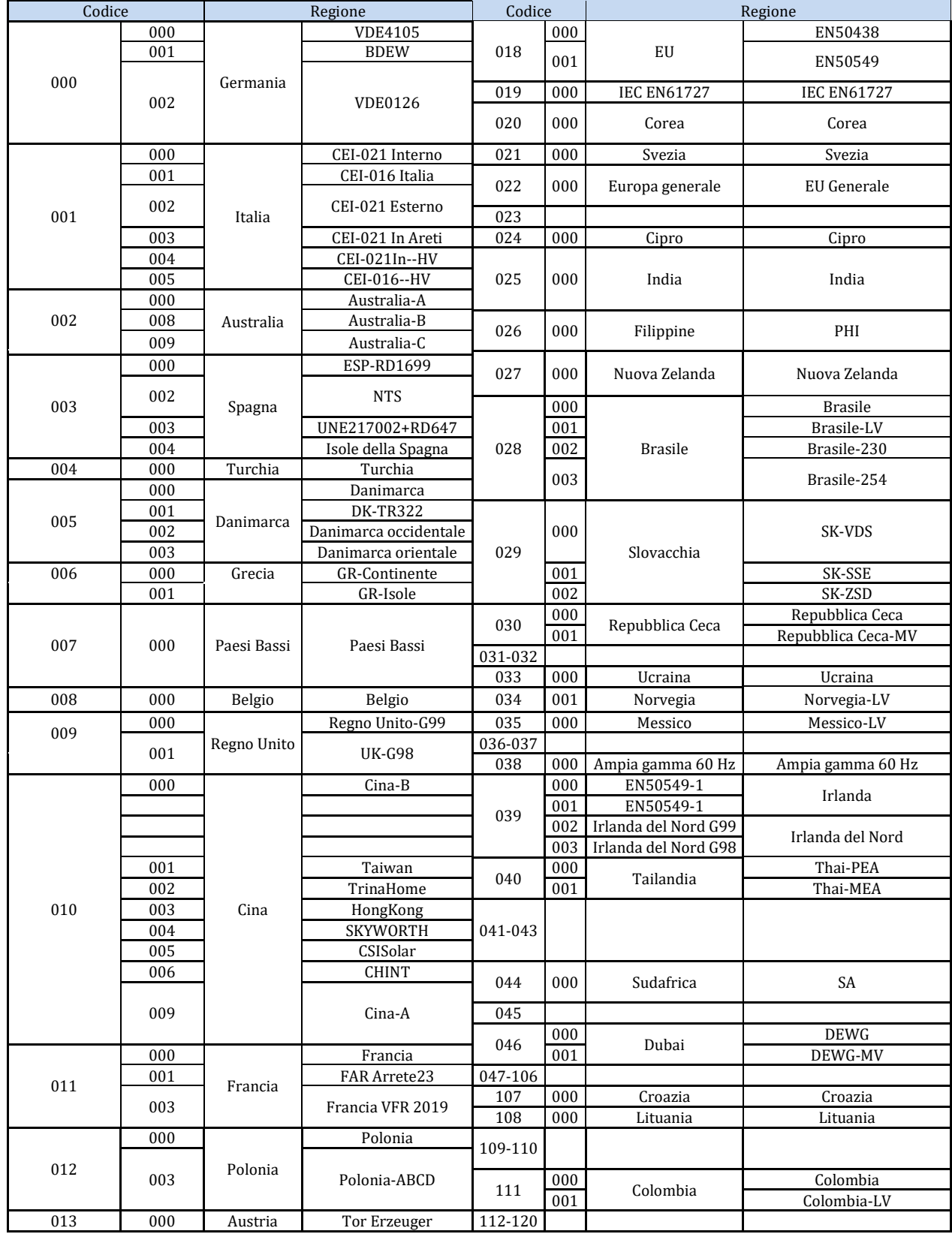

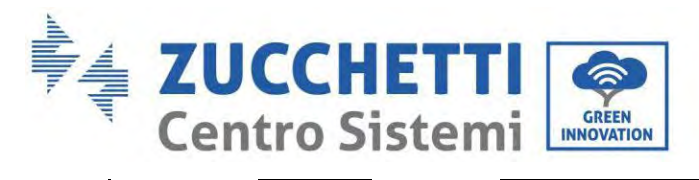

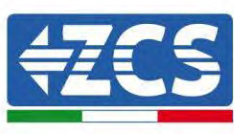

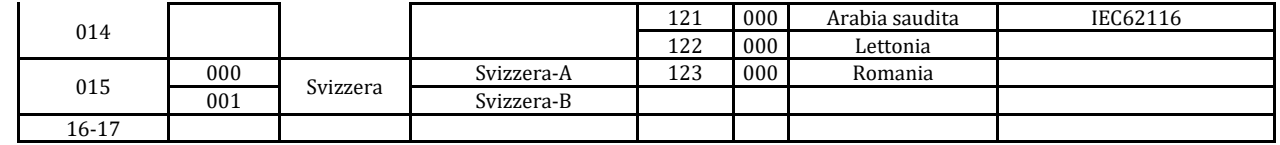

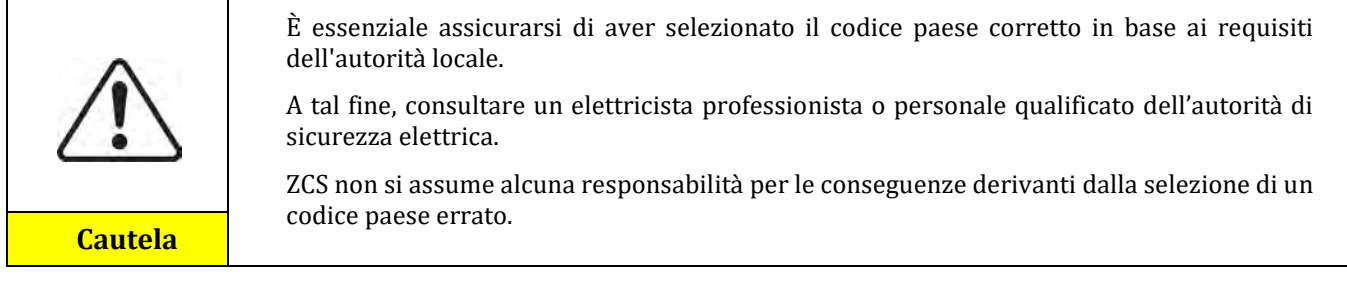

Valori predefiniti per altre impostazioni

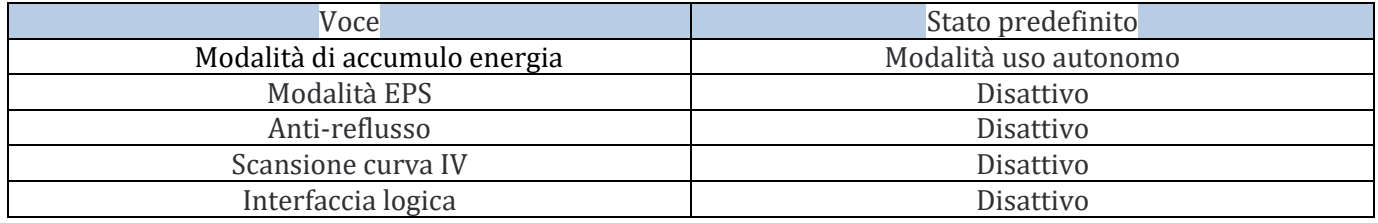

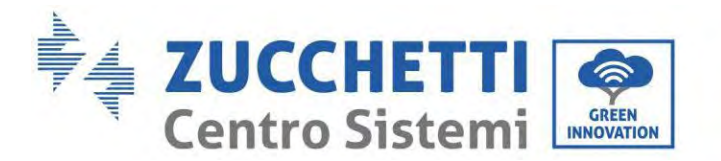

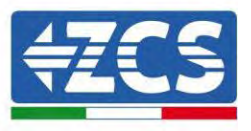

### **10.3. Messa in servizio**

### **Interfaccia principale:**

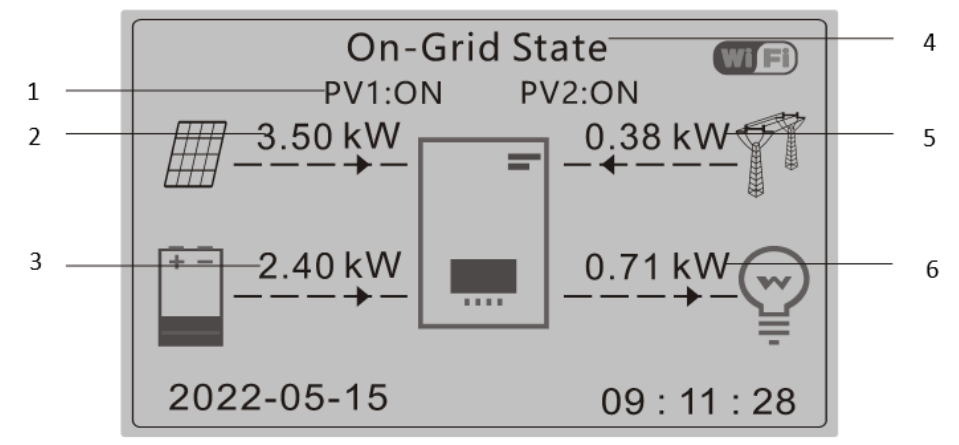

**Figura 59 – Interfaccia principale**

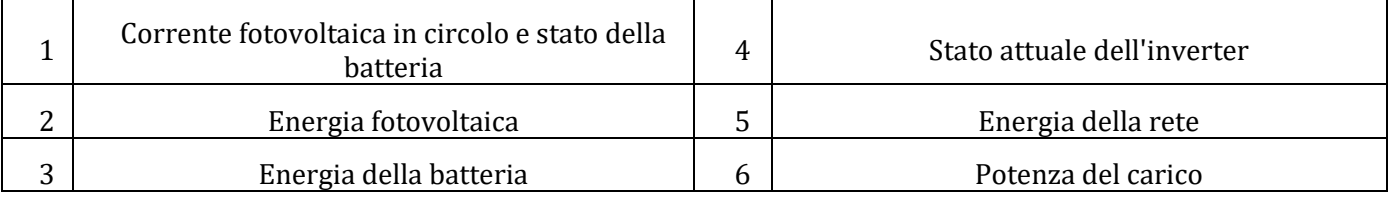

L'impostazione predefinita dell'inverter 1PH HYD3000-HYD6000-ZP1 è la "modalità automatica", quindi se l'impostazione non è stata modificata, la modalità operativa sarà la seguente:

• Se "Produzione Fotovoltaica" > "Consumo Domestico"

Se la batteria non è carica, l'inverter 1PH HYD3000-HYD6000-ZP1 caricherà la batteria.

• Se "Produzione Fotovoltaica" < "Consumo Domestico"

Se la batteria non è scarica, l'inverter 1PH HYD3000-HYD6000-ZP1 scaricherà la batteria e fornirà alimentazione al carico domestico.

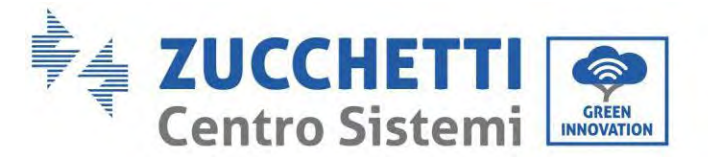

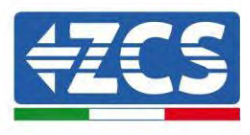

# **10.4. Menu principale**

Nell'interfaccia principale, premere il pulsante "Giù" per accedere alla pagina con le impostazioni di rete/batteria/FV:

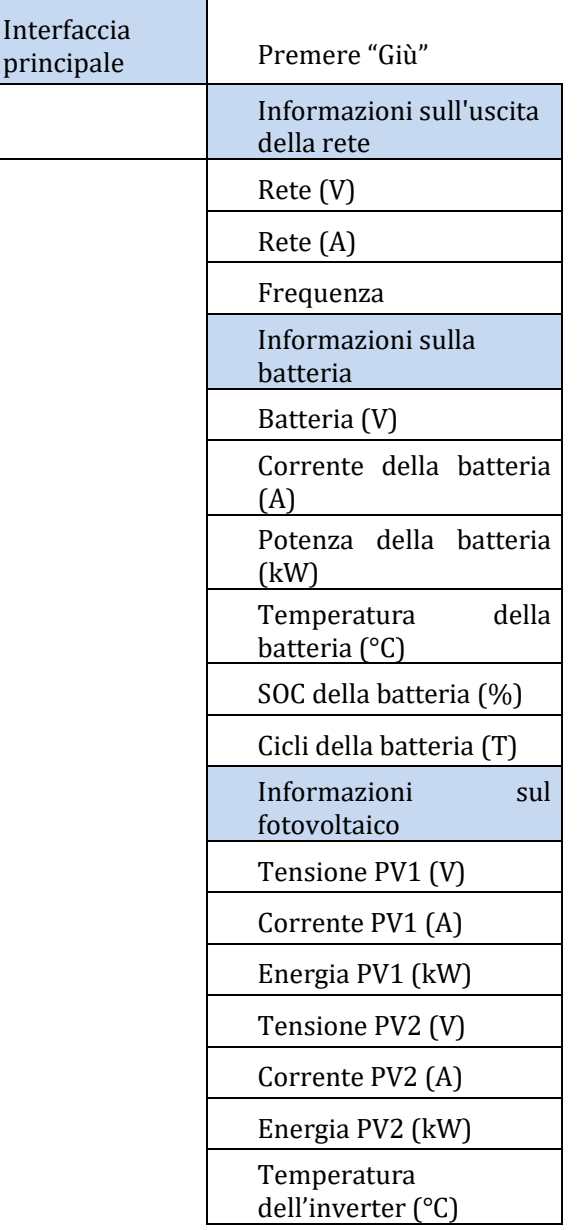

Nell'interfaccia principale, premere "Indietro" per accedere al menu principale. Il menu principale comprende le seguenti cinque opzioni:

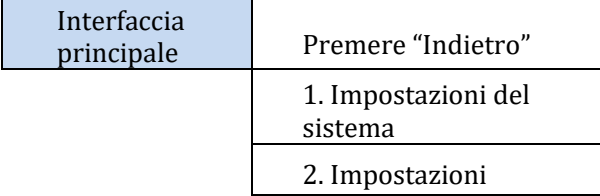

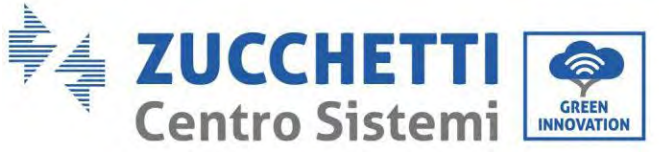

"Su" ↑

"Giù" ↓

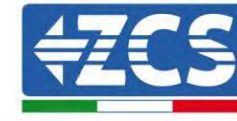

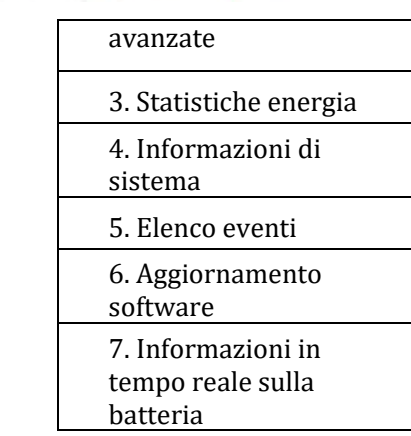

## **10.5. Impostazioni di base**

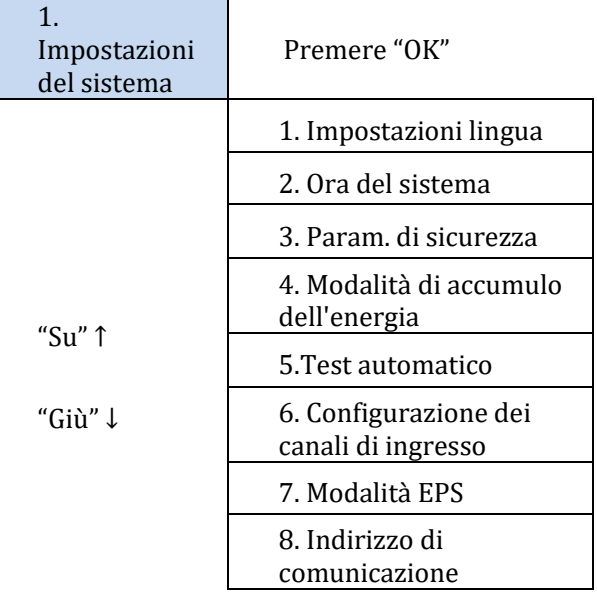

### **10.5.1. Impostazione lingua**

Selezionare "1. Lingua", quindi premere "OK". Premere "Su" o "Giù" per selezionare la lingua, quindi premere "OK".

Più rapidamente: premere contemporaneamente "Indietro" e "OK" per modificare la lingua del sistema.

#### **10.5.2. Impostazione dell'ora**

Selezionare "2. Ora", premere "OK" per accedere al menu di impostazione dell'ora; il formato è Anno-Mese-Giorno Ore:Minuti:Secondi.

Premere "Su" o "Giù" per modificare la prima cifra, premere "OK" per passare alla cifra successiva. Una volta inserita l'ora, premere "OK."

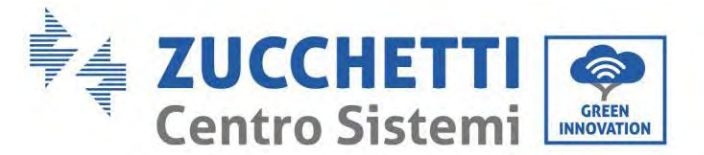

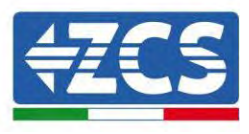

#### **10.5.3. Parametri di sicurezza**

L'utente può modificare i parametri di sicurezza della macchina tramite l'unità flash USB e copiare in anticipo le informazioni sui parametri da modificare nell'unità flash USB.

#### **10.5.4. Modalità di accumulo energia**

Selezionare "3. Modalità di accumulo energia" e premere "OK" per accedere all'interfaccia per l'impostazione della modalità di accumulo di energia.

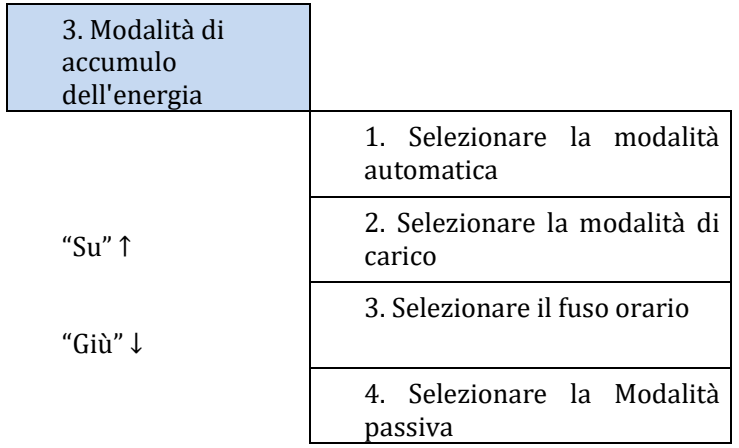

1) Selezionare la modalità automatica

Selezionare "1. Selezionare la modalità automatica, quindi premere "OK".

In modalità automatica, l'inverter caricherà e scaricherà automaticamente la batteria.

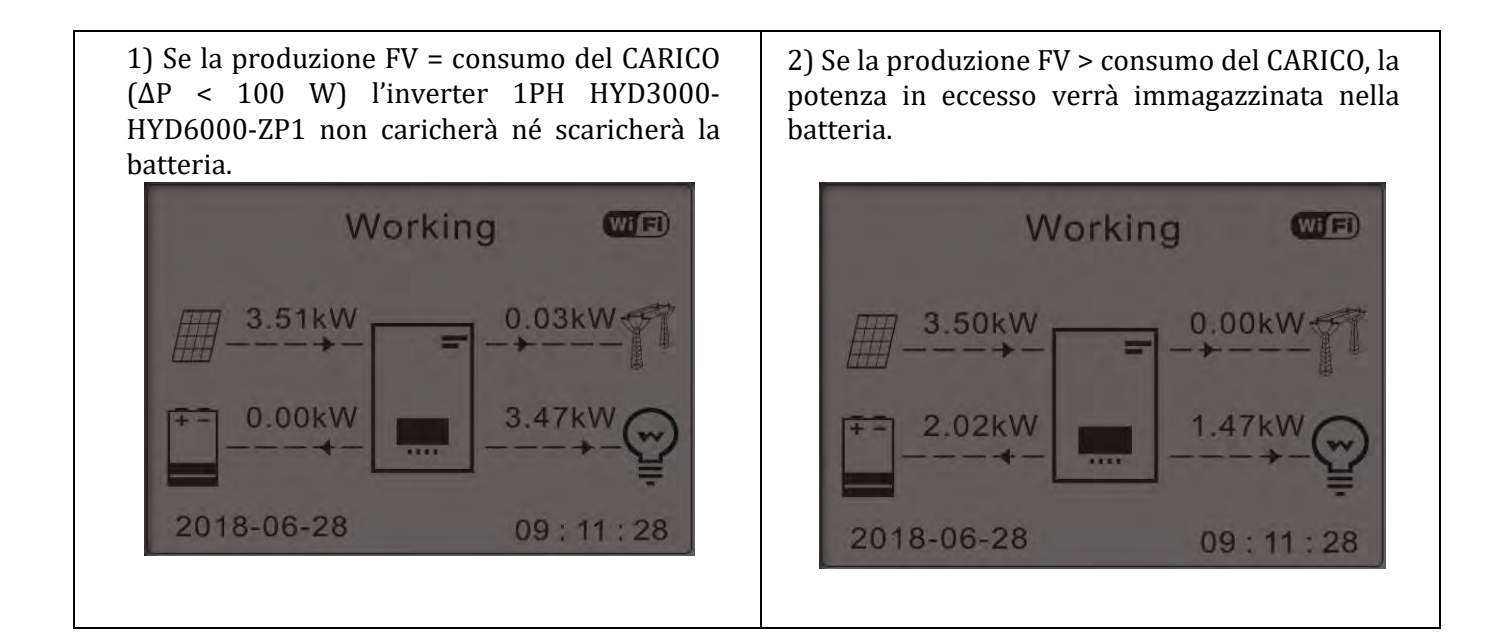

*Manuale utente 1PH HYD3000-HYD6000-ZP1 Rev. 1.2 12/04/2024* 

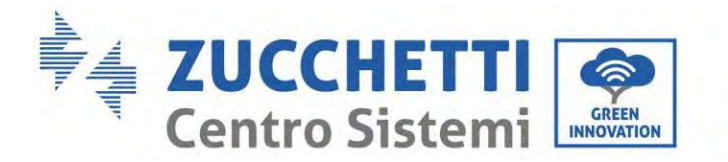

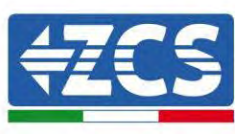

3) Se la batteria è completamente carica (o già 4) Se la produzione FV < Consumo del CARICO, alla massima potenza di carica), l'energia in allora scaricherà la batteria per fornire energia al eccesso verrà esportata nella rete. carico. Working Working WIFI) (WIFI) 3.50kW 0.38kV 3.50kW  $0.00k$ W 2.40kW 0.71kW  $0.54kW$ 4.04kW 2018-06-28 2018-06-28 09:11:28  $09:11:28$ 6) Premere "GIÙ" per visualizzare i parametri di 5) Se produzione FV + consumo batteria < rete/batteria correnti, premere "SU" per tornare CARICO, l'energia mancante per alimentare i carichi verrà importata dalla rete. all'interfaccia principale.Working  $WTF1$ 3.49kW 1.78<sub>k</sub>W 6.49kW 2018-06-28 09:11:28 

106/193

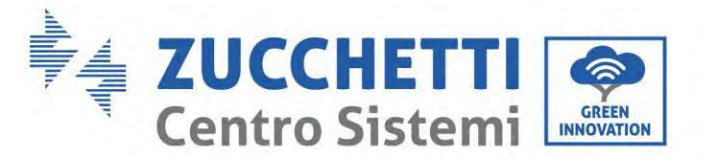

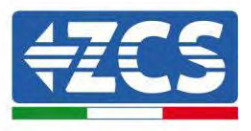

#### 2) Modalità % di carica

Si possono impostare date, giorni e orari nel quale impostare una ricarica forzata delle batterie fino alle % di SOC impostata. Al di fuori del periodo di carica non di picco, l'inverter funziona in modalità automatica. È possibile impostare più regole di tempo di utilizzo per soddisfare requisiti più complessi. In questo momento, supportiamo un massimo di 4 regole (regola 0/1/2/3).

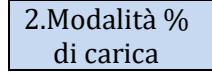

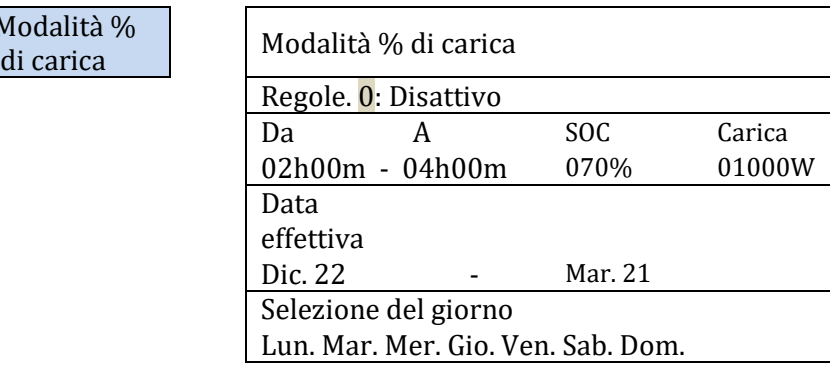

#### 3. Modalità oraria

Cambiare il valore di una regola permette di impostare più regole per il timer.

3. Modalità

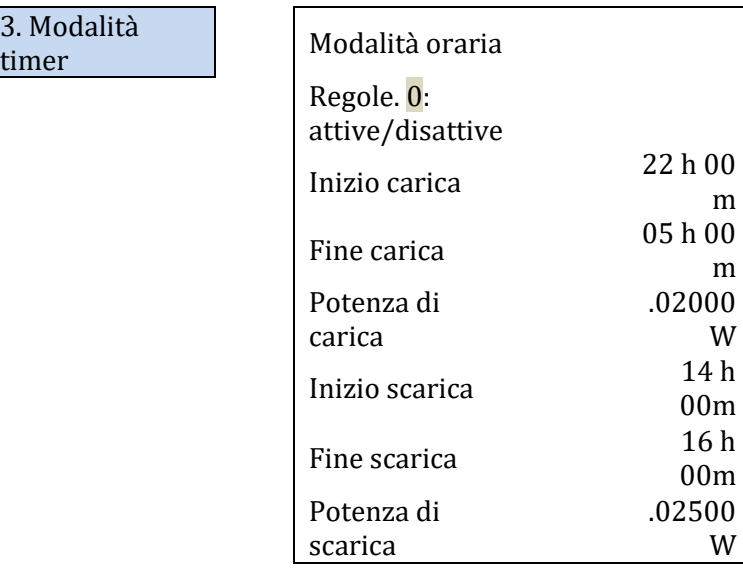

#### 4) Modalità passiva

3. Modalità passiva

La modalità passiva permette all'inverter di vedere le batterie ma di non farle intervenire né in carica né in scarica. Tale impostazione è utile a livello di test iniziali sull'inverter per informazioni più dettagliate riguardo il funzionamento passivo, richiedere a Zucchetti Centro Sistemi S.p.A.
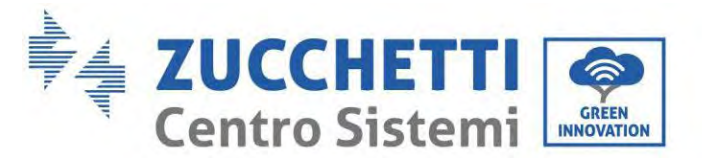

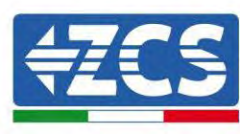

### **10.5.5. Modalità di ingresso fotovoltaico**

Selezione della modalità di ingresso fotovoltaico: L'inverter 1PH HYD3000-HYD6000-ZP1 dispone di due canali MPPT. I due MPPT possono funzionare sia indipendentemente che in parallelo. Se le stringhe FV sono collegate in parallelo, è necessario selezionare la "modalità parallela" prima di collegarsi all'inverter; in caso contrario, è necessario utilizzare la configurazione predefinita (modalità indipendente).

Dopo aver modificato la modalità di ingresso FV, riavviare l'inverter 1PH HYD3000-HYD6000-ZP1 per convalidare questa modifica.

### **10.5.6. Modalità EPS**

La modalità EPS consente di abilitare l'uscita EPS per carichi critici.

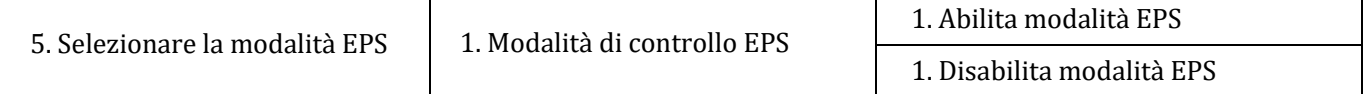

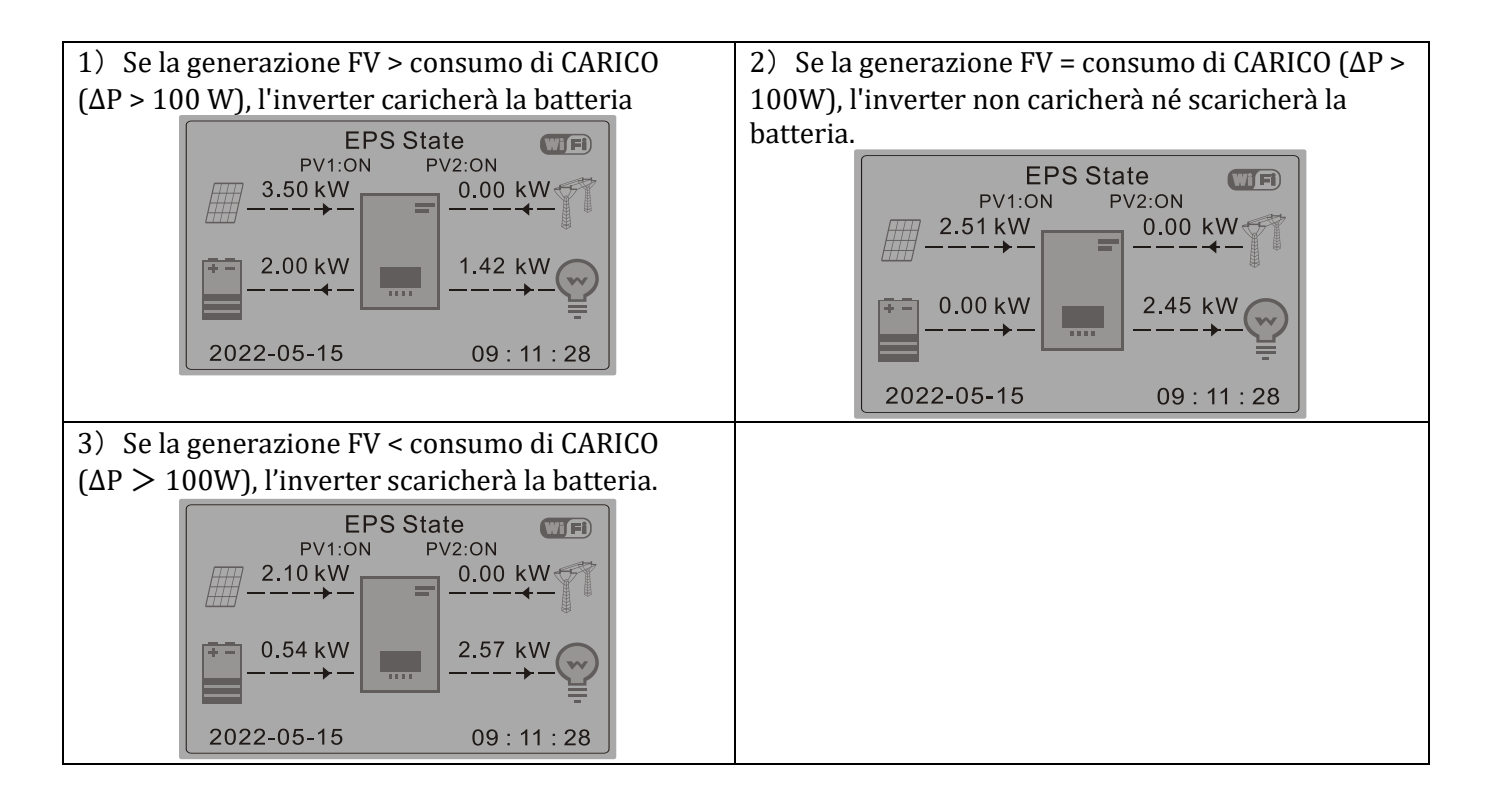

#### **10.5.7. Indirizzo di comunicazione**

Selezionare "6. Selezione dell'indirizzo di comunicazione", quindi premere "OK". Premere "Su" o "Giù" per modificare la prima cifra, premere "OK" per passare alla cifra successiva. Dopo aver modificato l'indirizzo di comunicazione-485 (**predefinito**: **01)**, premere "OK".

*Manuale utente 1PH HYD3000-HYD6000-ZP1 Rev. 1.2 12/04/2024* 

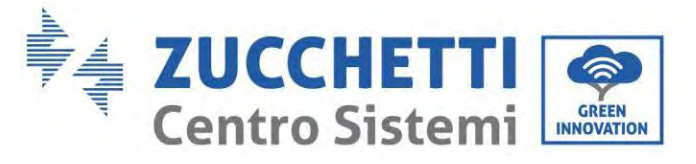

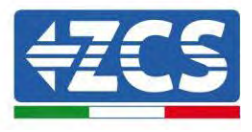

#### **10.5.8. Auto test**

Selezionare "7. Auto test" e premere "OK" per accedere all'interfaccia di auto test.

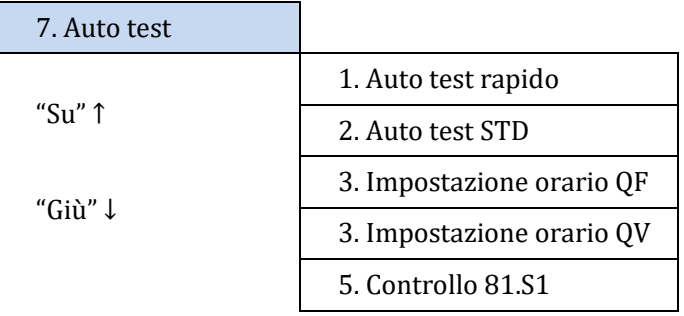

#### 1) Auto test rapido

Selezionare "1. Auto test rapido", quindi premere "OK" per avviare l'auto test rapido.

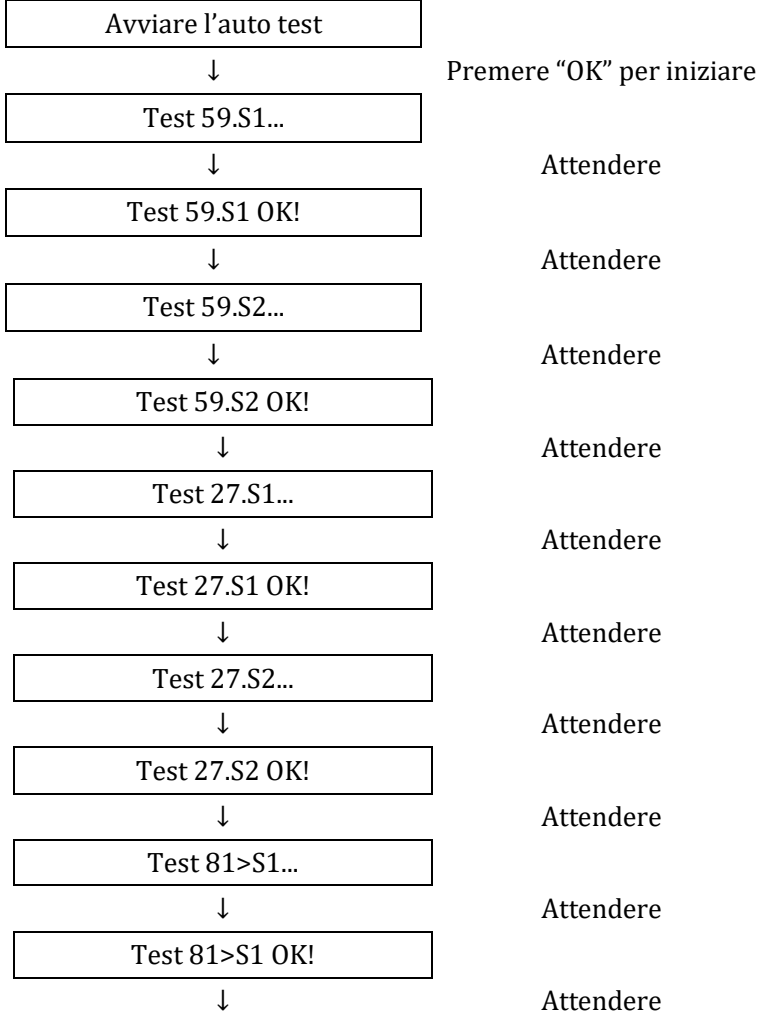

*Manuale utente 1PH HYD3000-HYD6000-ZP1 Rev. 1.2 12/04/2024* 

109/193

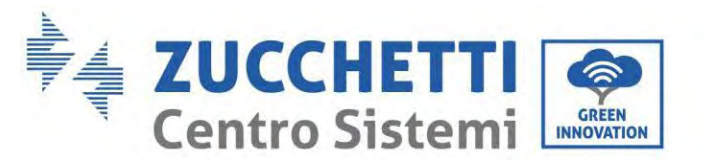

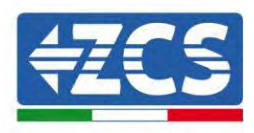

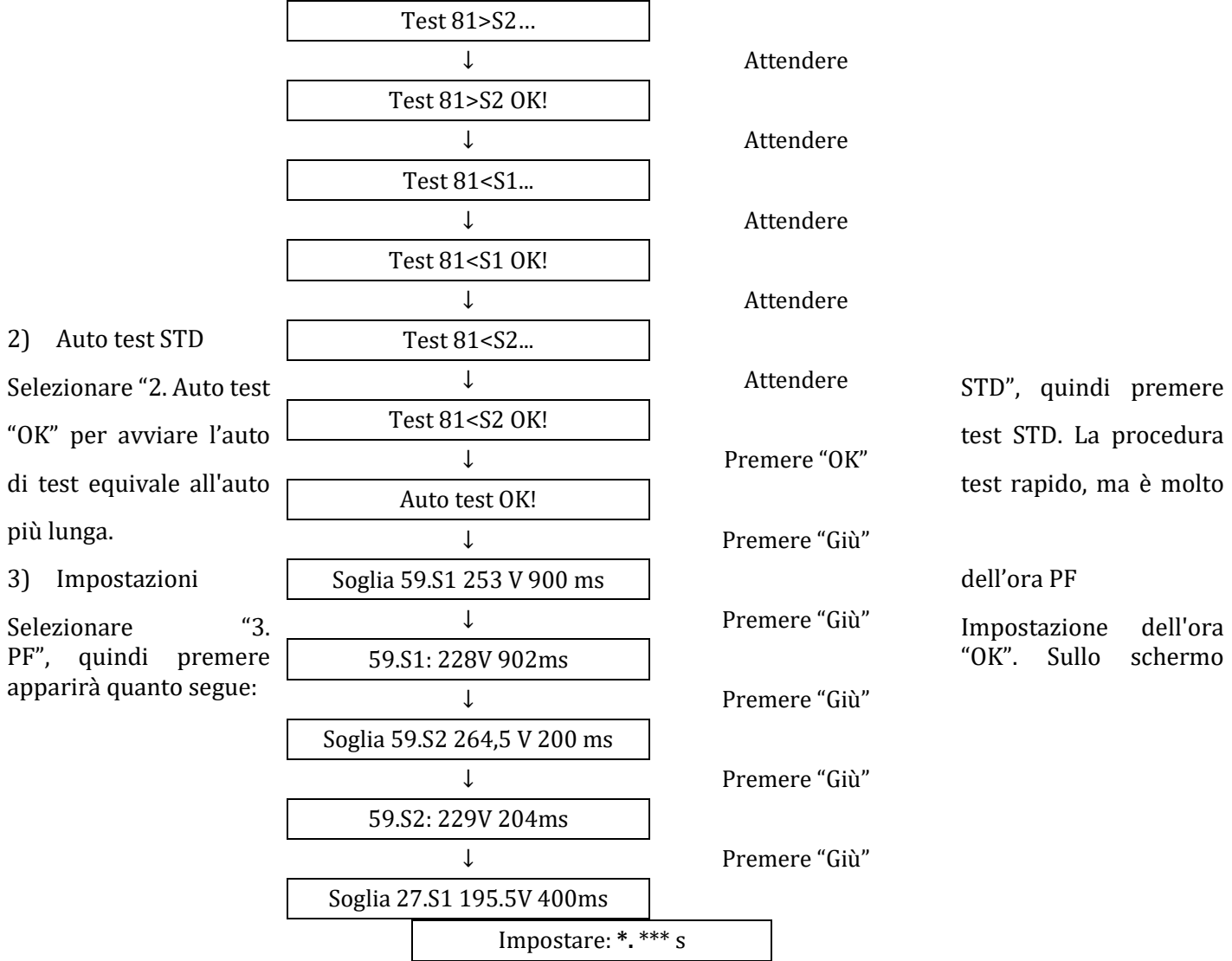

Premere "Su" o "Giù" per modificare la prima cifra, premere "OK" per passare alla cifra successiva. Dopo aver modificato tutte le cifre, premere "OK".

### 4) Impostazione dell'ora QV

Selezionare "4. Impostazione dell'ora QV", quindi premere "OK". Sullo schermo apparirà quanto segue:

Impostare: \*\* s

Premere "Su" o "Giù" per modificare la prima cifra, premere "OK" per passare alla cifra successiva. Dopo aver modificato tutte le cifre, premere "OK".

### 5) Controllo 81.S1

Selezionare "5. Controllo 81.S1", quindi premere "OK". Premere "Su" o "Giù" per "Abilitare 81.S1" o "Disabilitare 81.S1", quindi premere "OK".

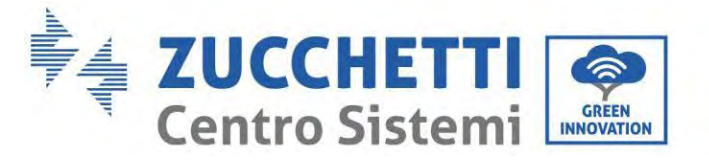

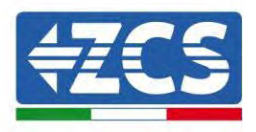

### **10.6. Impostazioni avanzate**

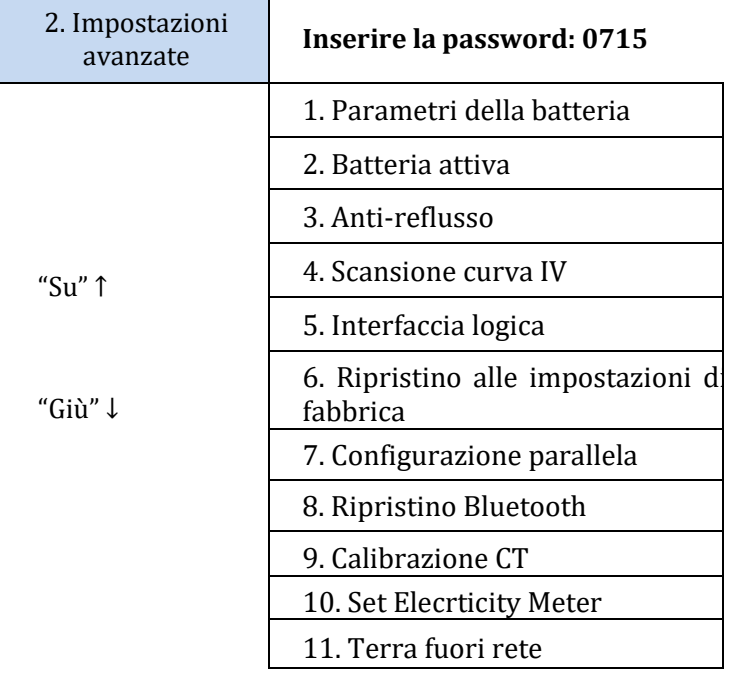

Selezionare "2. Impostazioni avanzate" e premere "OK"; viene visualizzato "Inserisci password". Inserire la password "0715", premere "Su" o "Giù" per modificare la prima cifra, premere "OK" per passare alla cifra successiva; quando sullo schermo compare "0715" premere "OK" per entrare nell'interfaccia "Impostazioni avanzate".

Se sullo schermo viene visualizzato "Sbagliato, riprova", premere "Indietro" e inserire nuovamente la password.

### **10.6.1. Parametri della batteria**

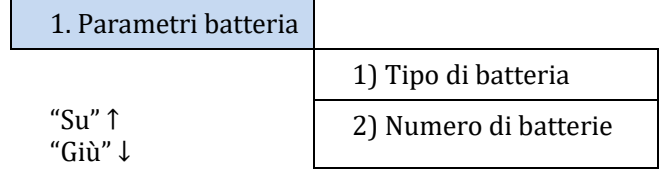

### **10.6.2. Quantità di batterie**

Il gruppo 1 rappresenta il numero di moduli batteria a cascata per la porta BAT1 dell'inverter. Il gruppo 2 rappresenta il numero di moduli batteria collegati alla porta BAT2 dell'inverter. 2 Batteria 1

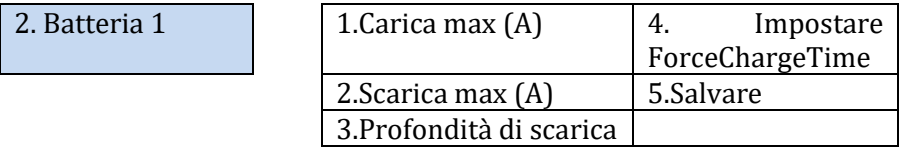

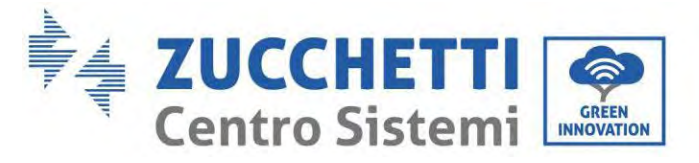

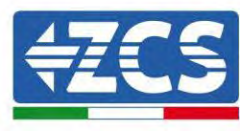

### **Profondità di scarica**

Ad esempio, se la profondità di scarica = 50% e la profondità di scarica EPS = 80%, mentre la rete è collegata: l'inverter non scarica la batteria quando il SOC è inferiore al 50%. In caso di black out: l'inverter funzionerà in modalità EPS (se la modalità EPS è abilitata) e continuerà a scaricare la batteria finché il SOC della batteria non sarà inferiore al 20%.

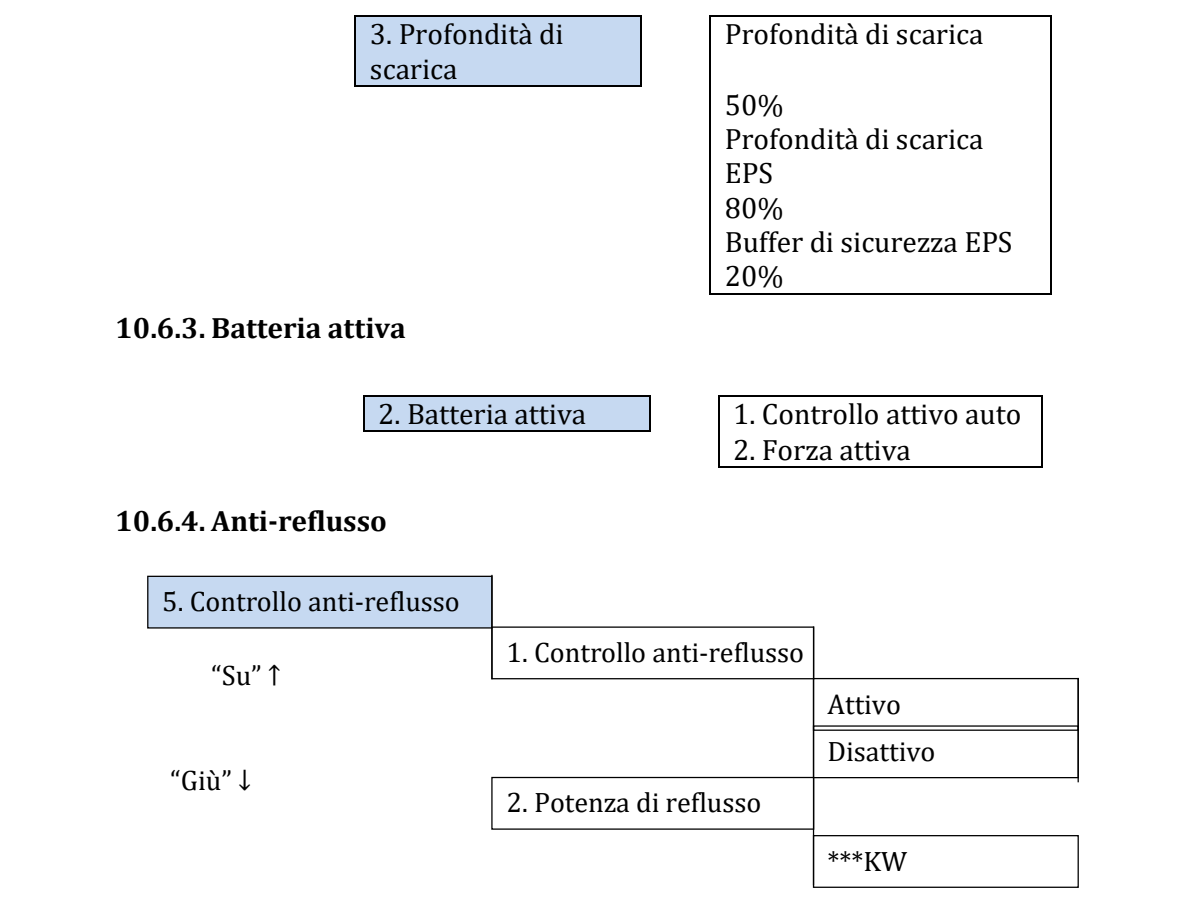

L'utente può abilitare il "Controllo Anti reflusso" per limitare l'energia massima esportata in rete. Selezionare "2. Potenza reflusso" per inserire la quantità massima di energia immessa in rete.

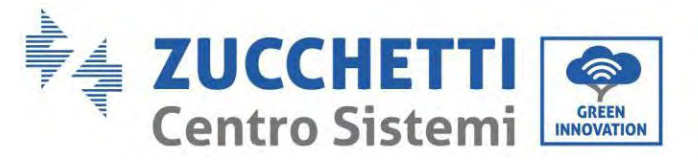

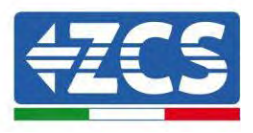

#### **10.6.5. Scansione curva IV**

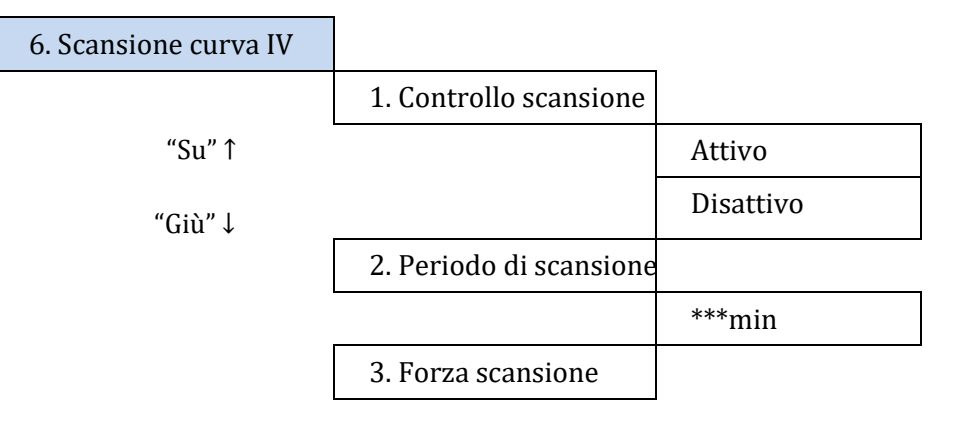

L'utente può abilitare la "Scansione curva IV" (scansione MPPT) per fare in modo che l'inverter 1PH HYD3000- HYD6000-ZP1 controlli periodicamente i punti di potenza massima assoluta per fornire la massima energia da un array fotovoltaico parzialmente ombreggiato.

L'utente può inserire il periodo di scansione o forzare una scansione immediata.

### **10.6.6. Controllo dell'interfaccia logica**

Abilita o disabilita un'interfaccia logica. Questa funzione è disponibile solo in base a determinate norme di sicurezza.

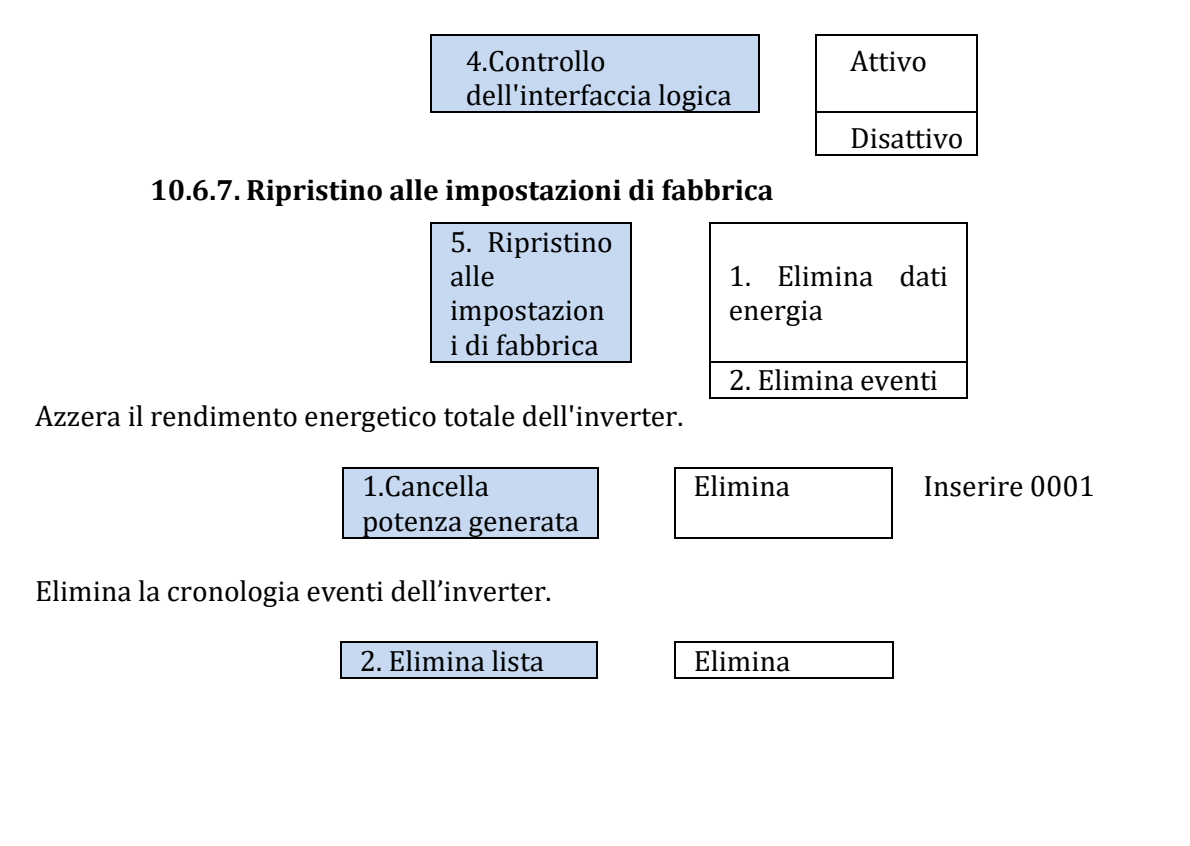

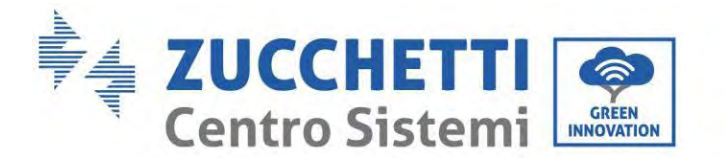

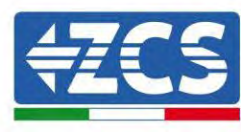

### **10.6.8. Configurazione parallela**

Per il sistema parallelo, fare riferimento a <4.6 Sistema parallelo>.

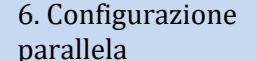

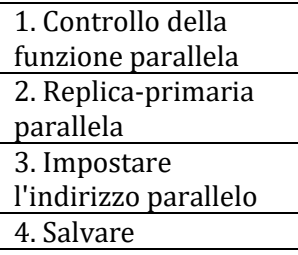

- 1. Controllo della funzione parallela: Abilita o disabilita la funzione parallela. Questa funzione deve essere abilitata sia sulla macchina master che su quella slave.
- 2. Impostare master e slave: impostare il master e lo slave. Selezionare un inverter come master e gli altri come macchine slave.
- 3. Impostare indirizzo parallelo: Impostare l'indirizzo parallelo per ciascun inverter. In un sistema parallelo, ogni inverter deve avere un indirizzo parallelo univoco che non duplichi quello di altre macchine. (Nota: gli indirizzi paralleli sono diversi dagli indirizzi di comunicazione utilizzati per il monitoraggio.)
- 4. Salvare: assicurarsi di salvare dopo le Impostazioni.

### **10.6.9. Ripristino Bluetooth**

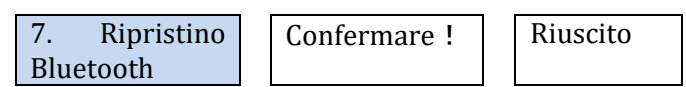

### **10.6.10. Calibrazione CT**

Permette di calibrare l'orientamento e la fase del CT. Le batterie devono poter scaricare e caricare per abilitare tale funzione.

Affinché l'inverter esegua questa operazione è necessario che:

- Il sistema sia connesso alla rete
- L'uscita del carico non sia alimentata
- Le batterie siano presenti e accese e con un SOC massimo compreso tra il 40 e l'80% (con profondità di scarica ≤ 20%)
- I carichi nel sistema siano spenti
- La produzione fotovoltaica sia spenta
- Eventuali altre fonti di produzione esterne siano disattivate

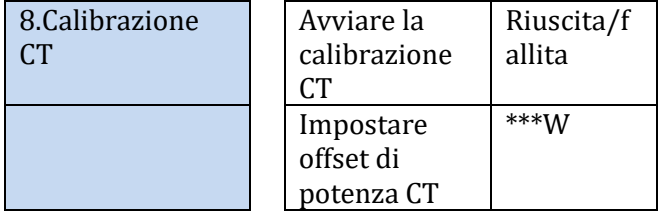

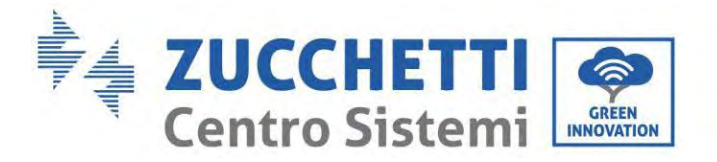

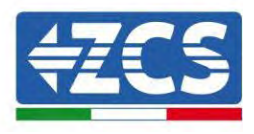

### **10.6.11. Set Elecrticity Meter**

Tale funziona è da abilitare quando si utilizza un Mter (DDSU o DTSU) alla lettura dello scambio (indirizzo 001).

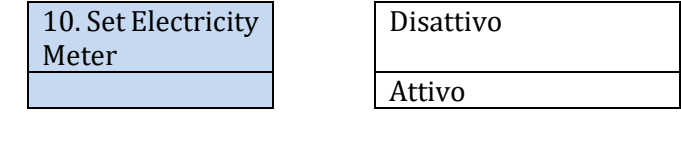

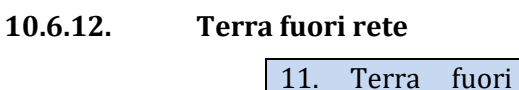

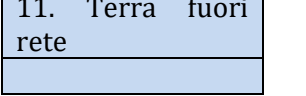

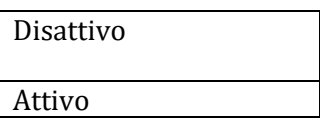

 **Parametri di sicurezza (e altre funzioni non descritte in precedenza che appaiono nell'interfaccia utente)**

Contattare l'Assistenza tecnica ZCS per maggiori informazioni.

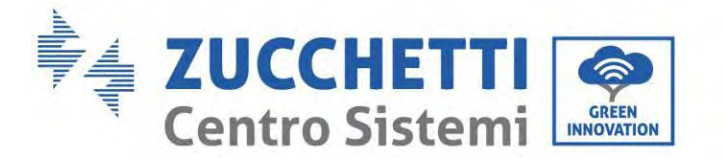

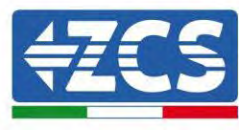

## **10.7. Statistiche energetiche**

### 5.Statistiche energetiche 1.Oggi Fotovoltaico \*\*\*KWH Carico \*\*\*KW Esporta \*\*\*KWH Importa \*\*\*KWH Carica \*\*\*KW Scarica \*\*\*KW 2.Mese Fotovoltaico \*\*\*KWH Carico \*\*\*KWI Esporta \*\*\*KWH Importa \*\*\*KWH Carica \*\*\*KW Scarica \*\*\*KWH

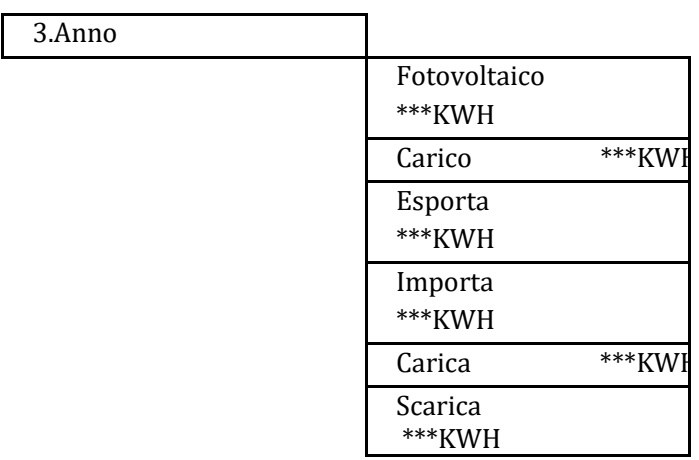

*Manuale utente 1PH HYD3000-HYD6000-ZP1 Rev. 1.2 12/04/2024* 

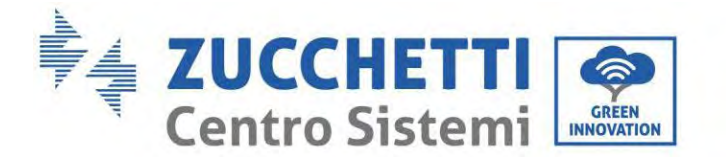

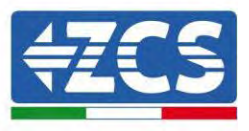

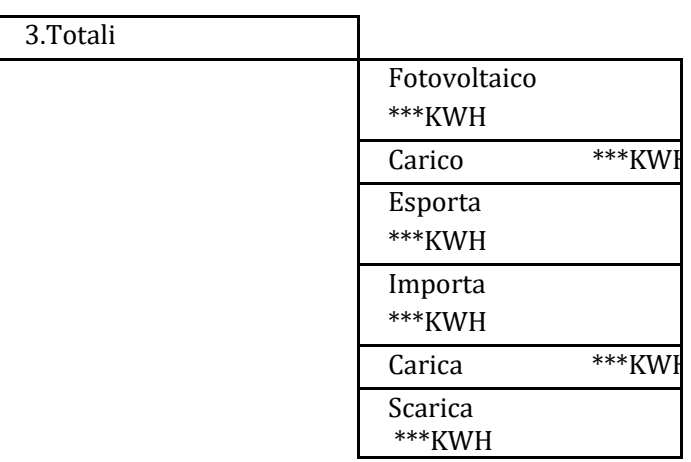

Selezionare "5. Statistiche energetiche", premere "OK" per accedere all'interfaccia Statistiche energetiche, che mostra la produzione e il consumo di energia in un dato periodo di tempo. Premere "Su" o "Giù" per controllare le statistiche energetiche giornaliere, settimanali, mensili, annuali, totali.

117/193

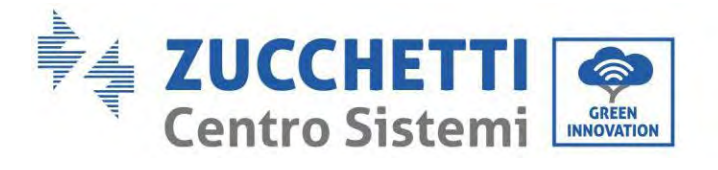

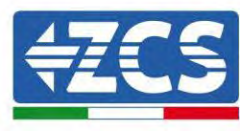

## **10.8. Informazioni sull'interfaccia del sistema**

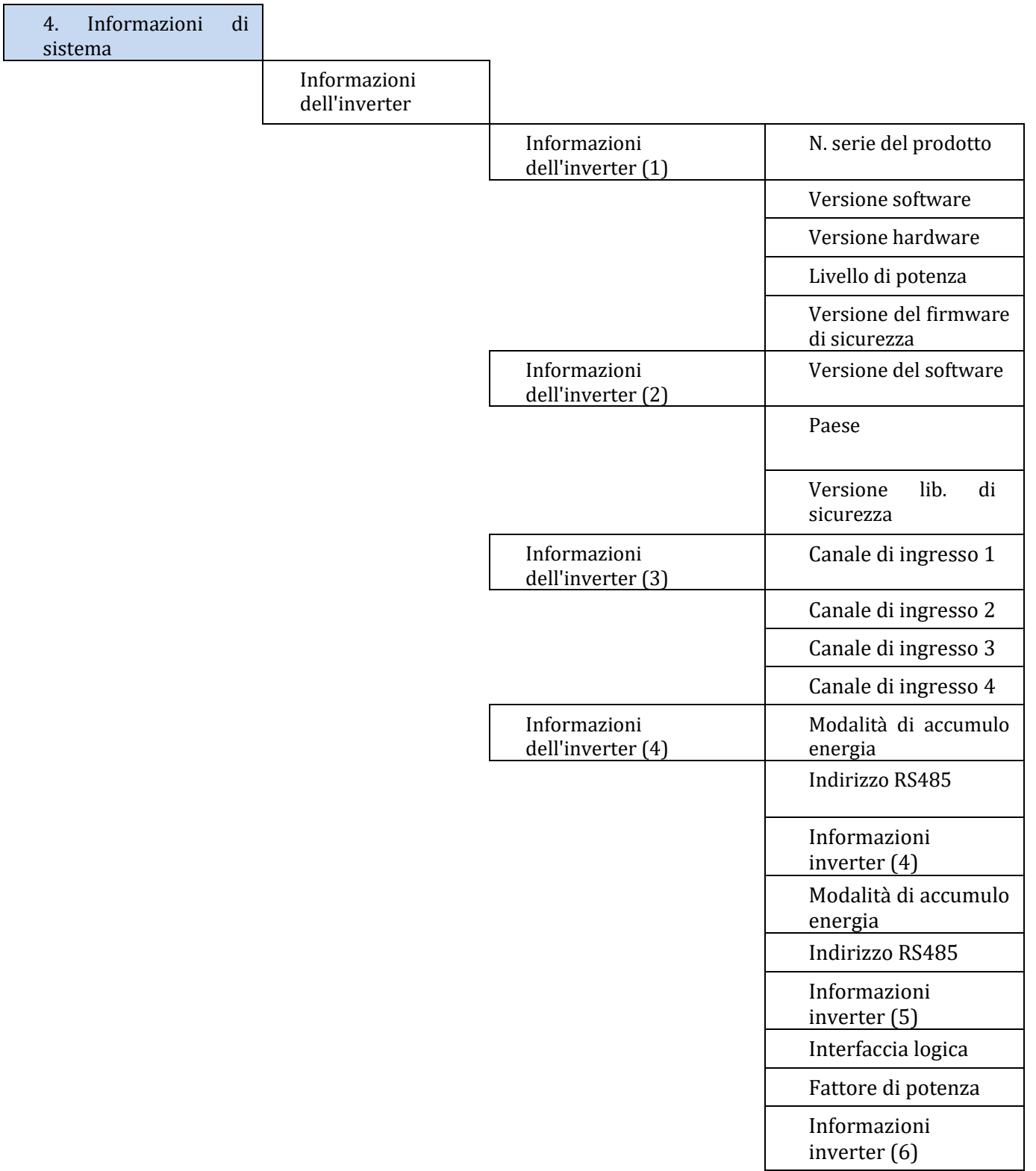

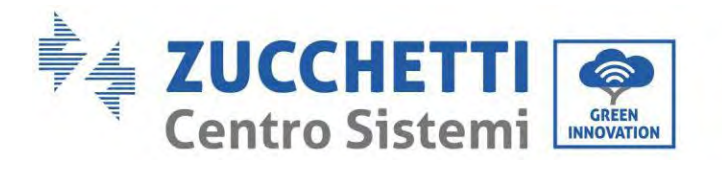

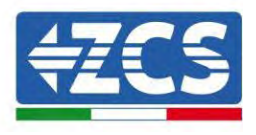

Anti-reflusso

Resistenza isolamento

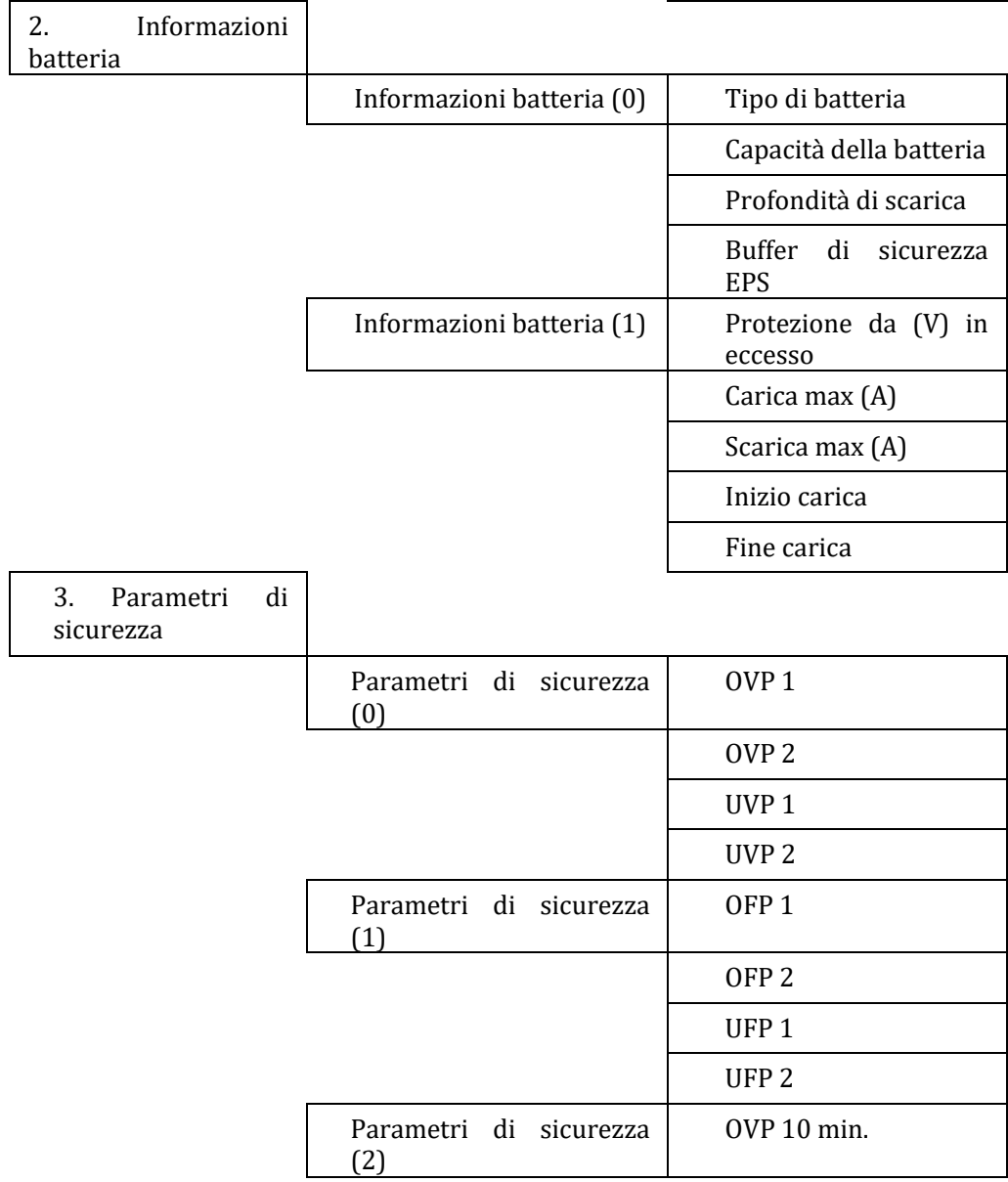

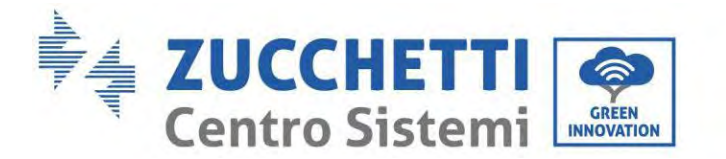

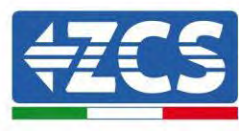

### **10.9. Elenco eventi**

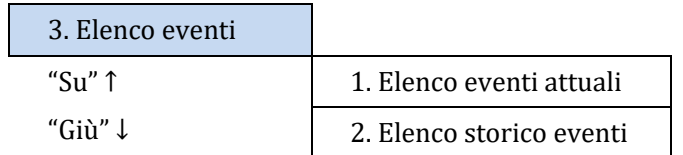

Elenco degli eventi dell'inverter 1PH HYD3000-HYD6000-ZP1, inclusi gli elenchi degli eventi attuali e passati.

1) Elenco eventi attuali

Selezionare "1. Elenco degli eventi attuali", premere "OK" per controllare gli eventi attuali.

2) Elenco storico eventi

Selezionare "2. Elenco storico eventi", premere "OK" per controllare gli eventi passati. Premere "Su" o "Giù" per controllare gli eventi passati se è presente più di una pagina di eventi.

### **10.10. Aggiornamento del software**

Alla prima installazione, aggiornare tutti gli inverter ibridi Zucchetti alla versione più recente del firmware disponibile all'indirizzo [www.zcsazzurro.com,](http://www.zcsazzurro.com/) a meno che l'inverter non sia già aggiornato alla versione presente sul sito o a una versione successiva (vedere immagine di seguito).

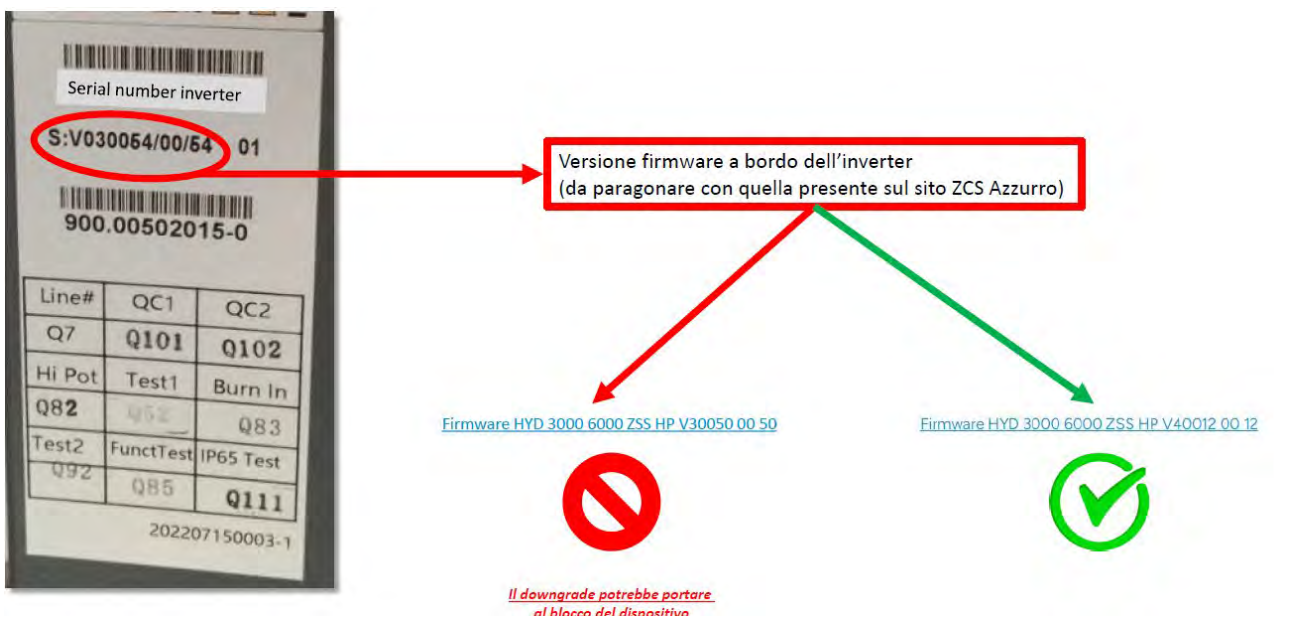

**ATTENZIONE! Il downgrade della versione firmware dell'inverter potrebbe causare un malfunzionamento.**

Gli inverter 1PH HYD3000-HYD6000-ZP1 devono essere aggiornati tramite chiavetta USB da 8 GB.

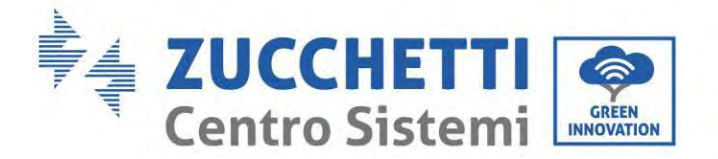

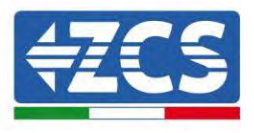

Gli inverter 1PH HYD3000-HYD6000-ZP1 offrono l'aggiornamento del software tramite unità flash USB per massimizzare le prestazioni ed evitare errori operativi provocati da bug del software. Il nome della cartella del file di aggiornamento è firmware. I file di aggiornamento sono denominati HYD-EP\_ARM.bin, HYD-EP\_DSPM.bin, e HYD-EP\_DSPS.bin.

**Fase 1:** Inserire l'unità flash USB nel computer.

**Fase 2:** Sul sit[o https:///www.zcsazzurro.com/it/](https://www.zcsazzurro.com/it/) è disponibile la versione più recente del software per eseguire l'aggiornamento. Una volta ricevuto il file, decomprimere e copiare il file originale nell'unità flash USB.

**Fase 3:** Inserire l'unità flash USB nell'interfaccia USB/Wi-Fi.

**Fase 4:** Quindi accendere l'interruttore CC.

**Fase 5:**

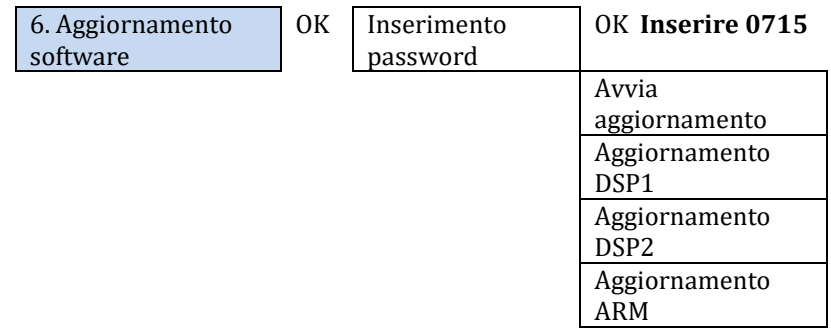

**Fase 6:** Se si verificano i seguenti errori, eseguire nuovamente l'aggiornamento. Se il problema persiste più volte, contattare il supporto tecnico per ricevere assistenza.

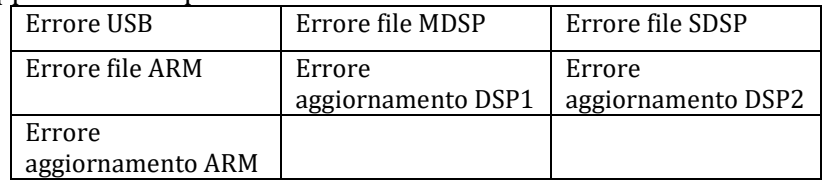

**Fase 7:** Al termine dell'aggiornamento, spegnere l'interruttore DC, attendere che lo schermo LCD si spenga, quindi ripristinare la connessione Wi-Fi e riaccendere l'interruttore DC e l'interruttore AC; l'inverter entrerà in stato di funzionamento. L'utente può controllare la versione corrente del software in Informazioni di sistema >> Versione software.

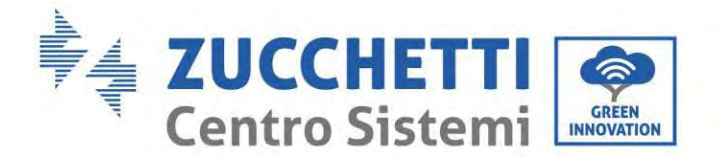

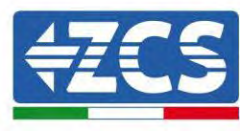

## **10.11. Verifica del corretto funzionamento**

Per verificare il corretto funzionamento dell'inverter, seguire questi passaggi:

- a) Spegnere qualsiasi fonte di generazione fotovoltaica portando l'interruttore in posizione OFF.
- b) Abbassare l'interruttore di protezione dell'inverter 1PH HYD3000-HYD6000-ZP1. L'inverter rimarrà acceso ma andrà in errore per mancanza di alimentazione AC (se la funzione EPS è abilitata alimenterà i carichi prioritari).

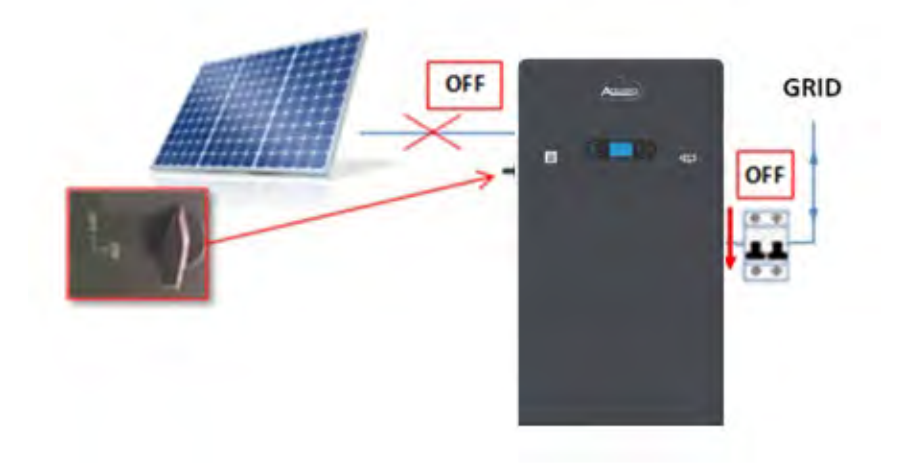

1. Accendere l'inverter sollevando l'interruttore AC.

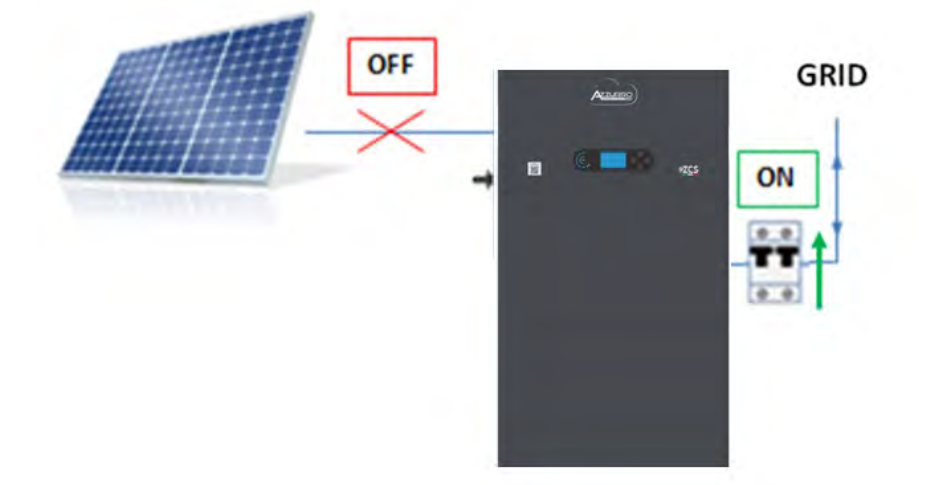

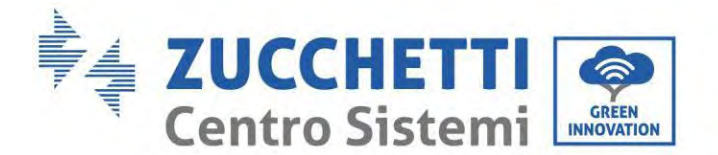

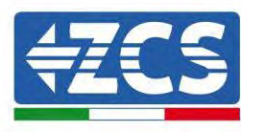

2. Dopo aver sollevato l'interruttore AC, partirà il conto alla rovescia in base al prefisso internazionale impostato (per CEI021-Interno saranno 300 s.) per riconnettersi alla rete. Durante questo periodo verificare che le utenze domestiche siano alimentate solo dalla rete e che non vi siano altri flussi di alimentazione né dall'impianto fotovoltaico né dalla batteria.

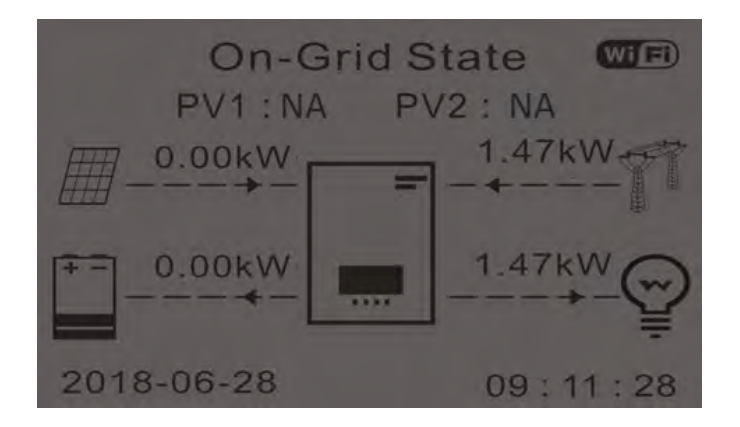

- 2. Una volta terminato il conto alla rovescia, le batterie inizieranno ad erogare energia in base alla disponibilità verso l'utenza, cercando di azzerare il consumo dalla rete. Durante questo periodo, verificare che il
- 3. valore del consumo rimanga costante\* all'aumentare dell'energia erogata dalla batteria durante la scarica.
- 4. L'energia prelevata dalla rete dovrebbe diminuire di una quantità pari all'energia erogata dalla batteria.

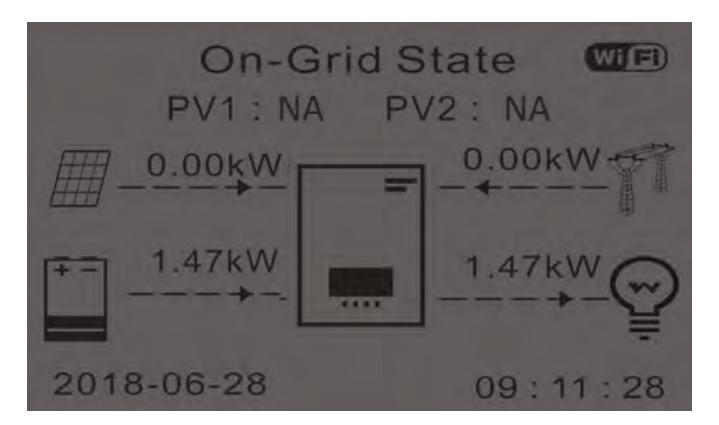

5.Accendere l'impianto fotovoltaico portando l'interruttore in posizione ON.

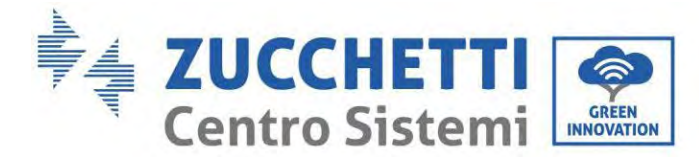

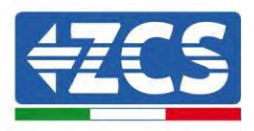

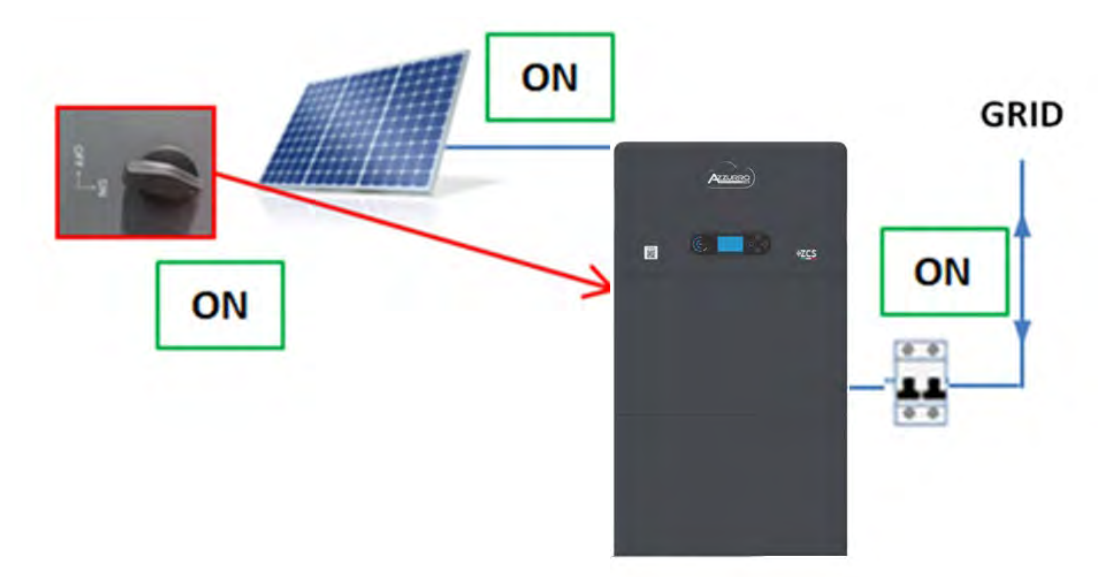

6.Una volta attivato l'impianto fotovoltaico verificare che:

- a. Il valore del consumo visualizzato sullo schermo rimanga costante all'aumentare della potenza fotovoltaica
- b. A seconda della produzione fotovoltaica, il sistema funzioni secondo la rispettiva modalità di funzionamento
- c. Il valore della produzione fotovoltaica visualizzato sul display sia in linea con la produzione fotovoltaica reale visibile sull'inverter fotovoltaico

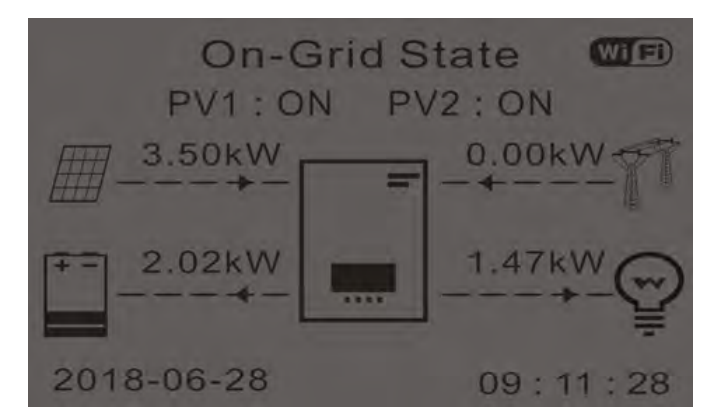

7. Se quanto sopra non è verificato, verificare il posizionamento dei TC e l'orientamento consultando le corrette procedure di installazione e prima messa in funzione.

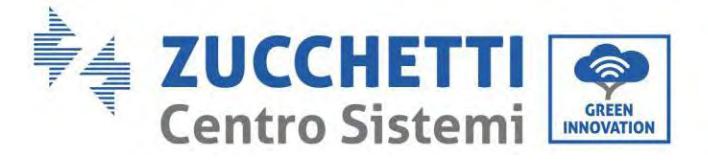

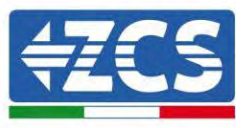

# **11. Specifiche tecniche**

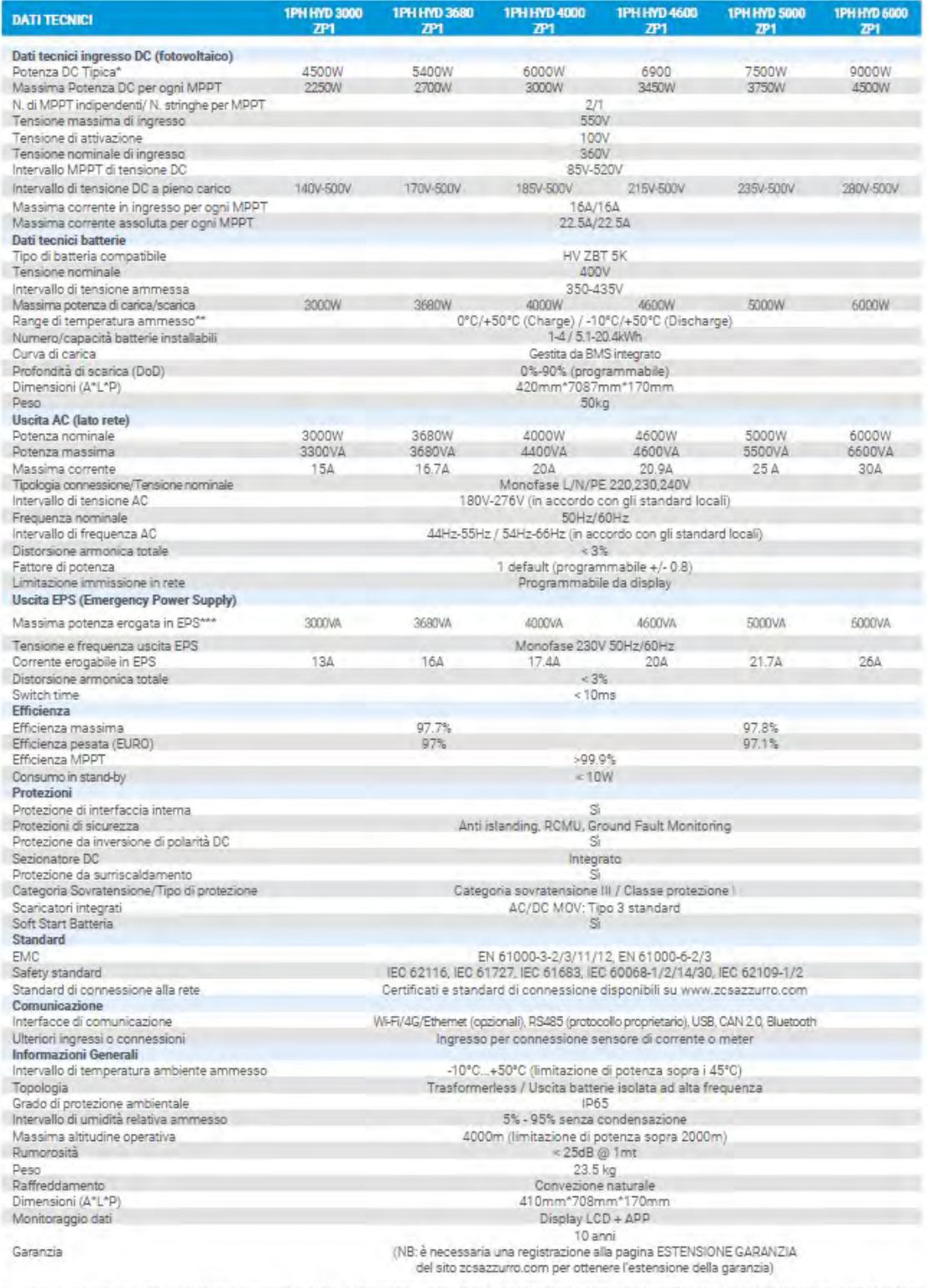

\* La potenza DC tipica non rappresenta un limite massimo di potenza applicabile. Il configuratore online disponibile sul sito www.zcsazzurro.com fornirà le possibili configurazioni applicabili<br>\*\* Valore standard per batterie al litio; massima operatività tra +10°C/+40°C;<br>\*\*\* La potenza erogata in EPS dipende dal numero e dal tipo di batterie nonché dallo stato del sistema (ca

*Manuale utente 1PH HYD3000-HYD6000-ZP1 Rev. 1.2 12/04/2024* 

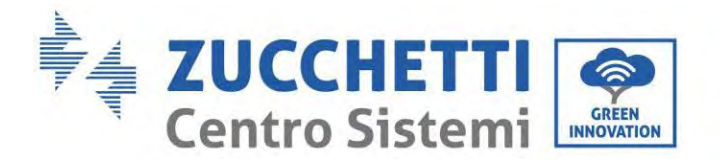

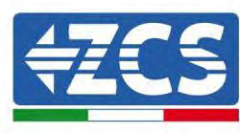

# **12. Risoluzione dei problemi**

Questa sezione descrive i potenziali errori relativi a questo prodotto. Leggere attentamente i seguenti suggerimenti durante la risoluzione dei problemi:

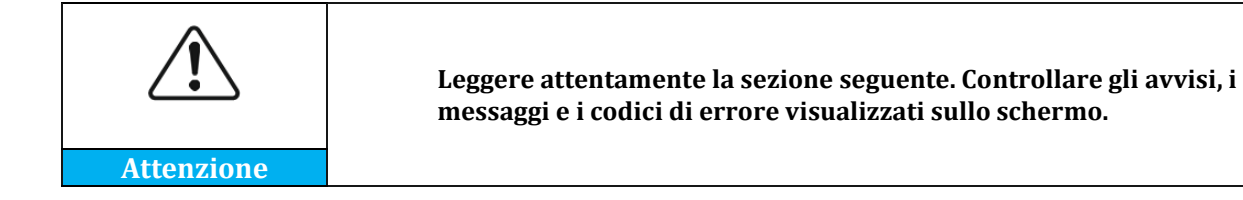

Visualizzare le informazioni sugli avvisi o sugli errori e i codici di errore sul display per registrare tutte le informazioni sugli errori

Se sul display LCD non viene visualizzato alcun messaggio di errore, eseguire i passaggi riportati per verificare se lo stato di installazione corrente soddisfa i requisiti operativi dell'inverter:

- L'inverter deve essere installato in un ambiente pulito, asciutto e ventilato?
- L'interruttore DC è spento?
- L'area della sezione trasversale e la lunghezza del cavo soddisfano i requisiti?
- I collegamenti e il cablaggio di ingresso e uscita sono in buone condizioni?
- — Le impostazioni di configurazione sono corrette per la particolare installazione?
- —Il pannello dello schermo è collegato correttamente al cavo di comunicazione ed è intatto?

Per visualizzare le informazioni sui guasti registrate, procedere come segue: Nella schermata iniziale, premere "XXX" per accedere al menu principale. Selezionare "Eventi" e premere "XXXX" per accedere.

### **Allarme guasto a terra**

Gli inverter integrati in questo prodotto sono conformi al monitoraggio degli allarmi di guasto a terra della IEC 62109-2 clausola 13.9. Se si verifica un allarme di guasto a terra, il guasto verrà visualizzato sullo schermo LCD con spia rossa accesa oltre a essere riportato anche nella cronologia dei guasti. Per la macchina dotata di raccoglitore dati Wi-Fi/4G, le informazioni sull'allarme possono essere visualizzate sul sito di monitoraggio corrispondente o ricevute tramite l'APP sul telefono cellulare.

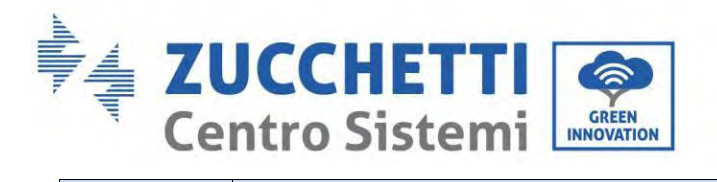

 $\mathsf{r}$ 

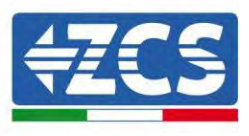

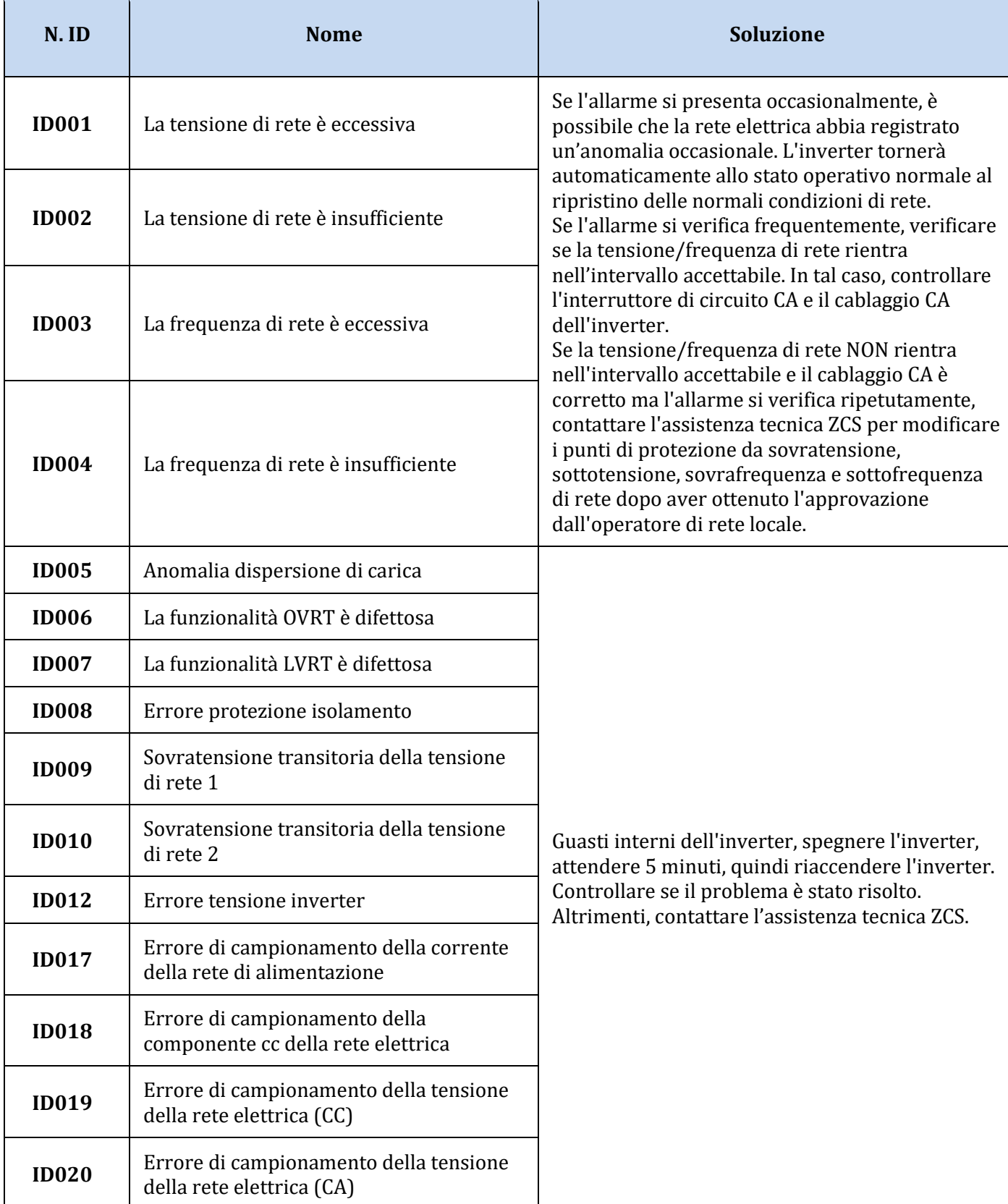

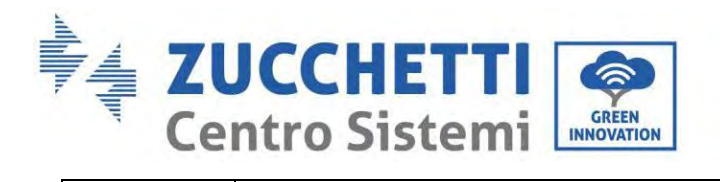

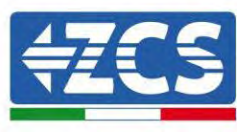

٦

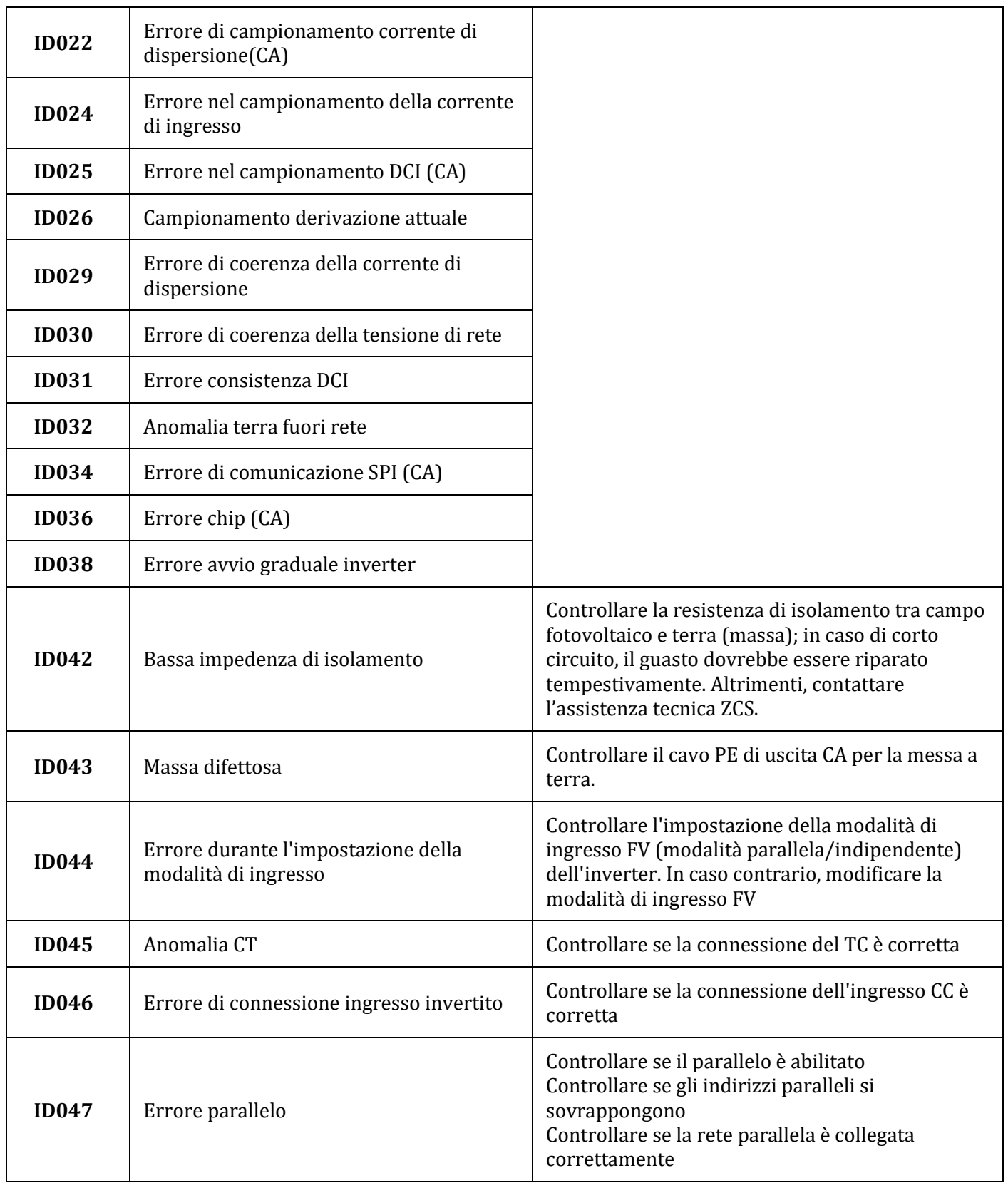

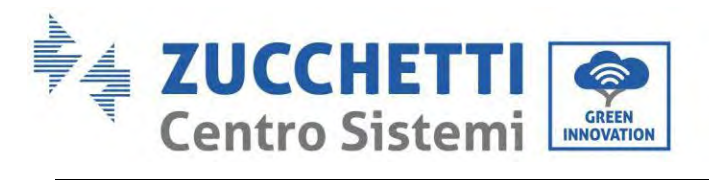

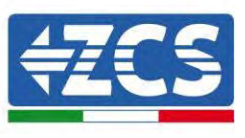

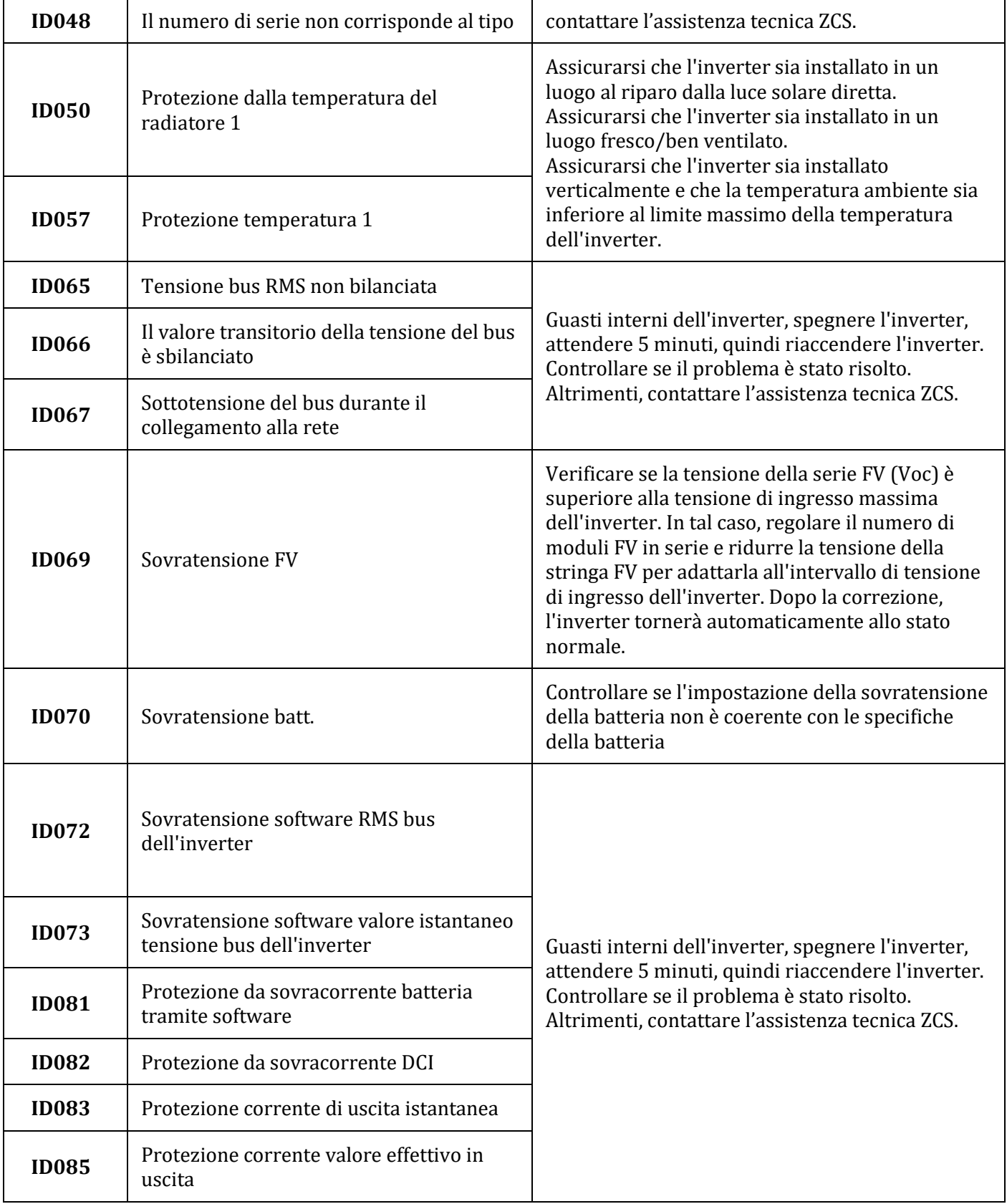

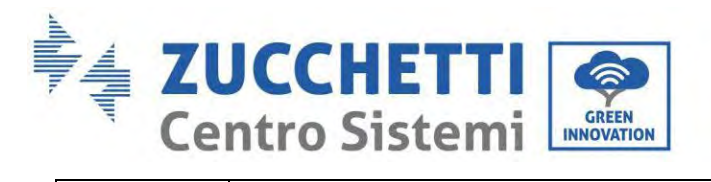

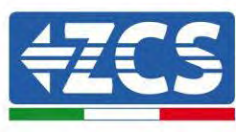

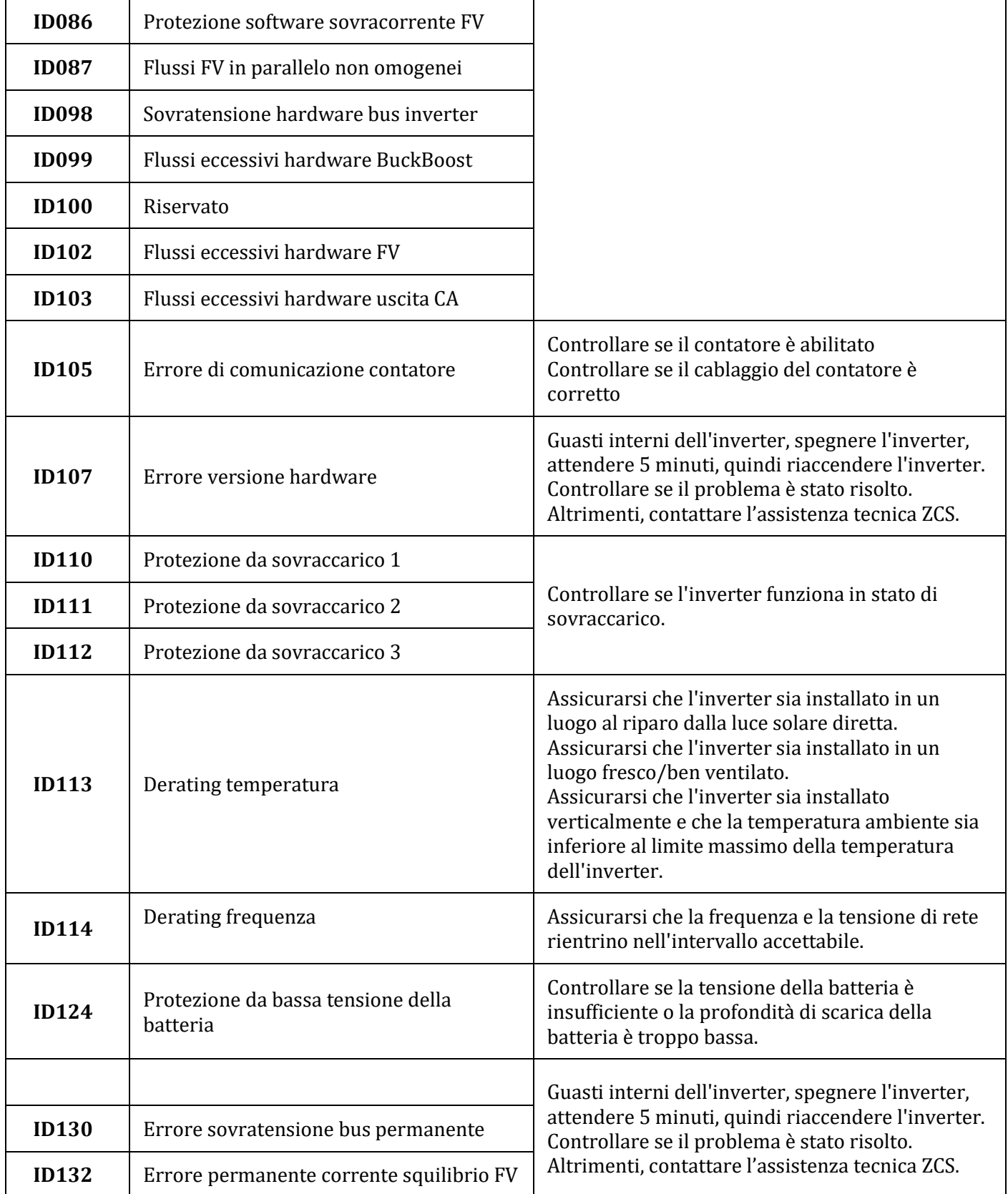

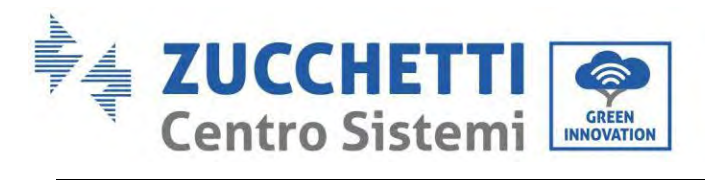

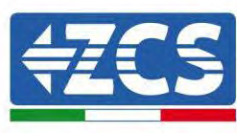

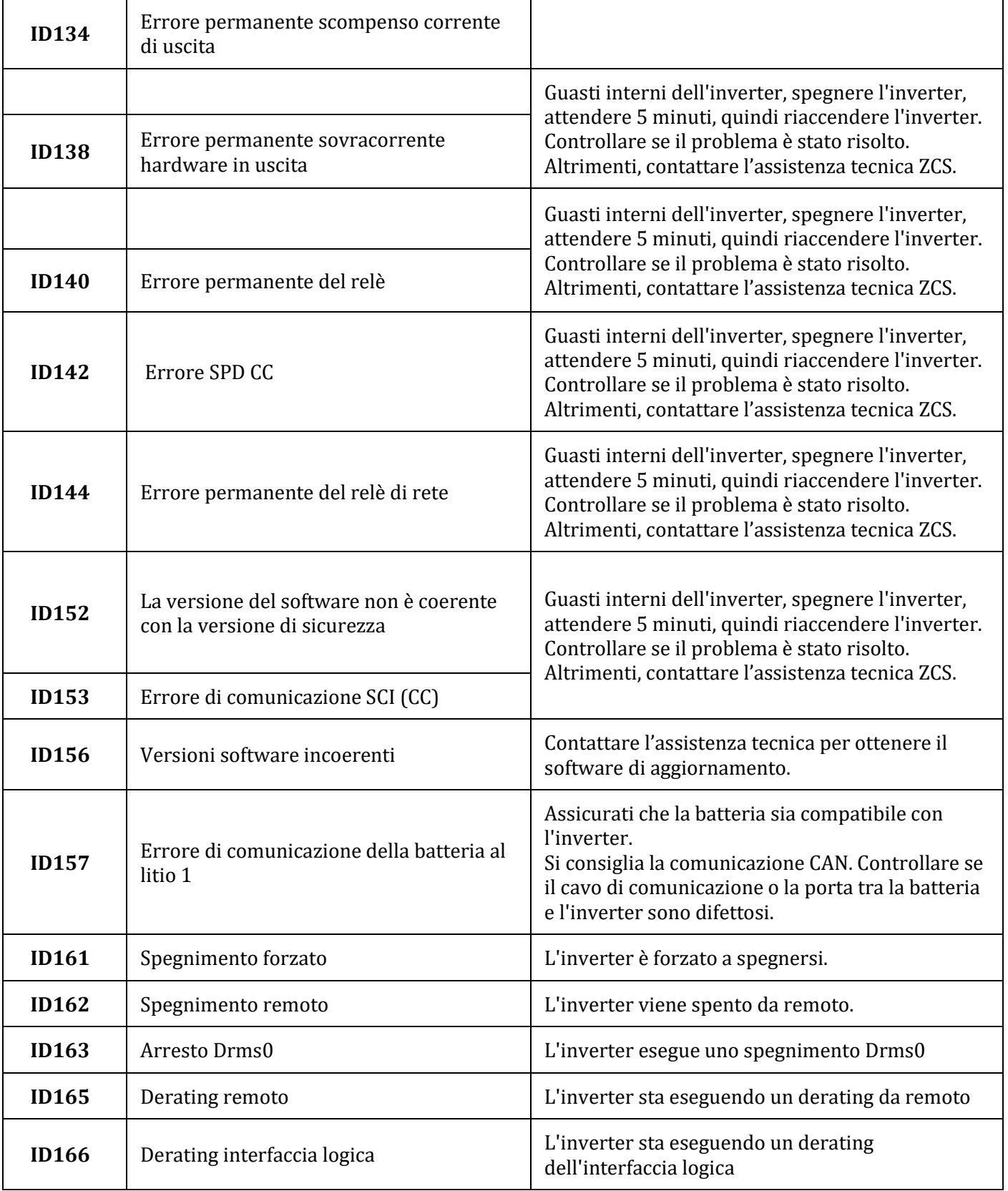

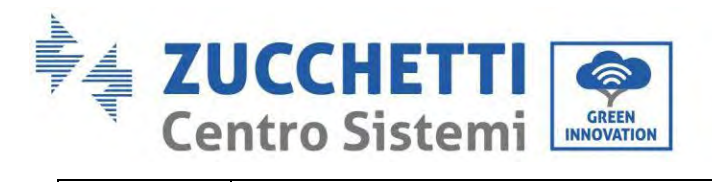

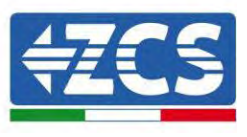

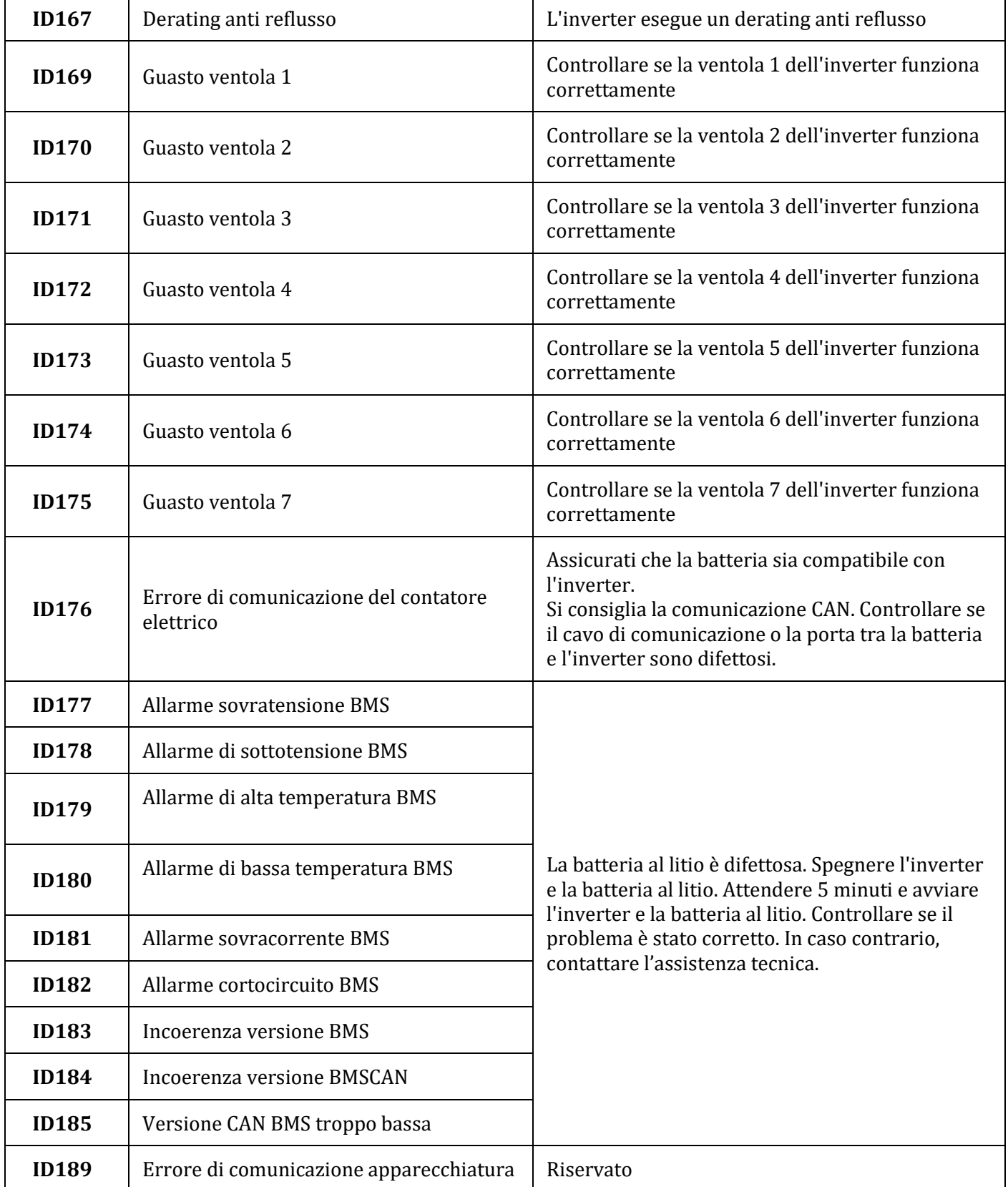

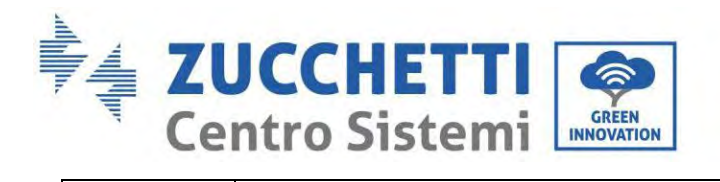

Г

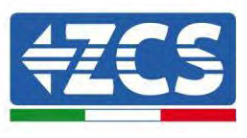

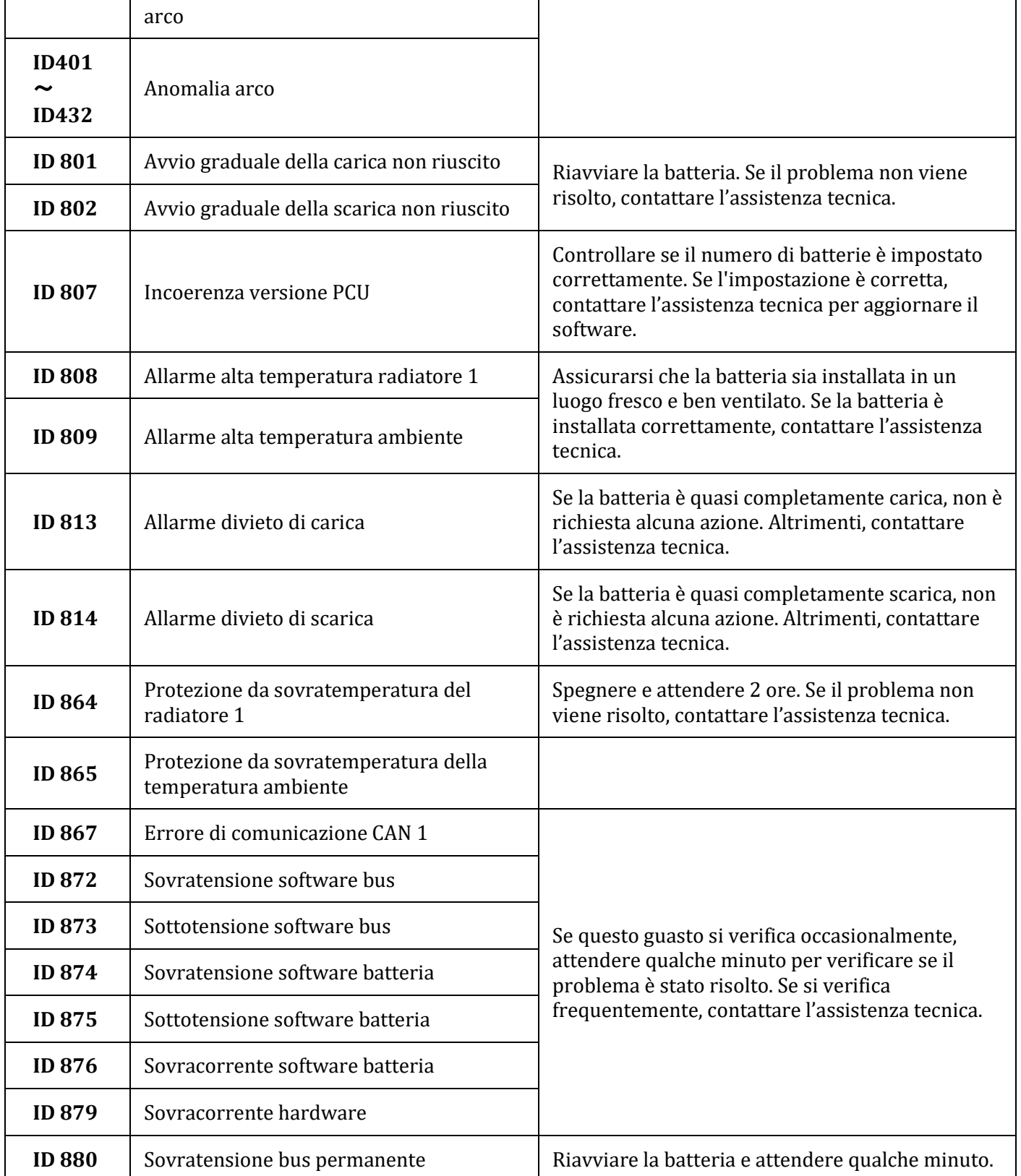

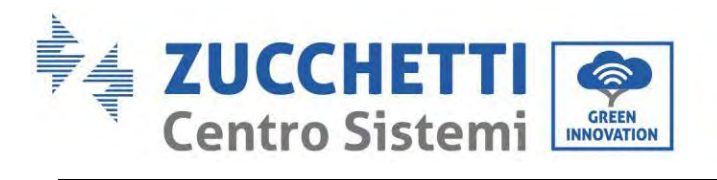

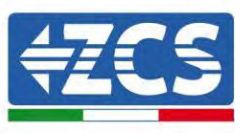

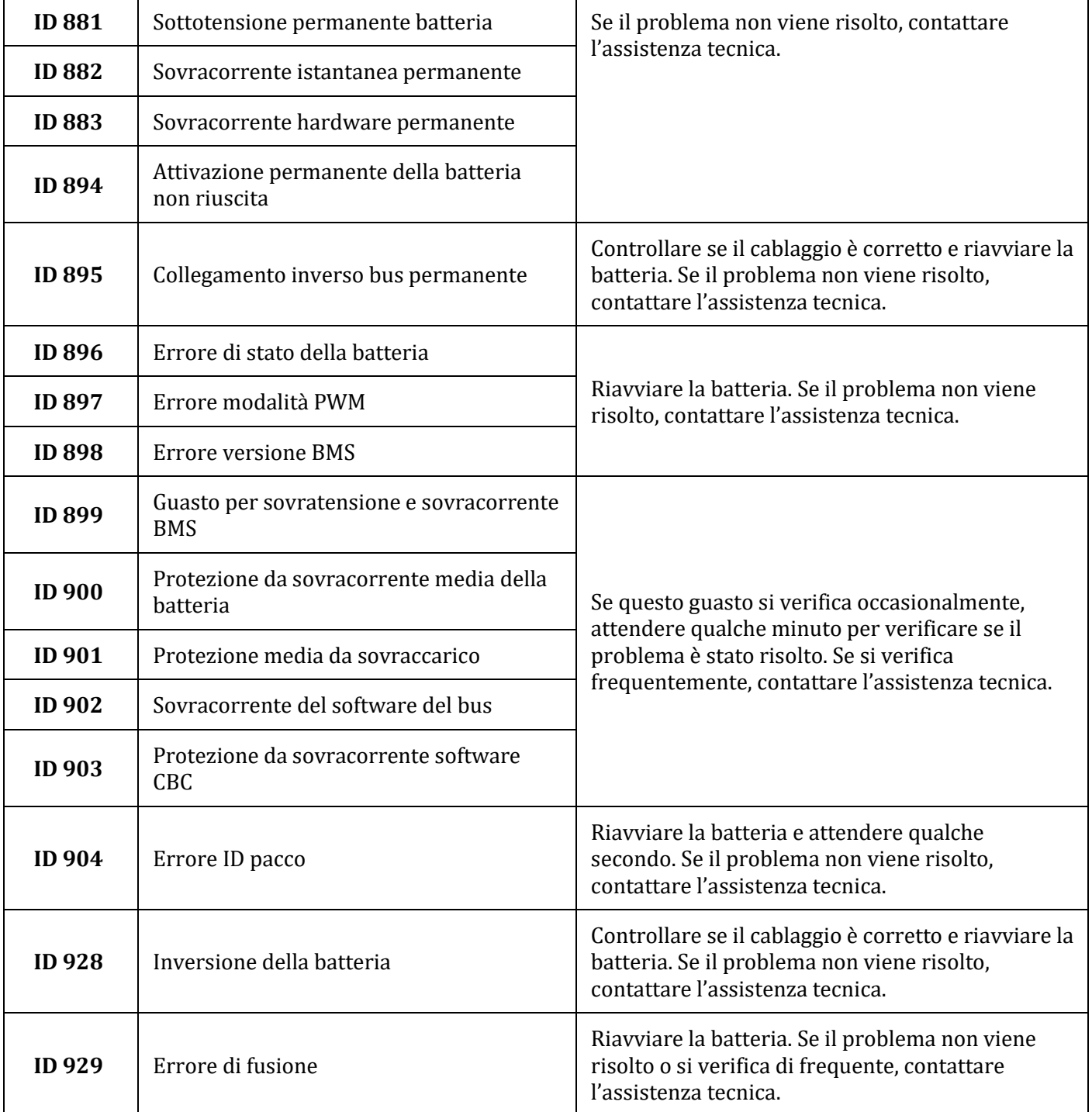

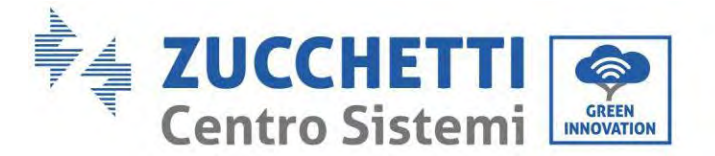

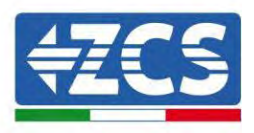

# **13. Manutenzione**

Gli inverter generalmente non richiedono una manutenzione giornaliera o ordinaria. In ogni caso, per un corretto funzionamento a lungo termine dell'inverter, assicurarsi che il dissipatore per il raffreddamento dell'inverter disponga di spazio sufficiente per garantire un'adeguata ventilazione e che non sia ostruito da polvere o altri oggetti.

### **Pulizia dell'inverter e del modulo batteria**

Pulire l'inverter con un soffiatore, un panno asciutto e morbido o una spazzola a setole morbide. NON pulire l'inverter usando acqua, prodotti chimici corrosivi, detergenti, ecc.

### **Pulizia del dissipatore di calore**

Per garantire il normale funzionamento e una lunga durata utile del prodotto, garantire la presenza di spazio sufficiente per il flusso d'aria attorno al radiatore nella parte posteriore del prodotto e l'assenza di materiale attorno al radiatore che possa ostruire il flusso d'aria. , come polvere o neve. Pulire il radiatore con aria compressa, un panno morbido o una spazzola morbida. Non utilizzare acqua, prodotti chimici corrosivi, detergenti o detergenti aggressivi per pulire il dissipatore di calore.

### **13.1. Conservazione e ricarica del modulo batteria**

Requisiti di conservazione del modulo batteria:

- 1. Temperatura ambiente: -10~50℃, temperatura di stoccaggio consigliata: 25~35℃.
- 2. Intervallo di umidità relativa per lo stoccaggio:  $5~1$ <sup>-70</sup>%.
- 3. Conservare in un ambiente asciutto, pulito e ventilato, al riparo dalla luce solare diretta.
- 4. Se il modulo batteria viene immagazzinato per un periodo di tempo prolungato, rifornire periodicamente l'alimentazione. Requisiti di alimentazione del modulo batteria: la corrente di carica dev'essere inferiore o uguale a 7 A e il modulo batteria deve essere caricato al 50% SOC.

### **Requisiti di ricarica in condizioni di stoccaggio normali**

Quando la batteria viene conservata per un periodo di tempo prolungato, è necessario eseguire una manutenzione regolare. Se il periodo di stoccaggio è simile a quanto indicato nella tabella seguente, predisporre per tempo un'alimentazione supplementare.

Condizioni di ricarica durante lo stoccaggio

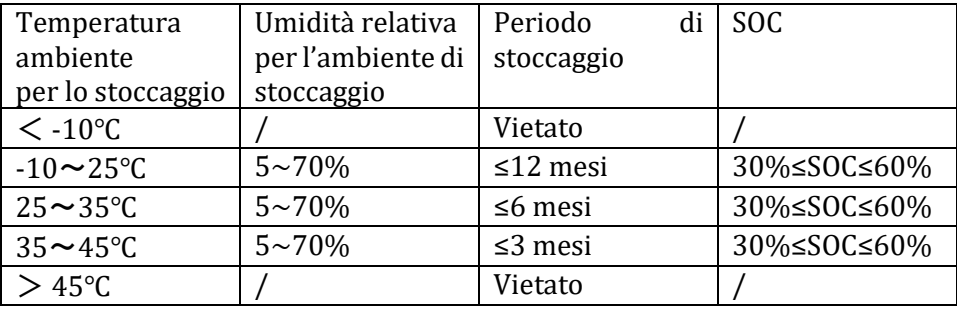

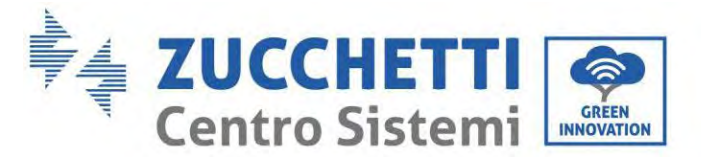

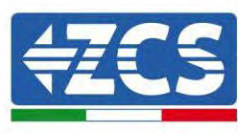

### **Requisiti di ricarica in caso di scarica profonda**

Ricaricare la batteria entro l'intervallo di tempo specificato nella tabella seguente (90%DOD). In caso contrario, il modulo batteria eccessivamente scarico verrà danneggiato.

Condizioni di ricarica quando la batteria è eccessivamente scarica

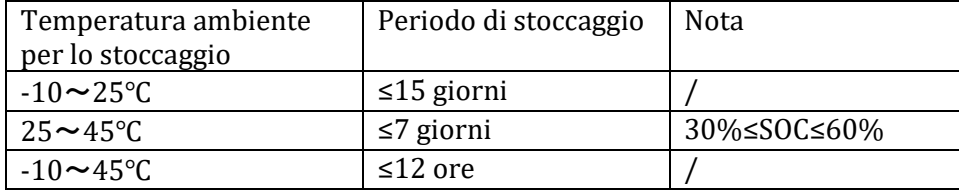

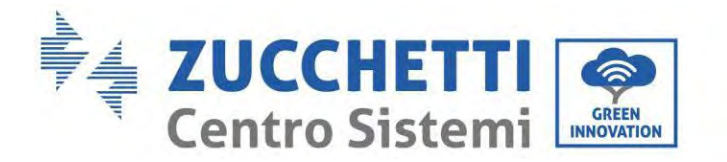

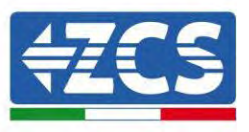

# **14. Disinstallazione**

## **14.1. Fasi di disinstallazione**

- Scollegare l'inverter dalla rete AC.
- Scollegare l'interruttore DC (situato sulla batteria o installato a parete)
- Attendere 5 minuti.
- Per rimuovere i connettori DC dall'inverter
- Rimuovere i connettori per la comunicazione con le batterie, i sensori di corrente e la sonda di temperatura NTC.
- Rimuovere i terminali AC.
- Svitare il bullone di fissaggio della staffa e rimuovere l'inverter dalla parete.

## **14.2. Imballaggio**

Se possibile, imballare il prodotto nella sua confezione originale.

## **14.3. Temperatura**

Conservare l'inverter in un luogo asciutto con temperatura ambiente compresa tra -25 e +60°C.

# **14.4. Smaltimento**

Zucchetti Centro Sistemi S.p.A. non è responsabile per lo smaltimento dell'apparecchiatura, né di parti di essa, non conforme alle normative e agli standard vigenti nel paese di installazione.

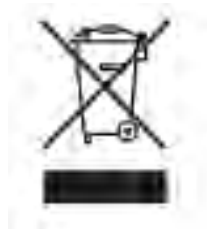

Il simbolo del cassonetto barrato indica che l'apparecchiatura, al termine della sua vita utile, deve essere smaltita separatamente dai rifiuti domestici.

Questo prodotto deve essere conferito al punto di raccolta rifiuti della comunità locale per il riciclaggio.

Per ulteriori informazioni, contattare l'autorità per la raccolta dei rifiuti del proprio paese.

Lo smaltimento inappropriato dei rifiuti potrebbe influire negativamente sull'ambiente e sulla salute umana a causa di sostanze potenzialmente pericolose.

Collaborando al corretto smaltimento di questo prodotto, si contribuisce al riutilizzo, al riciclaggio e al recupero del prodotto e alla protezione dell'ambiente.

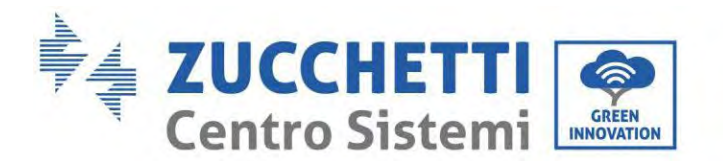

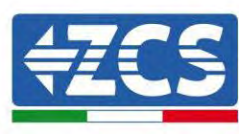

# **15. Sistema di monitoraggio**

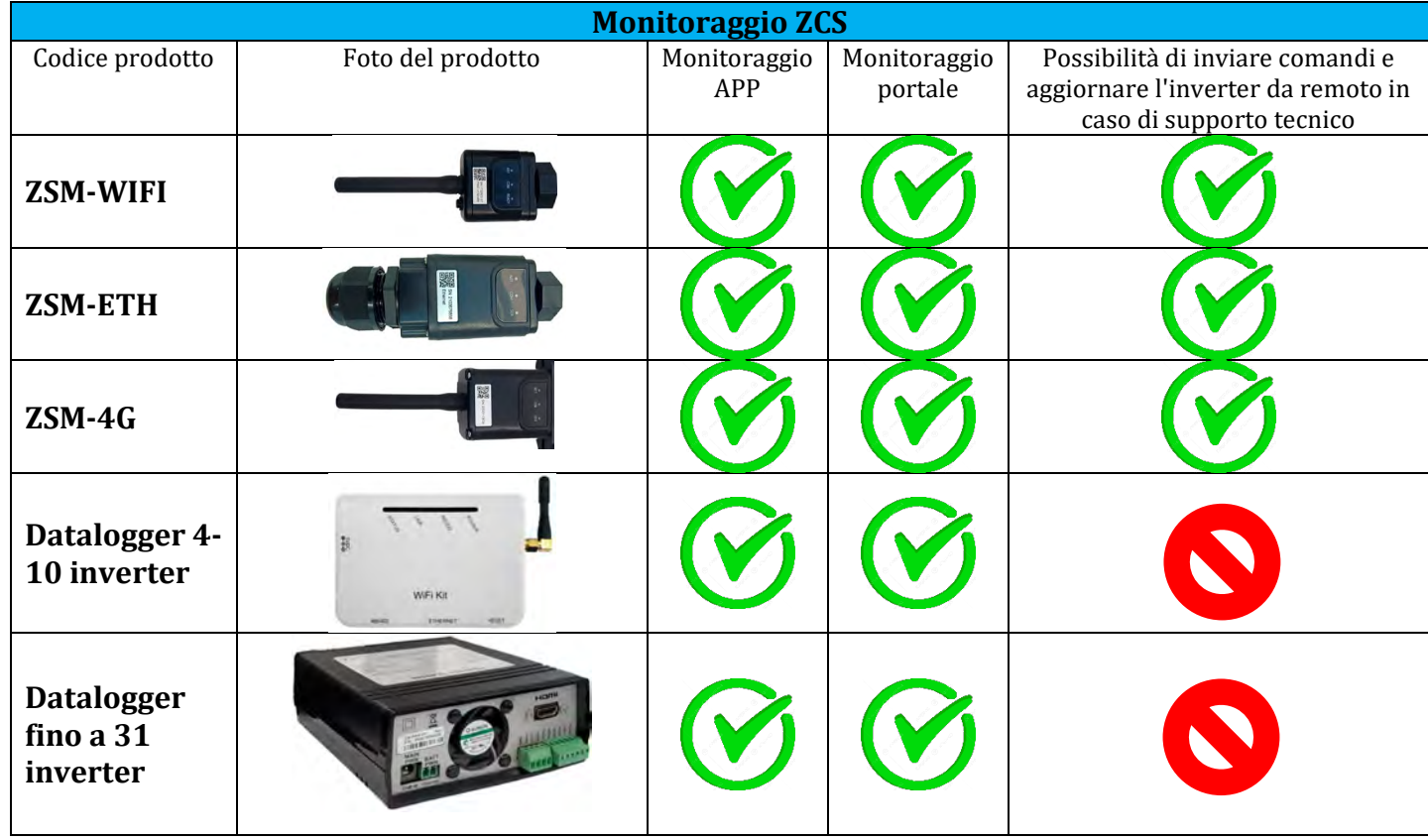

## **15.1. Adattatore Wi-Fi esterno**

## **15.1.1. Installazione**

A differenza della scheda Wi-Fi interna, l'adattatore esterno deve essere installato per tutti gli inverter compatibili. Tuttavia, la procedura è più rapida e semplice in quanto non è necessario aprire il coperchio anteriore dell'inverter.

Per poter monitorare l'inverter, l'indirizzo di comunicazione RS485 deve essere impostato a 01 direttamente dal display.

### **Strumenti per l'installazione:**

- Cacciavite a croce
- Adattatore Wi-Fi esterno
- 1) Spegnere l'inverter seguendo la procedura descritta in questo manuale.
- 2) Rimuovere il coperchio di accesso al connettore Wi-Fi sul fondo dell'inverter svitando le due viti a croce (a), oppure svitando il coperchio (b), come mostrato in figura.

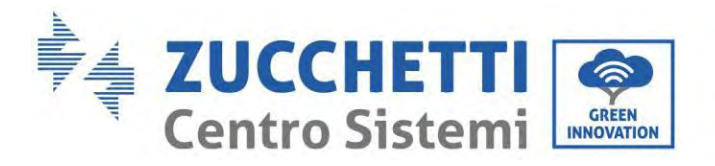

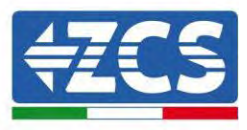

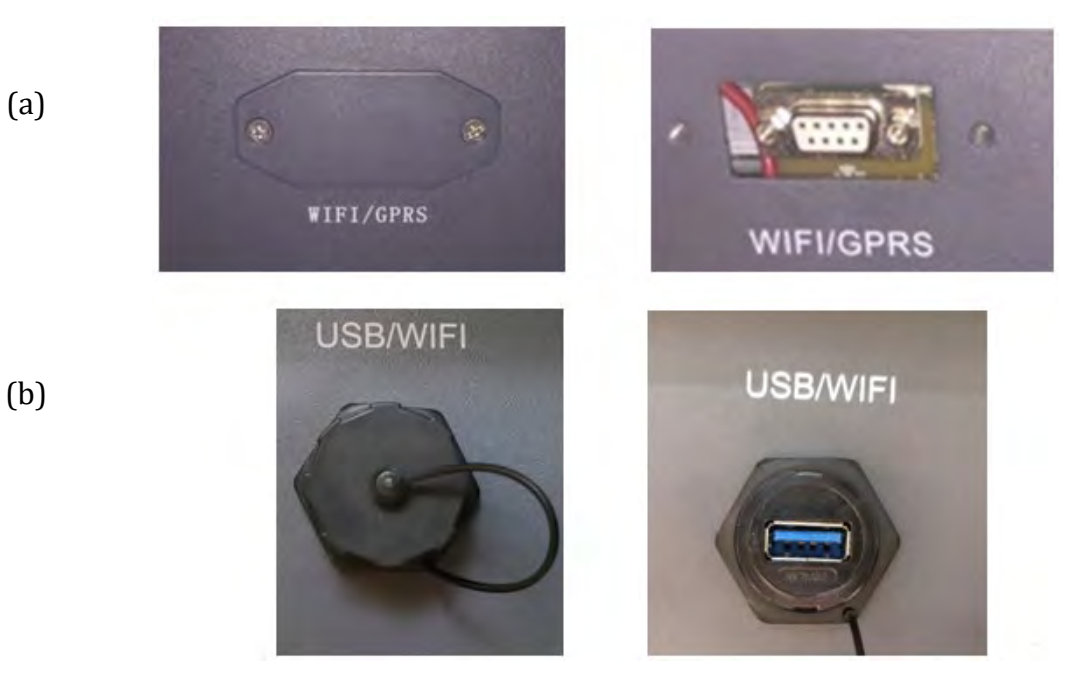

**Figura 60– Porta per adattatore Wi-Fi esterno**

3) Collegare l'adattatore Wi-Fi alla porta appropriata, assicurandosi di seguire la direzione della connessione e garantire il corretto contatto tra le due parti.

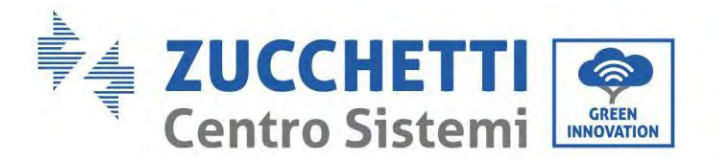

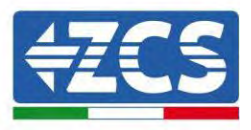

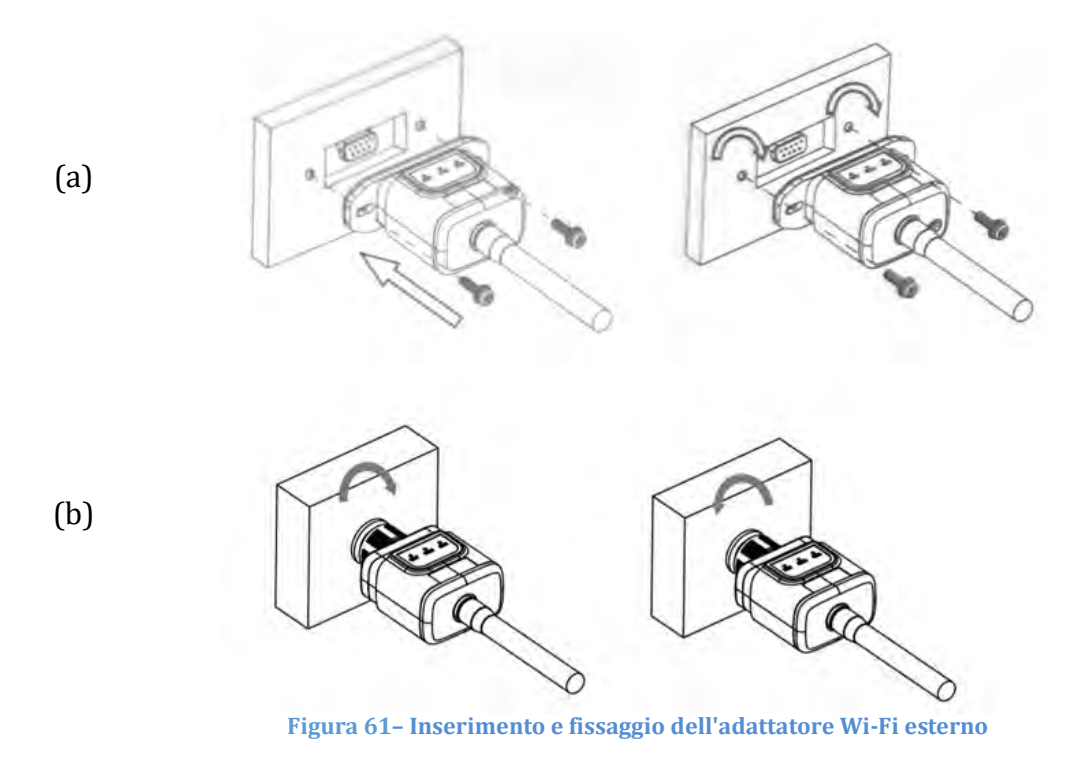

4) Accendere l'inverter seguendo la procedura descritta nel manuale.

## **15.1.2. Configurazione**

La configurazione dell'adattatore Wi-Fi richiede la presenza di una rete Wi-Fi in prossimità dell'inverter per ottenere una trasmissione stabile dei dati dall'adattatore dell'inverter al modem Wi-Fi.

### **Strumenti necessari per la configurazione:**

• smartphone, PC o tablet

Posizionarsi davanti all'inverter e cercare la rete Wi-Fi tramite smartphone, PC o tablet, assicurandosi che il segnale della rete Wi-Fi domestica raggiunga il luogo in cui è installato l'inverter.

Se il segnale Wi-Fi è presente nel luogo di installazione dell'inverter, è possibile iniziare la procedura di configurazione.

Se il segnale Wi-Fi non raggiunge l'inverter, è necessario installare un sistema per amplificare il segnale e portarlo nel luogo di installazione.

1) Attivare la ricerca delle reti Wi-Fi sul telefono o PC in modo da visualizzare tutte le reti visibili dal dispositivo.

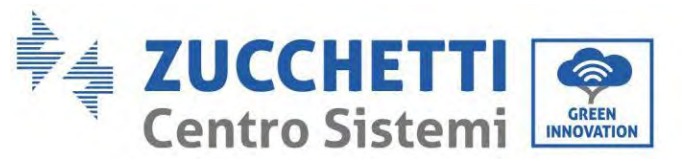

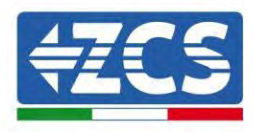

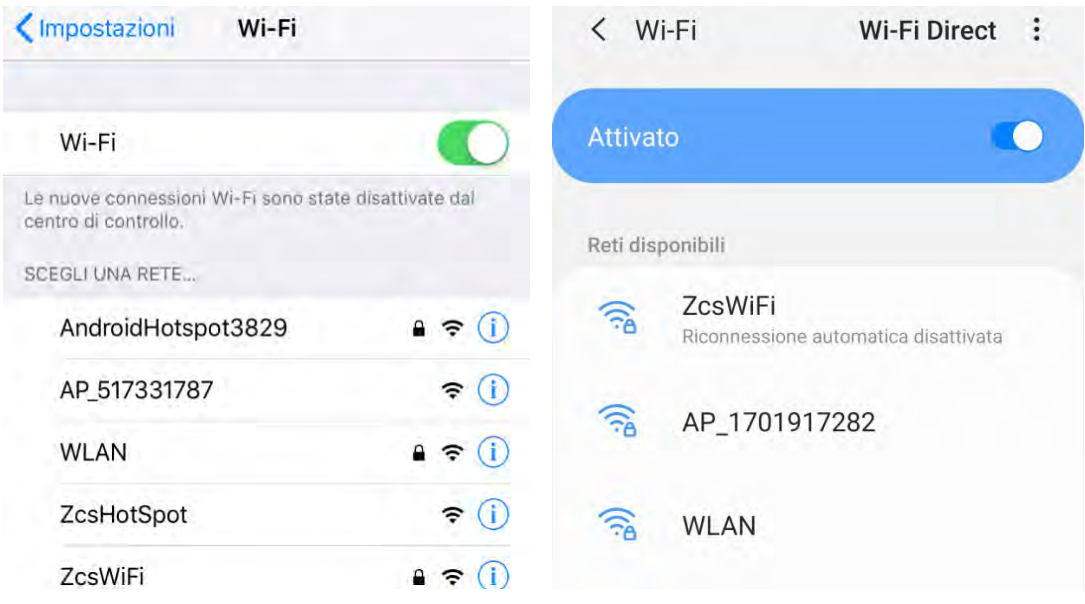

**Figura 62 - Ricerca delle reti Wi-Fi su smartphone iOS (sinistra) e smartphone Android (destra)**

Nota: disconnettersi da qualsiasi rete Wi-Fi a cui si è connessi rimuovendo l'accesso automatico.

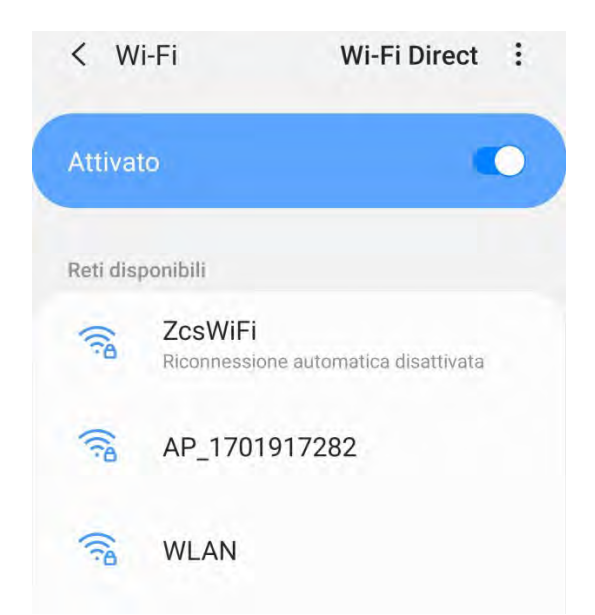

**Figura 63 – Disabilitazione della riconnessione automatica a una rete**

2) Collegarsi a una rete Wi-Fi generata dall'adattatore Wi-Fi dell'inverter (es. AP\_\*\*\*\*\*\*\*\*, dove \*\*\*\*\*\*\* indica il numero di serie dell'adattatore Wi-Fi riportato sull'etichetta del dispositivo), che funge da punto di accesso.

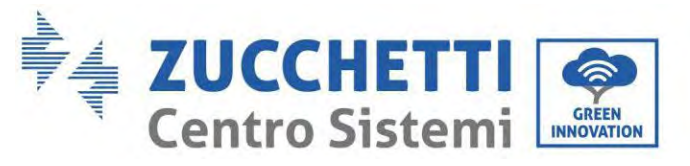

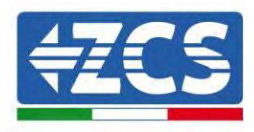

| <lmpostazioni<br>Wi-Fi</lmpostazioni<br> |                                                  | く                | Wi-Fi<br><b>Wi-Fi Direct</b><br>÷                    |
|------------------------------------------|--------------------------------------------------|------------------|------------------------------------------------------|
| Wi-Fi                                    |                                                  | <b>Attivato</b>  |                                                      |
| AP_517331787<br>Rete non protetta        | $\left( \mathbf{i}\right)$<br>÷.                 |                  |                                                      |
|                                          |                                                  | Rete corrente    |                                                      |
| <b>SCEGLI UNA RETE</b>                   |                                                  |                  | AP_1701917282                                        |
| AndroidHotspot3829                       | $f \in \mathcal{F}(i)$                           | 樖                | Q<br>×<br>Connesso senza Internet                    |
| <b>WLAN</b>                              | $\left( \mathbf{i}\right)$<br>А<br>Ξ             | Reti disponibili |                                                      |
| ZcsHotSpot                               | $\circ$<br>÷                                     |                  | ZcsWiFi<br>R<br>Riconnessione automatica disattivata |
| ZcsWiFi                                  | $\binom{1}{1}$<br>۵<br>$\widetilde{\mathcal{P}}$ |                  |                                                      |
| Altro                                    |                                                  |                  | <b>WLAN</b>                                          |

**Figura 64 - Connessione al punto d'accesso per l'adattatore Wi-Fi su smartphone iOS (sinistra) e smartphone Android (destra)**

3) Se si utilizza un adattatore Wi-Fi di seconda generazione, verrà richiesta una password per connettersi alla rete Wi-Fi dell'inverter. Usare la password riportata sulla confezione o sull'adattatore Wi-Fi.

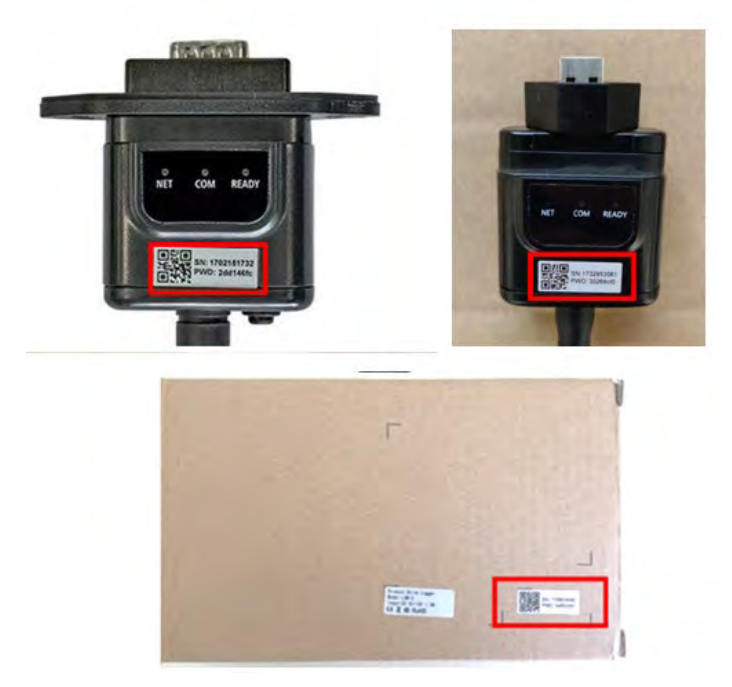

**Figura 65 – Password dell'adattatore Wi-Fi esterno**

Nota: per assicurarsi che l'adattatore sia connesso al PC o allo smartphone durante la procedura di

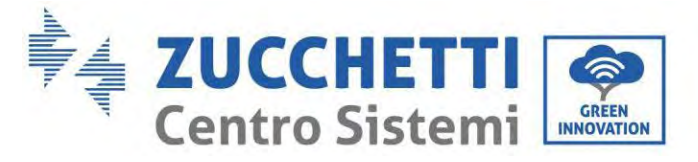

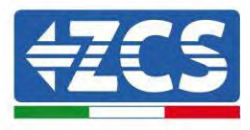

configurazione, abilitare la riconnessione automatica della rete AP\_\*\*\*\*\*\*.

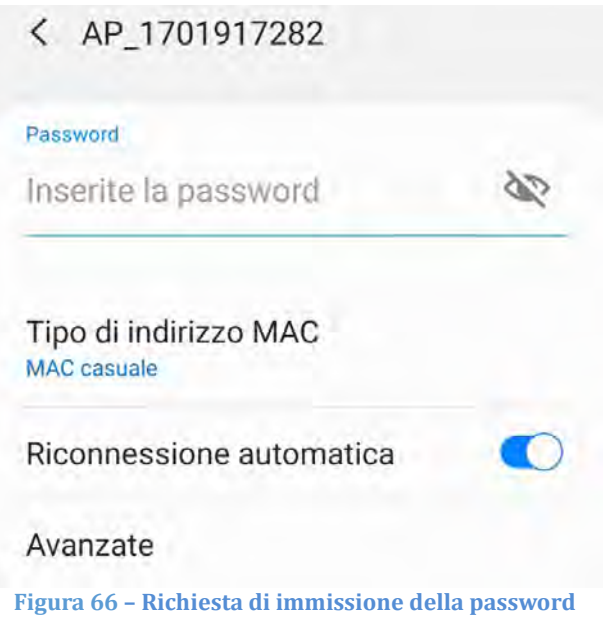

Nota: il punto di accesso non è in grado di fornire l'accesso a internet; confermare per mantenere la connessione Wi-Fi, anche se Internet non è disponibile

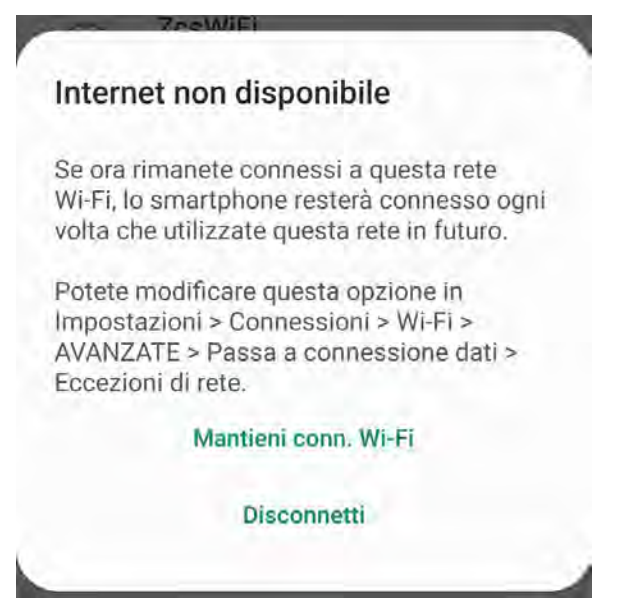

**Figura 67 – Schermata che indica che non è possibile accedere a Internet**

4) Aprire un browser (Google Chrome, Safari, Firefox) e inserire l'indirizzo IP 10.10.100.254 nella barra degli indirizzi nella parte superiore dello schermo. Nella casella visualizzata, inserire "admin" sia come Username che come Password.
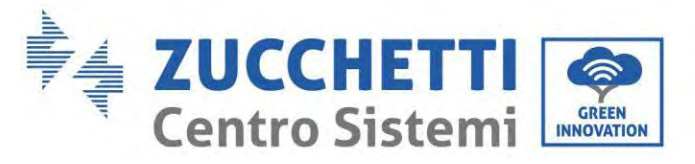

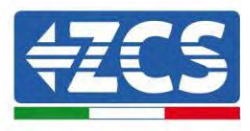

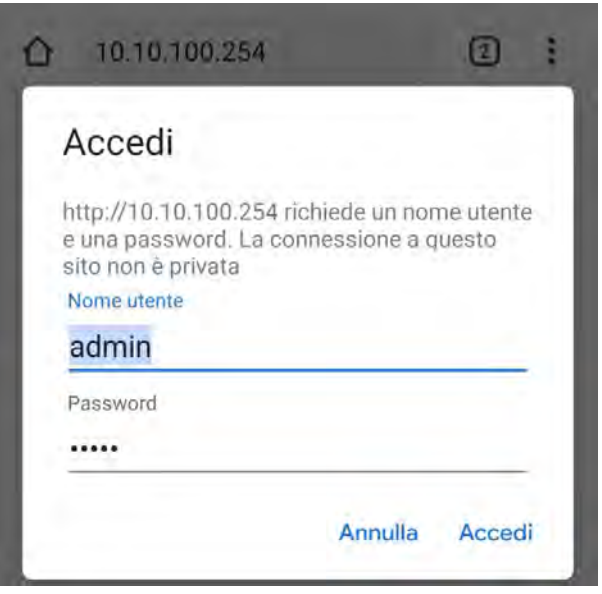

**Figura 68 – Schermata di accesso al server Web per configurare l'adattatore Wi-Fi**

5) Si aprirà la schermata di stato, che mostra le informazioni del logger come il numero di serie e la versione del firmware.

Verificare che i campi delle informazioni sull'inverter siano compilati con le informazioni sull'inverter.

La lingua della pagina può essere modificata utilizzando il comando nell'angolo in alto a destra.

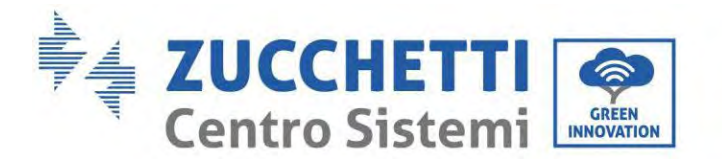

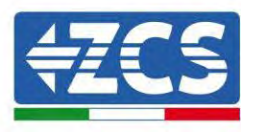

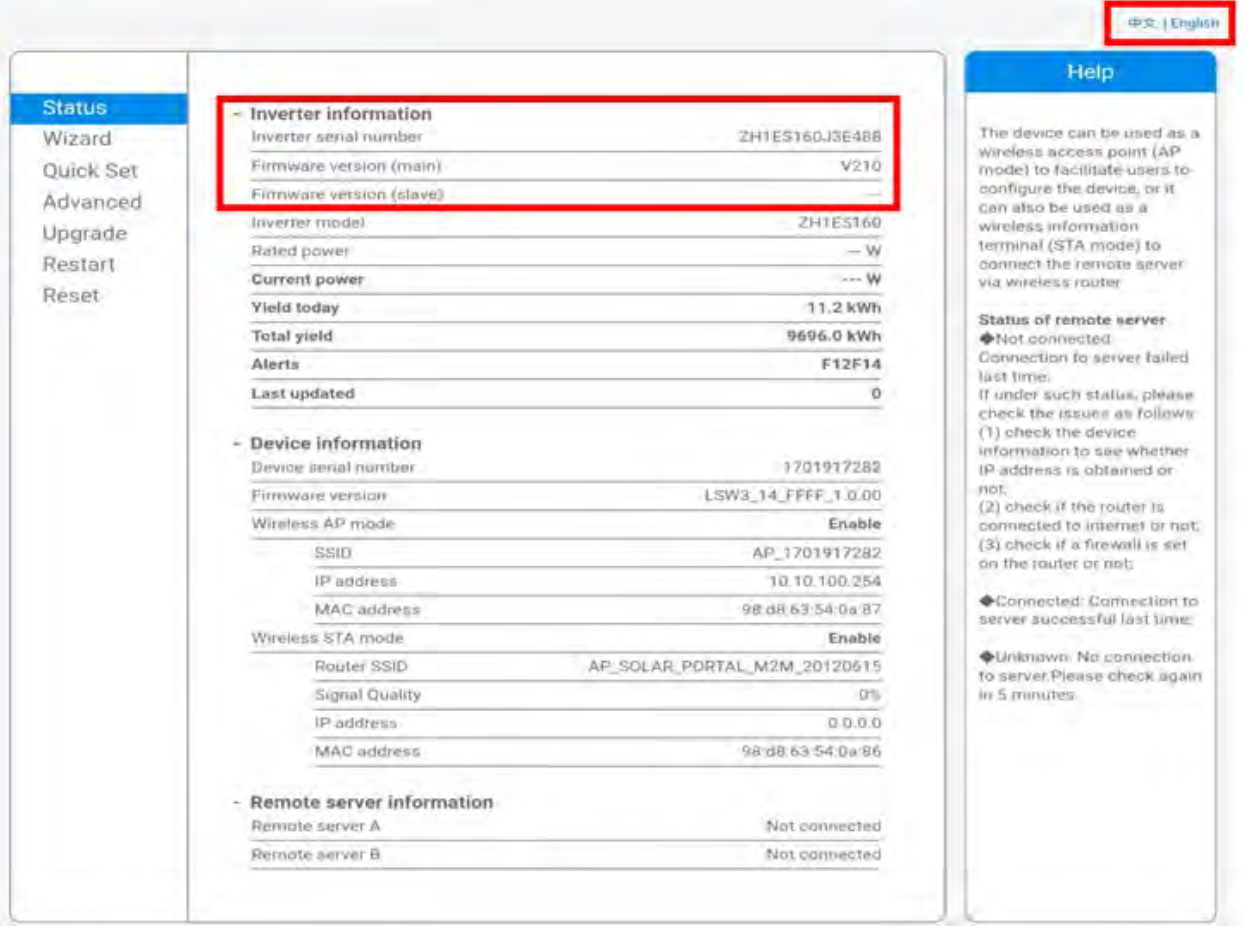

**Figura 69 – Schermata di stato**

- 6) Fare clic sul pulsante Wizard setup (Configurazione guidata) nella colonna di sinistra.
- 7) Nella nuova schermata visualizzata, selezionare la rete Wi-Fi a cui connettere l'adattatore Wi-Fi, assicurandondosi che l'indicatore di potenza del segnale ricevuto (RSSI) sia maggiore del 30%. Se la rete non è visibile, premere il pulsante Refresh (Aggiorna). Nota: verificare che la potenza del segnale sia superiore al 30%; in caso contrario avvicinare il router o installare un ripetitore o un amplificatore di segnale. Fare clic su Next (Avanti).

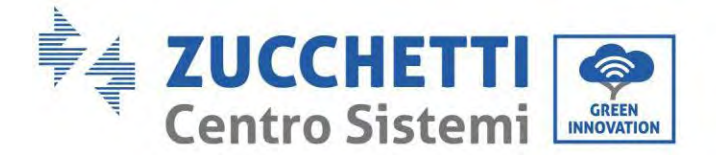

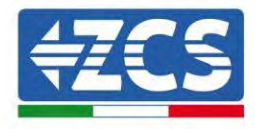

### Please select your current wireless network:

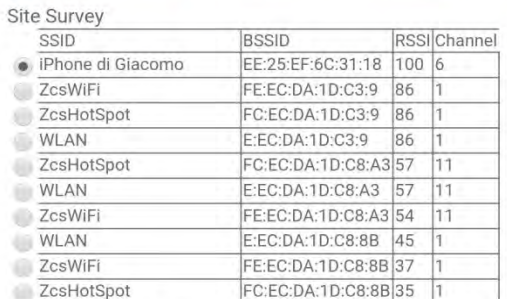

\*Note: When RSSI of the selected WiFi network is lower than 15%, the connection may be unstable, please select other available network or shorten the distance between the device and router.

| Network name (SSID)<br>(Note: case sensitive)<br>Encryption method<br>Encryption algorithm |  | iPhone di Giacomo |  |  |  |
|--------------------------------------------------------------------------------------------|--|-------------------|--|--|--|
|                                                                                            |  | <b>WPA2PSK</b>    |  |  |  |
|                                                                                            |  | <b>AES</b>        |  |  |  |

**Figura 70 – Schermata per la selezione della rete wireless disponibile (1)**

8) Inserire la password della rete Wi-Fi (modem Wi-Fi), cliccando su Show Password (Mostra password) per assicurarsi che sia corretta; la password non deve contenere caratteri speciali (&, #, %) e spazi. Nota: in questa fase, il sistema non è in grado di garantire che la password inserita sia quella effettivamente richiesta dal modem, quindi assicurarsi di aver inserito la password corretta. Verificare inoltre che la casella sottostante sia impostata su Enable (Abilita). Quindi fare clic su "Next" (Avanti) e attendere alcuni secondi per la verifica.

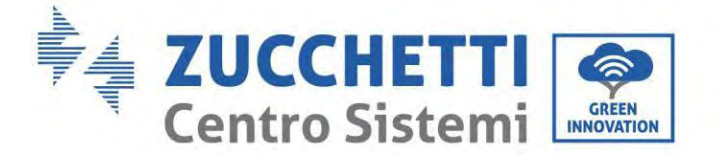

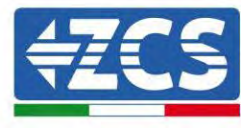

Please fill in the following information:

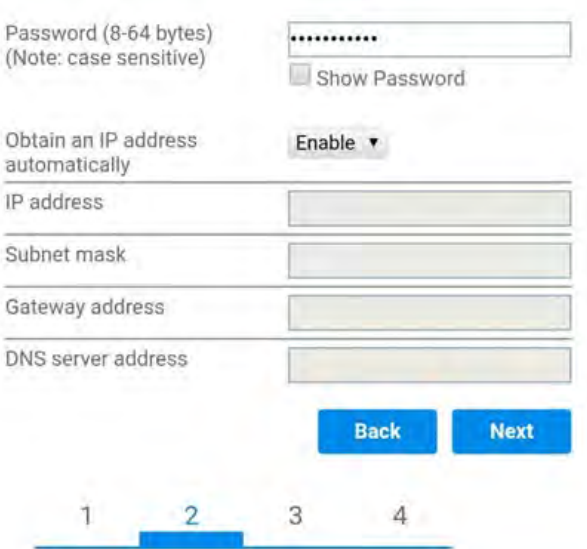

**Figura 71 – Schermata per l'inserimento della password della rete wireless (2)**

9) Fare nuovamente clic su "Next" (Avanti) senza selezionare nessuna delle opzioni relative alla sicurezza del sistema.

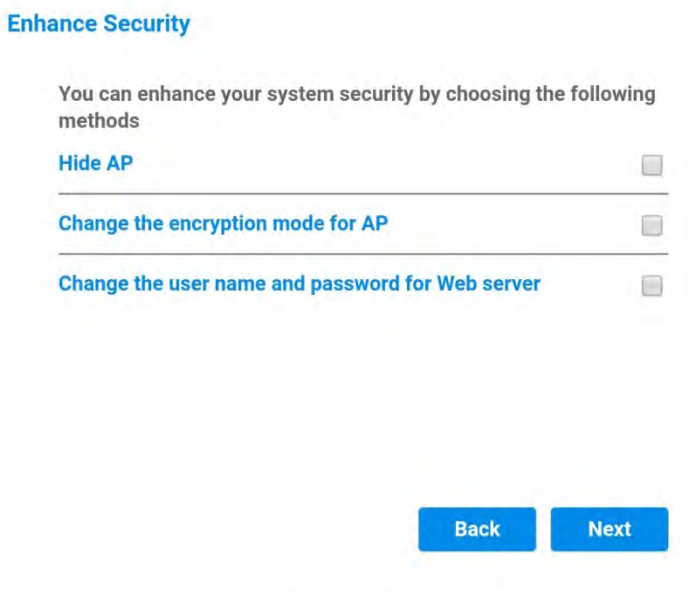

**Figura 72 - Schermata per l'impostazione delle opzioni di sicurezza (3)**

3

 $\overline{4}$ 

 $\overline{2}$ 

 $\mathbf{1}$ 

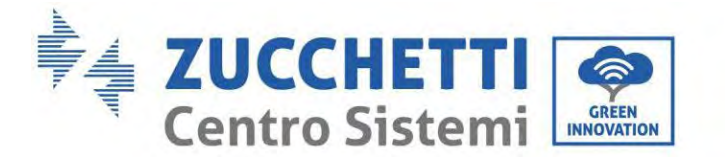

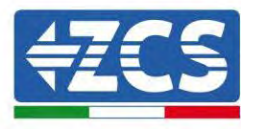

10) Fare clic su "OK".

**Setting complete!** Click OK, the settings will take effect and the system will restart immediately. If you leave this interface without clicking OK, the settings will be ineffective. **Back** OK  $\mathbb{1}$  $\overline{2}$ 3 Δ

**Figura 73 – Schermata di configurazione finale (4)**

- 11) A questo punto, se la configurazione dell'adattatore è andata a buon fine, apparirà l'ultima schermata di configurazione e il telefono o il PC si disaccoppiano dalla rete Wi-Fi dell'inverter.
- 12) Chiudere manualmente la pagina Web con il tasto Close (Chiudi) del PC per rimuoverla dallo sfondo del telefono.

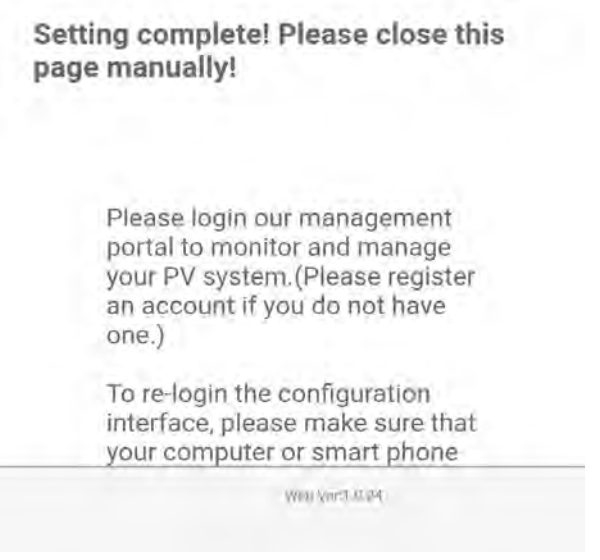

**Figura 74 - Schermata di configurazione riuscita**

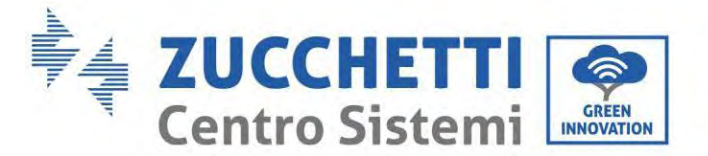

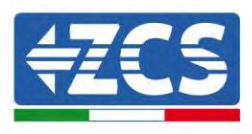

## **15.1.3. Verifica**

Per verificare la corretta configurazione, collegarsi nuovamente e accedere alla pagina di stato. Verificare le seguenti informazioni:

- a. Modalità STA wireless
	- i. SSID del router > Nome del router
	- ii. Qualità del segnale > diversa da 0%
	- iii. Indirizzo IP > diverso da 0.0.0.0
- b. Informazioni sul server remoto
	- i. Server remoto A > Connesso

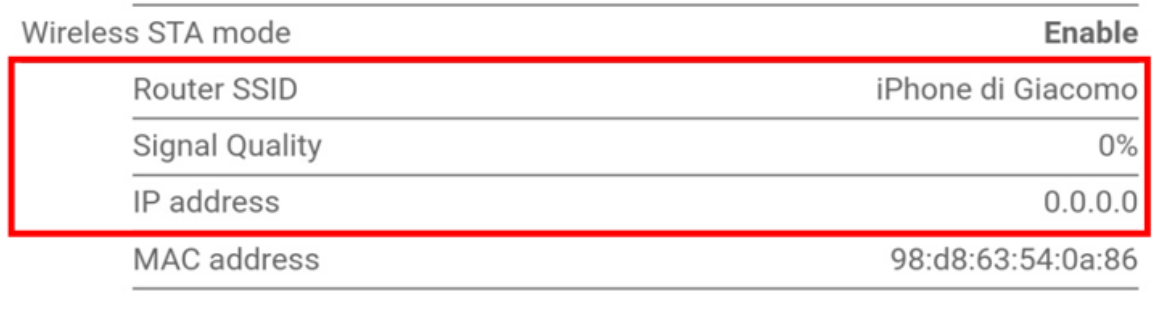

**Remote server information** Remote server A

Not connected

**Figura 75 – Schermata di stato**

#### **Stato dei LED presenti sull'adattatore**

1) Stato iniziale:

NET (LED sinistro): spento COM (LED centrale): acceso fisso READY (LED destro): acceso lampeggiante

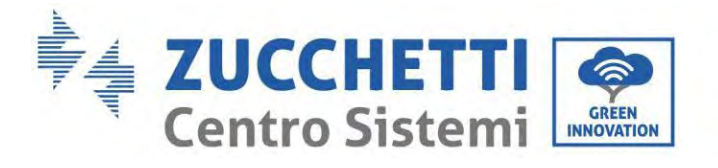

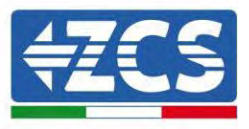

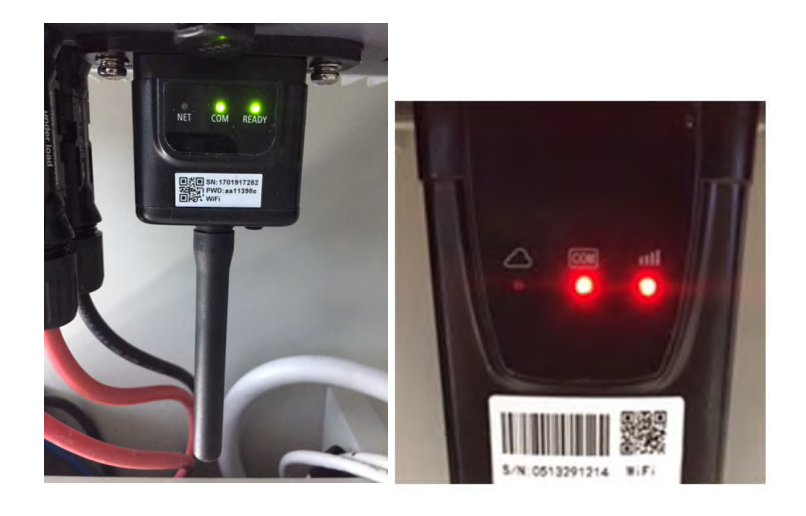

**Figura 76 - Stato iniziale dei LED**

### 2) Stato finale:

NET (LED sinistro): fisso COM (LED centrale): acceso fisso READY (LED destro): acceso lampeggiante

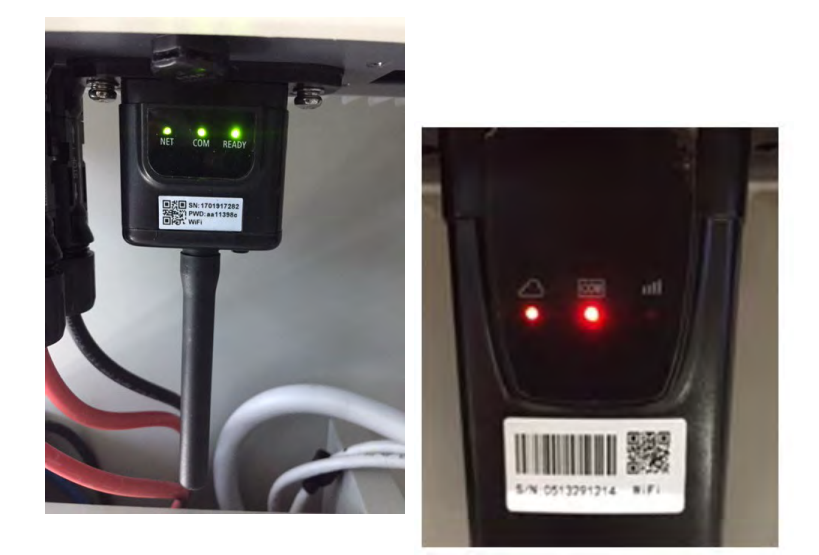

**Figura 77 - Stato finale dei LED**

150/193

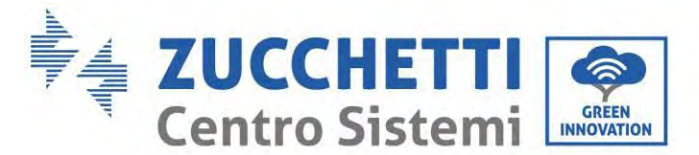

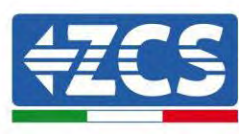

Se il LED NET non si accende o se l'opzione Server remoto A nella pagina Status (Stato) mostra ancora "Not Connected" (Non connesso), la configurazione non è andata a buon fine, ovvero è stata inserita la password del router errata o il dispositivo è stato disconnesso durante la connessione.

È necessario ripristinare l'adattatore:

- Premere il pulsante Reset per 10 secondi e rilasciarlo
- Dopo alcuni secondi i LED si spegneranno e la scritta READY (PRONTO) inizierà a lampeggiare velocemente
- L'adattatore è ora tornato al suo stato iniziale. A questo punto è possibile ripetere nuovamente la procedura di configurazione.

L'adattatore può essere ripristinato solo quando l'inverter è acceso.

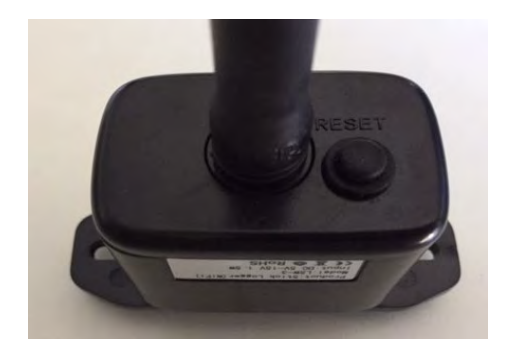

**Figura 78 – Pulsante Reset sull'adattatore Wi-Fi**

151/193

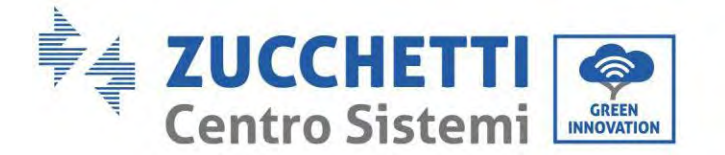

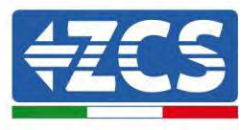

## **15.1.4. Risoluzione dei problemi**

### **Stato dei LED presenti sull'adattatore**

1) Comunicazione irregolare con l'inverter

- NET (LED sinistro): fisso<br>- COM (LED centrale): sper
- COM (LED centrale): spento
- READY (LED destro): acceso lampeggiante

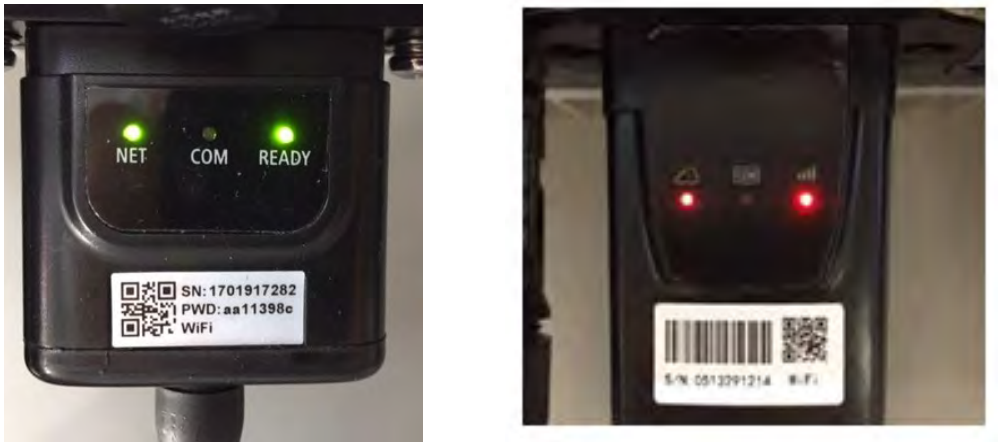

**Figura 79 - Stato di comunicazione irregolare tra inverter e Wi-Fi**

- Verificare l'indirizzo Modbus impostato sull'inverter:

Accedere al menu principale con il tasto ESC (primo tasto a sinistra), andare su System Info (Info sistema) quindi premere ENTER (INVIO) per entrare nel sottomenu. Scorrere verso il basso fino al parametro Indirizzo Modbus e assicurarsi che sia impostato su 01 (o comunque diverso da 00). Se il valore non è 01, andare su "Impostazioni" (impostazioni di base per inverter ibridi) ed entrare nel menu Indirizzo Modbus dove è possibile impostare il valore 01.

- Verificare che l'adattatore Wi-Fi sia collegato correttamente e saldamente all'inverter, assicurandosi di serrare le due viti con testa a croce in dotazione.
- Verificare che il simbolo Wi-Fi sia presente nell'angolo in alto a destra del display dell'inverter (fisso o lampeggiante).

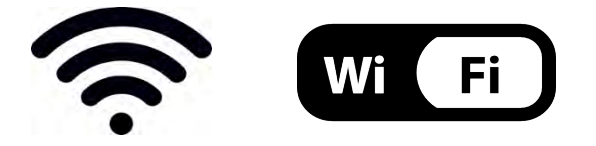

**Figura 80 – Icone sul display dell'inverter LITE monofase (sinistra) e inverter trifase o ibridi (destra)**

*Manuale utente 1PH HYD3000-HYD6000-ZP1 Rev. 1.2 12/04/2024* 

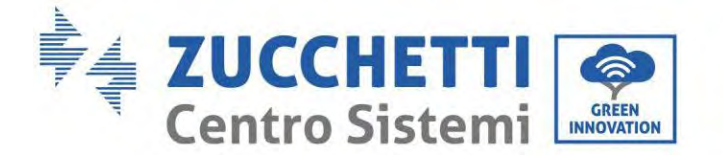

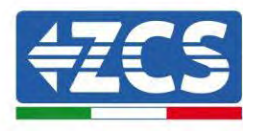

- Riavviare l'adattatore:
	- Premere il pulsante di ripristino per 5 secondi e rilasciare
	- Dopo alcuni secondi i LED si spegneranno e inizieranno a lampeggiare velocemente
	- L'adattatore verrà ora ripristinato senza aver perso la configurazione con il router

2) Comunicazione irregolare con server remoto

- NET (LED sinistro): spento
- COM (LED centrale): acceso
- READY (LED destro): acceso lampeggiante

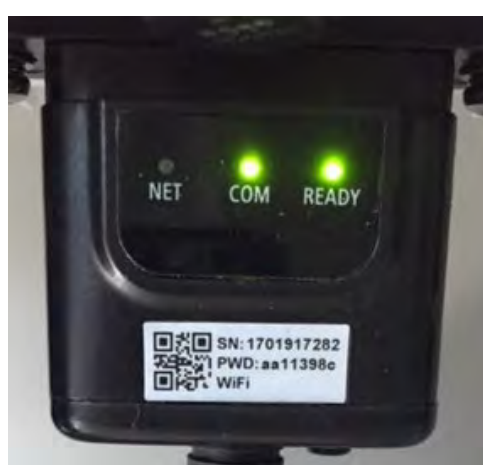

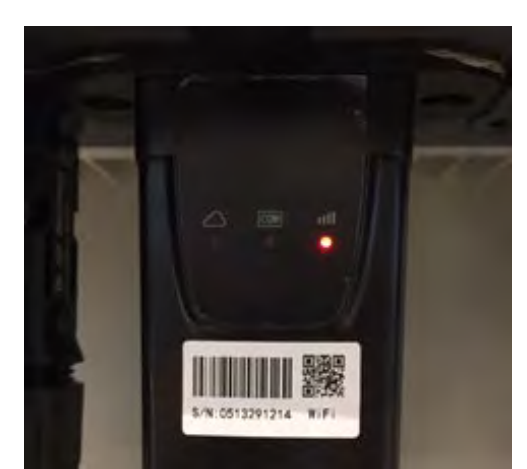

**Figura 81 - Stato di comunicazione irregolare tra Wi-Fi e server remoto**

- Verificare che la procedura di configurazione sia stata eseguita correttamente e che sia stata inserita la password di rete corretta.
- Durante la ricerca della rete Wi-Fi tramite uno smartphone o un PC, assicurarsi che il segnale Wi-Fi sia sufficientemente forte (durante la configurazione è richiesta una potenza minima del segnale RSSI del 30%). Se necessario, aumentarlo utilizzando un amplificatore di segnale o un router dedicato al monitoraggio dell'inverter.
- Verificare che il router abbia accesso alla rete e che la connessione sia stabile; verificare inoltre che il PC o lo smartphone possano accedere a Internet
- Verificare che la porta 80 del router sia aperta e abilitata all'invio dei dati
- Ripristinare l'adattatore come descritto nella sezione precedente

Se, al termine delle verifiche precedenti e della successiva configurazione, il Server remoto A risulta ancora "Not Connected" (Non Connesso) o il LED NET è spento, potrebbe esserci un problema di trasmissione a livello della rete domestica e, più precisamente, i dati tra il router e il server non vengono trasmessi correttamente. In questo caso, si consiglia di effettuare dei controlli a livello di router al fine di assicurarsi che non siano presenti impedimenti all'uscita dei pacchetti di dati verso il nostro server.

Per accertarsi che il problema risieda nel router domestico ed escludere problemi con l'adattatore Wi-Fi, configurare l'adattatore utilizzando la funzione hotspot Wi-Fi dello smartphone come rete wireless di riferimento.

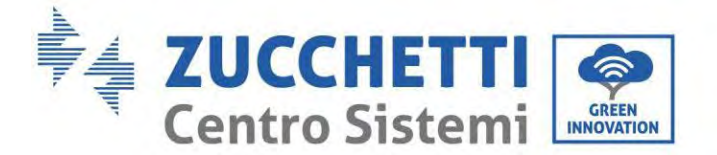

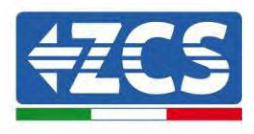

### • **Utilizzo di uno smartphone Android come modem**

- a) Verificare che la connessione 3G/LTE sia attiva sullo smartphone. Accedere al menu delle impostazioni del sistema operativo (l'icona dell'ingranaggio sullo schermo con l'elenco di tutte le app installate sul telefono), selezionare "Altro" dal menu Wireless e reti e assicurarsi che il tipo di rete sia impostato su 3G/4G/5G.
- b) Nel menu delle impostazioni di Android, andare su Wireless e reti > Altro. Selezionare Hotspot mobile/Tethering, quindi abilitare l'opzione Wi-Fi mobile hotspot; attendere qualche secondo per la creazione della rete wireless. Per modificare il nome della rete wireless (SSID) o la password, selezionare Configura hotspot Wi-Fi.

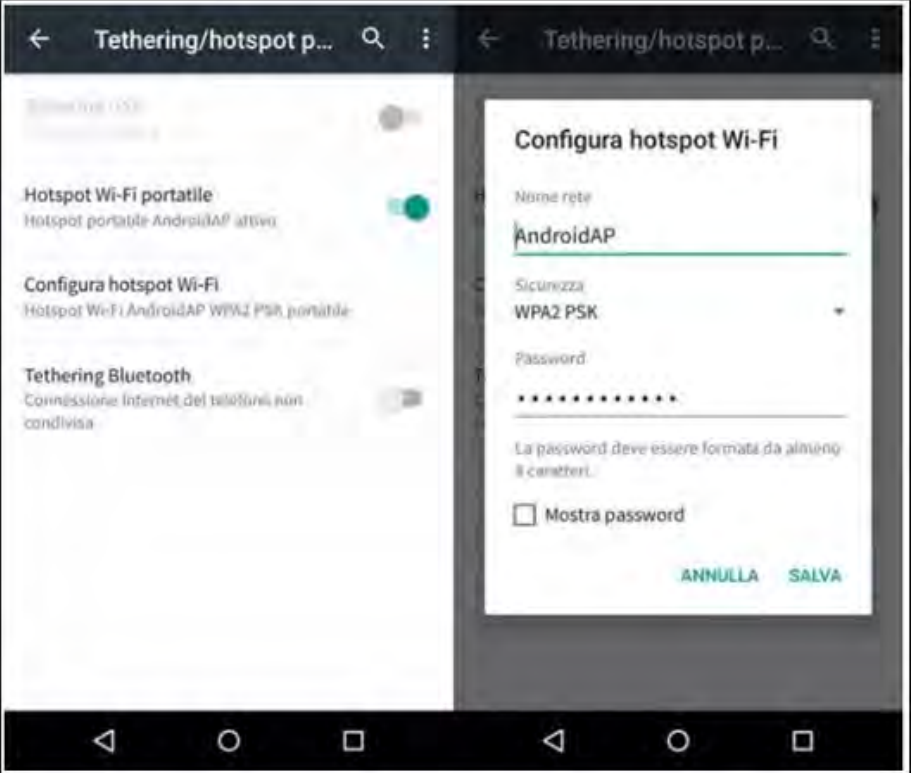

**Figura 82 – Configurazione di uno smartphone Android come router hotspot**

### • **Utilizzo di un iPhone come modem**

- a) Per condividere la connessione dell'iPhone, verificare che la rete 3G/LTE sia attiva andando in Impostazioni > Cellulare e assicurandosi che l'opzione "Voce e dati" sia impostata su 5G, 4G o 3G. Per accedere al menu delle impostazioni iOS, fare clic sull'icona a forma di ingranaggio grigia nella schermata iniziale del telefono.
- b) Andare nel menu Impostazioni > Hotspot personale e attivare l'opzione Hotspot personale. L'hotspot è ora abilitato. Per modificare la password della rete Wi-Fi, selezionare Password Wi-Fi dal menu dell'hotspot personale.

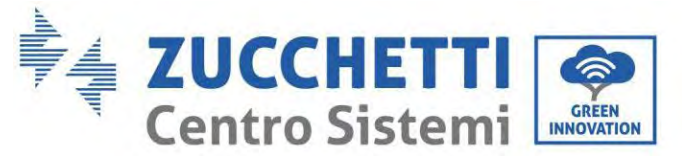

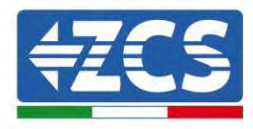

| <br>(Impostazioni           | 09:41<br>Cellulare                                                                                                  |                    |                    | 09:41<br>(Impostazioni Hotspot personale                      |                                                                                                    |  |
|-----------------------------|----------------------------------------------------------------------------------------------------|--------------------|--------------------|---------------------------------------------------------------|----------------------------------------------------------------------------------------------------|--|
| Dati cellulare              |                                                                                                    |                    | Hotspot personale  |                                                               |                                                                                                    |  |
| Voce e dati<br>Roaming dati |                                                                                                    | 4G 3               | Ora individuabile. |                                                               | Aftri ulanti poisceo cercare la lua rete condivisa Iramite.<br>Wi-Fi # Bluelouth sotto il nume "Prone di Archea".                              |  |
|                             | Disattiva i dali cellulare per limitare tutti i dati al Wi-Fi,<br>incluse e-mail, navigazione web e notifiche pueh. |                    | Password Wi-Fi     | PER CONNETTERS! VIA WI-FI                                     | g4w5dyv6ch6mu >                                                                                                    |  |
| Rete dati cellulare         |                                                                                                    |                    |                    |                                                               | 1 Sciegli "Phicole di Andreu" dalle impostazioni.<br>Wi-Fi del compuler o di un altro dispositivo<br>2 Inserisci la password quando richiesto. |  |
| Hotspot personale           |                                                                                                    | Spento >           | ∦                  | 1 Abbina iPhone al tuo computer.<br>mostrato auf computer.    | PER CONNETTERS! VIA BLUETOOTH.<br>2 Su iPhone, tocca Abbina o inseriscrii codice                                                               |  |
| DURATA CHIAMATE             |                                                                                                    |                    |                    | 3 Connettiti a IPhone dal computer.                           |                                                                                                    |  |
| Periodo attuale             |                                                                                                    | 11 ore, 56 minuti. | ø                  | PER CONNETTERSI VIA USB<br>1 College (Phone al tuo computer.) |                                                                                                    |  |
| Durata totale               |                                                                                                    | 11 ore, 56 minuti  |                    | impositioni.                                                  | 2 Scepti Phone rial/elenco dei survizi ili rela nelle                                                                                          |  |
| USO DATI CELLULARE          |                                                                                                    |                    |                    |                                                               |                                                                                                    |  |

**Figura 83 – Configurazione di uno smartphone iOS come router hotspot**

A questo punto, è necessario riconfigurare l'adattatore Wi-Fi utilizzando un PC o uno smartphone diverso da quello utilizzato come modem.

Durante questa procedura, quando richiesto di selezionare la rete Wi-Fi, scegliere quella attivata dallo smartphone quindi inserire la password ad essa associata (modificabile dalle impostazioni dell'hotspot personale). Se al termine della configurazione compare "Conncted" (Connesso) accanto a "Server remoto A", allora il problema riguarda il router domestico.

Si consiglia quindi di verificare marca e modello del router domestico che si sta tentando di connettere all'adattatore Wi-Fi; alcune marche di router potrebbero avere porte di comunicazione chiuse. In questo caso, contattare il servizio clienti del produttore del router e richiedere l'apertura della porta 80 (direttamente dalla rete agli utenti esterni).

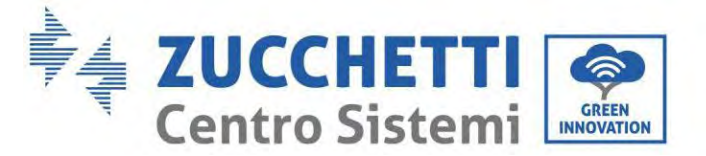

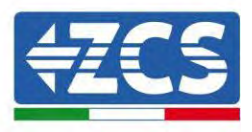

## **15.2. Adattatore Ethernet**

### **15.2.1. Installazione**

L'installazione deve essere eseguita per tutti gli inverter compatibili con l'adattatore. Tuttavia, la procedura è più rapida e semplice in quanto non è necessario aprire il coperchio anteriore dell'inverter. Il corretto funzionamento del dispositivo richiede la presenza di un modem correttamente connesso alla rete e funzionante per ottenere una trasmissione dei dati stabile dall'inverter al server.

Per poter monitorare l'inverter, l'indirizzo di comunicazione RS485 deve essere impostato a 01 direttamente dal display.

#### **Strumenti per l'installazione:**

• Cacciavite a croce

(a)

- Adattatore Ethernet
- Rete schermata (Cat. 5 o 6) crimpata con connettori RJ45
- 1) Spegnere l'inverter seguendo la procedura descritta in questo manuale.
- 2) Rimuovere il coperchio di accesso al connettore Wi-Fi/Eth sul fondo dell'inverter svitando le due viti a croce (a), oppure svitando il coperchio (b), a seconda del modello di inverter, come mostrato in figura.

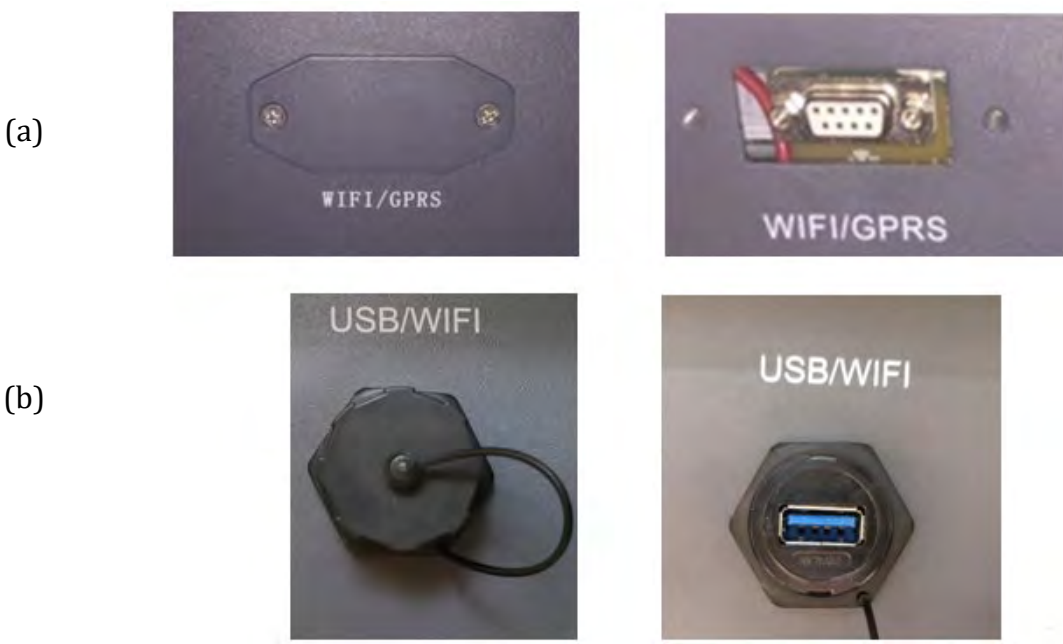

**Figura 84 – Porta dell'adattatore Ethernet**

3) Rimuovere la ghiera e il pressacavo a tenuta dall'adattatore per consentire il passaggio del cavo di rete; quindi inserire il cavo di rete di rete nell'apposita porta all'interno dell'adattatore e serrare la ghiera e il pressacavo per garantire una connessione stabile.

*Manuale utente 1PH HYD3000-HYD6000-ZP1 Rev. 1.2 12/04/2024* 

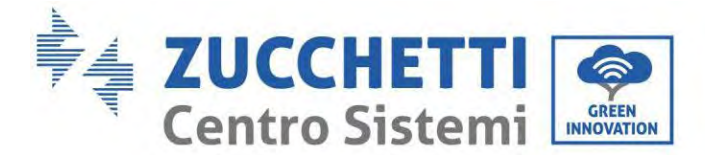

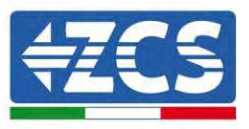

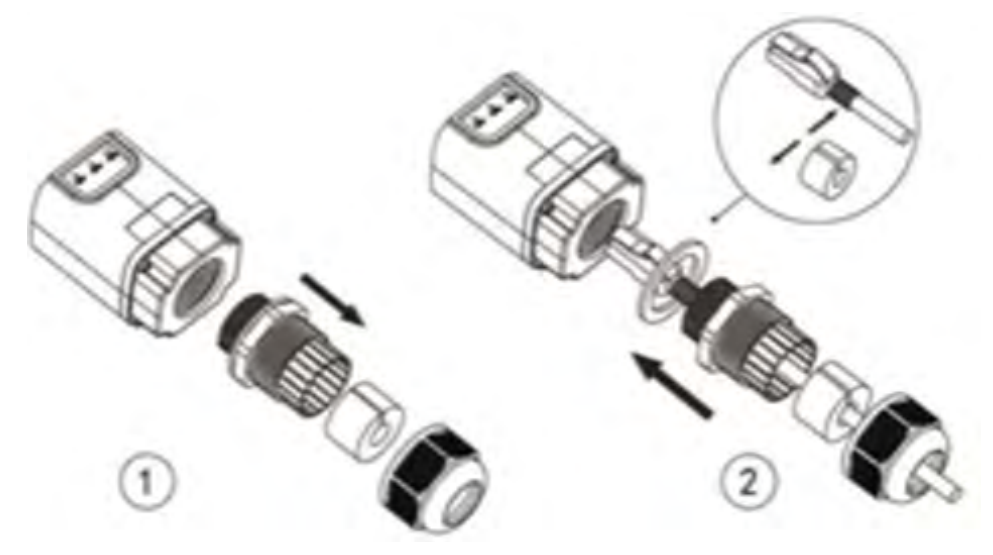

**Figura 85 – Inserimento del cavo di rete all'interno del dispositivo**

4) Collegare l'adattatore Ethernet alla porta appropriata, assicurandosi di seguire la direzione della connessione e garantire il corretto contatto tra le due parti.

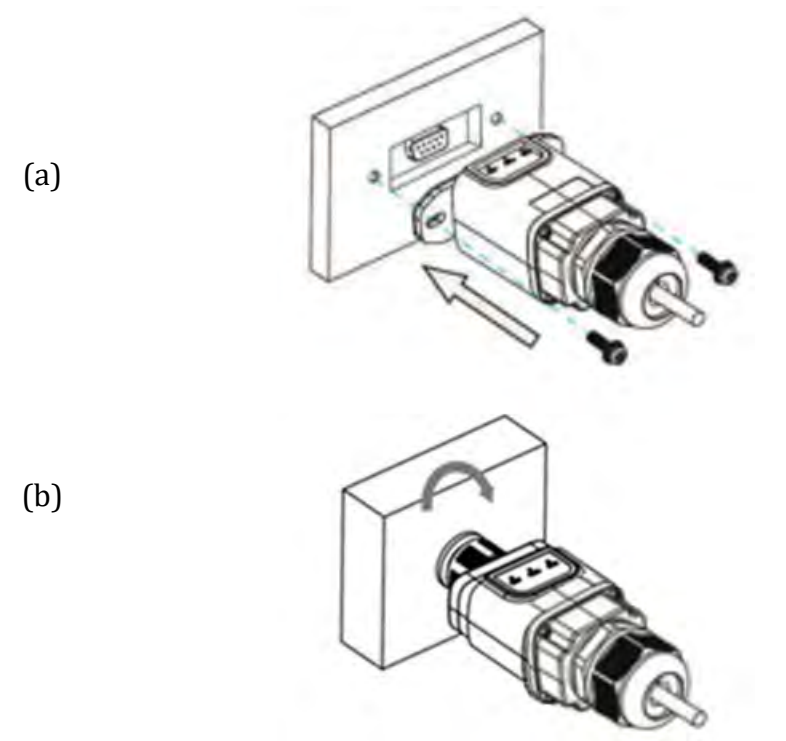

**Figura 86 – Inserimento e fissaggio dell'adattatore Ethernet**

5) Collegare l'altra estremità del cavo di rete all'uscita ETH (o equivalente) del modem o a un dispositivo di trasmissione dati idoneo.

*Manuale utente 1PH HYD3000-HYD6000-ZP1 Rev. 1.2 12/04/2024* 

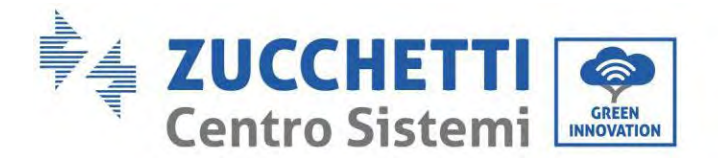

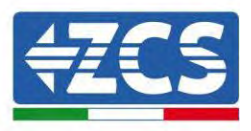

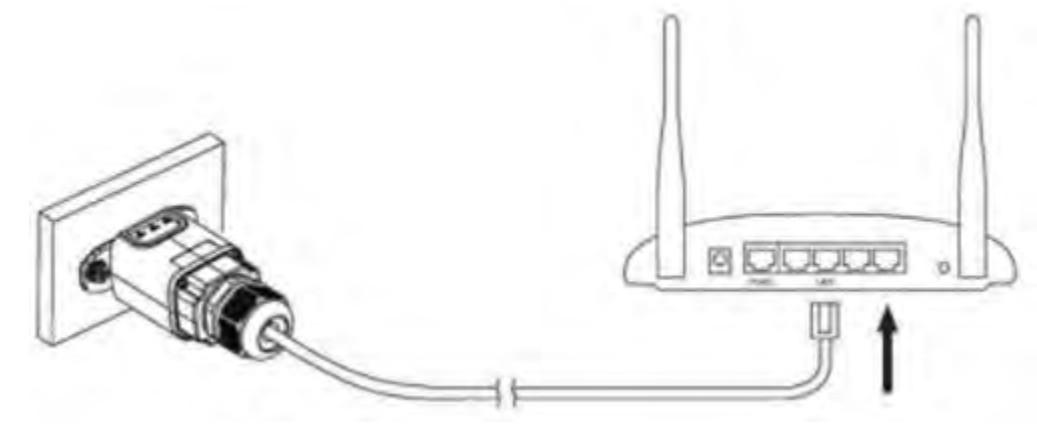

**Figura 87 – Collegamento del cavo di rete al modem**

- 6) Accendere l'inverter seguendo la procedura descritta nel manuale.
- 7) A differenza delle schede Wi-Fi, l'adattatore Ethernet non dev'essere configurato e inizia a trasmettere i dati poco dopo l'accensione dell'inverter.

## **15.2.2. Verifica**

Attendere due minuti dopo aver installato l'adattatore e controllare lo stato dei LED sul dispositivo.

#### **Stato dei LED presenti sull'adattatore**

1) Stato iniziale:

NET (LED sinistro): spento COM (LED centrale): acceso fisso SER (LED destro): acceso lampeggiante

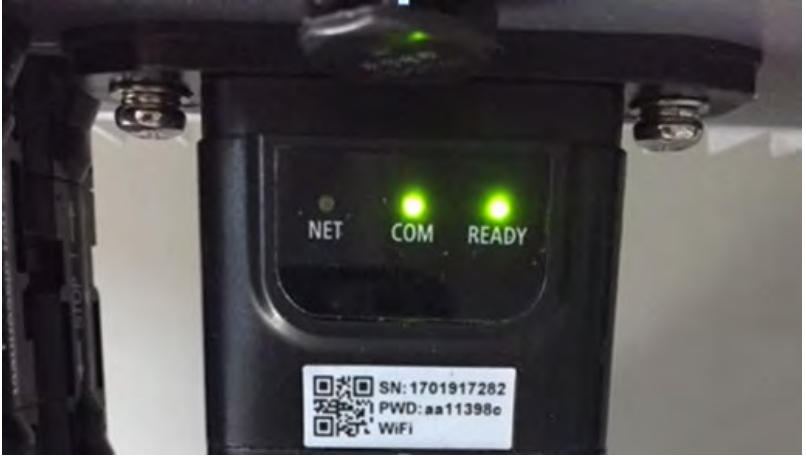

**Figura 88 - Stato iniziale dei LED**

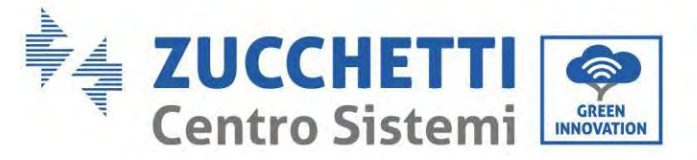

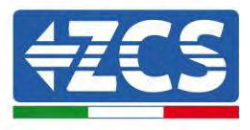

2) Stato finale: NET (LED sinistro): fisso COM (LED centrale): acceso fisso SER (LED destro): acceso lampeggiante

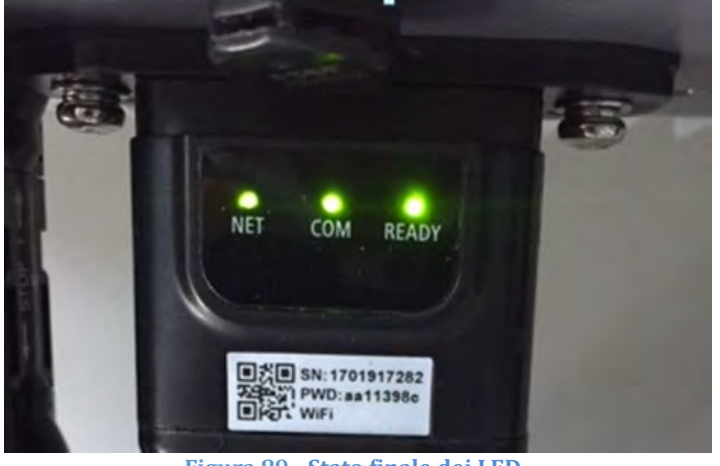

**Figura 89 - Stato finale dei LED**

# **15.2.3. Risoluzione dei problemi**

### **Stato dei LED presenti sull'adattatore**

- 1) Comunicazione irregolare con l'inverter
	- NET (LED sinistro): fisso
	- COM (LED centrale): spento<br>- SER (LED destro): acceso lar
	- SER (LED destro): acceso lampeggiante

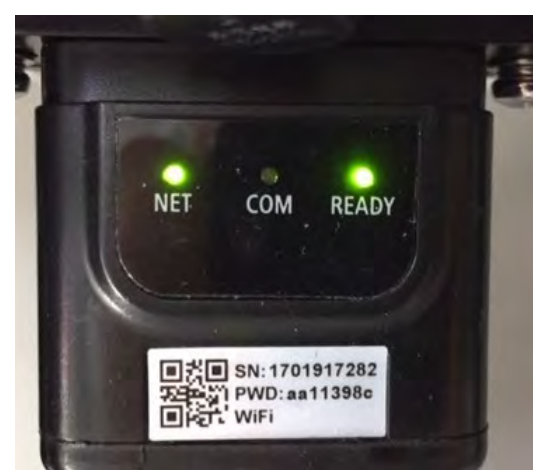

**Figura 90 - Stato di comunicazione irregolare tra inverter e adattatore**

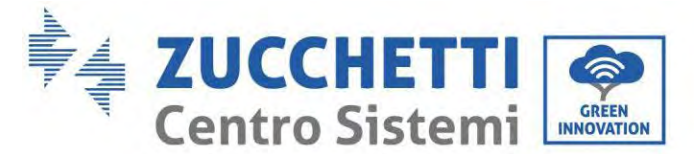

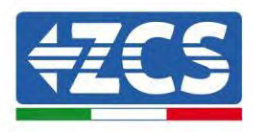

- Verificare l'indirizzo Modbus impostato sull'inverter: Accedere al menu principale con il tasto ESC (primo tasto a sinistra), andare su System Info (Info sistema) quindi premere ENTER (INVIO) per entrare nel sottomenu. Scorrere verso il basso fino al parametro Indirizzo Modbus e assicurarsi che sia impostato su 01 (o comunque diverso da 00). Se il valore non è 01, andare su "Impostazioni" (impostazioni di base per inverter ibridi) ed entrare nel menu Indirizzo Modbus dove è possibile impostare il valore 01.
- Verificare che l'adattatore Ethernet sia collegato correttamente e saldamente all'inverter, assicurandosi di serrare le due viti con testa a croce in dotazione. Verificare che il cavo di rete sia correttamente inserito nel dispositivo e nel modem e che il connettore RJ45 sia correttamente crimpato.
- 2) Comunicazione irregolare con server remoto
	- NET (LED sinistro): spento
	- COM (LED centrale): acceso
	- SER (LED destro): acceso lampeggiante

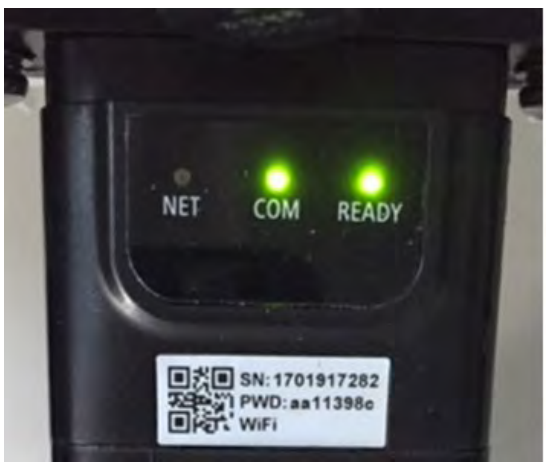

**Figura 91 - Stato di comunicazione irregolare tra adattatore e server remoto**

- Verificare che il router abbia accesso alla rete e che la connessione sia stabile; verificare inoltre che il PC possa accedere a Internet

Verificare che la porta 80 del router sia aperta e abilitata all'invio dei dati.

Si consiglia di verificare marca e modello del router domestico che si sta tentando di connettere all'adattatore Ethernet; alcune marche di router potrebbero avere porte di comunicazione chiuse. In questo caso, contattare il servizio clienti del produttore del router e richiedere l'apertura della porta 80 (direttamente dalla rete agli utenti esterni).

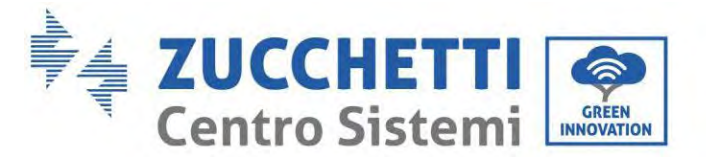

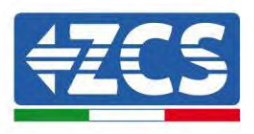

# **15.3. Adattatore 4G**

Gli adattatori ZCS 4G vengono venduti con una SIM virtuale integrata nel dispositivo con tariffa di traffico dati inclusa per 10 anni, adeguata alla corretta trasmissione dei dati per il monitoraggio dell'inverter.

Per poter monitorare l'inverter, l'indirizzo di comunicazione RS485 deve essere impostato a 01 direttamente dal display.

## **15.3.1. Installazione**

L'installazione deve essere eseguita per tutti gli inverter compatibili con l'adattatore. Tuttavia, la procedura è più rapida e semplice in quanto non è necessario aprire il coperchio anteriore dell'inverter.

### **Strumenti per l'installazione:**

- Cacciavite a croce<br>• Adattatore 4G
- Adattatore 4G

(a)

(b)

- 4) Spegnere l'inverter seguendo la procedura descritta in questo manuale.
- 5) Rimuovere il coperchio di accesso al connettore Wi-Fi/GPRS sul fondo dell'inverter svitando le due viti a croce (a), oppure svitando il coperchio (b), a seconda del modello di inverter, come mostrato in figura.

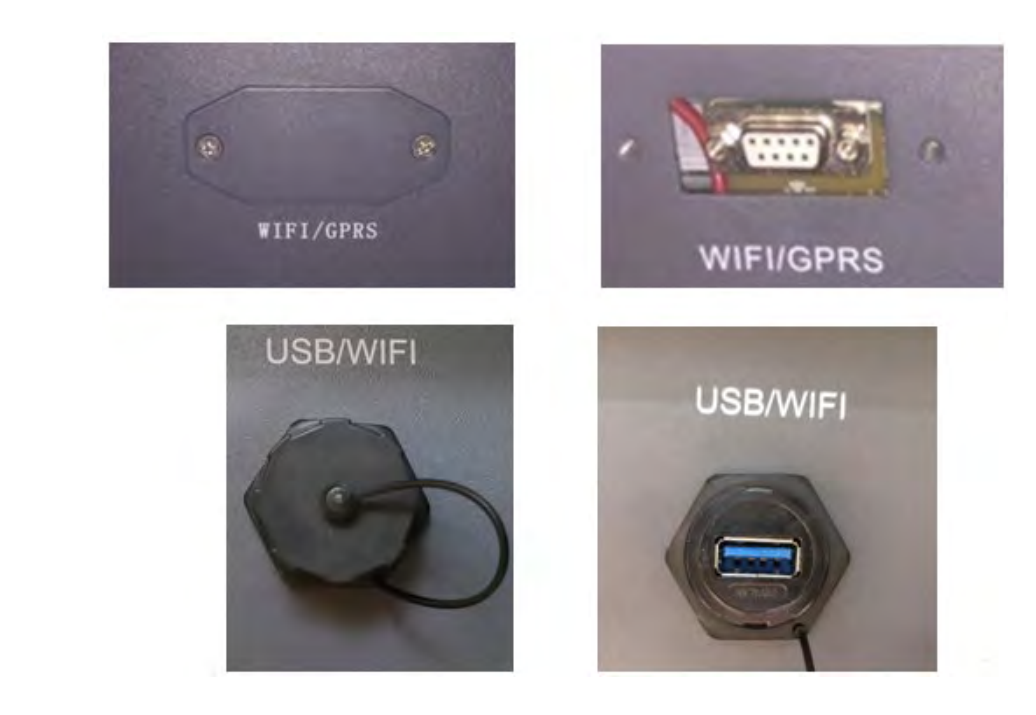

**Figura 92 – Porta dell'adattatore 4G**

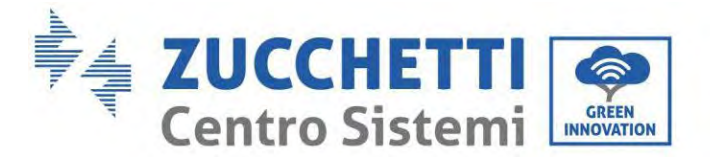

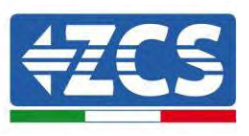

6) Inserire l'adattatore 4G nella porta appropriata, assicurandosi di seguire la direzione della connessione e garantire il corretto contatto tra le due parti. Fissare l'adattatore 4G serrando le due viti all'interno della confezione.

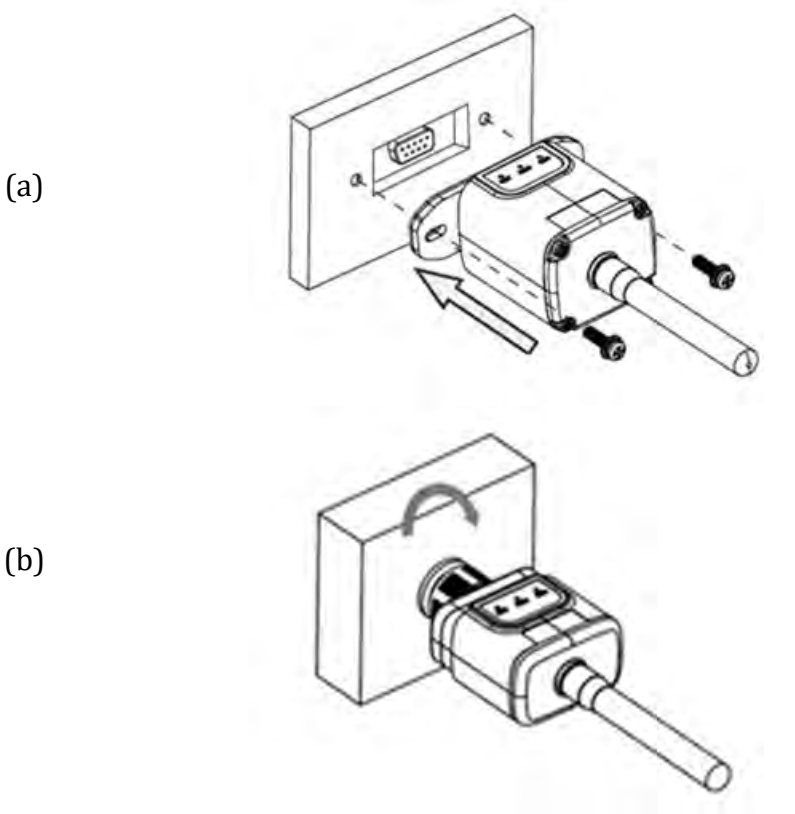

**Figura 93 – Inserimento e fissaggio dell'adattatore 4G**

- 7) Accendere l'inverter seguendo la procedura descritta nel manuale.
- 8) A differenza delle schede Wi-Fi, l'adattatore 4G non dev'essere configurato e inizia a trasmettere i dati poco dopo l'accensione dell'inverter.

## **15.3.2. Verifica**

Dopo aver installato l'adattatore, verificare entro i 3 minuti successivi lo stato dei LED sul dispositivo per assicurarsi che sia configurato correttamente.

#### **Stato dei LED presenti sull'adattatore**

- 1) Stato iniziale:
	- NET (LED sinistro): spento
	- COM (LED centrale): acceso lampeggiante
	- SER (LED destro): acceso lampeggiante

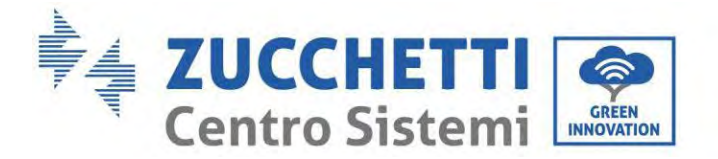

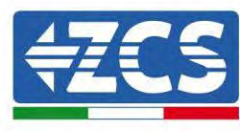

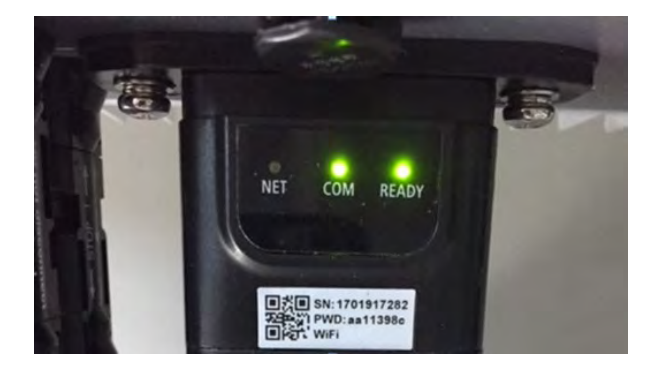

**Figura 94 - Stato iniziale dei LED**

- 2) Registrazione:
	- NET (LED sinistro): lampeggia velocemente per circa 50 secondi; il processo di registrazione dura circa 30 secondi
	- COM (LED centrale): lampeggia rapidamente 3 volte dopo 50 secondi
- 3) Stato finale (circa 150 secondi dopo l'avvio dell'inverter):
	- NET (LED sinistro): lampeggiante acceso (spento e acceso a intervalli uguali)
	- COM (LED centrale): acceso fisso
	- SER (LED destro): acceso fisso

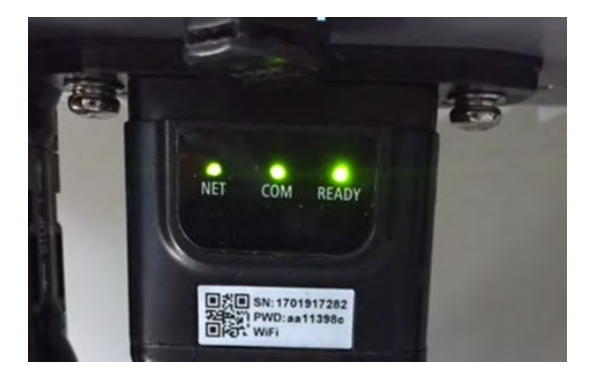

**Figura 95 - Stato finale dei LED**

#### **Stato dei LED presenti sull'adattatore**

- 1) Comunicazione irregolare con l'inverter
	- NET (LED sinistro): acceso
	- COM (LED centrale): spento
	- SER (LED destro): acceso

*Manuale utente 1PH HYD3000-HYD6000-ZP1 Rev. 1.2 12/04/2024* 

163/193

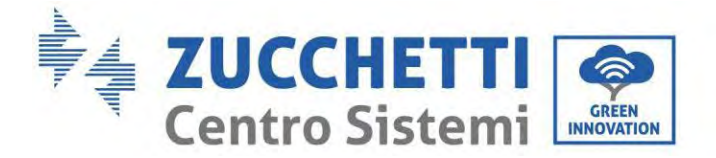

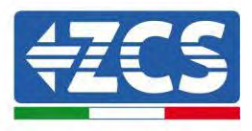

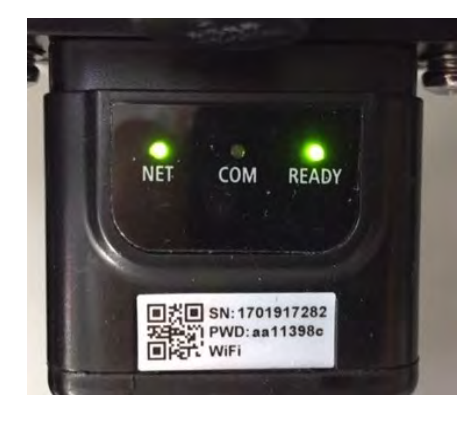

**Figura 96 - Stato di comunicazione irregolare tra inverter e adattatore**

- Verificare l'indirizzo Modbus impostato sull'inverter:

Accedere al menu principale con il tasto ESC (primo tasto a sinistra), andare su System Info (Info sistema) quindi premere ENTER (INVIO) per entrare nel sottomenu. Scorrere verso il basso fino al parametro Indirizzo Modbus e assicurarsi che sia impostato su 01 (o comunque diverso da 00).

Se il valore non è 01, andare su "Impostazioni" (impostazioni di base per inverter ibridi) ed entrare nel menu Indirizzo Modbus dove è possibile impostare il valore 01.

- Verificare che l'adattatore 4G sia collegato correttamente e saldamente all'inverter, assicurandosi di serrare le due viti con testa a croce in dotazione.
- 2) Comunicazione irregolare con server remoto:
	- NET (LED sinistro): acceso lampeggiante
	- COM (LED centrale): acceso
	- SER (LED destro): acceso lampeggiante

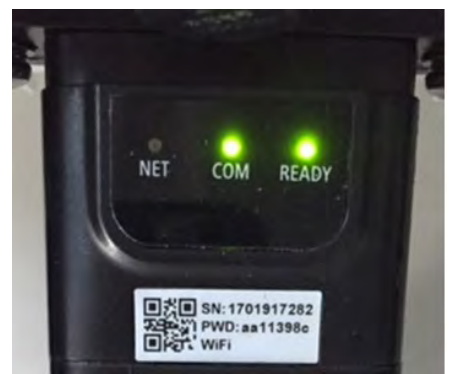

**Figura 97 - Stato di comunicazione irregolare tra adattatore e server remoto**

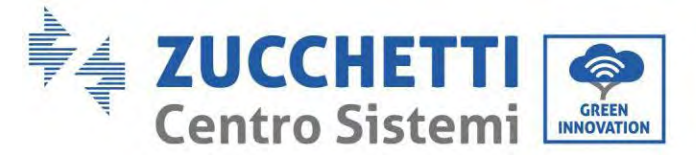

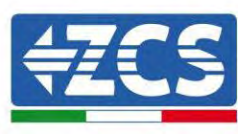

- Verificare che nel luogo di installazione sia presente il segnale 4G (l'adattatore utilizza la rete Vodafone per la trasmissione 4G; se questa rete non è presente o il segnale è debole, la SIM utilizzerà una rete diversa o limiterà la velocità di trasmissione dati). Assicurarsi che il luogo di installazione sia adatto alla trasmissione del segnale 4G e che non siano presenti ostacoli che potrebbero influire sulla trasmissione dei dati.
- Controllare lo stato dell'adattatore 4G e che non siano presenti segni esterni di usura o danni.

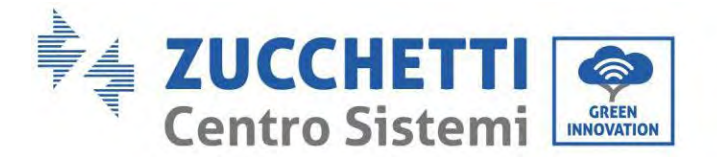

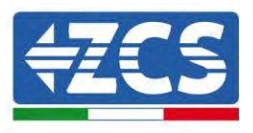

## **15.4. Datalogger**

## **15.4.1. Indicazioni preliminari sulla configurazione del datalogger**

Gli inverter AzzurroZCS possono essere monitorati tramite un datalogger connesso a una rete Wi-Fi presente nel luogo di installazione o tramite un cavo Ethernet connesso a un modem.

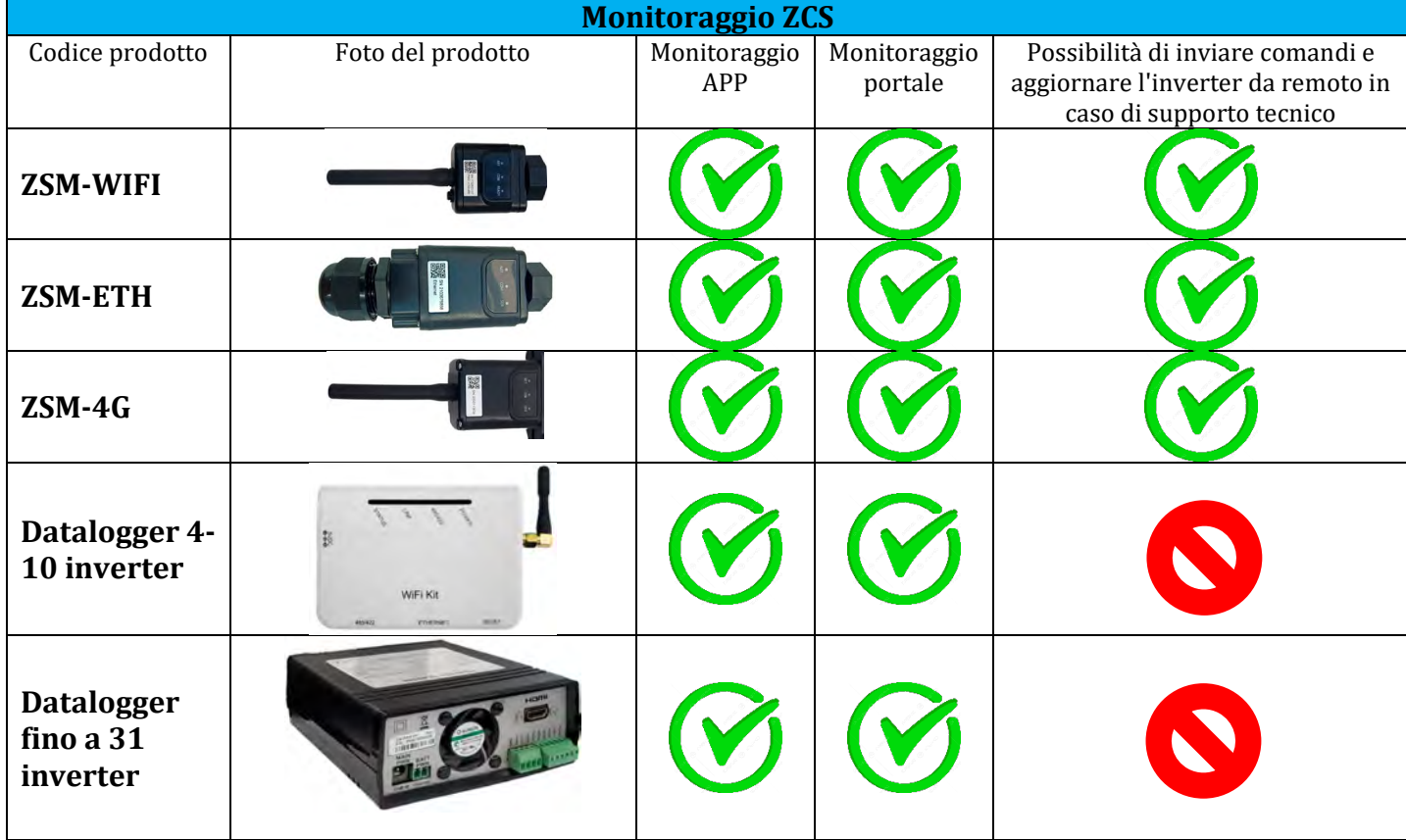

Gli inverter sono collegati a margherita al datalogger tramite una linea seriale RS485.<br>• Datalogger fino a 4 inverter (cod. ZSM-DATALOG-04): permette di monitor

• Datalogger fino a 4 inverter (cod. ZSM-DATALOG-04): permette di monitorare fino a 4 inverter.

Può essere collegato alla rete tramite una rete Ethernet o Wi-Fi.

• Datalogger fino a 10 inverter (cod. ZSM-DATALOG-10): permette di monitorare fino a 10 inverter.

Può essere collegato alla rete tramite una rete Ethernet o Wi-Fi.

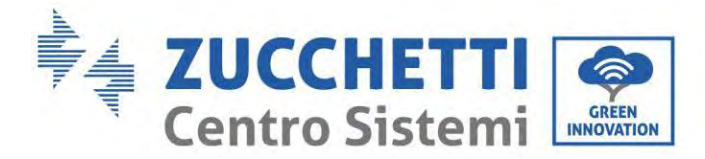

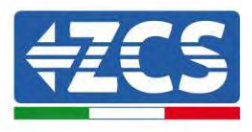

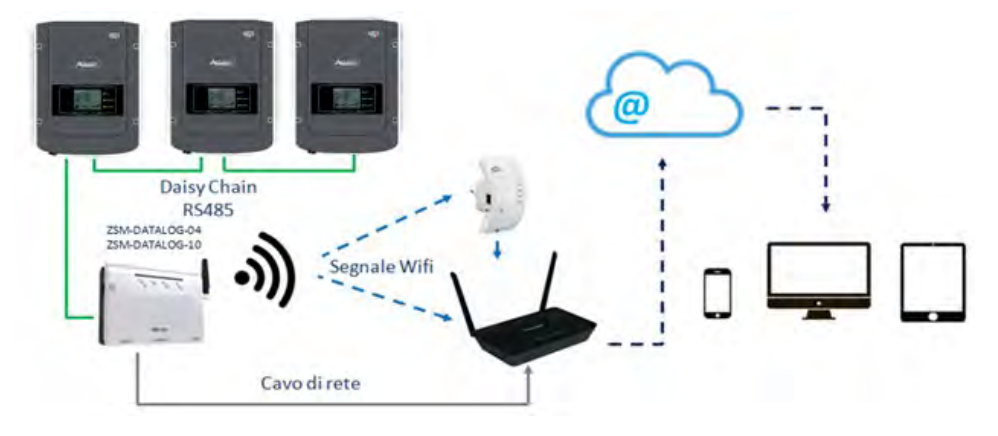

**Figura 98 – Schema per il collegamento del datalogger ZSM-DATALOG-04 / ZSM-DATALOG-10**

• Datalogger fino a 31 inverter (cod. ZSM-RMS001/M200): permette di monitorare fino a 31 inverter o un impianto con potenza massima installata di 200kW.

Può essere collegato alla rete tramite un cavo Ethernet.

• Datalogger fino a 31 inverter (cod. ZSM-RMS001/M1000): permette di monitorare fino a massimo 31 inverter o un impianto con potenza massima installata di 1000kW.

Può essere collegato alla rete tramite un cavo Ethernet.

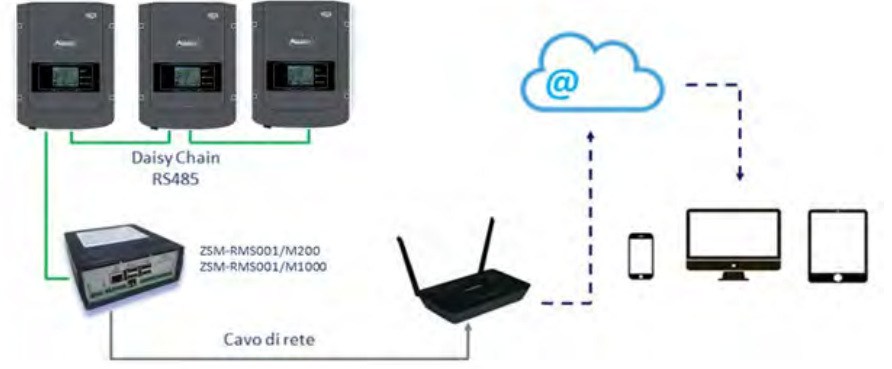

**Figura 99 – Schema che mostra il funzionamento del datalogger ZSM-RMS001/M200 / ZSM-RMS001/M1000**

Tutti questi dispositivi svolgono la stessa funzione, ovvero trasmettono i dati dagli inverter a un server Web per consentire il monitoraggio remoto dell'impianto sia tramite l'app "Azzurro System" sia tramite il sito We[b www.zcsazzurroportal.com.](http://www.zcsazzurroportal.com/)

Tutti gli inverter Azzurro ZCS possono essere monitorati tramite il datalogger; è inoltre possibile monitorare diversi modelli o famiglie di inverter.

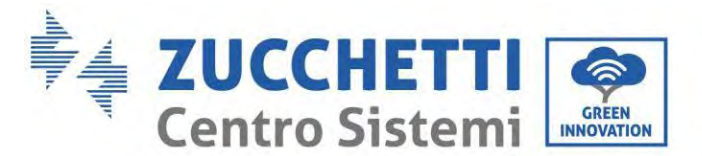

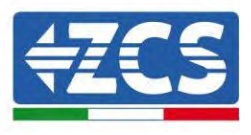

# **15.4.2. Collegamenti elettrici e configurazione**

Tutti gli inverter Azzurro ZCS dispongono di almeno un punto di connessione RS485.

I collegamenti possono essere effettuati tramite la morsettiera verde o la presa RJ45 all'interno dell'inverter. Utilizzare conduttori positivi e negativi. Non è necessario utilizzare un conduttore per la massa. Questo vale sia per la morsettiera che per la presa.

Per la creazione della linea seriale utilizzare un cavo certificato per RS485 2x0,5mm2 schermato. Collegare la schermatura a terra solo su 1 dei 2 lati (preferibilmente lato inverter).

In caso di più inverter proseguire la schermatura tra spezzoni di cavi (entra-esci porta COM Inverter).

- 4) Nel caso di inverter trifase, è possibile utilizzare anche un cavo di rete opportunamente crimpato con connettore RJ45.
	- a. Posizionare il cavo blu in posizione 4 del connettore RJ45 e il cavo bianco-blu in posizione 5 del connettore RJ45, come mostrato nella figura di seguito.
	- b. Inserire il connettore nel terminale 485-OUT.
	- c. In caso di più inverter trifase, inserire un altro connettore nel morsetto 485-IN da collegare all'ingresso 485-OUT dell'inverter successivo.

| <b>RI45</b> | Colore            | <b>Monofase</b> | Trifase |
|-------------|-------------------|-----------------|---------|
|             | Blu               |                 | 485 A   |
|             | <b>Bianco-Blu</b> |                 | 485 B   |

**Figura 100 – Pin in uscita per il collegamento del connettore RJ45**

- 5) Collegamento a margherita
	- a. Inserire il cavo blu nell'ingresso A1 e il cavo bianco-blu nell'ingresso B1.
	- b. Se sono presenti più inverter trifase, inserire un cavo blu nell'ingresso A2 e un cavo biancoblu nell'ingresso B2 e collegarli ai rispettivi ingressi A1 e B1 dell'inverter successivo.

Alcuni inverter dispongono sia di una morsettiera RS485 che di connettori RJ45. Ciò è mostrato in dettaglio nella figura di seguito.

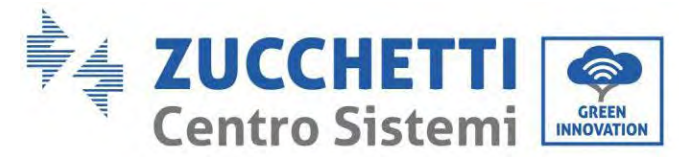

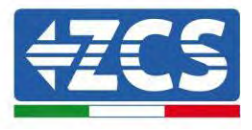

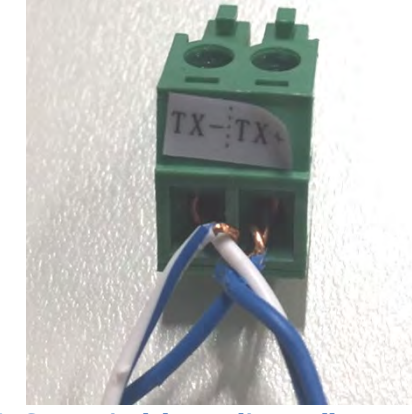

**Figura 101– Serraggio del cavo di rete alla morsettiera RS485**

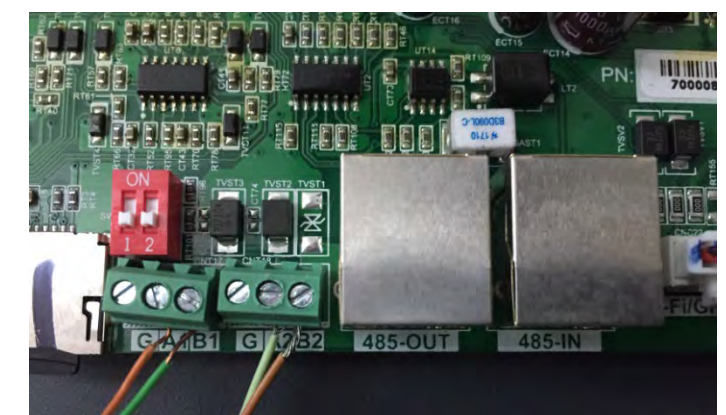

**Figura 102– Collegamento della linea seriale tramite la morsettiera RS485 e la presa RJ45**

Per l'inverter ibrido trifase 3PH HYD5000-HYD20000-ZSS utilizzare solo un positivo e un negativo tra quelli mostrati nella figura di seguito.

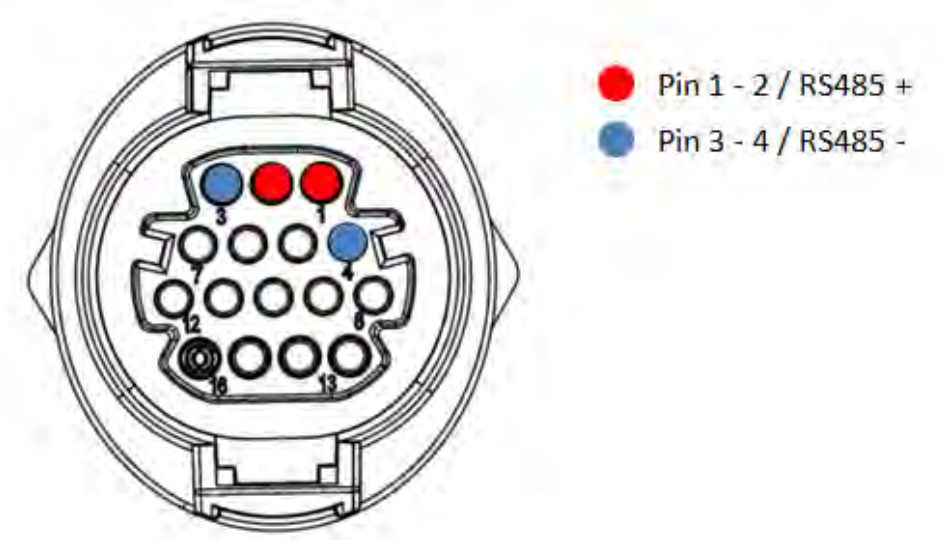

**Figura 103a– Collegamento della linea seriale tramite connettore di comunicazione per 3PH HYD5000-HYD20000-ZSS**

*Manuale utente 1PH HYD3000-HYD6000-ZP1 Rev. 1.2 12/04/2024* 

169/193

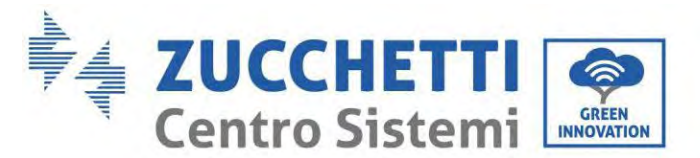

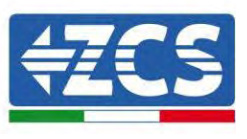

Per l'inverter ibrido trifase 3PH HYD5000-HYD20000-ZSS e l'inverter fotovoltaico 3000-6000 TLM-V3 utilizzare solo un positivo e un negativo tra quelli mostrati nella figura di seguito.

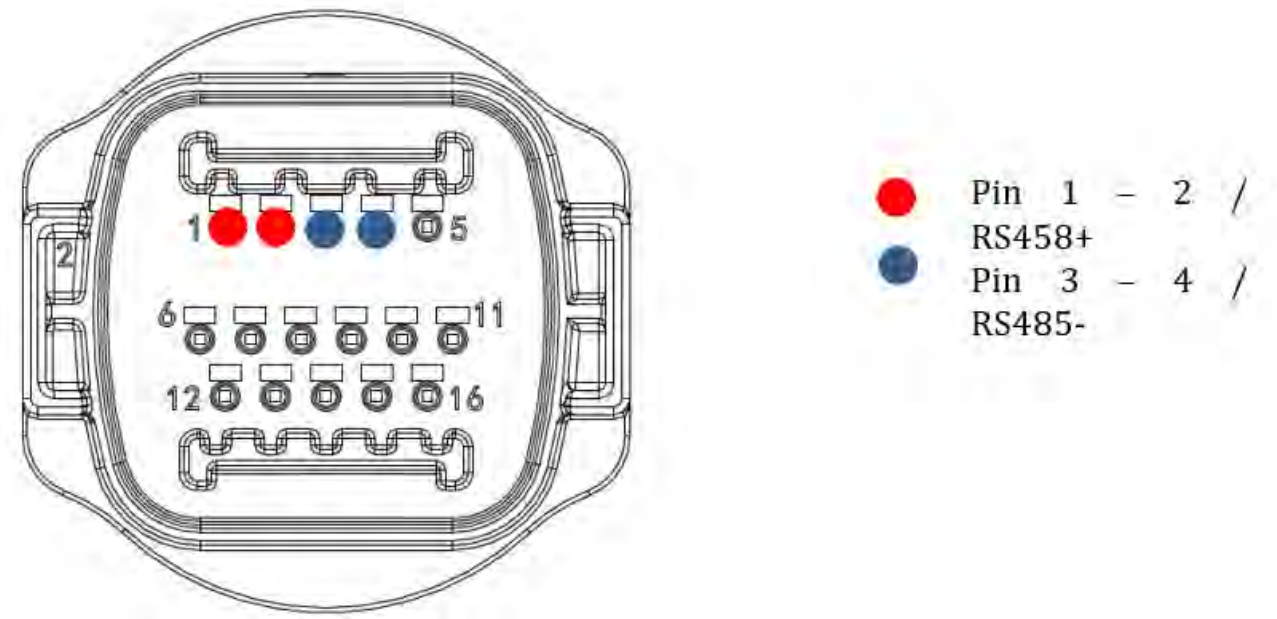

**Figura 104b– Collegamento della linea seriale tramite connettore di comunicazione per PH 3000-6000 TLM-V3, 3PH HYD5000-HYD20000-ZSS**

Per l'inverter ibrido monofase 1PH HYD3000-HYD6000-ZSS utilizzare solo un positivo e un negativo tra quelli mostrati nella figura di seguito.

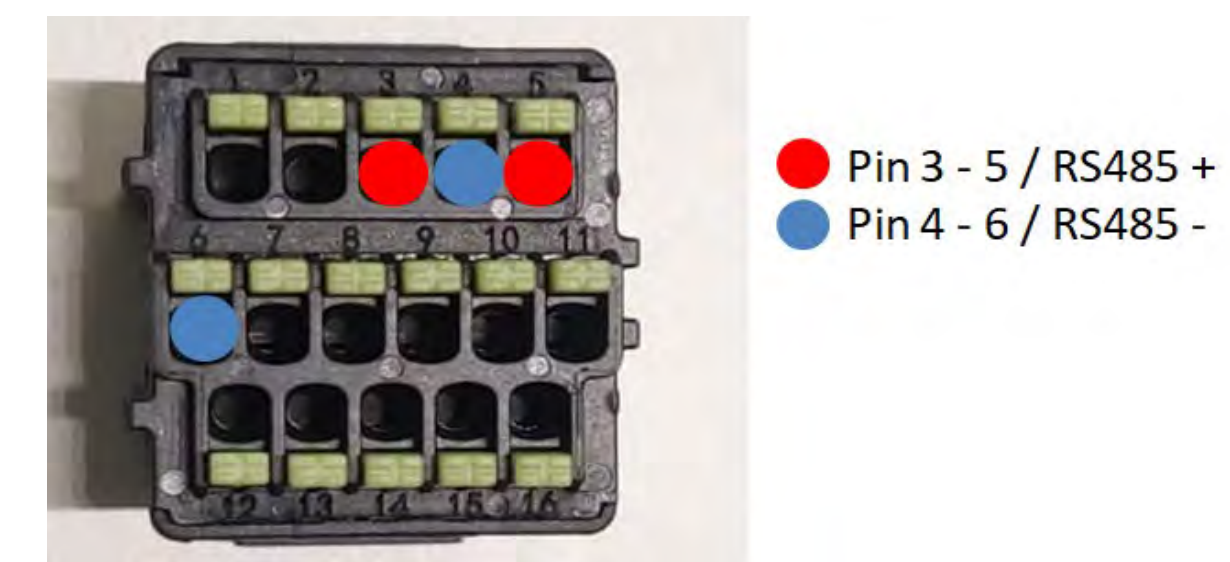

**Figura 105c– Collegamento della linea seriale tramite connettore di comunicazione per 1PH HYD3000-HYD6000-HP**

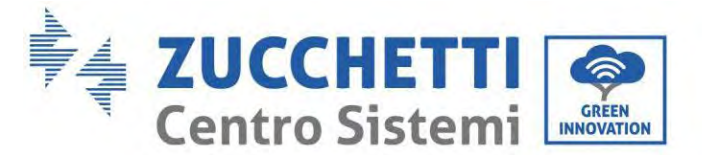

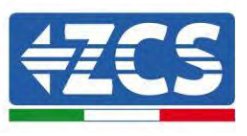

Pin 2 RS485+

Pin 3 RS485-

Per l'inverter ibrido monofase 1PH HYD3000-HYD6000-ZP1 utilizzare solo un positivo e un negativo tra quelli mostrati nella figura di seguito.

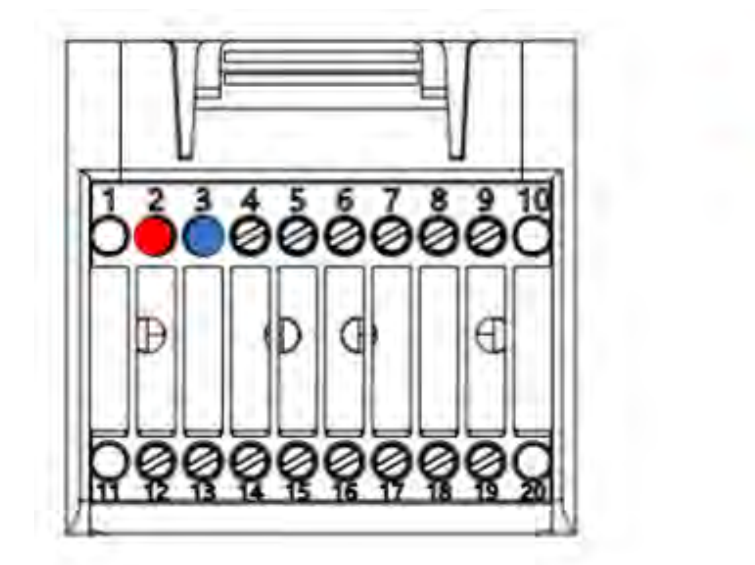

**Figura 106d– Collegamento della linea seriale tramite connettore di comunicazione per 1PH HYD3000-HYD6000-HP**

c. Posizionare i dip switch dell'ultimo inverter del collegamento a margherita come mostrato nella figura di seguito per attivare la resistenza da 120 Ohm e chiudere la catena di comunicazione. Se non sono presenti interruttori, collegare fisicamente una resistenza da 120 Ohm per terminare il bus.

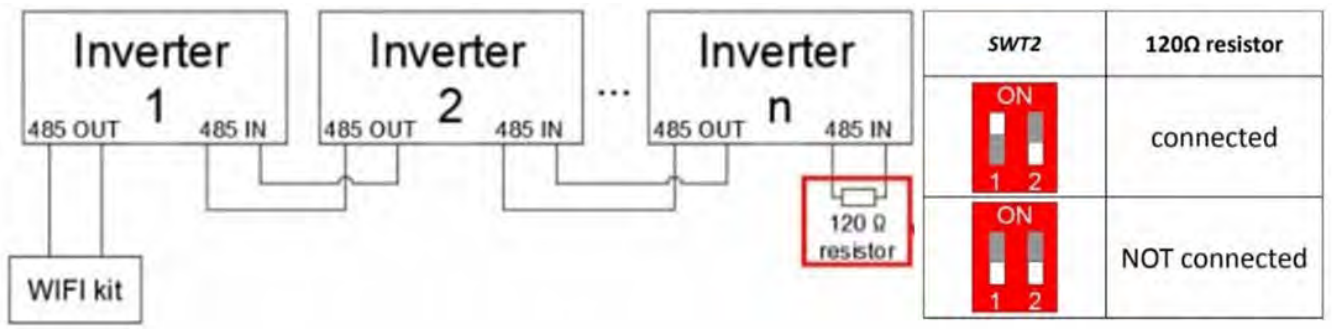

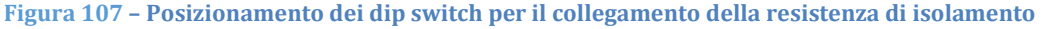

6) Verificare che l'icona RS485 sia visualizzata sul display di tutti gli inverter. Questo indica che gli inverter sono effettivamente collegati tramite la linea seriale. Se questo simbolo non è visualizzato, verificare che il collegamento sia corretto, come indicato nel presente manuale.

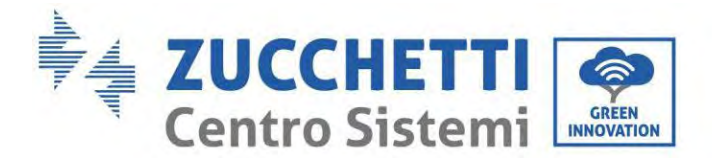

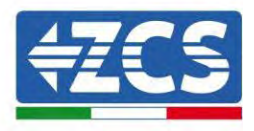

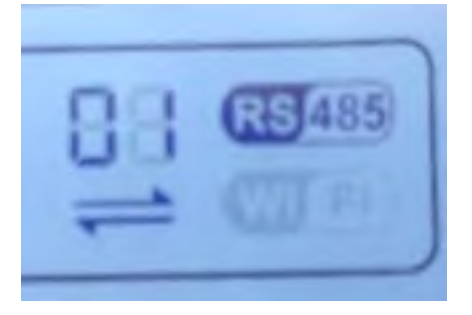

#### **Figura 108 – Simbolo RS485 sul display dell'inverter**

- 7) Impostare un indirizzo Modbus sequenziale su ogni inverter collegato:
	- a. Accedere al menu "Settings" (Impostazioni).
	- b. Scorrere fino al sottomenu "Modbus Address" (Indirizzo Modbus).
	- c. Modificare i valori e impostare un indirizzo crescente su ogni inverter, partendo da 01 (primo inverter) fino all'ultimo inverter collegato. L'indirizzo Modbus verrà visualizzato sul display dell'inverter accanto al simbolo RS485. Non devono esserci inverter con lo stesso indirizzo Modbus.

## **15.5. DISPOSITIVI ZSM-DATALOG-04 E ZSM-DATALOG-10**

Lo stato iniziale dei LED del datalogger sarà:

- POWER acceso fisso
- 485 acceso fisso
- LINK spento
- STATUS acceso fisso

### **15.5.1. CONFIGURAZIONE WI-FI**

Per configurare il datalogger tramite Wi-Fi, fare riferimento al capitolo sui sistemi di monitoraggio, in quanto la configurazione è simile a quella di qualsiasi adattatore Wi-Fi.

## **15.5.2. Configurazione Ethernet**

1) Inserire il connettore RJ45 del cavo Ethernet nell'ingresso ETHERNET del datalogger.

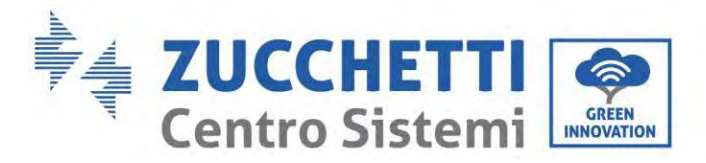

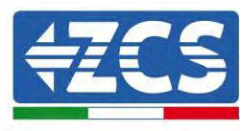

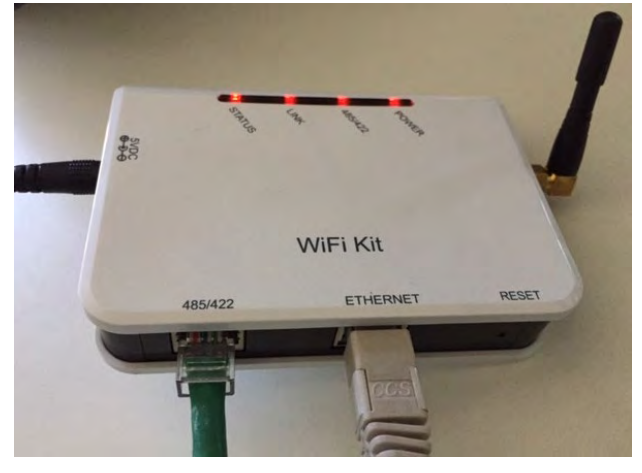

**Figura 92 – Cavo Ethernet collegato al datalogger**

- 2) Collegare l'altra estremità del cavo Ethernet all'uscita ETH (o equivalente) del modem o a un dispositivo di trasmissione dati idoneo.
- 3) Attivare la ricerca delle reti Wi-Fi sul telefono o PC per visualizzare tutte le reti visibili dal dispositivo.

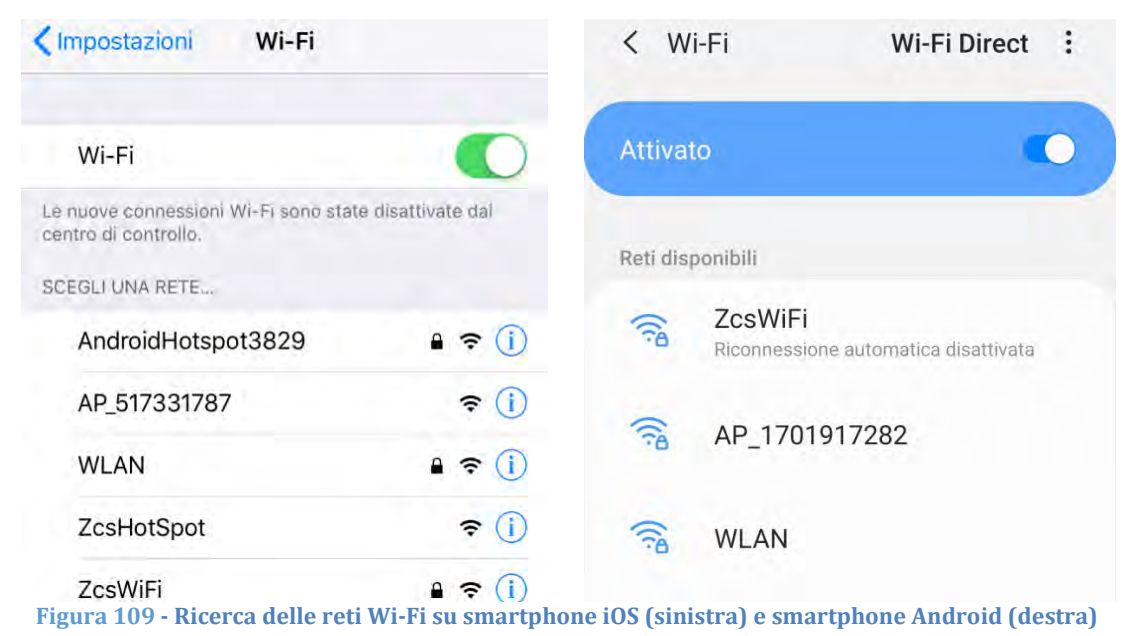

Nota: disconnettersi da qualsiasi rete Wi-Fi a cui si è connessi rimuovendo l'accesso automatico.

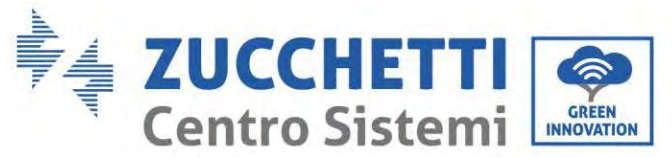

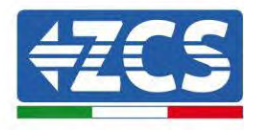

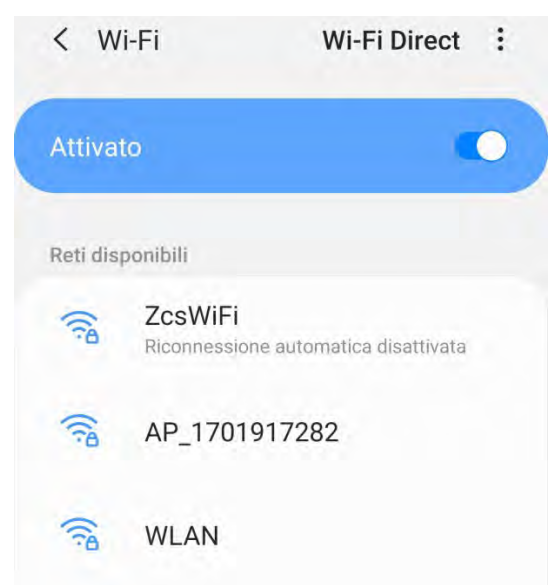

**Figura 110 - Disabilitazione della riconnessione automatica a una rete**

- 4) Collegarsi a una rete Wi-Fi generata dal datalogger (es. AP<sub>\_\*\*\*\*\*\*\*\*</sub>, dove \*\*\*\*\*\*\* indica il numero di serie del datalogger riportato sull'etichetta del dispositivo), che funge da punto di accesso.
- 5) Nota: per assicurarsi che il datalogger sia connesso al PC o allo smartphone durante la procedura di configurazione, abilitare la riconnessione automatica della rete AP\_\*\*\*\*\*\*.

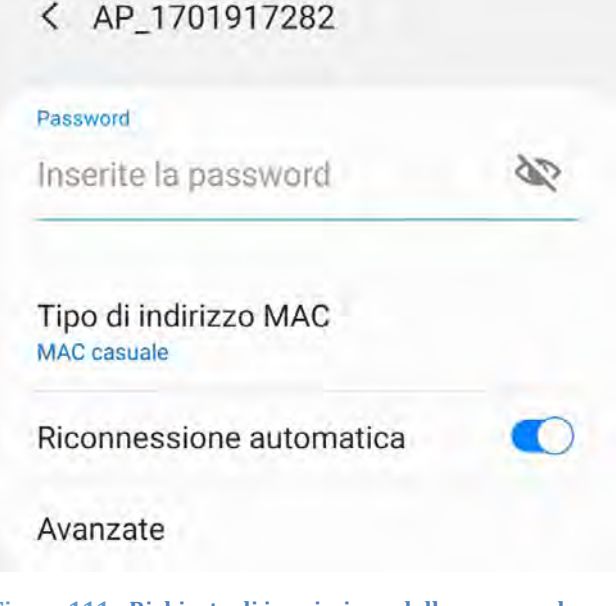

**Figura 111 - Richiesta di immissione della password**

Nota: il punto di accesso non è in grado di fornire l'accesso a internet; confermare per mantenere la connessione Wi-Fi, anche se Internet non è disponibile.

*Manuale utente 1PH HYD3000-HYD6000-ZP1 Rev. 1.2 12/04/2024* 

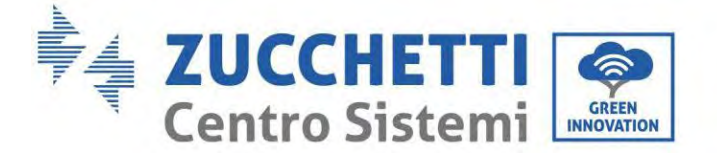

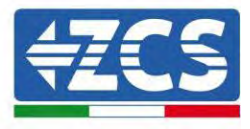

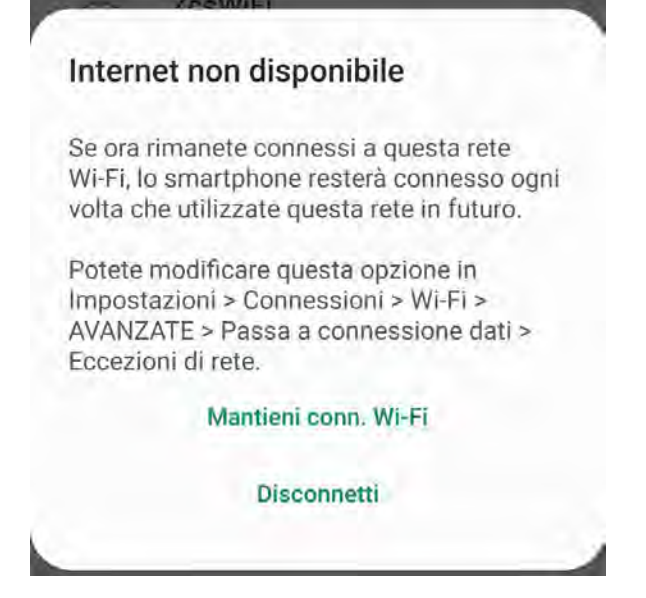

**Figura 112 - Schermata che indica che non è possibile accedere a Internet**

6) Aprire un browser (Google Chrome, Safari, Firefox) e inserire l'indirizzo IP 10.10.100.254 nella barra degli indirizzi nella parte superiore dello schermo.

Nella casella visualizzata, inserire "admin" sia come Username che come Password.

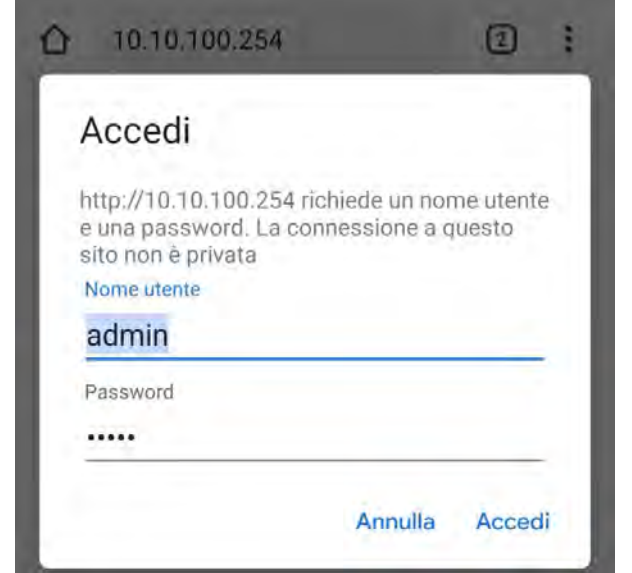

**Figura 113 - Schermata di accesso al server Web per configurare il datalogger**

7) Si aprirà la schermata di stato, che mostra le informazioni del datalogger come il numero di serie e la versione del firmware.

*Manuale utente 1PH HYD3000-HYD6000-ZP1 Rev. 1.2 12/04/2024* 

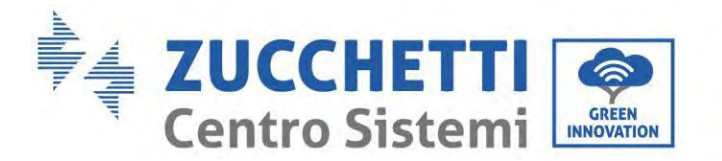

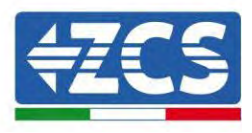

Verificare che i campi relativi alle informazioni dell'inverter siano compilati con le informazioni di tutti gli inverter collegati.

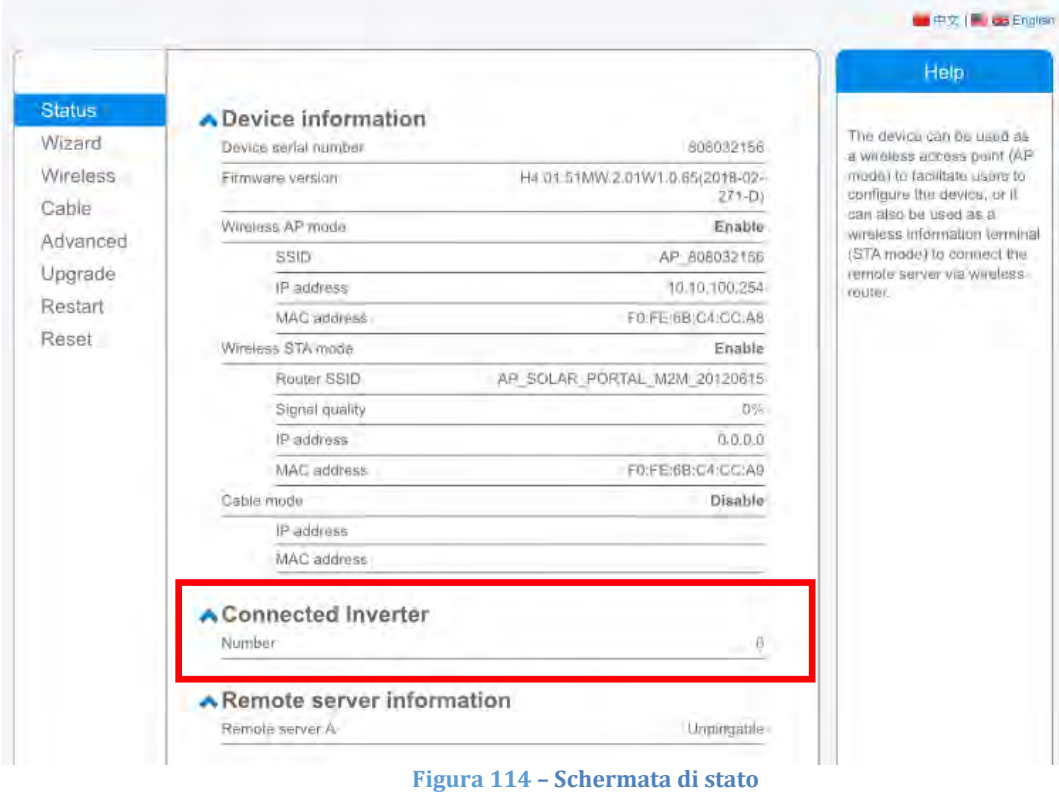

- 8) Fare clic sul pulsante Wizard setup (Configurazione guidata) nella colonna di sinistra.
- 9) Quindi fare clic sul pulsante Start (Inizia) per avviare la procedura guidata di configurazione.

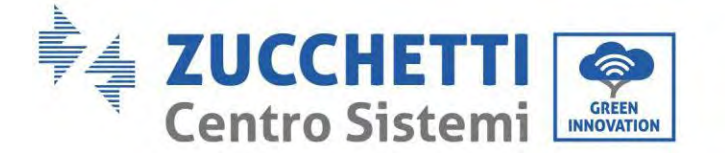

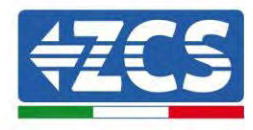

Dear user:

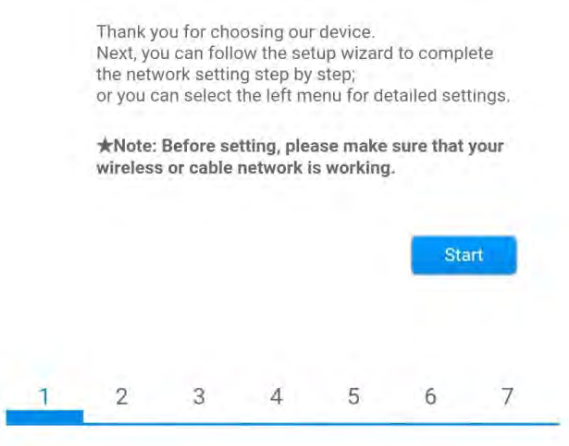

**Figura 115 – Schermata per l'avvio (1) della procedura guidata**

10)Selezionare l'opzione "Cable Connection" (Connessione via cavo), quindi fare clic su "Next" (Avanti).

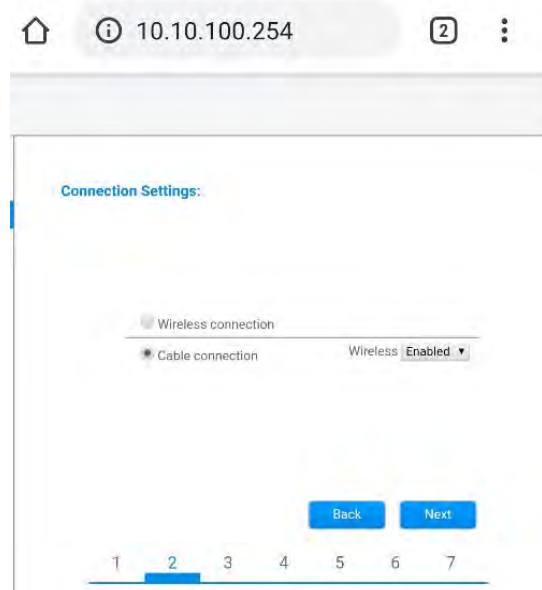

**Figura 116 - Schermata di selezione del collegamento del cavo di rete**

11)Assicurarsi che l'opzione "Enable" (Abilita) sia selezionata per ottenere automaticamente l'indirizzo IP dal router, quindi fare clic su "Next" (Avanti).

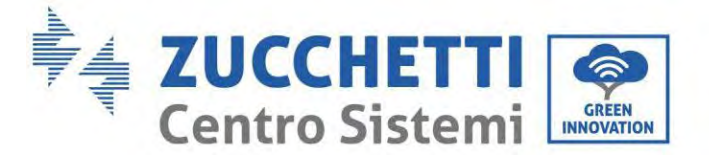

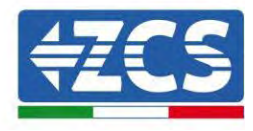

#### Please fill in the following information:

| IP address         | 0.0.0.0 |
|--------------------|---------|
| Subnet mask        | 0.0.0.0 |
| Gateway address    | 0.0.0.0 |
| DNS server address |         |

 $\overline{2}$  $5<sup>5</sup>$  $\overline{7}$  $\mathbf{1}$ 3  $\overline{4}$ 6

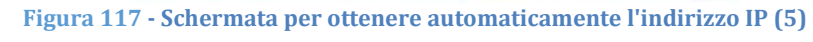

12)Fare clic su "Next" (Avanti) senza apportare modifiche.

**Enhance Security** 

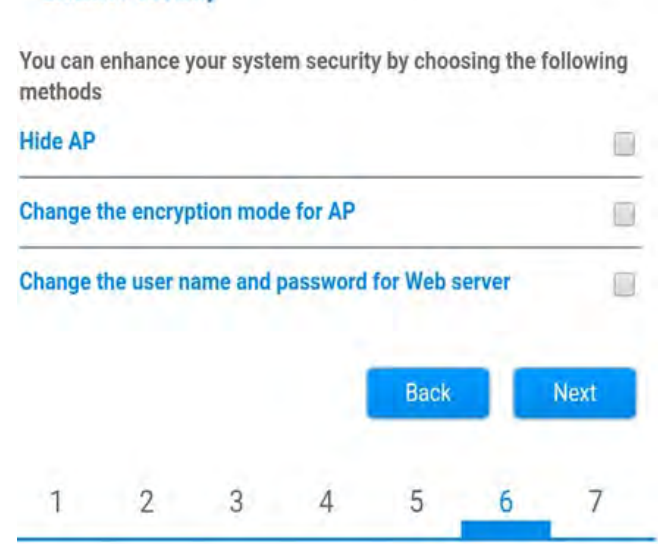

**Figura 118 - Schermata per l'impostazione delle opzioni di sicurezza (6)**

13)Completare la procedura di configurazione facendo clic su OK, come mostrato nella schermata seguente.

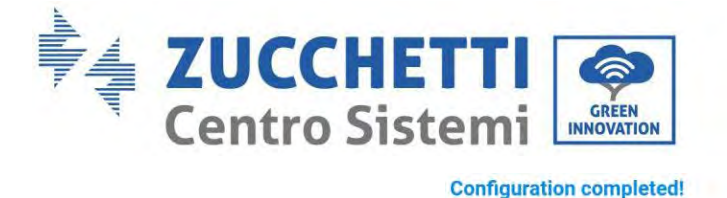

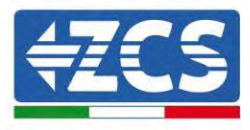

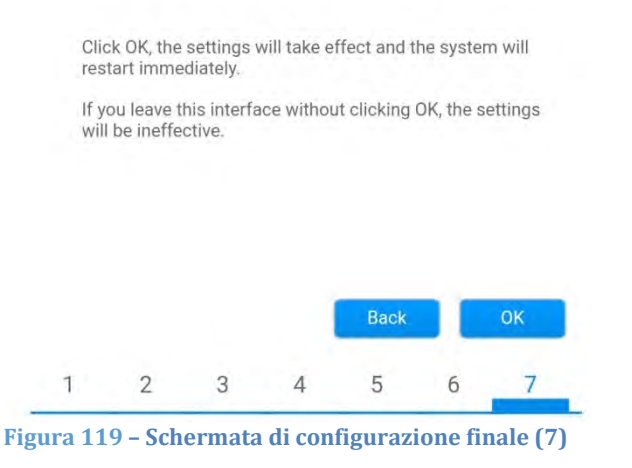

14)Se la procedura di configurazione è andata a buon fine, apparirà la seguente schermata.

Se questa schermata non viene visualizzata, provare ad aggiornare la pagina del browser. La schermata chiederà di chiudere manualmente la pagina; chiudere la pagina dallo sfondo dello smartphone o dal pulsante di chiusura sul PC.

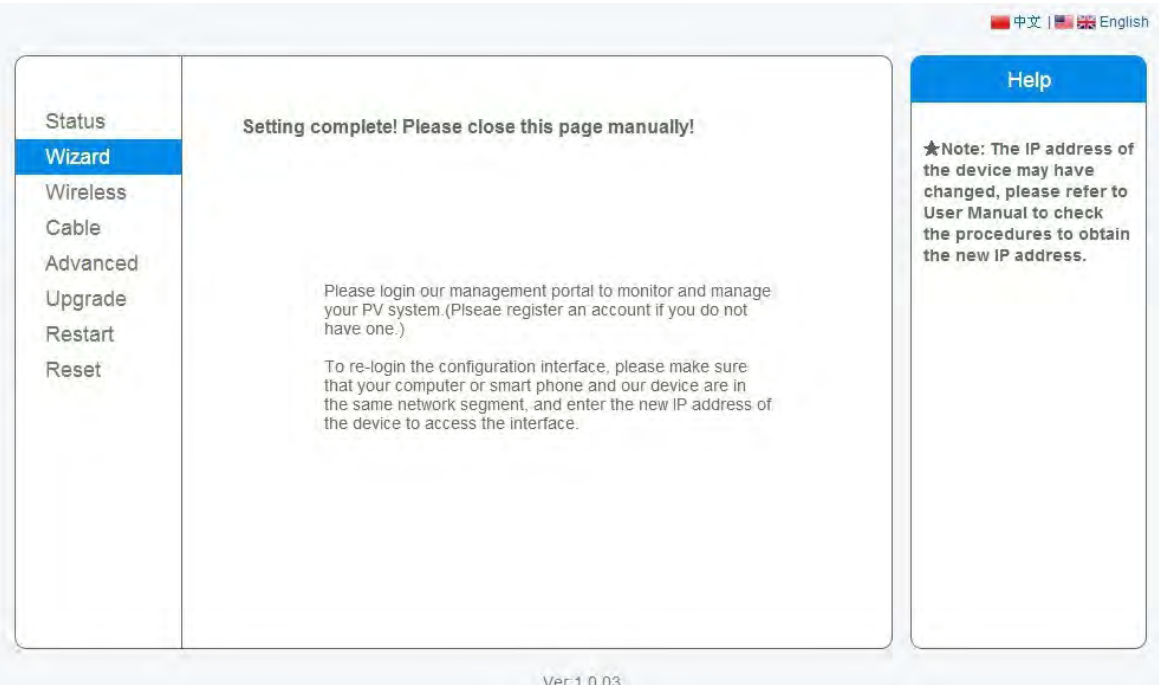

**Figura 120 - Schermata di configurazione riuscita**
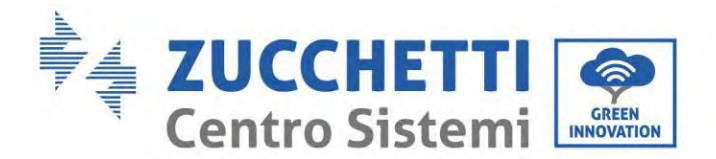

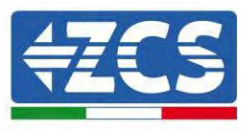

#### **15.5.3. Verifica della corretta configurazione del datalogger**

Attendere due minuti dopo aver completato la configurazione del dispositivo. Innanzitutto, verificare che il LED LINK del dispositivo sia acceso con luce fissa.

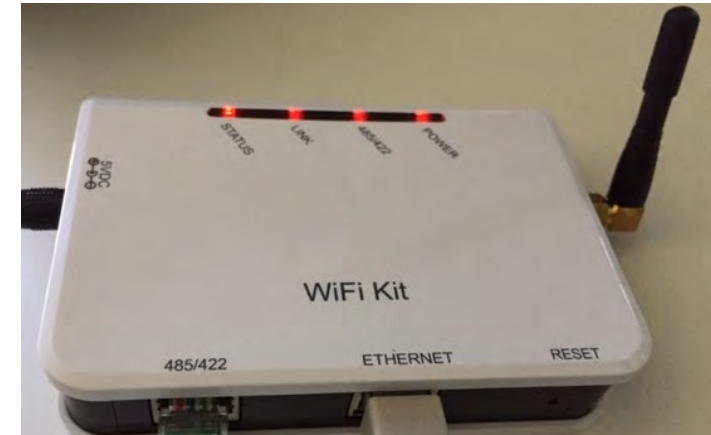

**Figura 121 – LED che indica la corretta configurazione del datalogger** 

Immettere nuovamente l'indirizzo IP 10.10.100.254 e le credenziali di accesso ("admin" sia per nome utente che per password). Una volta effettuato l'accesso, verrà visualizzata la schermata di stato, in cui è possibile verificare le seguenti informazioni:

- Verificare la modalità Wireless STA (se il datalogger è stato configurato tramite Wi-Fi)
	- SSID del router > Nome del router
	- Qualità del segnale > diversa da 0%
	- Indirizzo IP > diverso da 0.0.0.0
- Verificare la modalità cablata (se il datalogger è stato configurato tramite cavo Ethernet)
	- Indirizzo IP > diverso da 0.0.0.0
- Controllare le informazioni sul server remoto
	- Server remoto A > Pingable

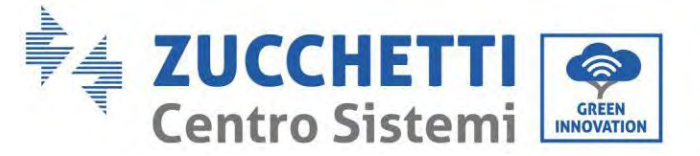

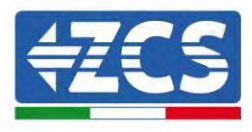

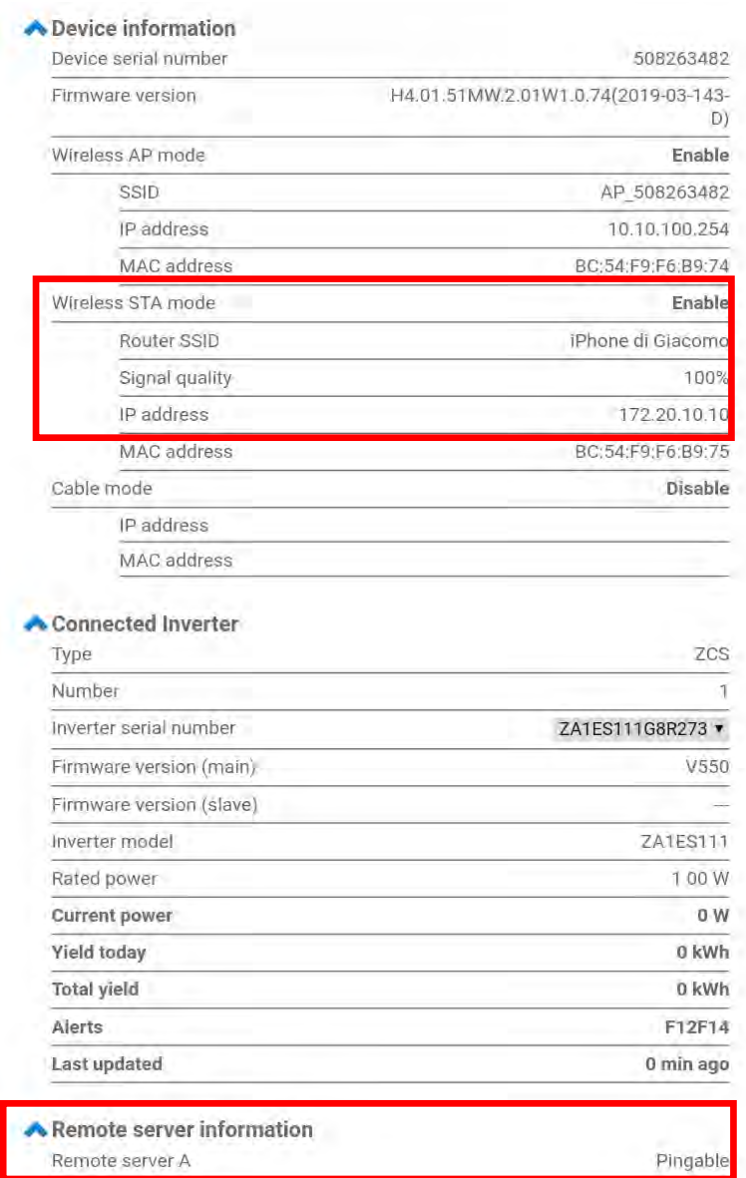

**Figura 122 - Schermata di stato principale e verifica della corretta configurazione**

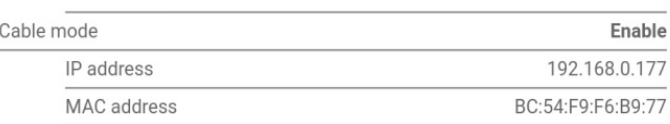

#### **Figura 123 - Schermata di stato principale e verifica della corretta configurazione**

Se la voce Server remoto A nella pagina Status (Stato) è ancora "Unpingable", la configurazione non è andata a buon fine, ovvero è stata inserita la password del router errata o il dispositivo è stato disconnesso durante la connessione.

È necessario ripristinare il dispositivo:

- Selezionare il pulsante Reset nella colonna di sinistra

*Manuale utente 1PH HYD3000-HYD6000-ZP1 Rev. 1.2 12/04/2024* 

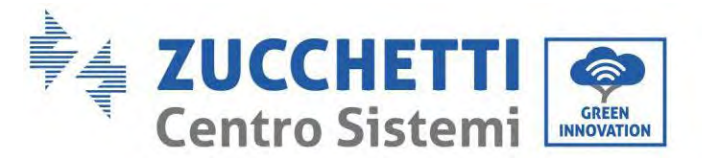

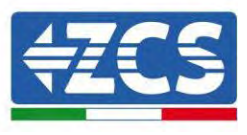

- Premere il pulsante OK per confermare
- Chiudere la pagina Web e accedere nuovamente alla pagina Status (Stato). A questo punto è possibile ripetere nuovamente la procedura di configurazione.

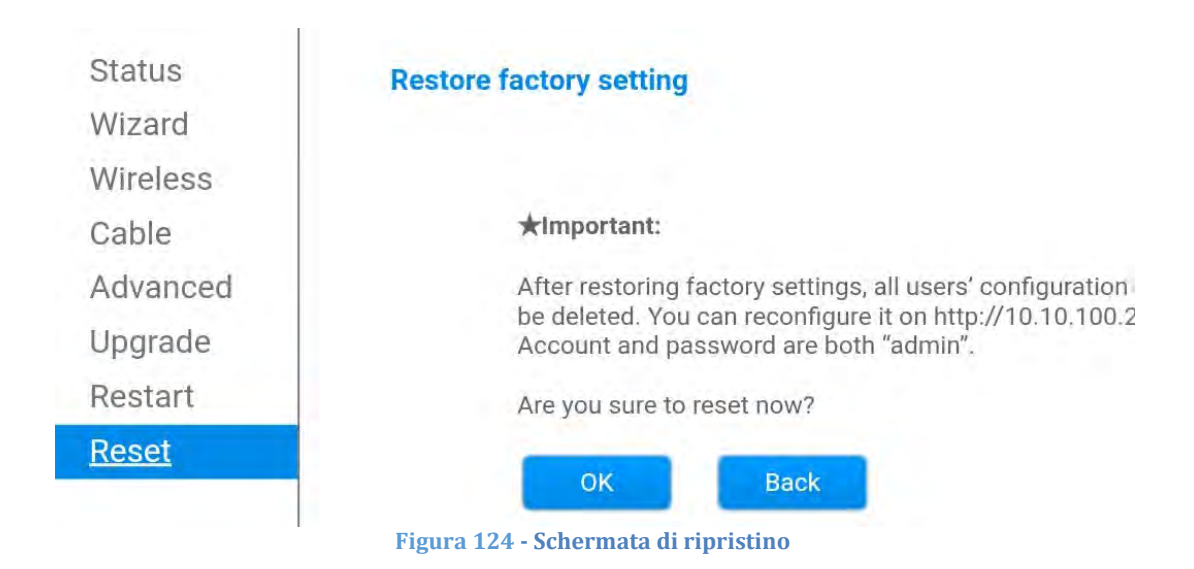

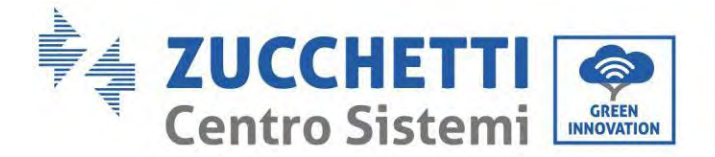

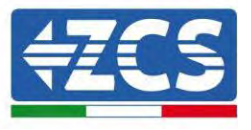

#### **15.6. Dispositivi ZSM-RMS001/M200 e ZSM-RMS001/M1000**

#### **15.6.1. Descrizione meccanica e interfaccia del datalogger**

**Dimensioni meccaniche:** 127 x 134 x 52 mm **Grado di protezione:** IP20

Le porte utilizzabili sono indicate di seguito.

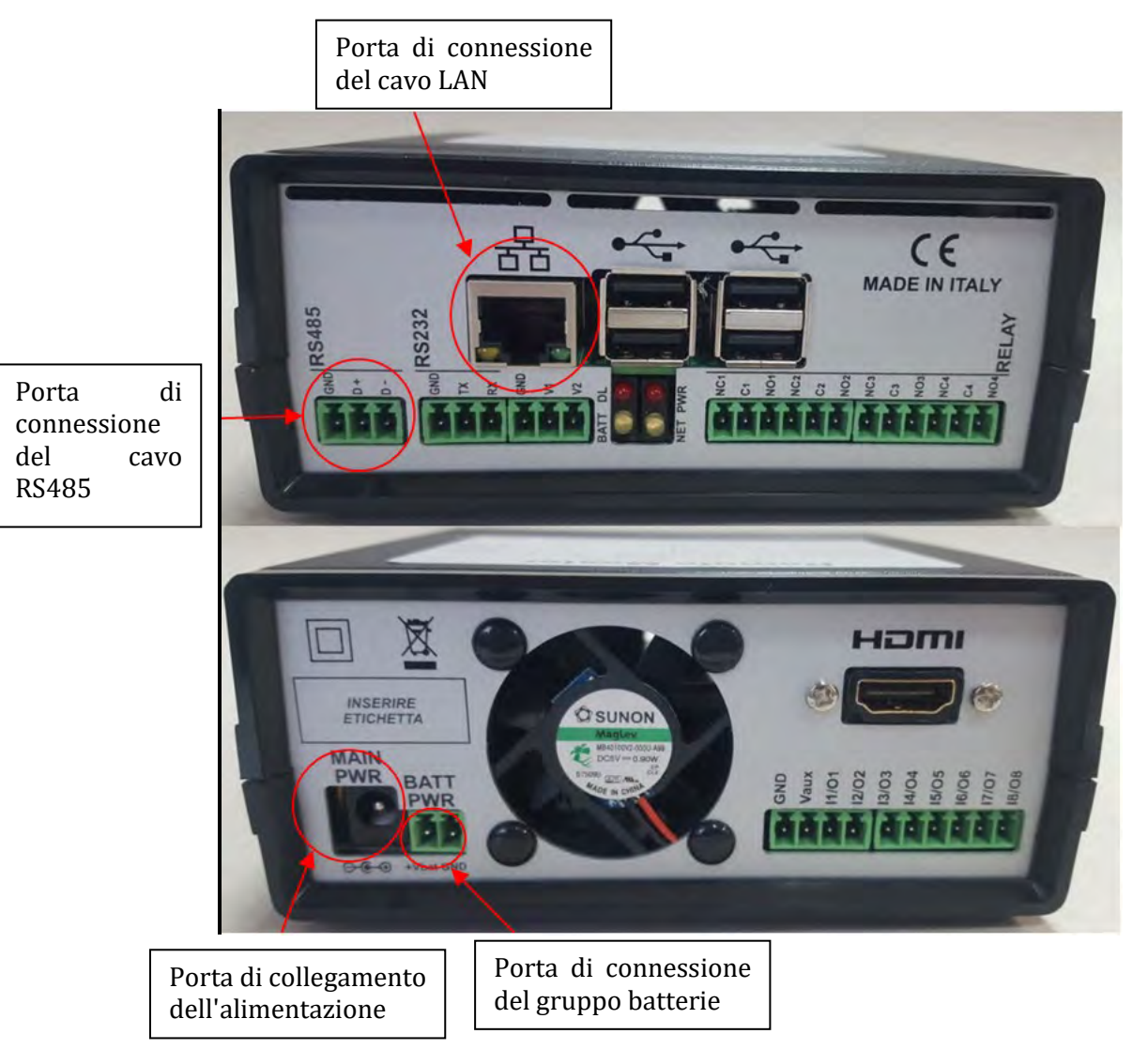

**Figura 125: Pannello posteriore del datalogger**

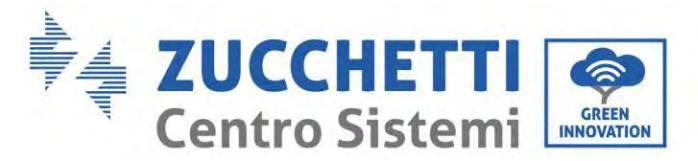

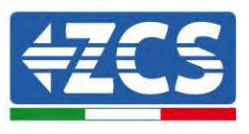

### **15.6.2. Collegamento del datalogger agli inverter**

È predisposta una comunicazione seriale tramite cavo RS485 per il collegamento agli inverter. Non è necessario collegare il cavo GND agli inverter. Seguire i collegamenti come mostrato nella tabella di seguito.

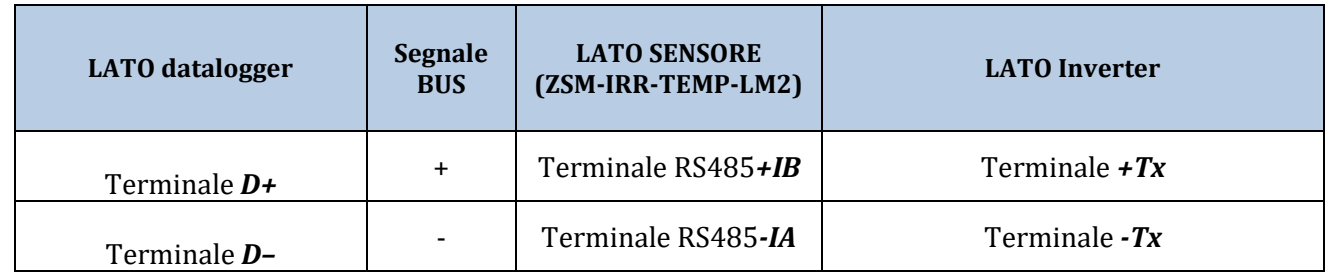

**Tabella 3: Collegamento del datalogger agli inverter**

#### **15.6.3. Connessione a Internet tramite cavo Ethernet**

Per visualizzare i dati misurati ed elaborati dal datalogger nel portale, occorre collegarsi a Internet tramite cavo LAN e aprire le seguenti porte del router:

- Porte VPN: 22 e 1194
- Porte HTTP: 80
- Porte DB: 3050
- Porte FTP: 20 e 21

La rete locale del dispositivo è configurata per DHCP, e non è necessario attivare alcuna porta di comunicazione sul router. Se si desidera impostare un indirizzo di rete fissa, questo deve essere fornito al momento dell'ordine insieme all'indirizzo del gateway.

### **15.6.4. Collegamento dell'alimentatore e del gruppo batterie al datalogger**

Una volta connesso il cavo RS485 Half Duplex, alimentare il datalogger collegando l'alimentatore (in dotazione con il datalogger) all'ingresso MAIN PWR (12V CC - 1A).

Al fine di prevenire eventuali cali di tensione e/o interruzioni di corrente, si consiglia di collegare anche il gruppo batterie in dotazione con il datalogger. Il gruppo batterie dev'essere collegato agli ingressi +V<sub>bat</sub> e GND del connettore BATT PWR, rispettivamente positivo e negativo (cioè rosso all'ingresso +V<sub>bat</sub> e nero all'ingresso GND).

Il gruppo batterie (ZSM-UPS-001) può essere acquistato separatamente.

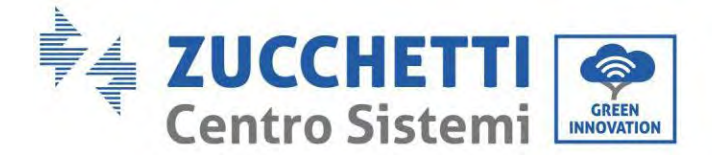

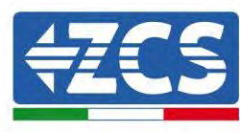

#### **15.6.5. Collegamento del sensore di irraggiamento e temperatura della cella LM2-485 PRO al datalogger**

Per una corretta installazione, assicurarsi di collegare il cavo di segnale del sensore e il cavo di alimentazione.

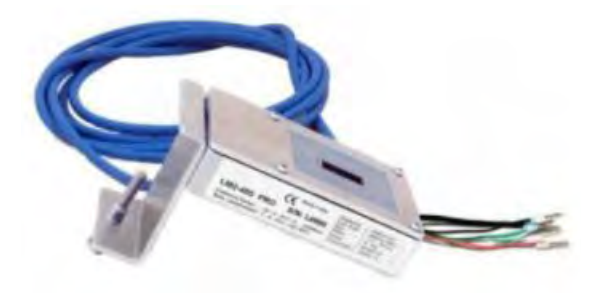

In particolare, il sensore dei cavi di segnalazione deve essere collegato a margherita ai restanti dispositivi sul bus RS485, come mostrato nella tabella sottostante.

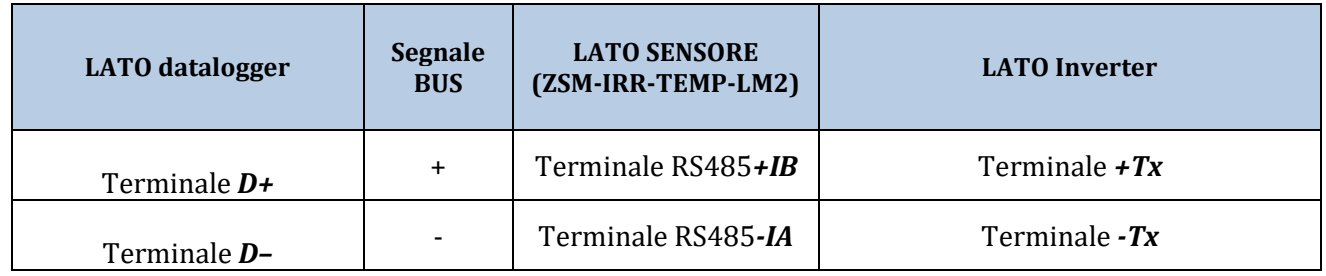

Per alimentare il sensore, è possibile collegare il datalogger direttamente alla rete di alimentazione, come mostrato nella tabella di seguito, oppure a un alimentatore esterno +12 Vcc.

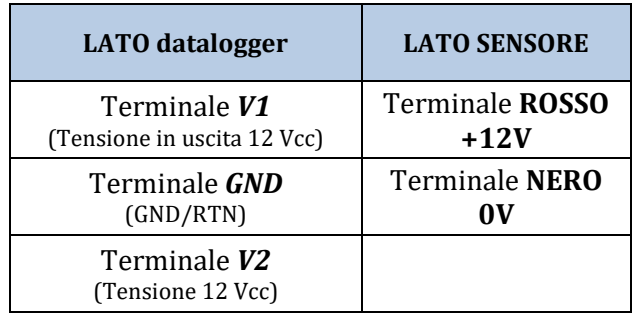

**Tabella 4: Collegamento elettrico del sensore al datalogger (alimentazione)**

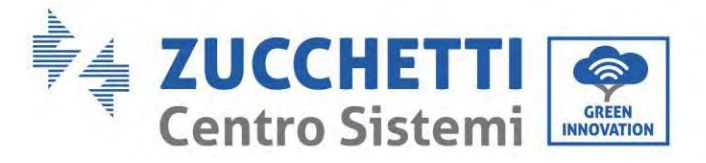

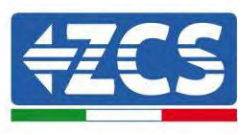

Una comunicazione stabile in termini di segnale e alimentazione, fino a 200 m, è garantita utilizzando il cavo RS485, tipo Te.Co. 15166 (2x2x0,22+1x0,22)st/pu.

Per distanze maggiori, si consiglia un collegamento al lato segnale del datalogger e un collegamento all'alimentazione +12V tramite un alimentatore esterno.

#### **15.6.6. Configurazione del datalogger**

Collegarsi al sito dlconfig.it ed effettuare l'accesso inserendo le credenziali temporanee: Username = admin e Password = admin.

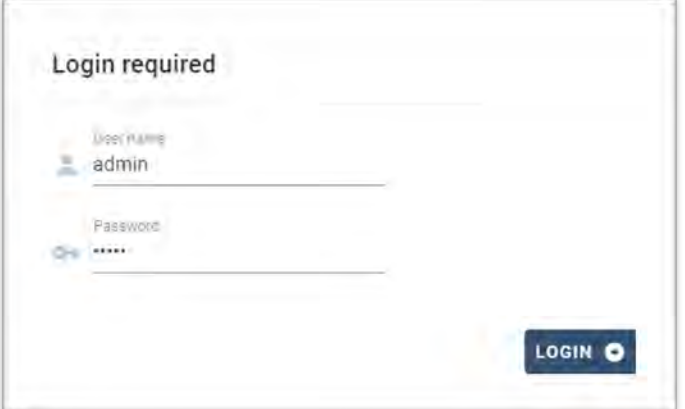

Nella schermata visualizzata, inserire il numero di serie (S/N) del datalogger da configurare e cliccare su "SEARCH" (CERCA).

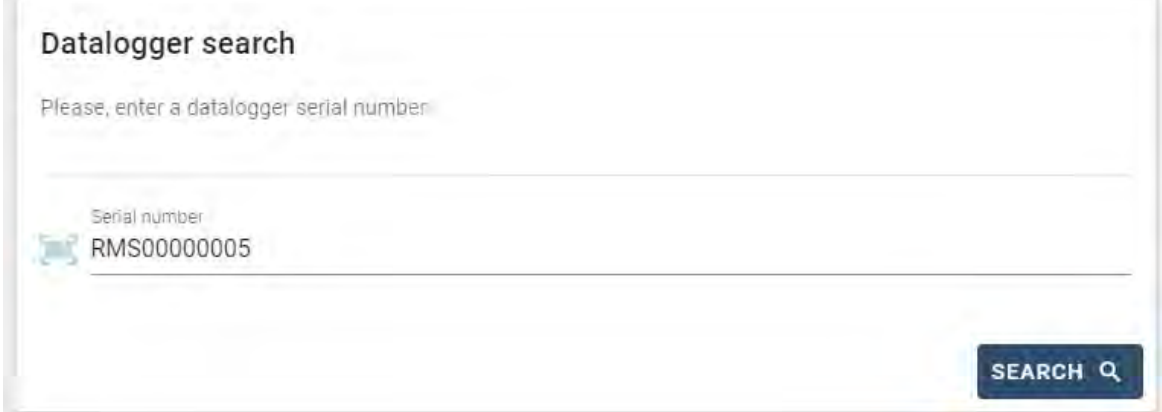

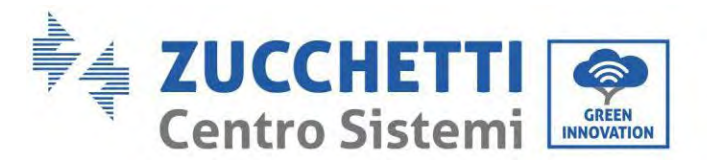

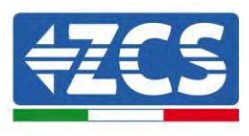

Nella pagina di configurazione, è possibile ricercare eventuali dispositivi collegati al datalogger (inverter, contatore o sensori) cliccando il pulsante +, come mostrato in figura.

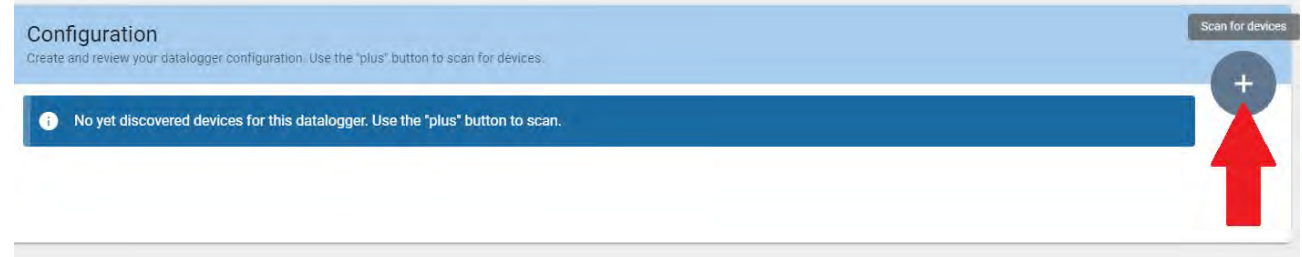

Si aprirà una finestra dove sarà possibile ricercare ogni tipo di dispositivo connesso al datalogger, dopo aver indicato l'intervallo di indirizzi associati ai relativi dispositivi.

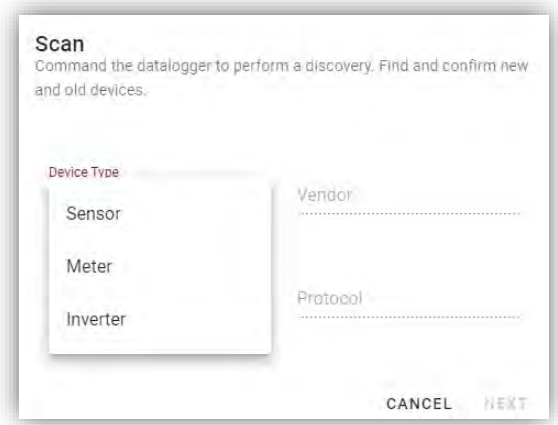

Se uno dei dispositivi collegati al datalogger è un contatore, selezionare il tipo di interfaccia di comunicazione Contatore/Datalogger e il relativo protocollo di comunicazione.

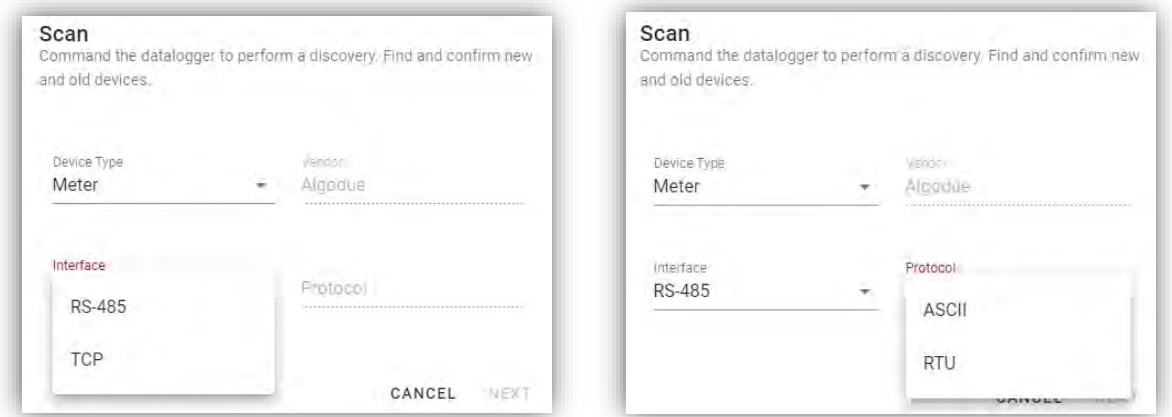

Una volta completata questa operazione, aggiornare la nuova configurazione cliccando su "Confirm" (Conferma) così da registrare i dispositivi associati al datalogger.

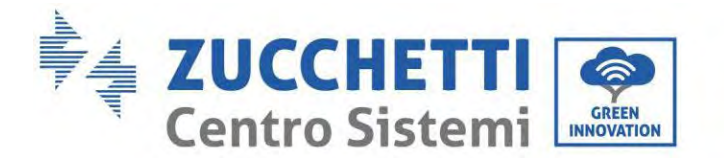

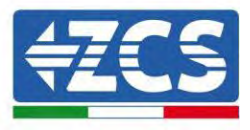

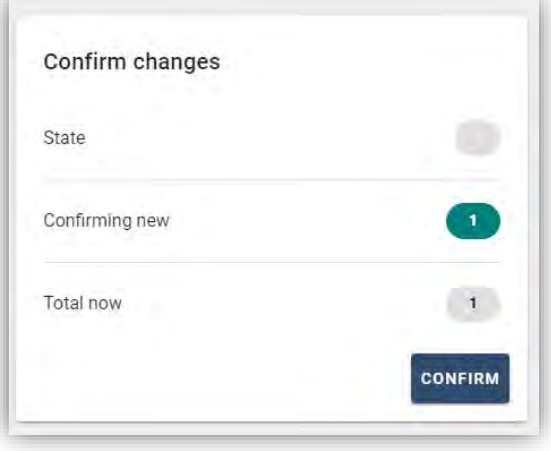

Da questo momento, il datalogger è correttamente configurato (tutti i dispositivi devono essere nello stato "salvato"), pertanto è possibile procedere con un nuovo impianto sul portale ZCS Azzurro per associare il datalogger e i dispositivi a esso collegati.

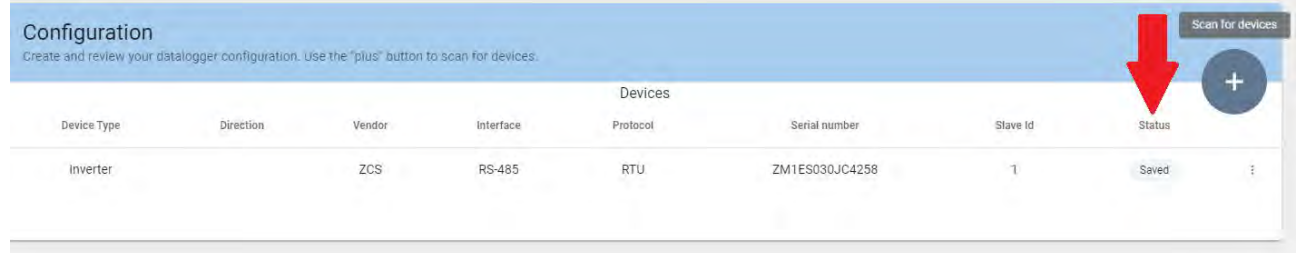

### **15.6.7. Configurazione del datalogger sul portale ZCS Azzurro**

Accedere al portale ZCS Azzurro [\(https://www.zcsazzurroportal.com\)](https://www.zcsazzurroportal.com/). Per i nuovi utenti, cliccare su "Sign up now" (Iscriviti ora) per registrarsi al portale inserendo email, username e password. Dopo aver effettuato l'accesso al portale, fare clic su "Configuration Panel" (Pannello di configurazione), quindi selezionare l'opzione "Create field with Datalogger" (Crea campo con Datalogger). L'operazione "Create New Field" (Crea nuovo campo) sarà possibile solo se i privilegi dell'utente consentono l'acquisizione di nuovi campi (al momento della registrazione il limite sarà pari a 1, è necessario un upgrade per aumentare il limite).

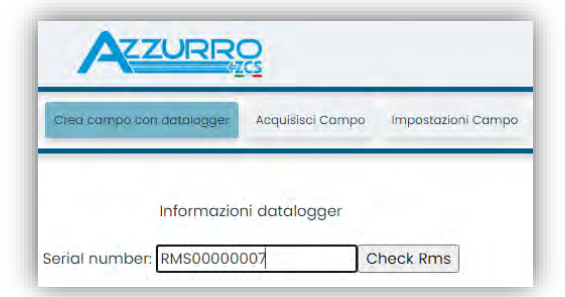

188/193

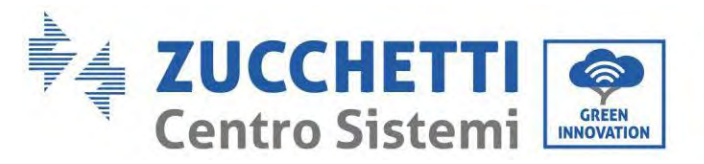

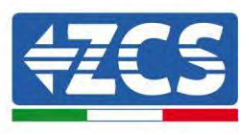

Immettere il numero di serie (S/N) del datalogger e fare clic su "Check RMS" (Verifica RMS). Se il datalogger è stato configurato correttamente, si aprirà una schermata dove inserire le informazioni richieste relative al campo da installare.

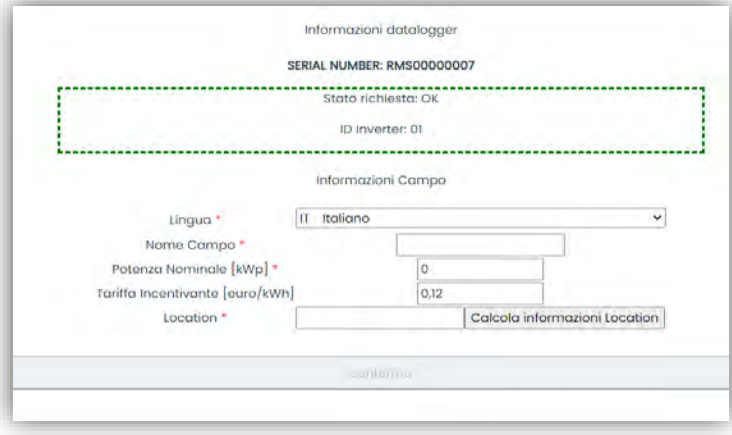

Una volta inserita la "posizione" del campo, cliccare su "Calculate Location Information" (Calcola informazioni sulla posizione) per consentire al sistema di ottenere la latitudine, la longitudine e il fuso orario dell'impianto. Fare clic su "Confirm" (Conferma) per completare la configurazione del campo. Attendere dunque qualche minuto per visualizzare il flusso dati sul portale ZCS Azzurro.

**ATTENZIONE: i dati della posizione sono essenziali per il corretto funzionamento del datalogger nel sistema ZCS. È fondamentale dunque definirli con estrema attenzione.** 

### **15.6.8. Configurazione di rete**

Al momento dell'acquisto, il datalogger è configurato in DHCP, ovvero in configurazione dinamica. Se invece si desidera impostare una configurazione statica, è possibile accedere alla pagina internet tramite il link RMSxxxxxxxx: 8888, come mostrato in figura (es. RMS00000007).

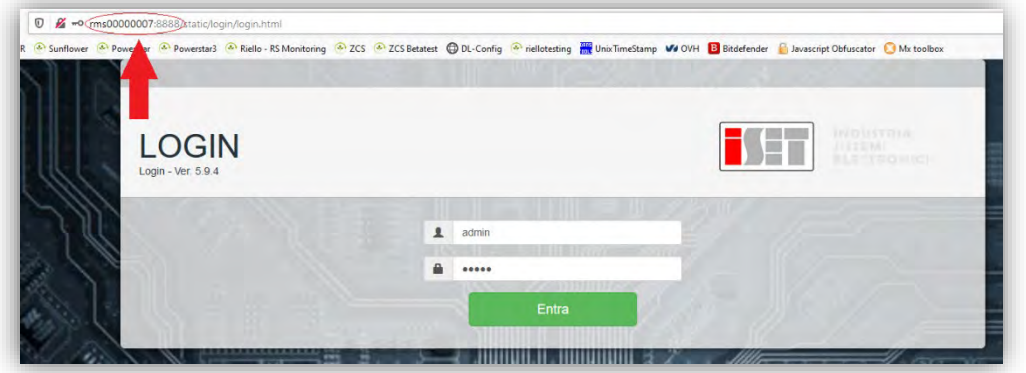

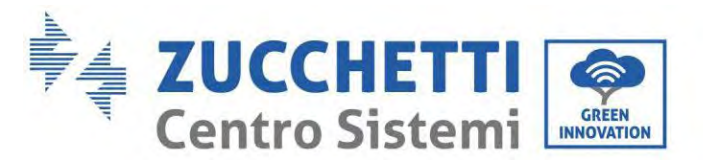

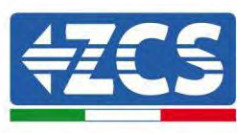

Inserendo le credenziali: username = admin e password = admin, è possibile modificare la configurazione da dinamica a statica selezionando la finestra di rete (freccia blu) e poi l'opzione "STATIC" (STATICA) (freccia verde).

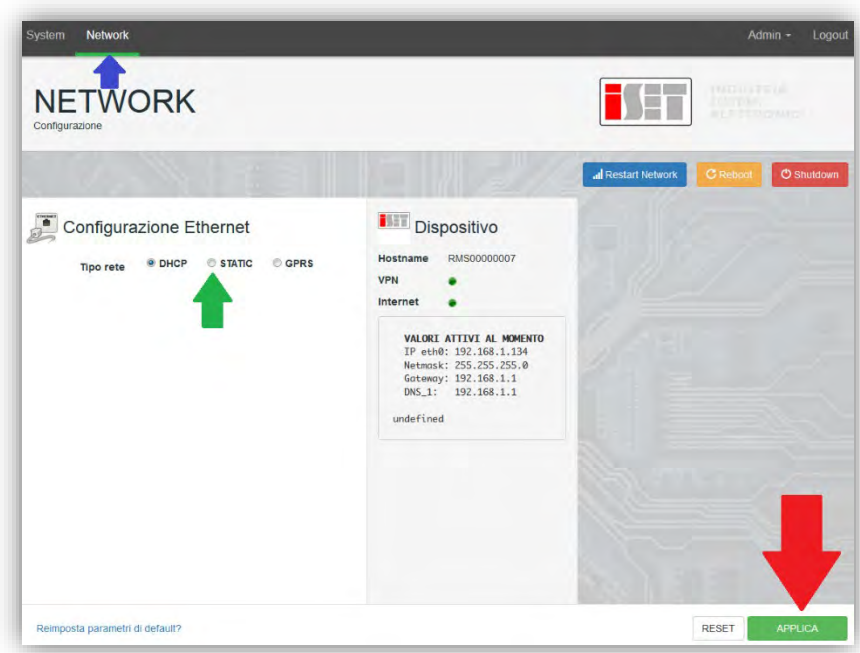

Per completare l'operazione cliccare su "Apply" (Applica) (freccia rossa).

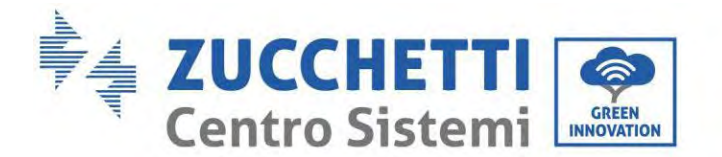

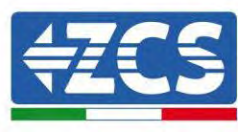

#### **15.7. Monitoraggio locale**

Il datalogger consente di ottenere un ulteriore sistema di monitoraggio (monitoraggio locale), fruibile localmente su una pagina Web (quindi anche in assenza di connessione a Internet) e accessibile da qualsiasi dispositivo presente nella stessa rete locale del datalogger.

#### **15.7.1. Requisiti per l'installazione del monitoraggio locale**

Per installare il sistema di monitoraggio locale sul datalogger, il cliente deve assicurarsi che:

- il datalogger sia connesso alla rete locale e a Internet (la connessione a Internet è richiesta solo durante l'installazione e la configurazione del sistema di monitoraggio locale);
- sia disponibile un indirizzo statico (a cura del cliente) con gateway e maschera di sottorete per la visualizzazione della pagina in locale.

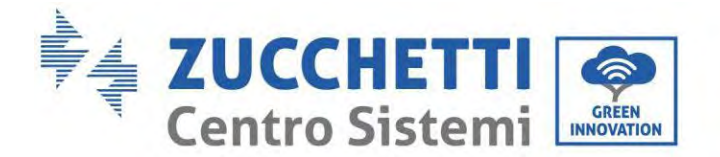

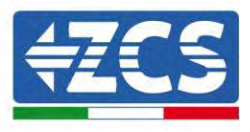

#### **15.7.2. Funzionalità del monitoraggio locale**

Dopo l'installazione e la configurazione, il monitoraggio locale permette di monitorare i parametri fondamentali dell'impianto fotovoltaico, anche in assenza di connessione a Internet, da qualsiasi dispositivo connesso alla stessa rete locale.

In particolare, è possibile monitorare la potenza e l'energia degli inverter e dei sistemi di accumulo negli ultimi 7 giorni. È inoltre possibile visualizzare allarmi e altre informazioni come temperatura, potenza massima giornaliera, guadagni e risparmi di CO2.

Di seguito è riportato un esempio di una pagina di monitoraggio locale.

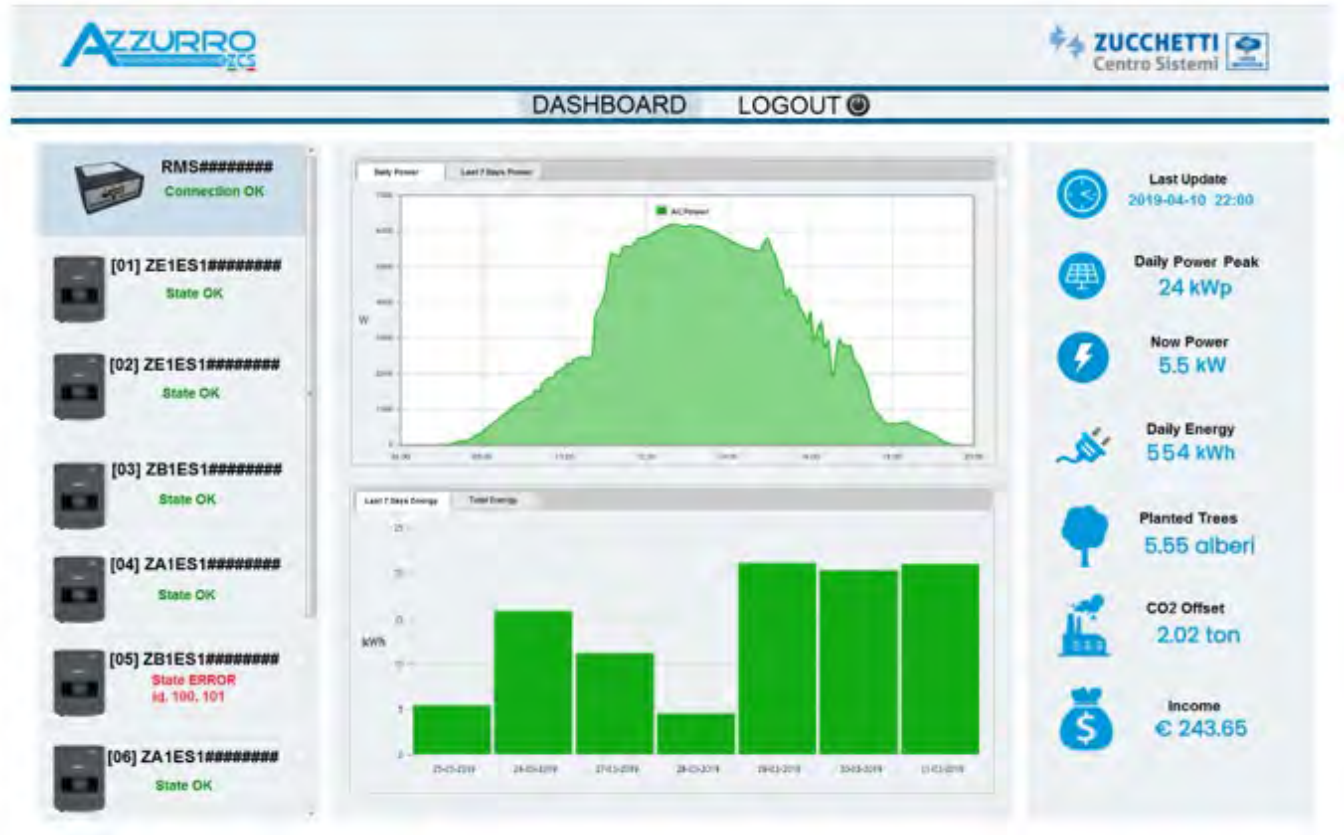

**Figura 126: Esempio di pagina di monitoraggio locale**

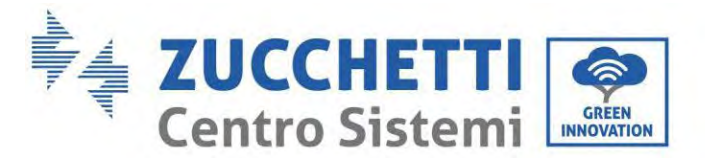

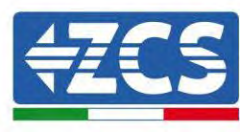

# **16. Termini e condizioni di garanzia**

Per visualizzare i Termini e le condizioni di garanzia offerti da ZCS Azzurro, fare riferimento alla documentazione all'interno della confezione del prodotto e al sito We[b www.zcsazzurro.com.](http://www.zcsazzurro.com/) 

Per quanto riguarda la conformità dell'installazione, il grado IP65 non consente l'installazione all'esterno. Per garantire il mantenimento delle prestazioni nel tempo, il prodotto non deve essere esposto a temperature estreme.

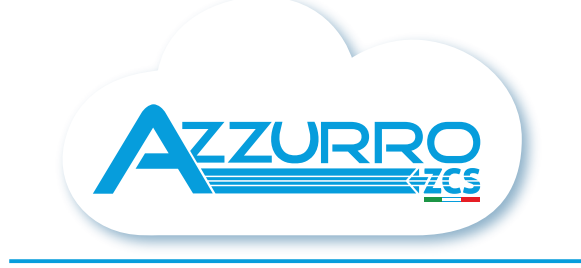

#### THE INVERTER THAT LOOKS AT THE FUTURE

## zcsazzurro.com

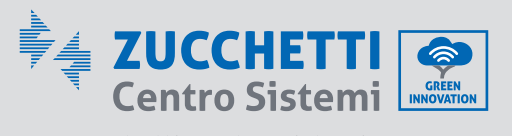

Zucchetti Centro Sistemi S.p.A. Green Innovation Division Palazzo dell'Innovazione - Via Lungarno, 167 52028 Terranuova Bracciolini - Arezzo, İtaly zcscompany.com

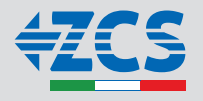